# <span id="page-0-0"></span>**Manuale di servizio di Dell Precision™ Workstation M6500**

[Interventi sui componenti del computer](#page-1-0) [Rimozione e sostituzione di componenti](#page-4-0) [Specifiche](#page-5-0) **[Diagnostica](#page-12-0)** [Programma di installazione di sistema](#page-17-0)

### **Messaggi di N.B., Attenzione e Avvertenza**

**N.B.:** un messaggio di N.B. indica informazioni importanti che contribuiscono a migliorare l'utilizzo del computer.

**ATTENZIONE: un messaggio di ATTENZIONE indica la possibilità che si verifichi un danno all'hardware o una perdita di dati se non vengono seguite le istruzioni.**

#### **AVVERTENZA: un messaggio di AVVERTENZA indica un potenziale rischio di danni materiali, lesioni personali o morte.**

Se il computer acquistato è un Dell™ Serie n, gli eventuali riferimenti ai sistemi operativi Microsoft® Windows® contenuti in questo documento non sono applicabili.

#### **Le informazioni contenute nel presente documento sono soggette a modifica senza preavviso. © 2009-2010 Dell Inc. Tutti i diritti riservati.**

È severamente vietata la riproduzione di questo materiale, con qualsiasi strumento, senza l'autorizzazione scritta di Dell Inc.

Marchi utilizzati in questo documento: *Dell*, il logo *DELL* e *Vostro* sono marchi commerciali di Dell Inc.; *Intel*, *Pentium, Celeron* e *Core* sono marchi commerciali o marchi registrati di Intel Corporation; *Bluetooth* è un marchio registrato di Bluetooth SIG, Inc. ed è utilizzato da Dell su licenza; *Microsoft*, *Windows,* Windows Vista e il pulsante Start di *Windows Vista* sono marchi commerciali o marchi registrati di Microsoft Corporation negli Stati Uniti e/o in altri Paesi; *Adobe*, il logo *Adobe* e *Flash* sono marchi registrati o marchi commerciali di Adobe Systems Incorporated negli Stati Uniti e/o in altri paesi; *ATI FirePro* è un marchio commerciale di Advanced Micro Devices, Inc.

In questo documento possono essere utilizzati altri marchi e nomi commerciali che si riferiscono sia alle aziende che rivendicano tali marchi e nomi che ai relativi prodotti. Dell Inc. nega qualsiasi partecipazione di proprietà relativa a marchi e nomi commerciali diversi da quelli di sua proprietà.

Marzo 2010 Rev. A01

# **Interventi sui componenti del computer**

**Manuale di servizio di Dell Precision™ Workstation M6500**

<span id="page-1-0"></span> $\mathbf{M}$  and  $\mathbf{M}$  are computed workstation  $\mathbf{M}$  and  $\mathbf{M}$ 

- **Prima di effettuare interventi sui componenti interni del computer**
- Utensili e strumenti consigliati
- **Spegnimento del computer**
- [Dopo gli interventi sui componenti interni del computer](#page-1-0)

## **Prima di effettuare interventi sui componenti interni del computer**

Per proteggere il computer da potenziali danni e garantire la propria sicurezza personale, attenersi alle istruzioni di sicurezza riportate di seguito. Se non diversamente indicato, per ogni procedura illustrata in questo documento si presuppone che sussistano le seguenti condizioni:

- Sono state eseguite le operazioni descritte in [Interventi sui componenti del computer](#page-1-0).
- Sono state lette le informazioni sulla sicurezza fornite con il computer.
- Un componente può essere rimontato o, se acquistato separatamente, installato eseguendo la procedura di rimozione in ordine inverso.
- **AVVERTENZA: prima di effettuare interventi sui componenti interni del computer, leggere le informazioni sulla sicurezza fornite con il computer. Per ulteriori informazioni sulle procedure di sicurezza ottimali, consultare l'home page sulla conformità normativa all'indirizzo www.dell.com/regulatory\_compliance.**
- **ATTENZIONE: molti interventi di riparazione possono essere eseguiti solo da un tecnico di assistenza qualificato. Eseguire solo le procedure di risoluzione dei problemi e le riparazioni semplici autorizzate dalla documentazione del prodotto o effettuate secondo le indicazioni fornite online o telefonicamente dal team di assistenza e supporto. Danni dovuti a riparazioni non autorizzate da Dell non sono coperte dalla garanzia. Leggere e seguire le istruzioni di sicurezza fornite con il prodotto.**
- **ATTENZIONE: per evitare scariche elettrostatiche, scaricare a terra l'elettricità statica del corpo utilizzando una fascetta da polso per la messa a terra o toccando di tanto in tanto una superficie metallica non verniciata (ad esempio un connettore sul retro del computer).**
- **ATTENZIONE: maneggiare con cura componenti e schede. Non toccare i componenti o i contatti delle schede. Quando si maneggia una scheda, afferrarla dai bordi o dalla staffa di montaggio metallica. Afferrare un componente, ad esempio un processore, tenendolo dai bordi senza toccare i piedini.**
- **ATTENZIONE: per scollegare un cavo, tirare il connettore o la linguetta di estrazione e non il cavo stesso. Alcuni cavi sono dotati di connettore con linguette di blocco. Per scollegare questo tipo di cavo, premere sulle linguette di blocco prima di scollegare il cavo. Quando si estrae un connettore, tenerlo allineato per evitare che i piedini si pieghino. Inoltre, prima di collegare un cavo, accertarsi che entrambi i connettori siano orientati e allineati in modo corretto.**
- **N.B.:** il colore del computer e di alcuni componenti potrebbe apparire diverso da quello mostrato in questo Ø documento.

Per evitare di danneggiare il computer, eseguire la procedura descritta di seguito prima di effettuare interventi sui componenti interni del computer.

- 1. Assicurarsi che la superficie di lavoro sia piana e pulita per evitare di graffiare il coperchio del computer.
- 2. Spegnere il computer (vedere Spegnimento del computer).
- 3. Se il computer è collegato a un alloggiamento di espansione (inserito), scollegarlo.

**ATTENZIONE: per scollegare un cavo di rete, scollegarlo prima dal computer e successivamente dal dispositivo di rete.**

4. Scollegare tutti i cavi di rete dal computer.

 $\mathbf{M}$  and  $\mathbf{M}$  are computed workstation  $\mathbf{M}$  and  $\mathbf{M}$ 

- 5. Scollegare il computer e tutti i dispositivi collegati dalle rispettive prese elettriche.
- 6. Chiudere lo schermo e capovolgere il computer su una superficie di lavoro piana.

#### **ATTENZIONE: per evitare di danneggiare la scheda di sistema, rimuovere la batteria principale prima di effettuare interventi sul computer.**

- 7. Rimuovere la **batteria** principale.
- 8. Girare il computer verso l'alto.
- 9. Aprire lo schermo.
- 10. Premere il pulsante di accensione per mettere a terra la scheda di sistema.

**ATTENZIONE: per evitare scosse elettriche, scollegare sempre il computer dalla presa elettrica prima di aprire lo schermo.**

**ATTENZIONE: prima di toccare qualsiasi componente interno del computer, scaricare l'elettricità statica del corpo toccando una superficie metallica non verniciata, ad esempio il retro del computer. Durante l'intervento, toccare di tanto in tanto una superficie metallica non verniciata per scaricare l'eventuale elettricità statica, che potrebbe danneggiare i componenti interni.**

- 11. Rimuovere le eventuali schede [ExpressCard o smart card](#page-28-0) installate dai rispettivi slot.
- 12. Rimuovere il [disco rigido](file:///E/FP/05_2021/L10N/ReebokSM1HIT/IT%20-%20ReebokSM%20A01/TD_Hard_Drive.htm).

### **Utensili e strumenti consigliati**

Per eseguire le procedure descritte in questo documento è possibile che sia necessario utilizzare i seguenti utensili e strumenti:

- Cacciavite a lama piatta di piccole dimensioni
- Cacciavite a croce n. 0
- Cacciavite a croce n. 1
- Graffietto di plastica di piccole dimensioni
- CD del programma di aggiornamento del BIOS flash

### **Spegnimento del computer**

**ATTENZIONE: per evitare la perdita di dati, salvare e chiudere tutti i file aperti e uscire da tutti i programmi in esecuzione prima di spegnere il computer.**

- 1. Arrestare il sistema operativo:
	- **In Windows Vista®:**

Fare clic su **Start ,** quindi sulla freccia nell'angolo inferiore destro del menu **Start** come mostrato di seguito, infine scegliere **Arresta il sistema**.

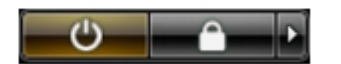

**In Windows® XP:**

Fare clic su **Start**® **Spegni computer**® **Spegni**.

Al termine della procedura di arresto del sistema operativo, il computer si spegne.

2. Assicurarsi che il computer e tutti i dispositivi collegati siano spenti. Se il computer e i dispositivi collegati non si spengono automaticamente quando si arresta il sistema operativo, tenere premuto il pulsante di accensione per circa 4 secondi per spegnerli.

# **Dopo gli interventi sui componenti interni del computer**

Una volta completate le procedure di rimontaggio, accertarsi di aver collegato tutti i dispositivi esterni, le schede e i cavi prima di accendere il computer.

**ATTENZIONE: per evitare di danneggiare il computer, utilizzare esclusivamente la batteria progettata per questo computer Dell specifico. Non utilizzare batterie progettate per altri computer Dell.**

- 1. Collegare gli eventuali dispositivi esterni, ad esempio un replicatore di porte, un battery slice o una base per supporti multimediali, e rimontare tutte le eventuali schede, ad esempio una scheda ExpressCard.
- 2. Collegare al computer tutti i cavi telefonici o di rete.

 $\mathbf{M}$  and  $\mathbf{M}$  are computed workstation  $\mathbf{M}$  and  $\mathbf{M}$ 

#### **ATTENZIONE: per collegare un cavo di rete, collegarlo prima al dispositivo di rete e successivamente al computer.**

- 3. Sostituire la [batteria](#page-25-0).
- 4. Collegare il computer e tutti i dispositivi collegati alle rispettive prese elettriche.
- 5. Accendere il computer.

# **Rimozione e riposizionamento di componenti**

**Manuale di servizio di Dell Precision™ Workstation M6500**

<span id="page-4-0"></span>Manuale di servizion di Dell Precision M6500- $\mu$ 

- **O** [Scheda ExpressCard](#page-28-0)
- [Scheda PCMCIA](#page-31-0)
- **O** [Batteria](#page-25-0)
- **[Batteria pulsante](#page-34-0)**
- **O** [Disco rigido](#page-37-0)
- **O** [Disco rigido secondario](#page-45-0)
- **O** [Scheda WWAN \(Wireless Wide Area Network\)](#page-51-0)
- **[Scheda FCM \(Flash Cache Module\)](#page-55-0)**
- **O** [Memoria](#page-58-0)
- **Wideocamera**
- [Gabbia della scheda PCMCIA](#page-65-0)
- **O** [Dissipatore di calore](#page-70-0)
- **[Processore](#page-73-0)**
- [Scheda di sistema](#page-76-0)
- [Scheda SIM](#page-79-0)
- [Scheda flash](#page-81-0)
- <sup>O</sup> [Pannello di accesso](#page-83-0)
- [Coperchio a cerniere](#page-87-0)
- **O** [Unità ottica](#page-92-0)
- **O** [Scheda WLAN \(Wireless Local Area Network\)](#page-96-0)
- **O** [Scheda WPAN \(Wireless Personal Area Network\)](#page-100-0)
- **O** [Tastiera](#page-104-0)
- **[Gruppo schermo](#page-108-0)**
- **[Supporto per i polsi](#page-128-0)**
- [Scheda di I/O e IEEE 1394](#page-134-0)
- **O** [Ventola](#page-140-0)
- **[Gruppo scheda video](#page-143-0)**

<span id="page-5-0"></span>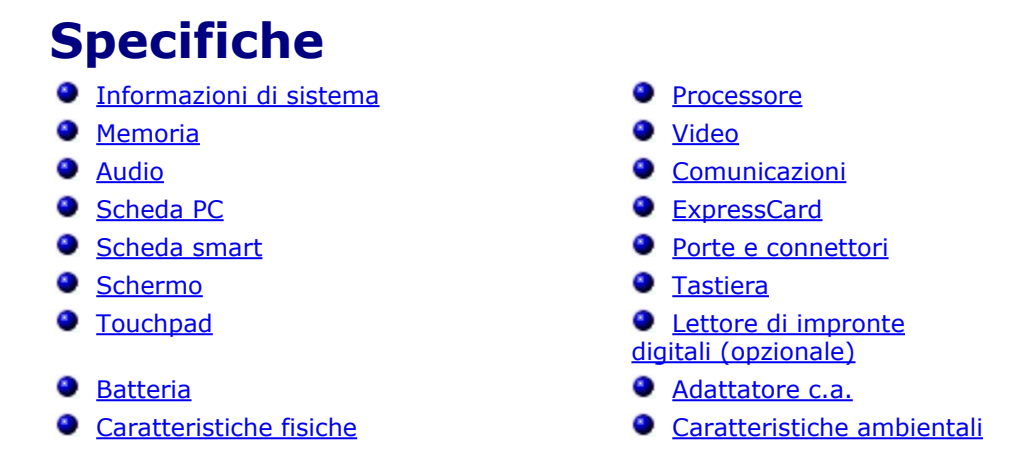

**N.B.:** le offerte possono variare in base al Paese. Per ulteriori informazioni sulla configurazione del computer, fare clic su Start® Guida in linea e supporto tecnico e selezionare l'opzione per visualizzare le informazioni relative al computer.

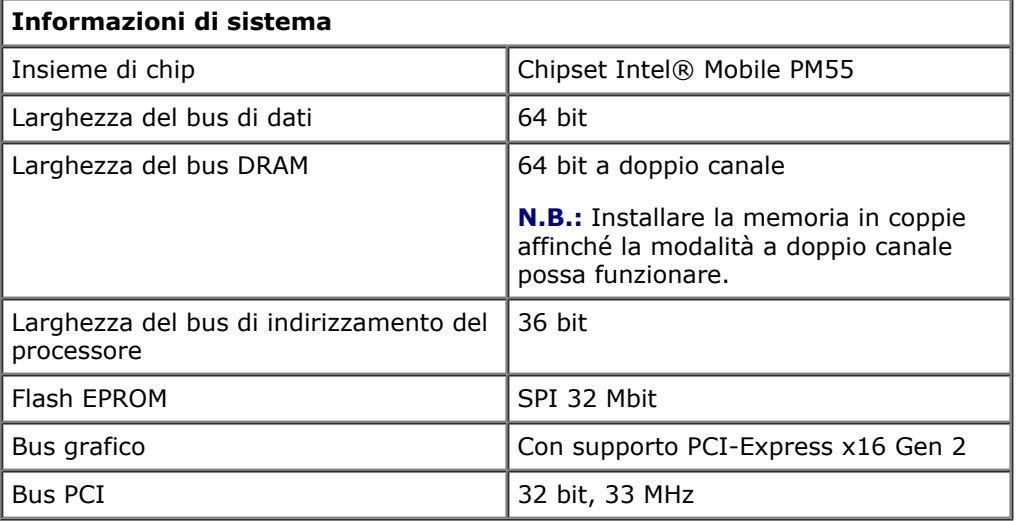

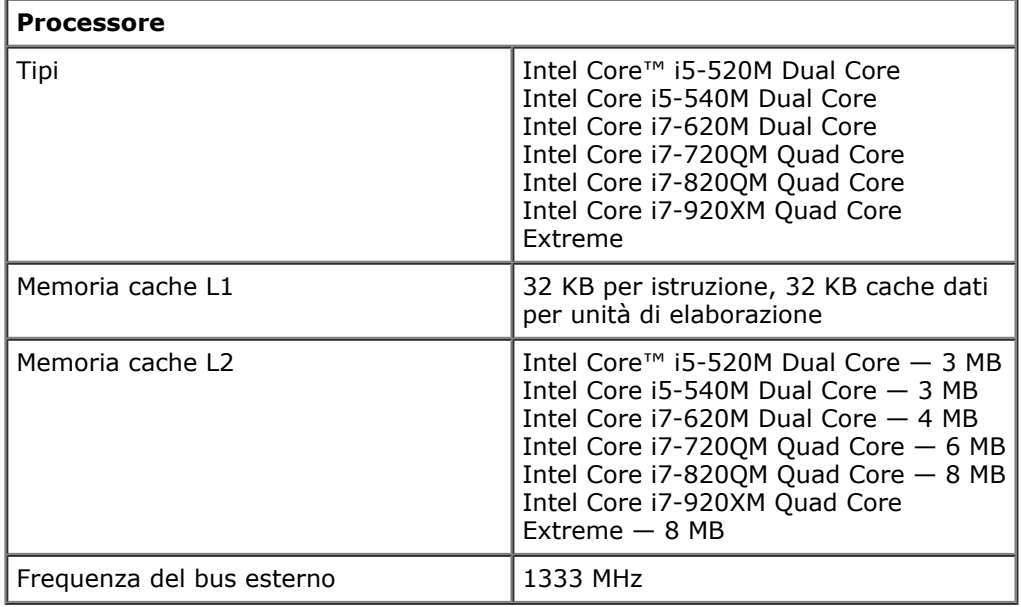

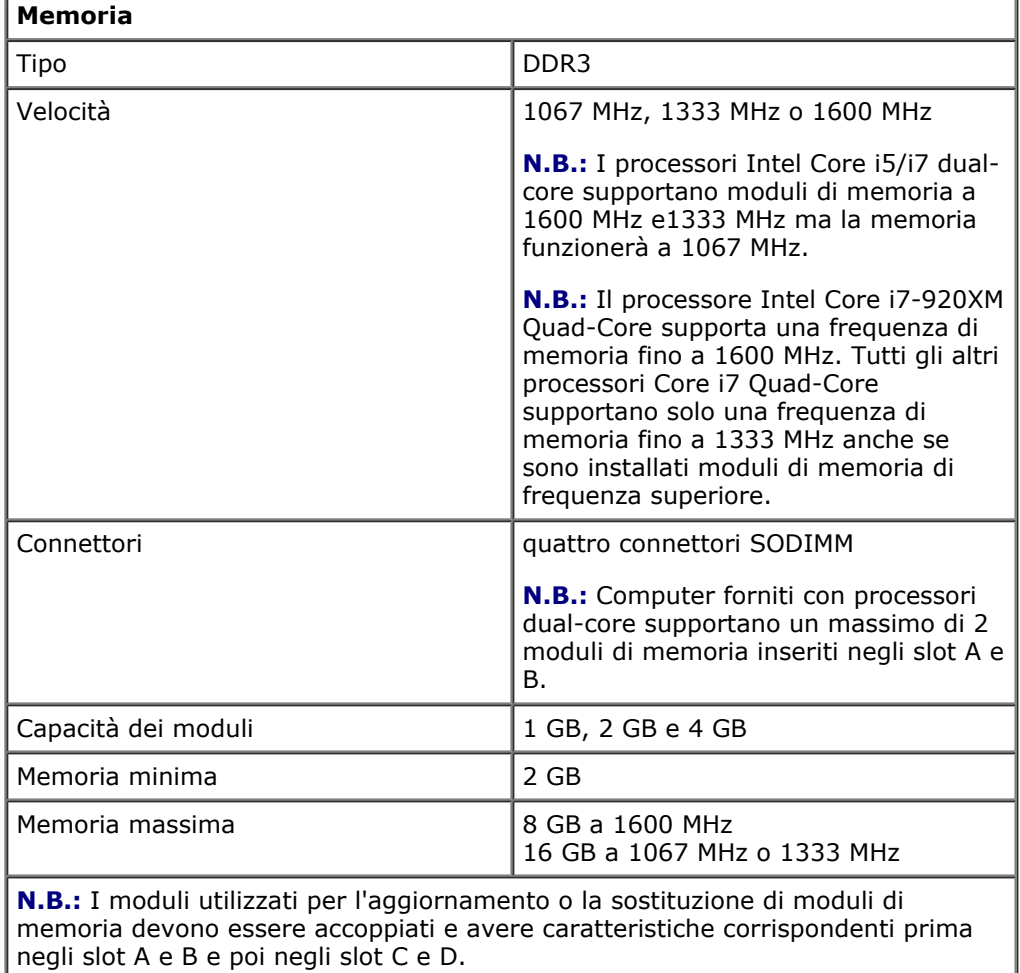

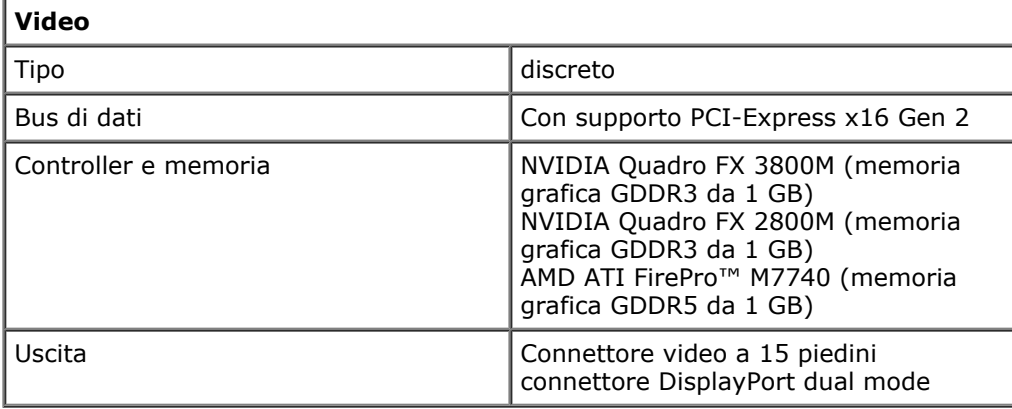

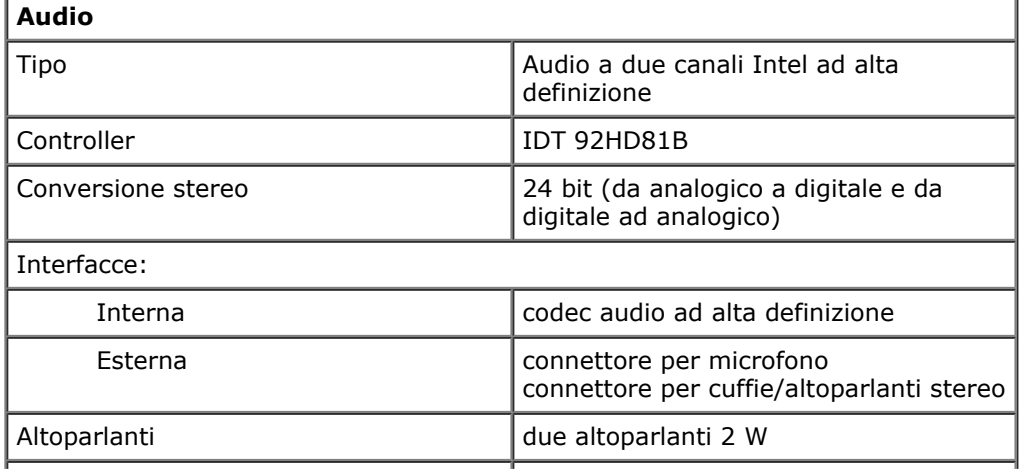

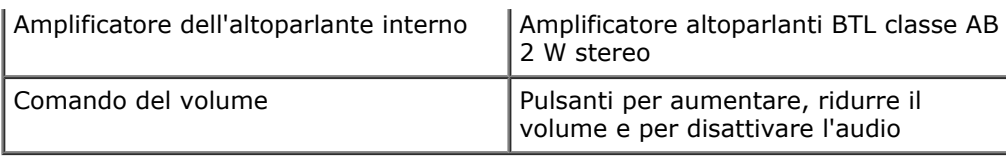

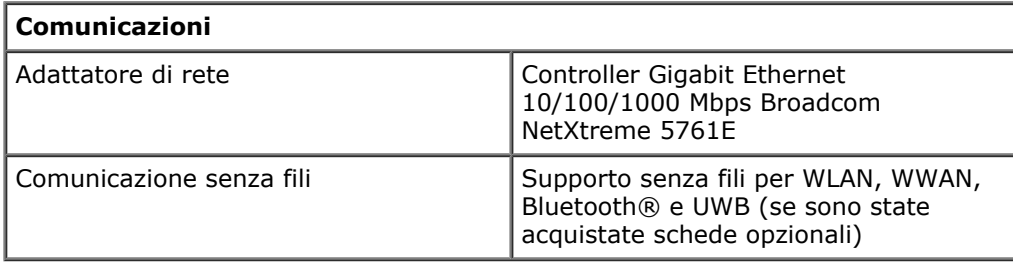

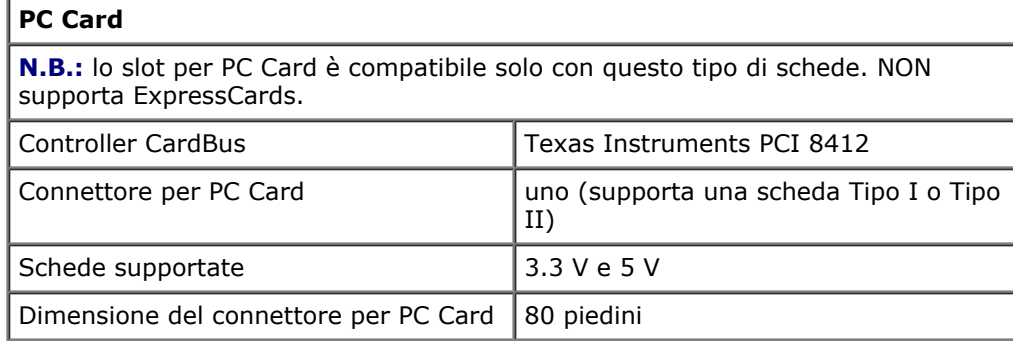

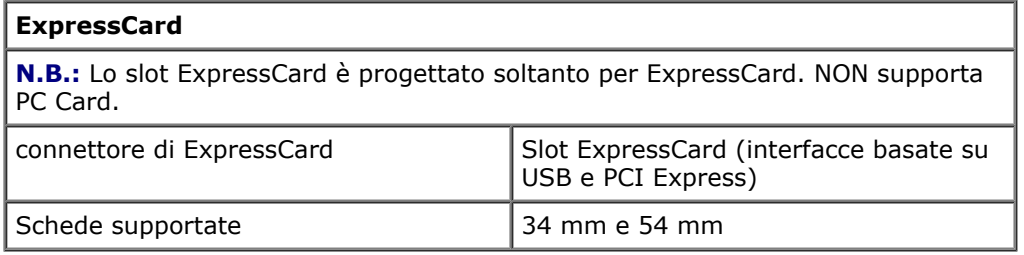

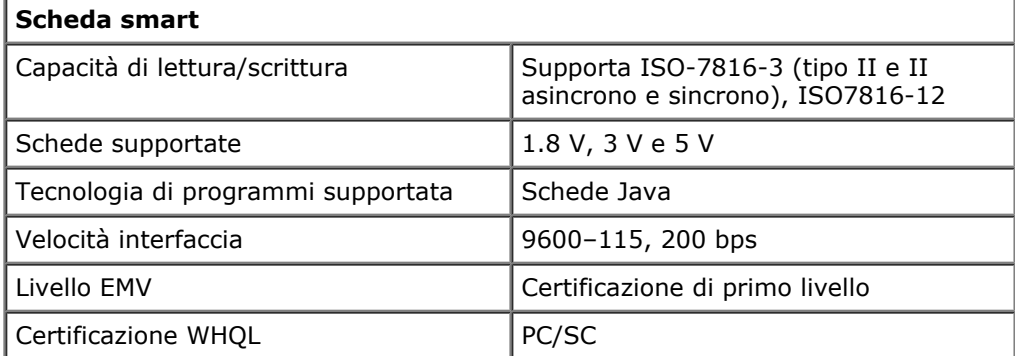

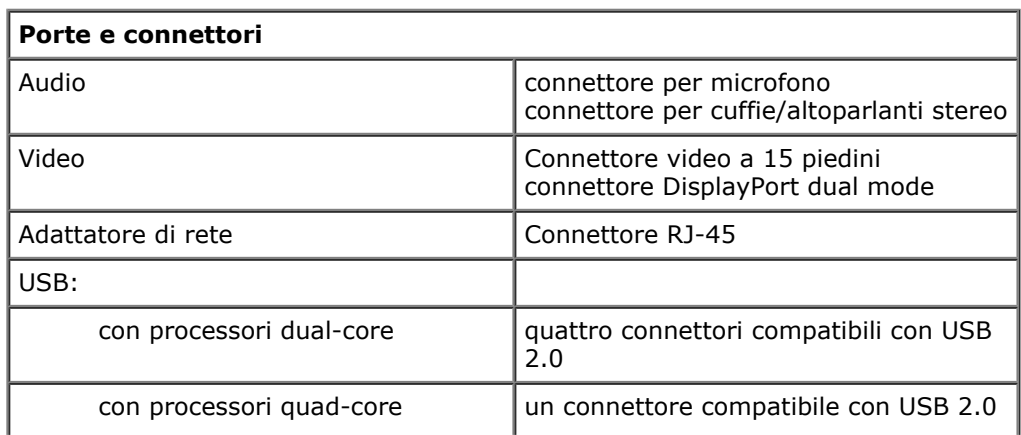

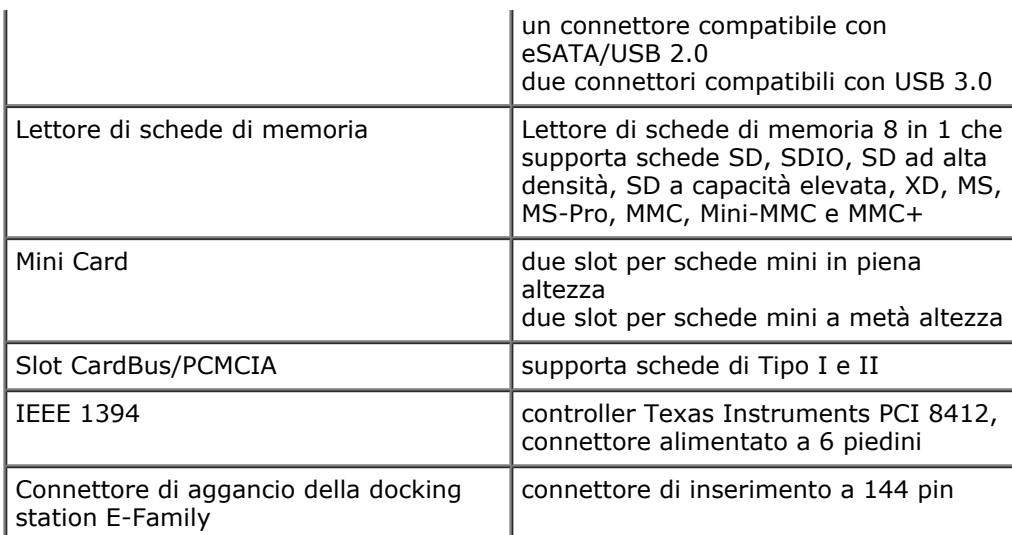

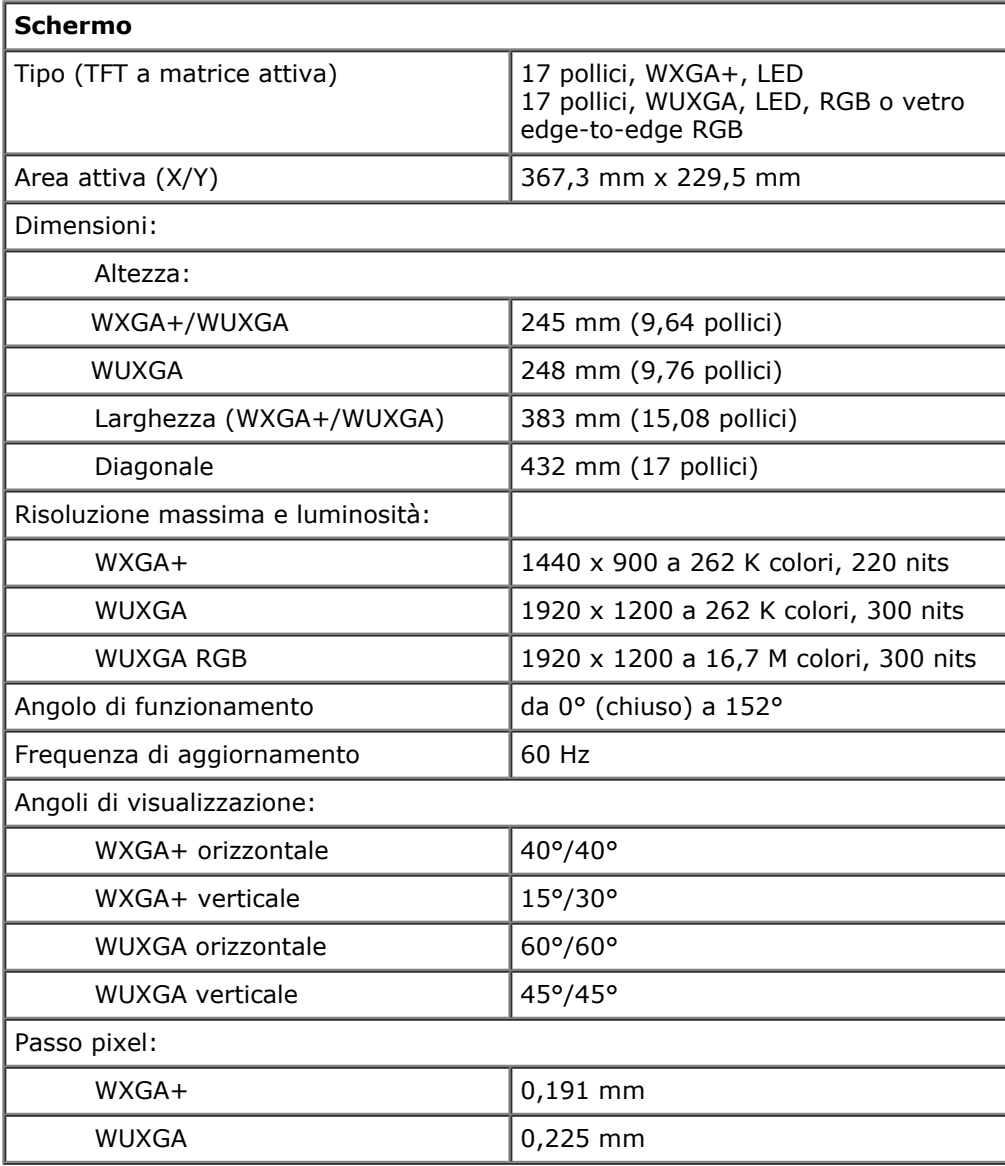

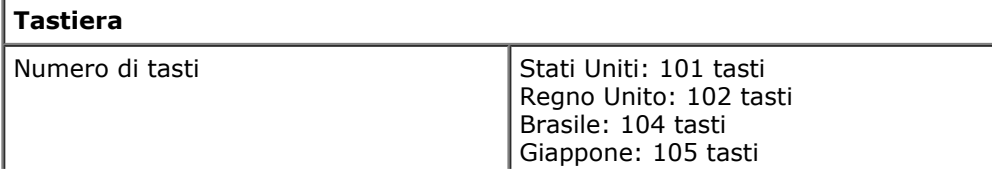

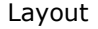

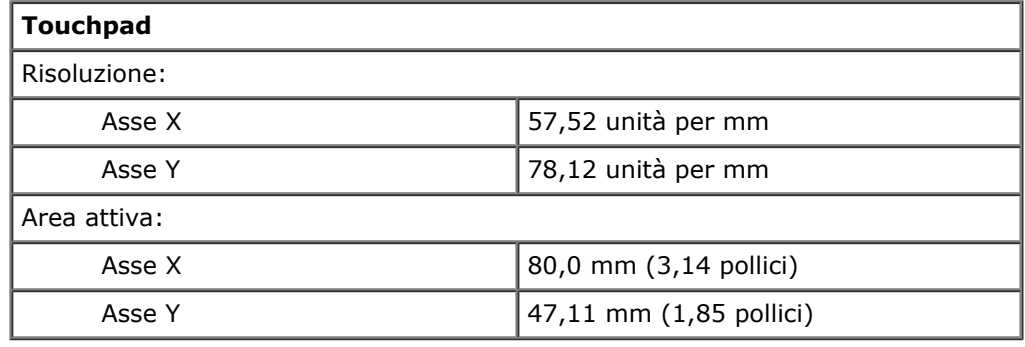

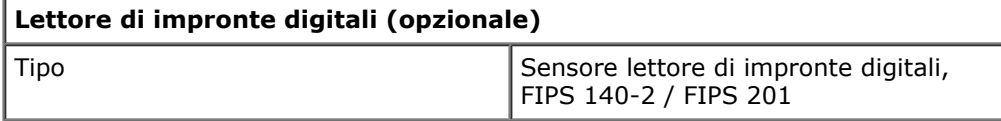

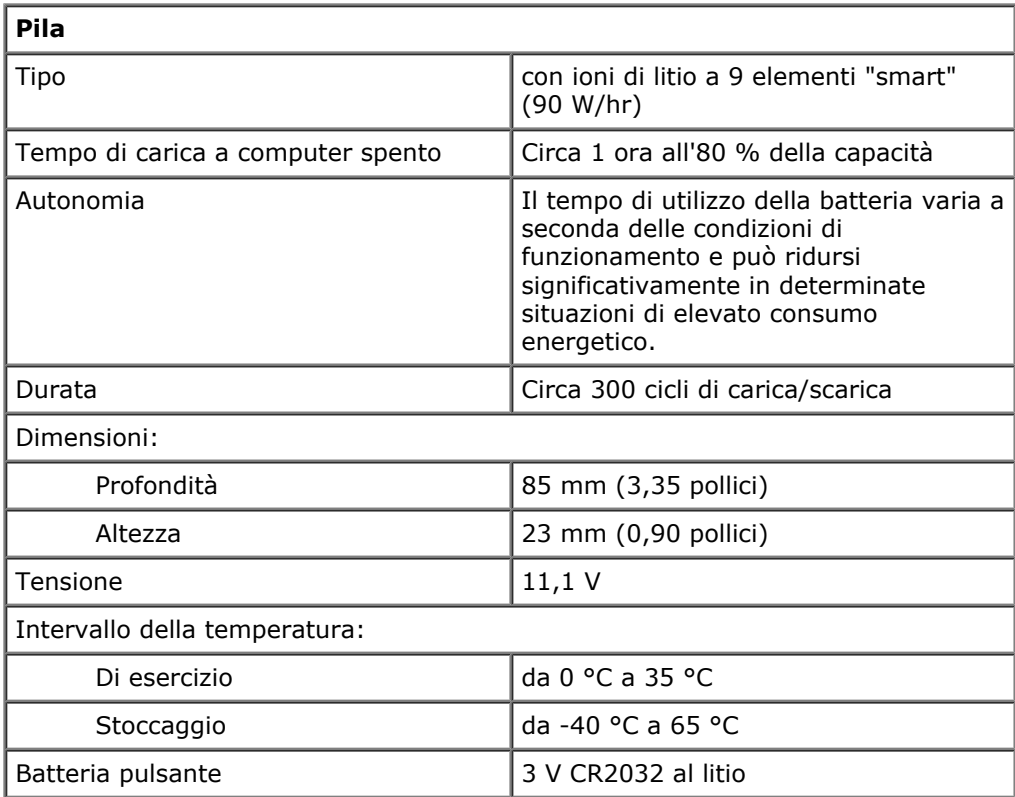

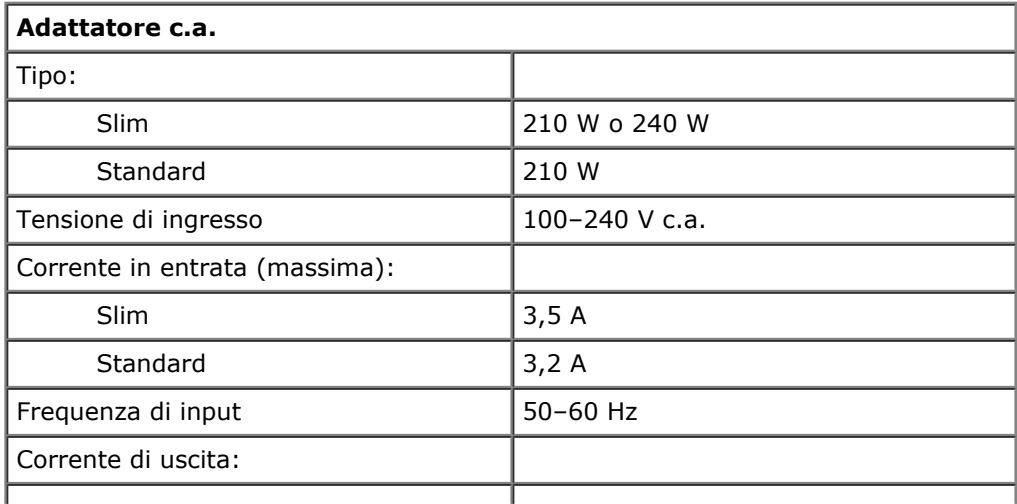

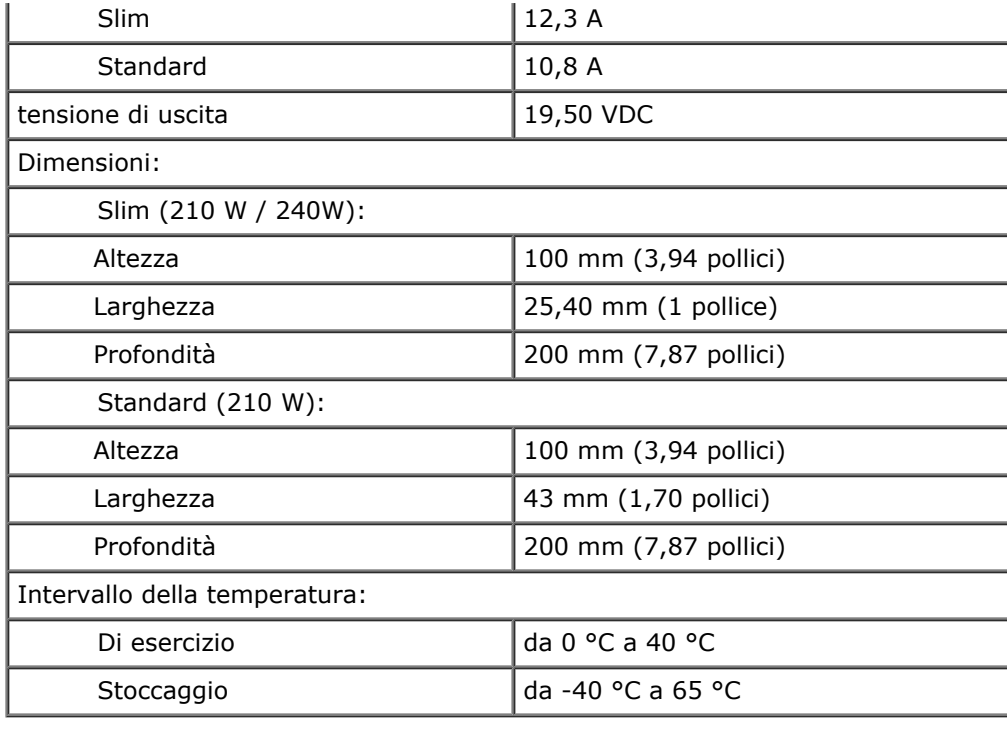

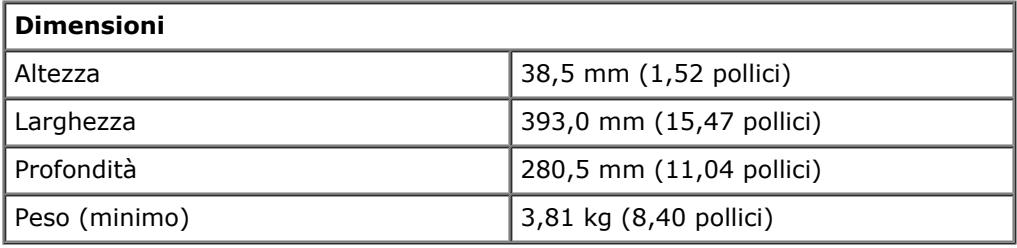

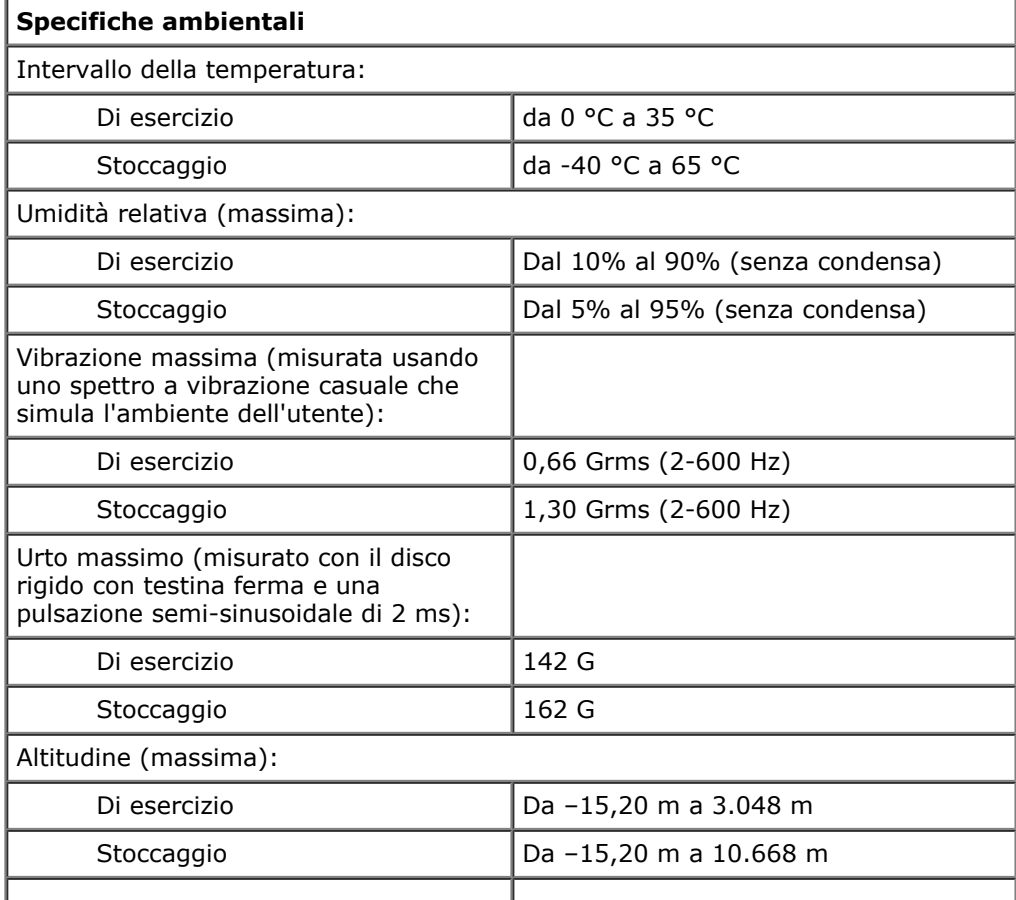

[Torna alla pagina Sommario](#page-0-0)

# **Diagnostica**

#### **Manuale di servizio di Dell Precision™ Workstation M6500**

**Indicatori di stato del dispositivo** 

<span id="page-12-0"></span> $\mathcal{L}$  and  $\mathcal{L}$  and  $\mathcal{L}$ 

- **Indicatori di stato della batteria**
- **O** Carica e condizioni della batteria
- **Indicatori di stato della tastiera**
- Codici di errore dei LED
- **Dell Diagnostics**

## **Indicatori di stato del dispositivo**

Si accende all'accensione del computer e lampeggia quando il computer si trova in una modalità di risparmio energia.

Si accende quando il computer legge o scrive dati.

Si accende o lampeggia per indicare lo stato di carica della batteria.

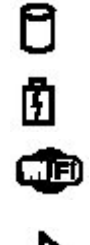

ረ')

Si accende quando viene attivata la rete wireless.

Si accende quando viene attivata una scheda con tecnologia wireless Bluetooth®. Per disattivare solo la funzionalità della tecnologia wireless Bluetooth, fare clic con il pulsante destro del mouse sull'icona nell'area di notifica e selezionare **Disable Bluetooth Radio** (Disattiva radio Bluetooth).

## **Indicatori di stato della batteria**

Se il computer è collegato a una presa elettrica, l'indicatore della batteria funziona nel modo seguente:

- **Alternanza tra luce lampeggiante ambra e blu:** al portatile è collegato un adattatore CA non Dell, non supportato o non autenticato.
- **Alternanza tra luce lampeggiante ambra e luce fissa blu:** guasto temporaneo della batteria con adattatore CA presente.
- **Luce lampeggiante ambra:** guasto irreversibile della batteria con adattatore CA presente.
- **Luce spenta:** batteria in modalità di carica completa con adattatore CA presente.
- **Luce blu:** batteria in modalità di carica con adattatore CA presente.

## **Carica e condizioni della batteria**

Per verificare la carica della batteria, premere e rilasciare il pulsante di stato sull'indicatore di carica della batteria per accendere gli indicatori del livello di carica. Ogni indicatore rappresenta circa il 20% della carica totale della batteria. Se, ad esempio, si accendono quattro indicatori, la carica residua della batteria è pari all'80%. Se non si accende alcun indicatore, la batteria è scarica.

Per verificare le condizioni della batteria utilizzando l'indicatore di carica, tenere premuto il pulsante di stato sull'indicatore di carica della batteria per almeno 3 secondi. Se non si accende alcun indicatore, la batteria è in buone condizioni e possiede ancora oltre l'80% della capacità di carica originale. Ogni indicatore rappresenta un deterioramento incrementale. Se si accendono cinque indicatori, la capacità di carica è inferiore al 60% ed è consigliabile sostituire la batteria.

# **Indicatori di stato della tastiera**

Gli indicatori verdi situati sopra la tastiera indicano quanto segue:

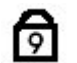

Si accende quando si attiva il tastierino numerico.

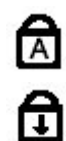

Si accende quando si attiva la funzione BLOC

MAIUSC.

Si accende quando si attiva la funzione BLOC SCORR.

## **Codici di errore dei LED**

La tabella che segue mostra i codici LED che possono essere visualizzati in una situazione di assenza di POST.

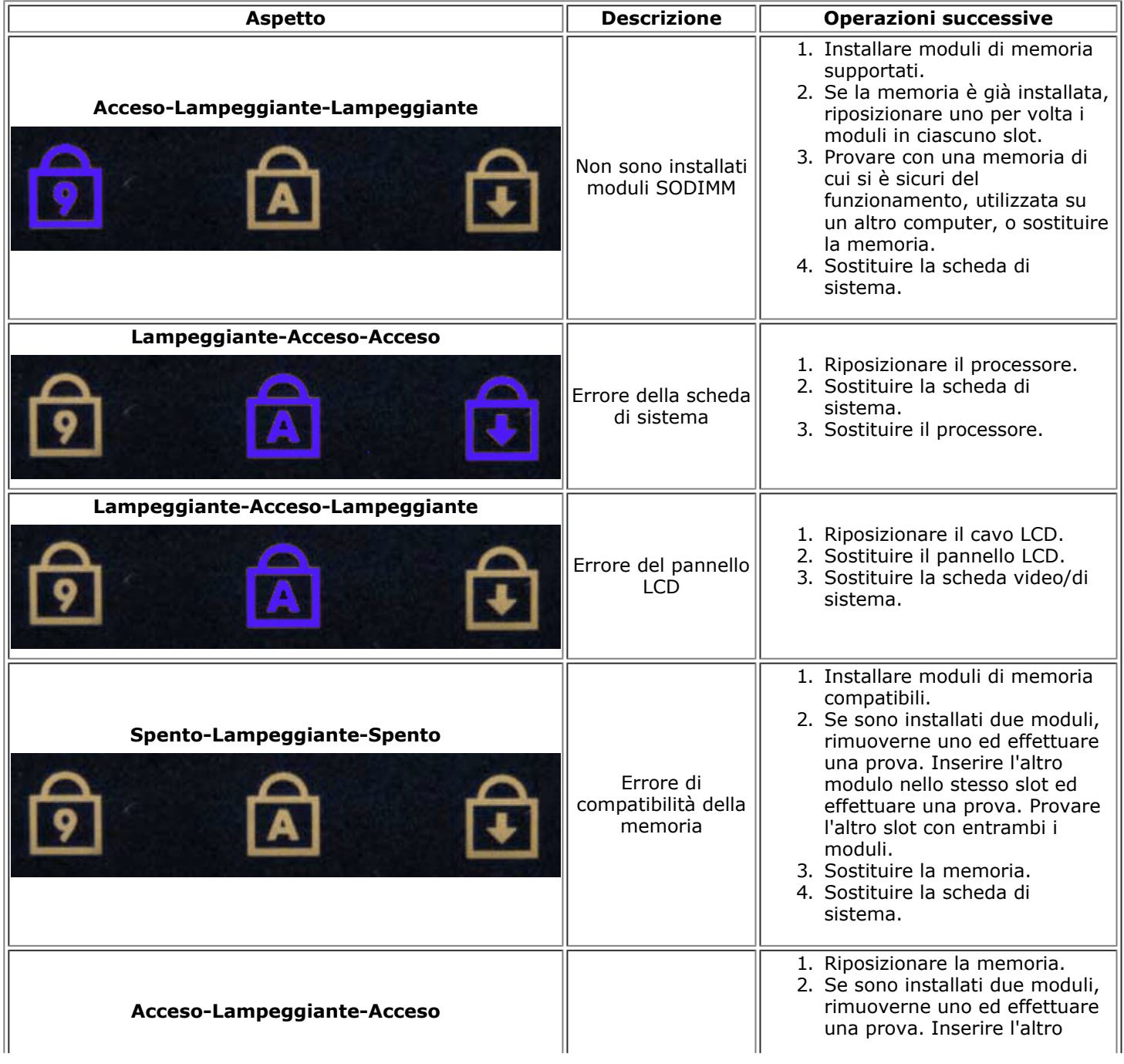

#### $\mathcal{L}$  and  $\mathcal{L}$  and  $\mathcal{L}$

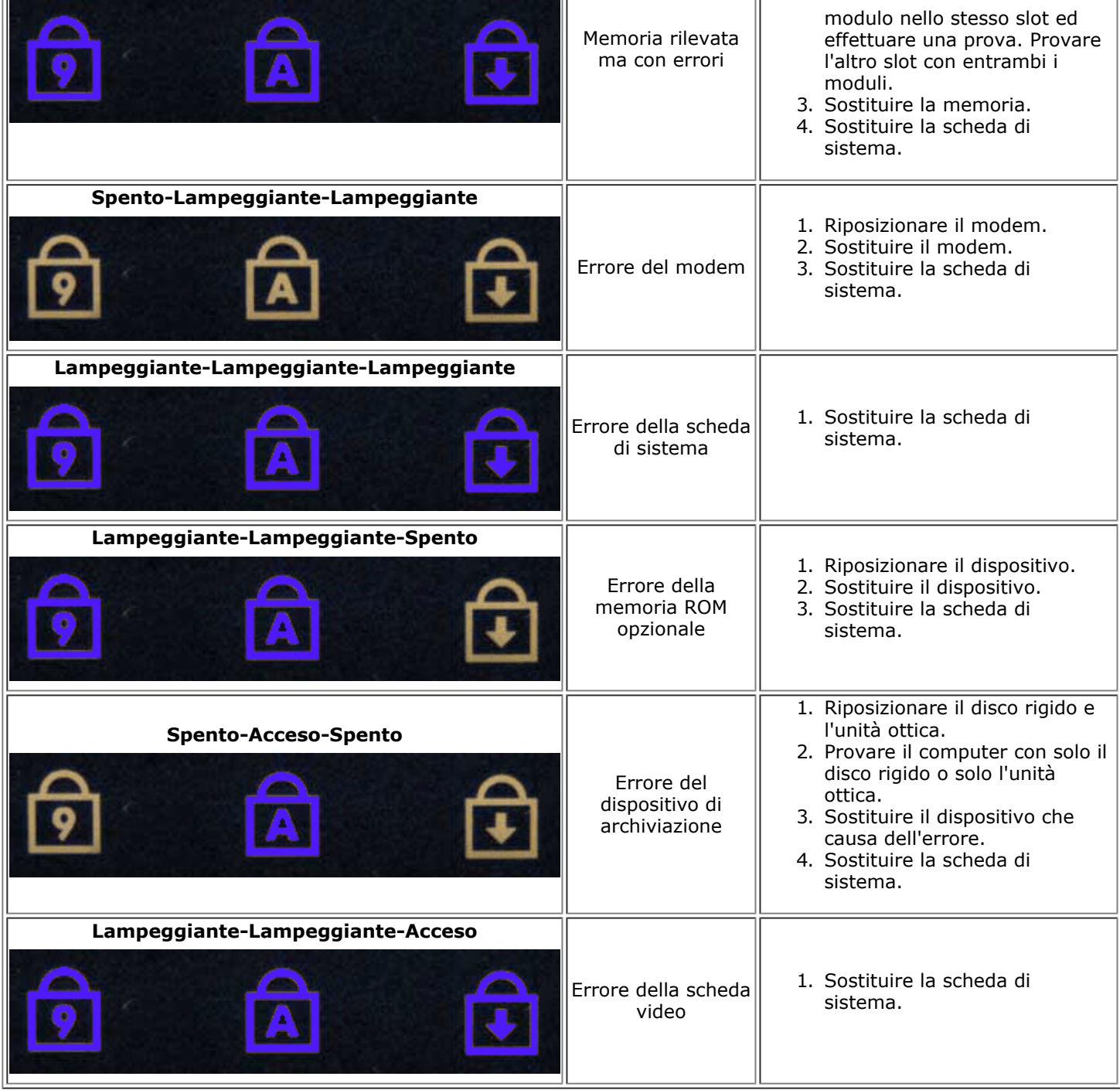

# **Dell Diagnostics**

## **Quando utilizzare il programma Dell Diagnostics**

Si consiglia di stampare queste procedure prima di iniziare.

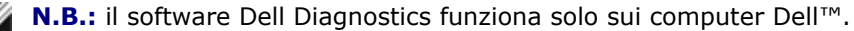

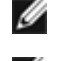

**N.B.:** il supporto *Drivers and Utilities* è opzionale e potrebbe non essere fornito con il computer.

Entrare nel programma di installazione di sistema (vedere Accesso al programma di installazione di sistema) e controllare le informazioni di configurazione del computer per verificare che il dispositivo di cui si desidera eseguire il test sia visualizzato nel programma di installazione del sistema e sia attivo.

 $\mathcal{L}$  and  $\mathcal{L}$  and  $\mathcal{L}$ 

Avviare Dell Diagnostics dal disco rigido o dal supporto *Drivers and Utilities* .

### **Avvio di Dell Diagnostics dal disco rigido**

- 1. Accendere (o riavviare) il computer.
- 2. Quando viene visualizzato il logo DELL, premere immediatamente <F12>.

**N.B.:** se viene visualizzato un messaggio che indica che la partizione dell'utilità di diagnostica non è stata trovata, eseguire il programma Dell Diagnostics dal CD *Drivers and Utilities* (CD di supporto).

Se si attende troppo a lungo e viene visualizzato il logo del sistema operativo, continuare ad attendere la visualizzazione del desktop di Microsoft® Windows®, quindi arrestare il sistema e riprovare.

- 3. Quando viene visualizzato l'elenco delle unità di avvio, selezionare **Boot to Utility Partition** (Avvio dalla partizione dell'utilità di diagnostica) e premere <Invio>.
- 4. Quando viene visualizzato il **Main Menu** (Menu principale) di Dell Diagnostics, selezionare il test da eseguire.

### **Avvio del programma Dell Diagnostics dal CD Drivers and Utilities**

- 1. Inserire il supporto *Drivers and Utilities* (CD di supporto).
- 2. Arrestare il sistema e riavviarlo.

Quando viene visualizzato il logo DELL, premere immediatamente <F12>.

Se si attende troppo a lungo e viene visualizzato il logo di Windows, attendere la visualizzazione del desktop di Windows, quindi arrestare il sistema e riprovare.

**A.B.:** la seguente procedura modifica la sequenza di avvio solo temporaneamente. Al successivo avvio, il computer si avvierà dai dispositivi specificati nel programma di installazione di sistema.

- 3. Quando viene visualizzato l'elenco delle unità di avvio, evidenziare **Onboard or USB CD-ROM Drive** (Unità CD-ROM integrata o USB) e premere <Invio>.
- 4. Selezionare l'opzione **Boot from CD-ROM** (Avvio da CD-ROM) dal menu visualizzato e premere <Invio>.
- 5. Digitare 1 per avviare il menu e premere <Invio> per procedere.
- 6. Selezionare **Run the 32 Bit Dell Diagnostics** (Esegui il programma Dell Diagnostics a 32 bit) dall'elenco numerato. Se sono elencate più versioni, selezionare quella appropriata per il computer.
- 7. Quando viene visualizzato il **Main Menu** (Menu principale) di Dell Diagnostics, selezionare il test da eseguire.

#### **Main Menu (Menu principale) di Dell Diagnostics**

1. Dopo che Dell Diagnostics è stato caricato e che il menu principale (**Main Menu**) è stato visualizzato, fare clic sul pulsante corrispondente all'opzione desiderata.

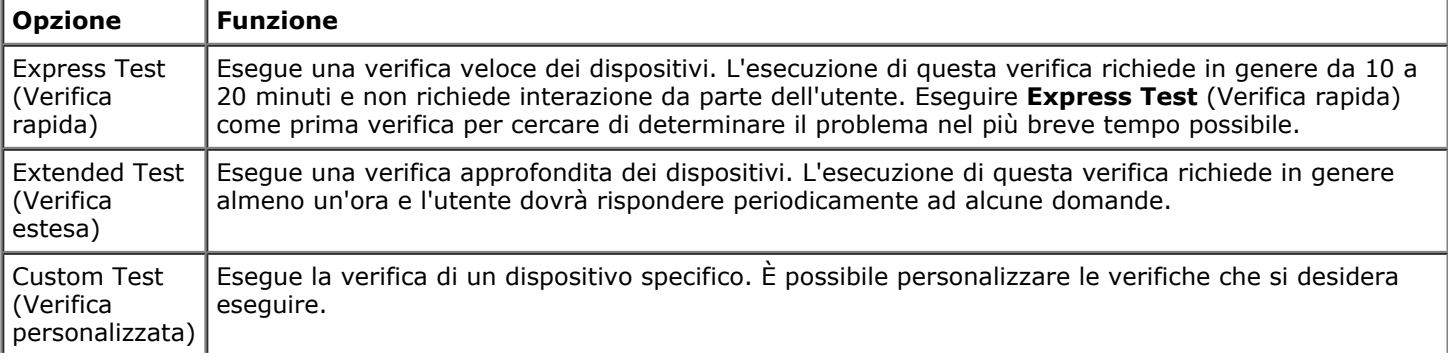

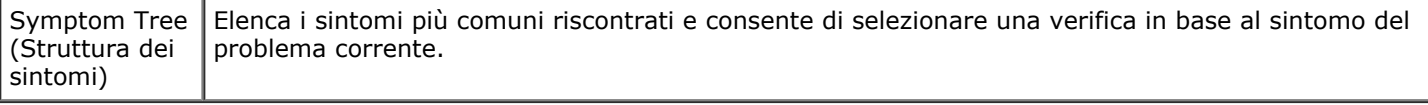

- 2. Se durante la verifica viene riscontrato un problema, verrà visualizzato un messaggio contenente il codice di errore e la descrizione del problema. Annotare il codice di errore e la descrizione del problema e seguire le istruzioni visualizzate.
- 3. Se si esegue una verifica dalle opzioni **Custom Test** (Verifica personalizzata) o **Symptom Tree** (Struttura dei sintomi), fare clic sulla scheda pertinente descritta nella tabella seguente per ottenere maggiori informazioni.

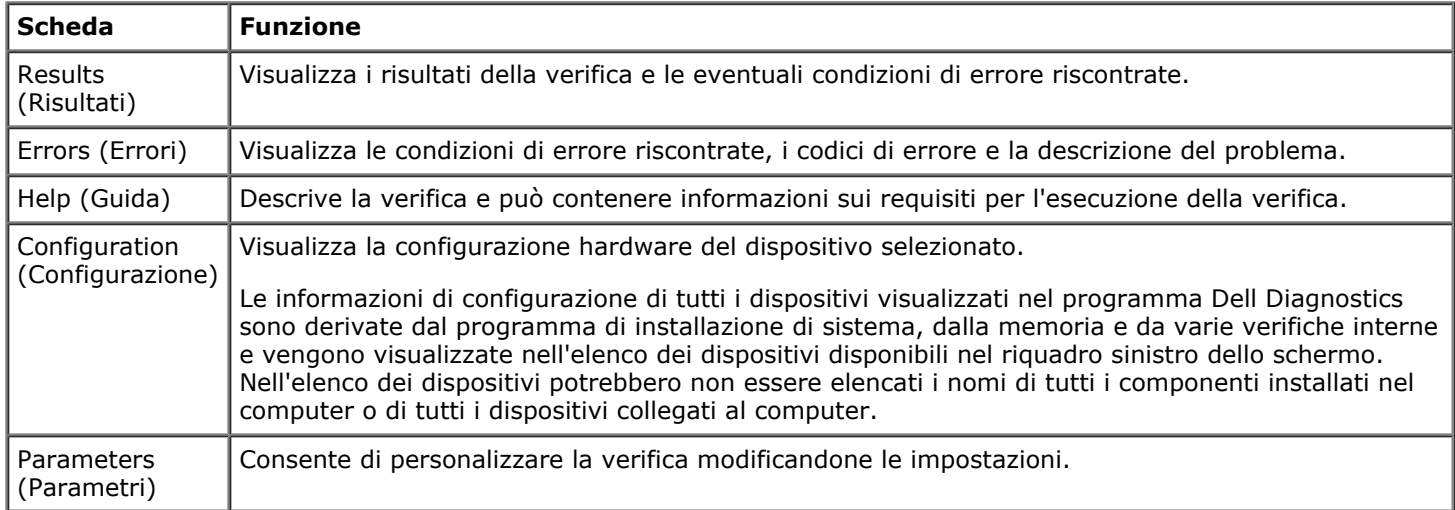

- 4. Se si esegue il programma Dell Diagnostics dal supporto *Drivers and Utilities*, al termine delle verifiche estrarre il supporto.
- 5. Chiudere la schermata della verifica per tornare alla schermata **Main Menu** (Menu principale). Per uscire da Dell Diagnostics e riavviare il computer, chiudere la schermata **Main Menu** (Menu principale).

# <span id="page-17-0"></span>**Programma di installazione di sistema**

**Manuale di servizio di Dell Precision™ Workstation M6500**

- $\bullet$  Menu di avvio
- **Tasti di spostamento**
- **Accesso al programma di installazione di sistema**
- Opzioni del programma di installazione di sistema

## **Menu di avvio**

Il menu di avvio consente di impostare una sequenza di avvio temporanea senza entrare nel programma di installazione di sistema. È anche possibile utilizzare questa procedura per eseguire la diagnostica sul computer.

- 1. Accendere (o riavviare) il computer.
- 2. Quando viene visualizzato il logo Dell™, premere immediatamente <F12>. Vengono visualizzate le seguenti opzioni:

**Internal hard drive (Disco rigido interno) CD/DVD/CD-RW Drive (Unità CD/DVD/CD-RW) Onboard NIC (Scheda di rete integrata) BIOS Setup (Configurazione del BIOS) Diagnostics (Diagnostica)**

3. Selezionare il dispositivo da cui si desidera eseguire l'avvio e premere <Invio>.

Il computer viene avviato dal dispositivo selezionato. Al successivo avvio del computer, viene ripristinato l'ordine di avvio precedente.

## **Tasti di spostamento**

Utilizzare i tasti indicati di seguito per spostarsi nelle schermate del programma di installazione di sistema.

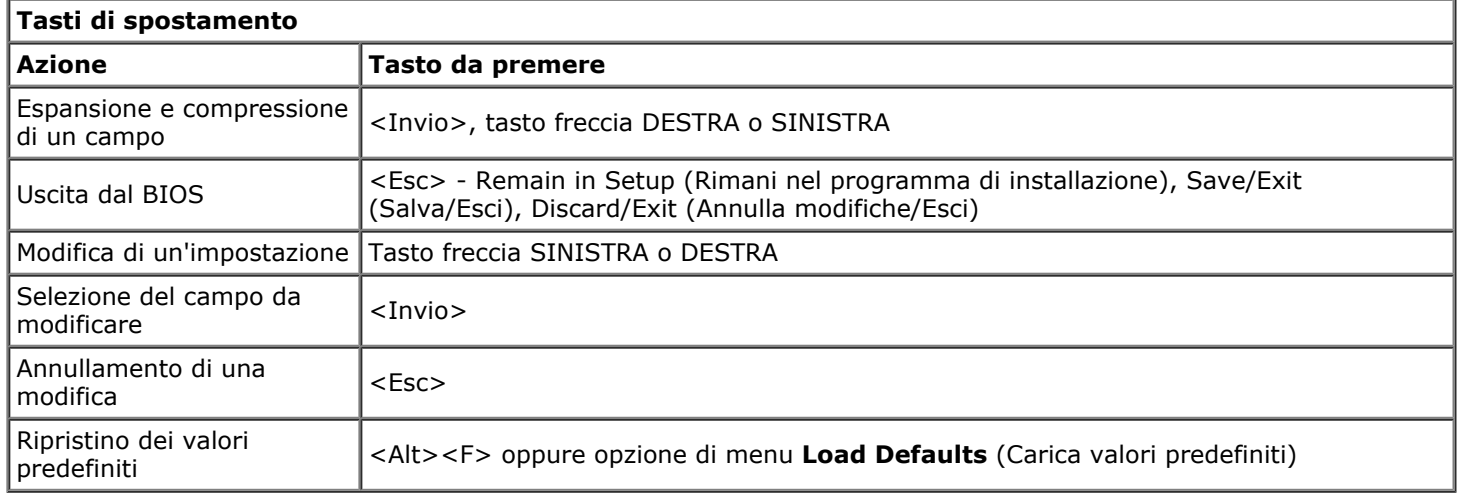

## **Accesso al programma di installazione di sistema**

Per accedere al programma di installazione di sistema è possibile procedere in due modi:

- Utilizzare il menu di avvio
- Premere <F2>

### **Menu di avvio**

- 1. Accendere (o riavviare) il computer.
- 2. Quando viene visualizzato il logo Dell™, premere immediatamente <F12>.
- 3. Evidenziare l'opzione che consente di accedere al programma di installazione di sistema e premere <Invio>.

**N.B.:** le modifiche eseguite nel menu di avvio non modificano l'ordine di avvio memorizzato nel programma di installazione di sistema.

#### **<F2>**

- 1. Accendere (o riavviare) il computer.
- 2. Quando viene visualizzato il logo Dell, premere immediatamente <F2>.

Se non si riesce ad accedere al programma di installazione di sistema premendo <F2> quando viene visualizzato il logo Dell, attendere che venga visualizzato il desktop di Windows. Riavviare quindi il computer e premere <F2> quando gli indicatori della tastiera iniziano a lampeggiare.

## **Opzioni del programma di installazione di sistema**

Le tabelle che seguono descrivono le opzioni di menu del programma di installazione di sistema.

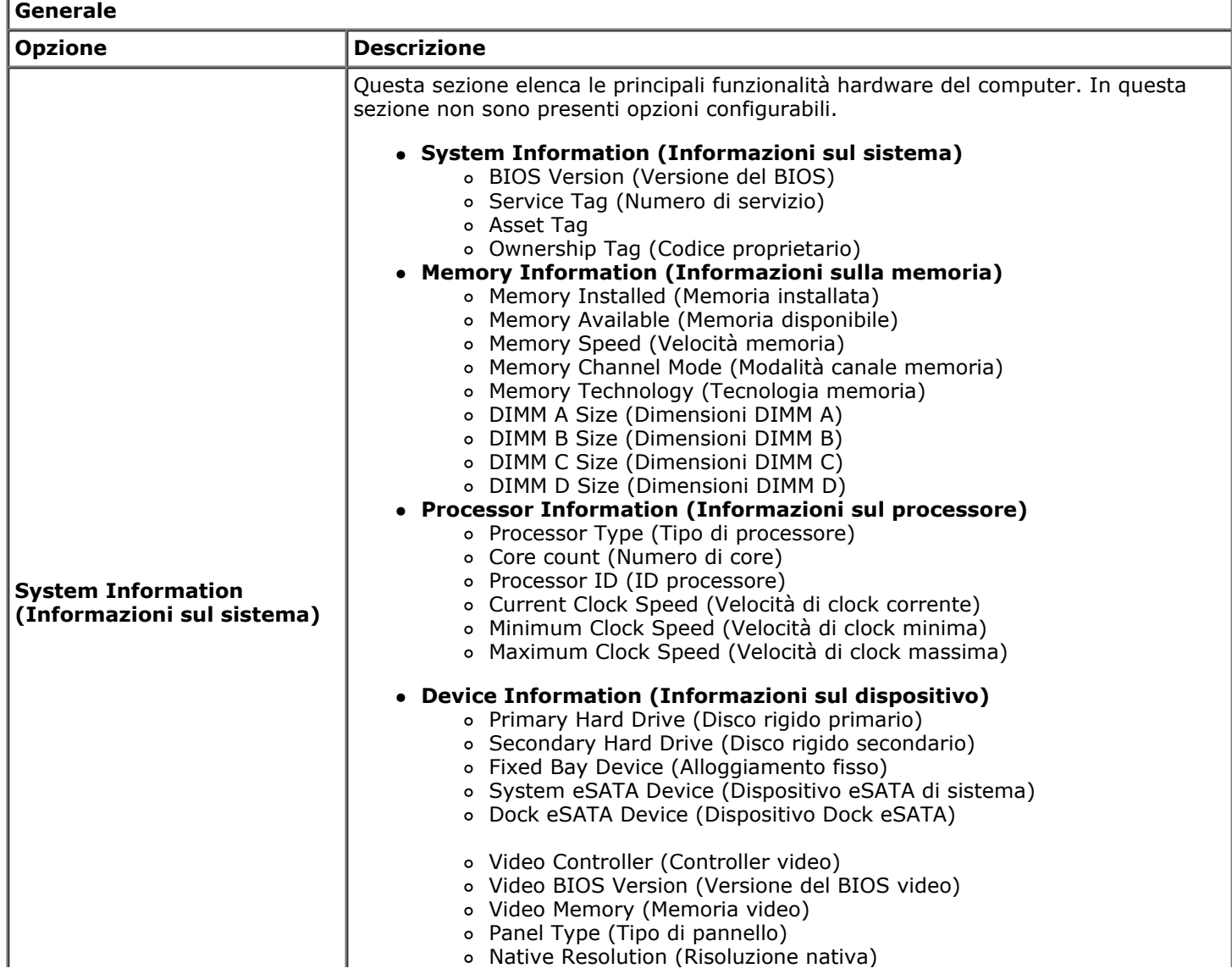

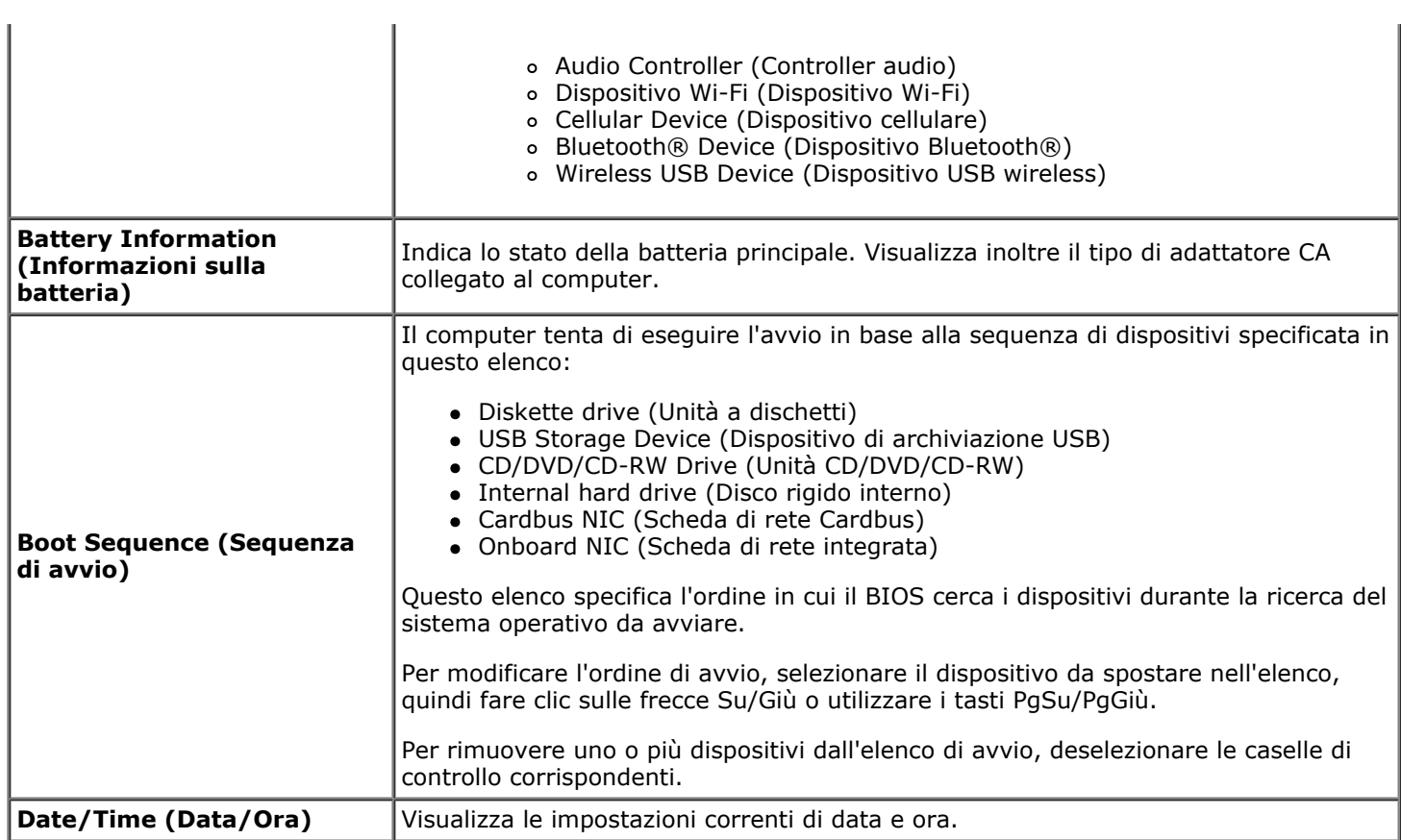

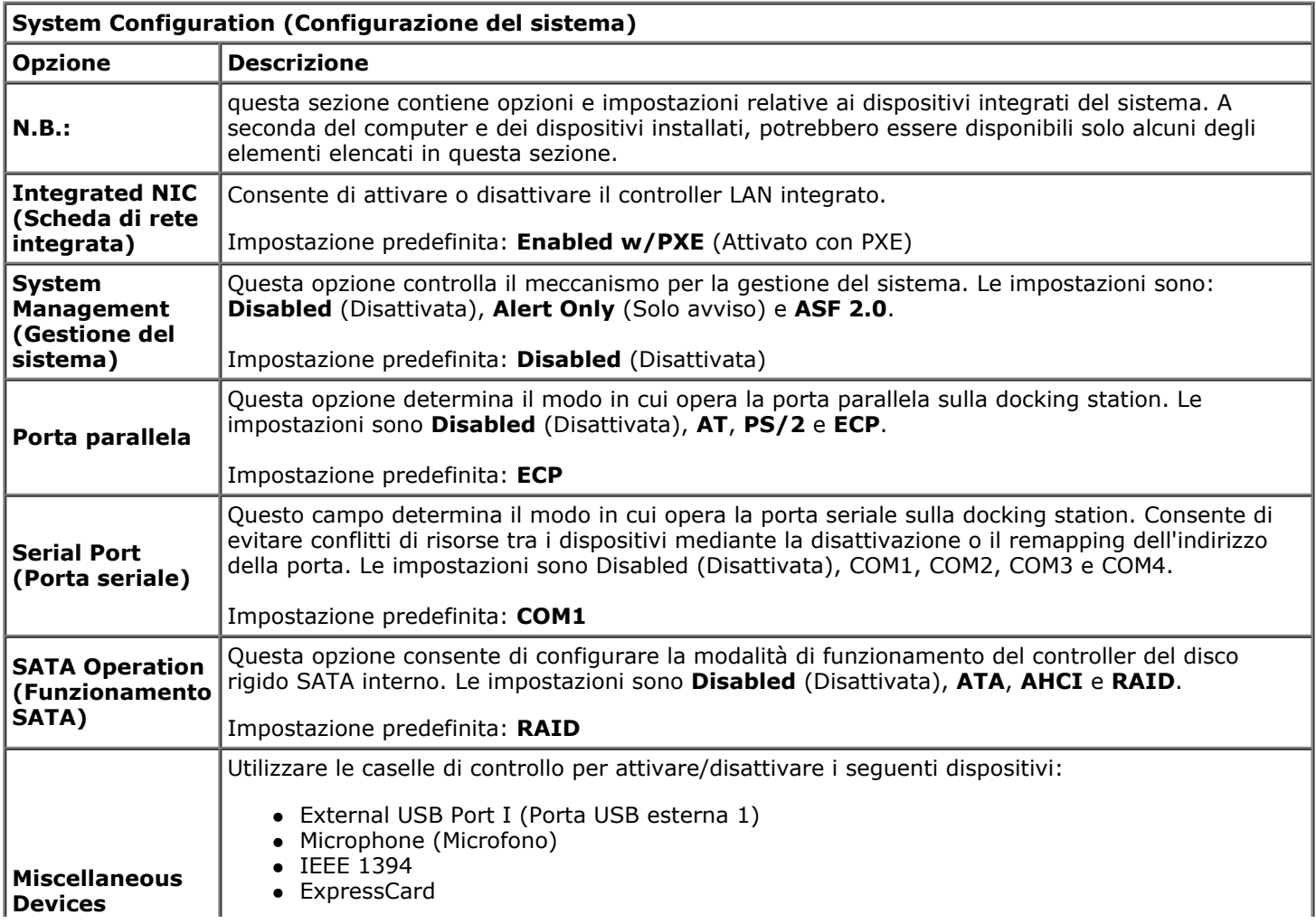

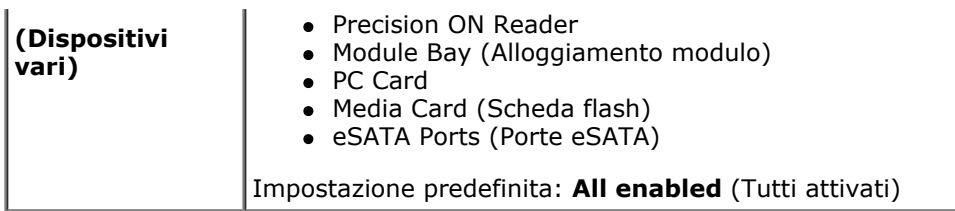

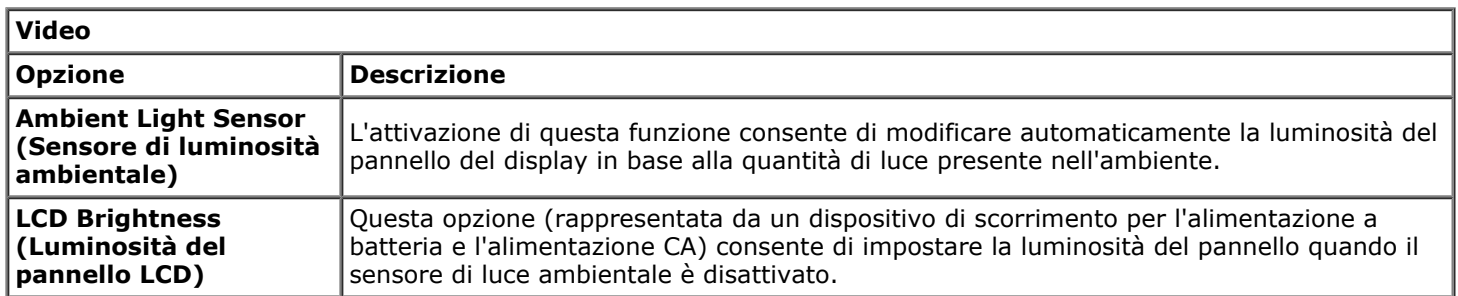

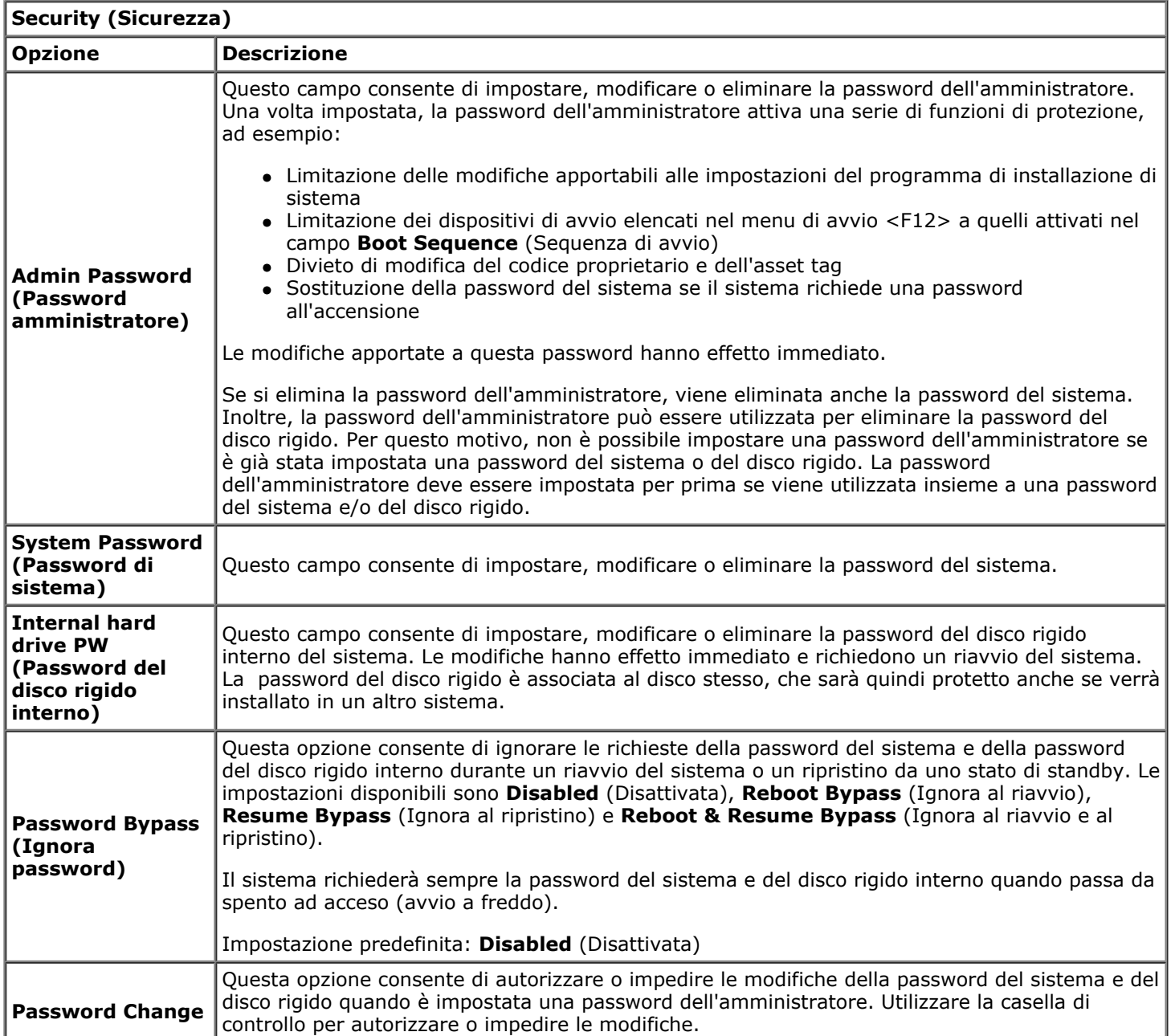

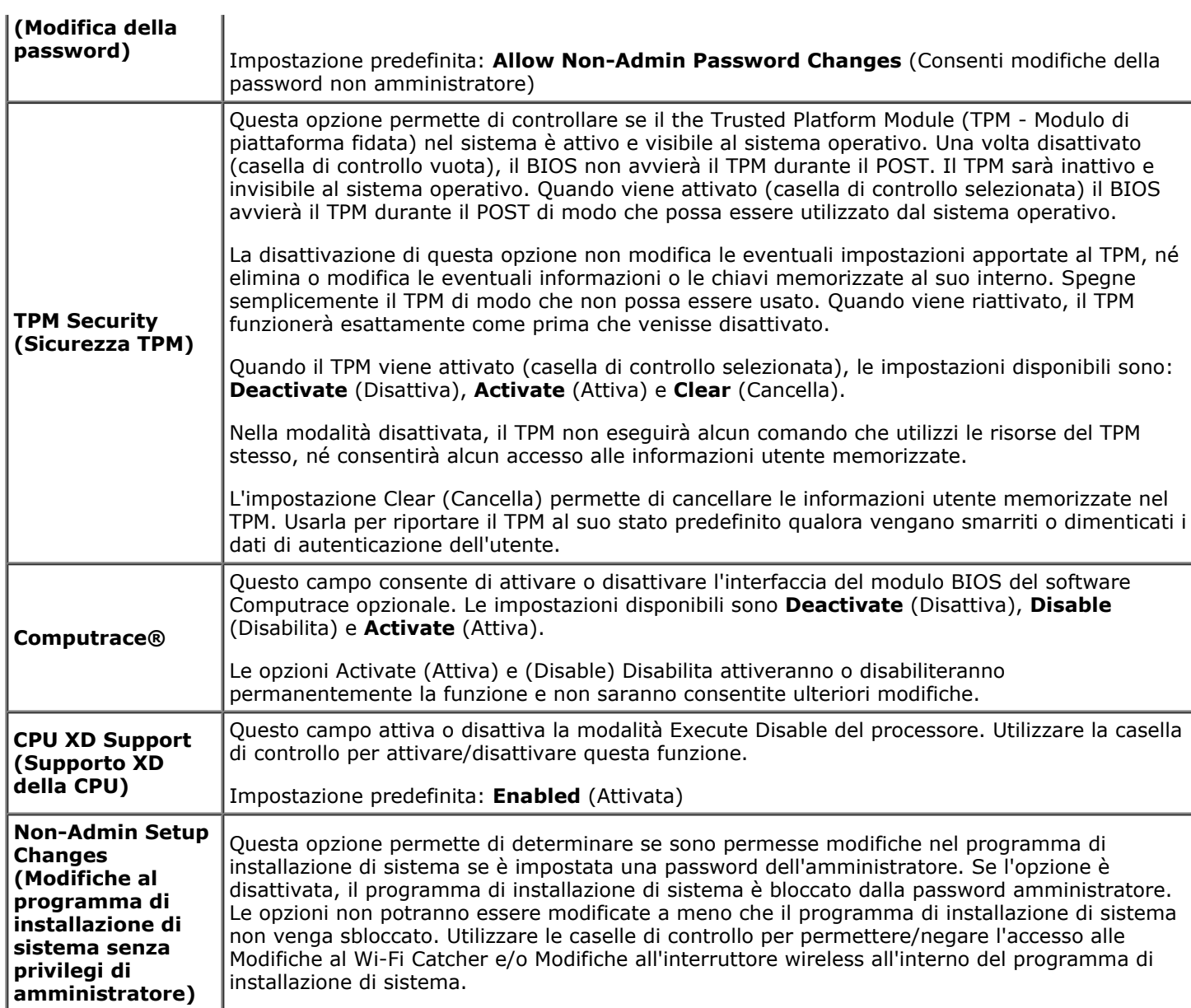

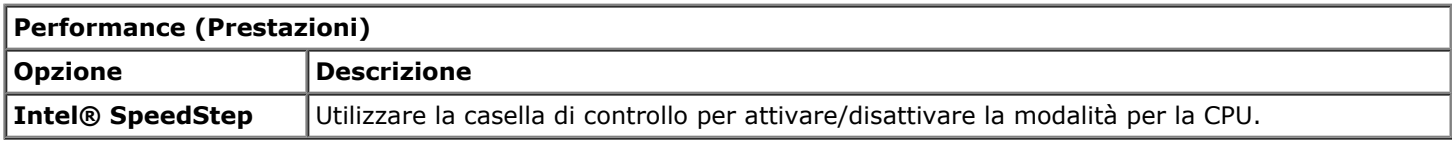

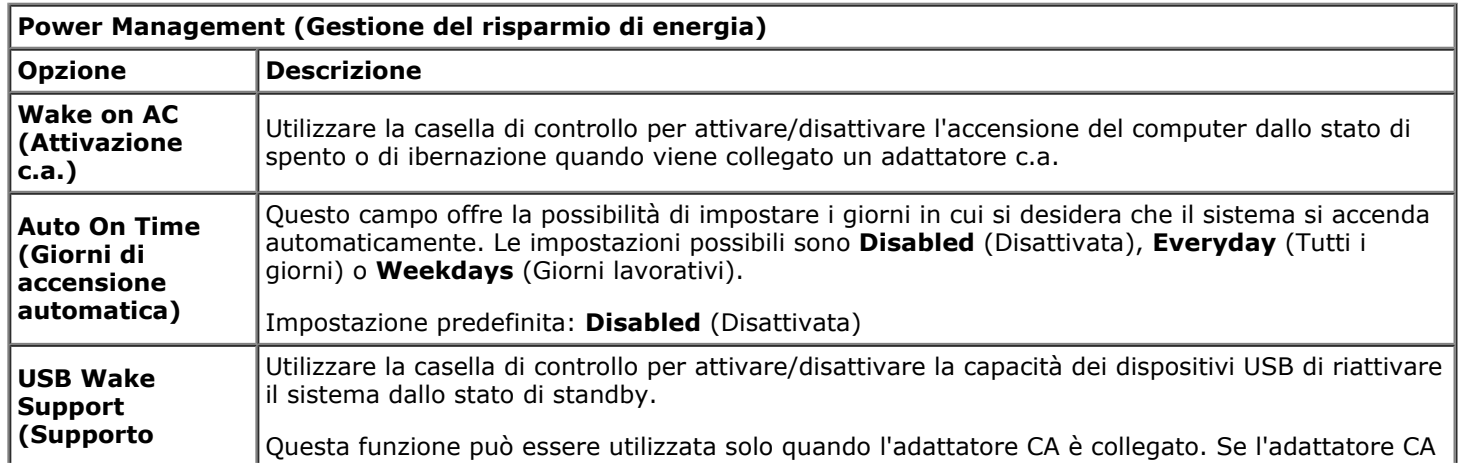

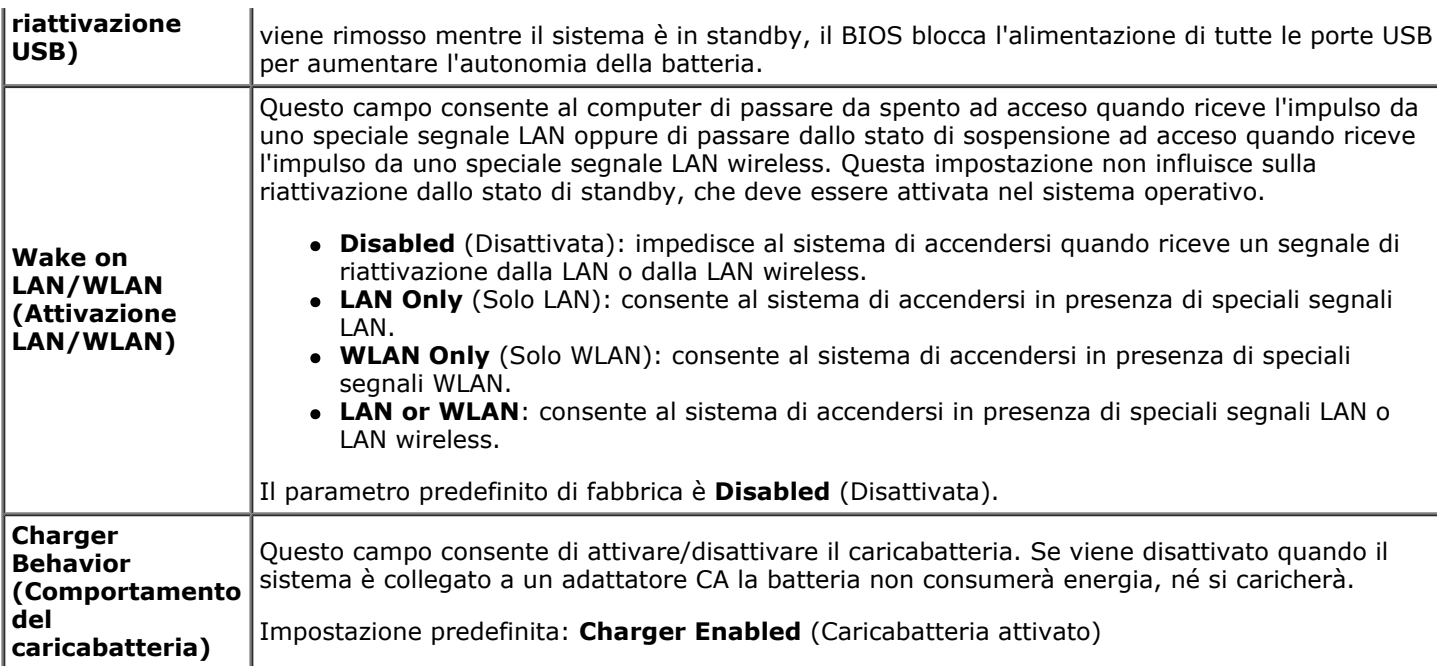

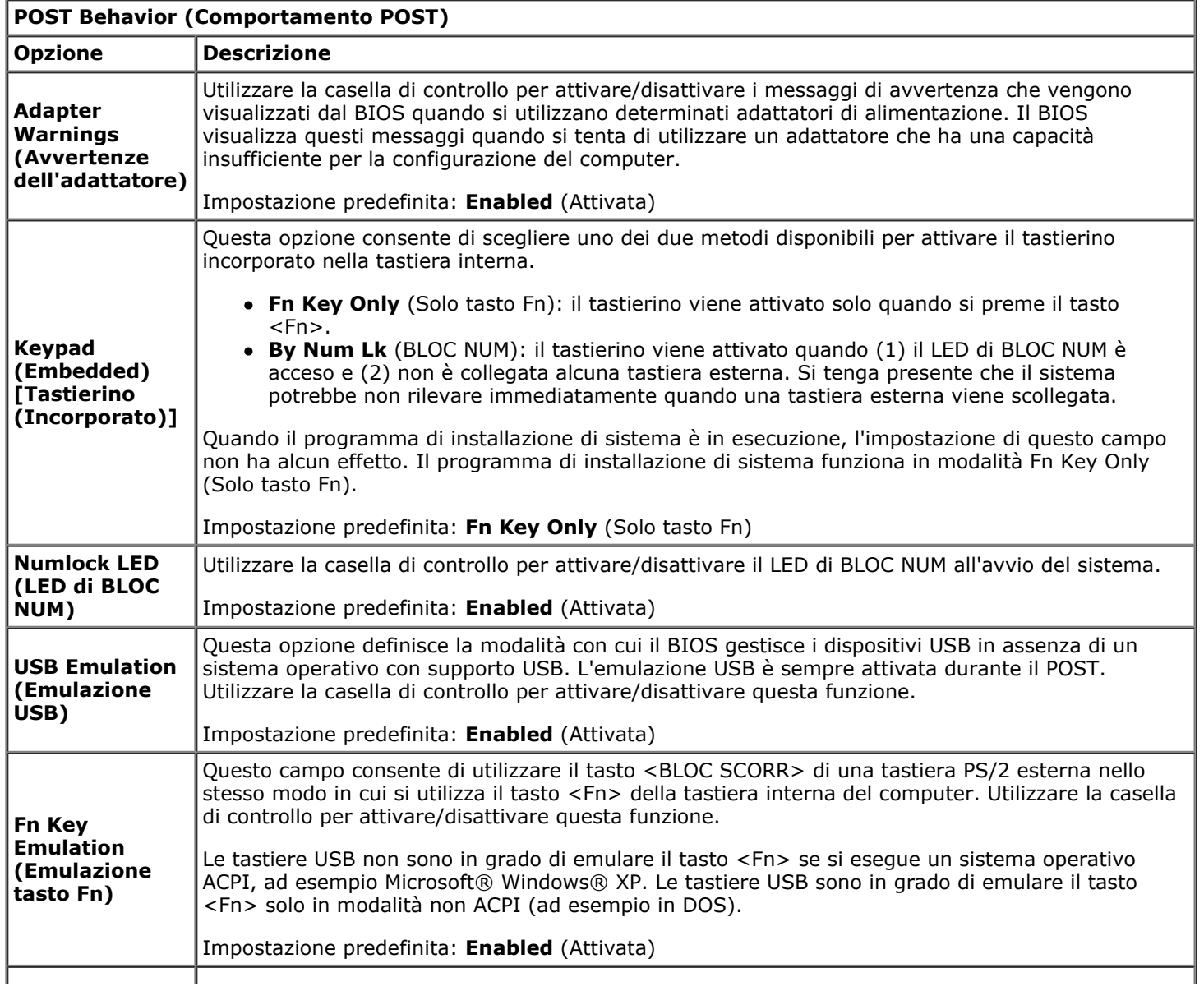

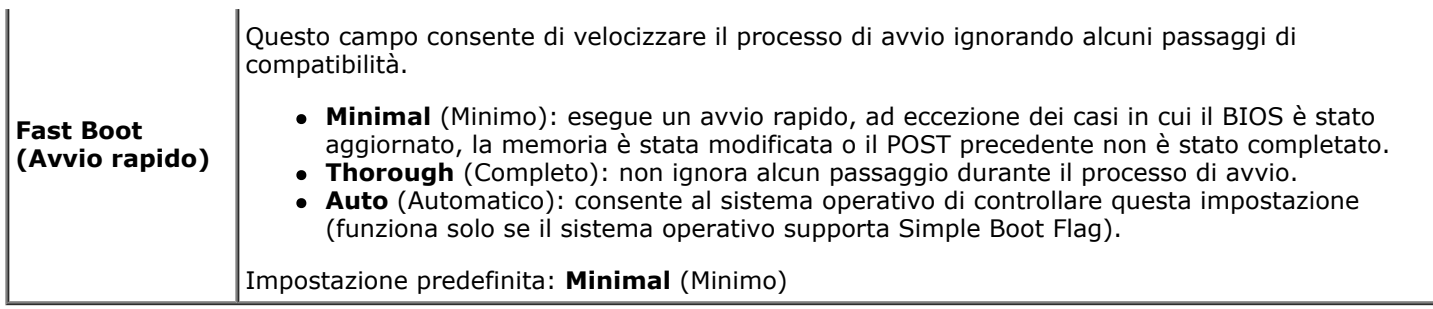

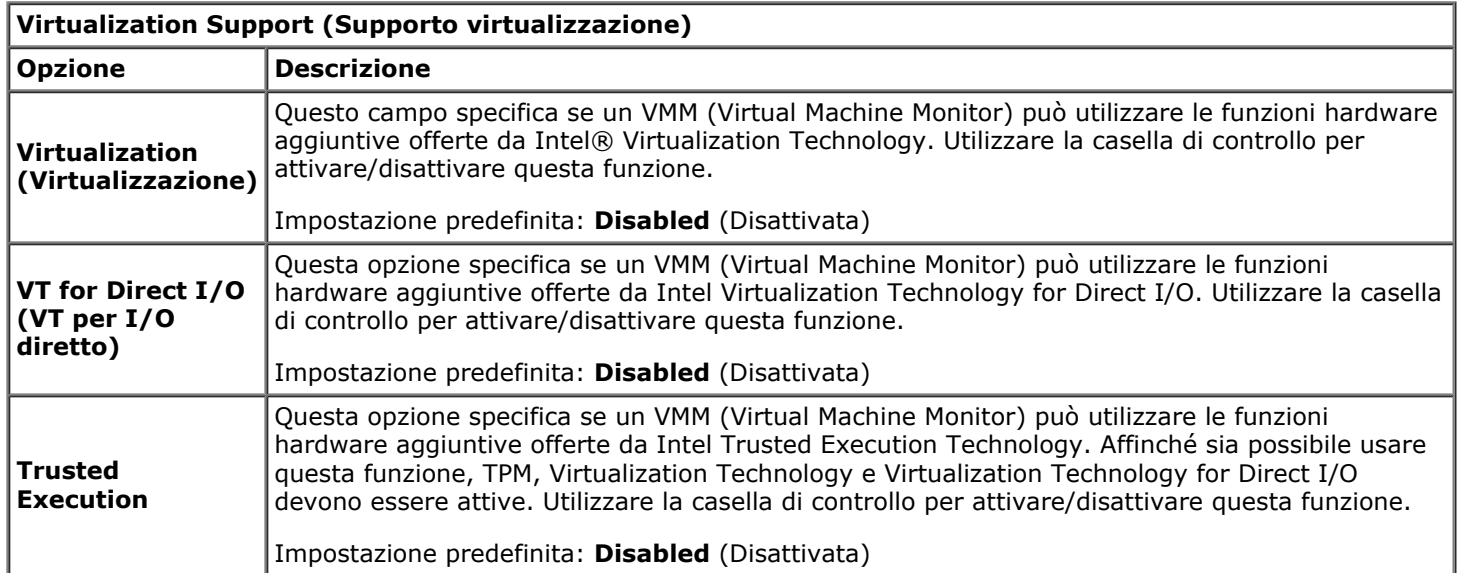

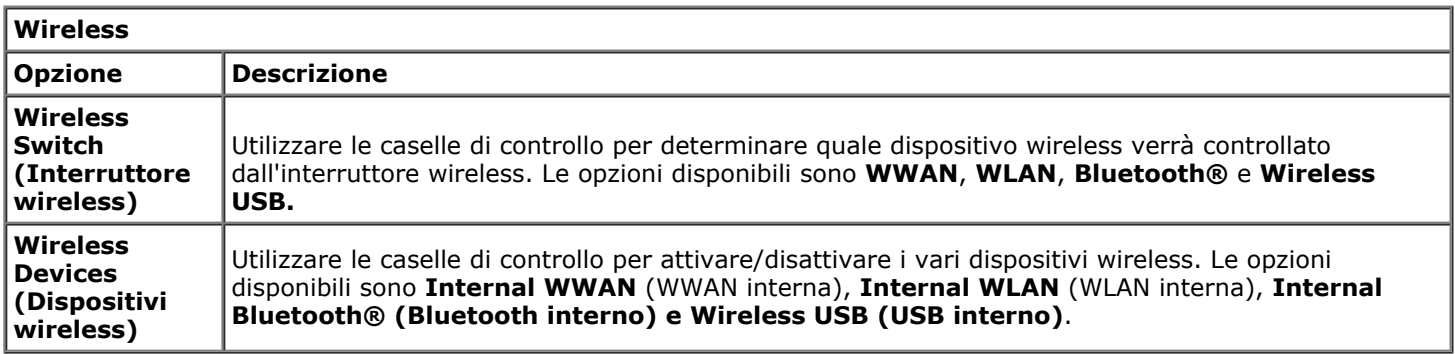

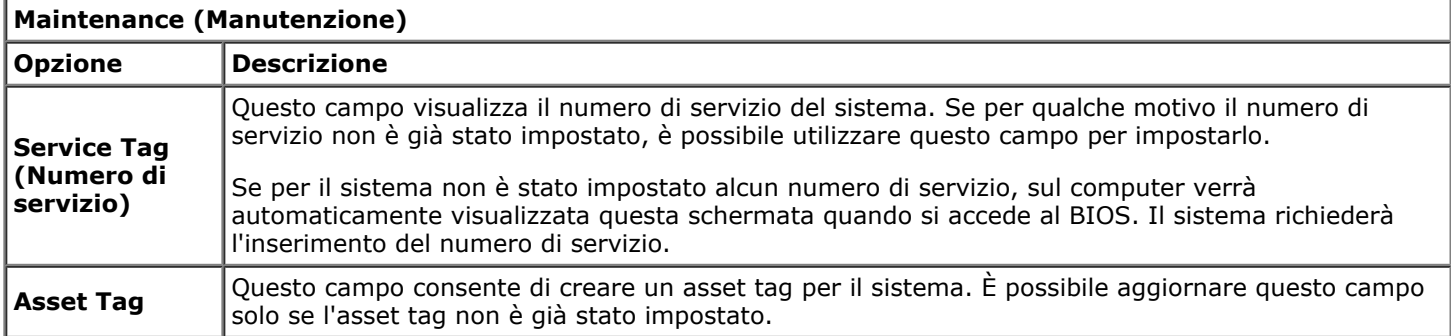

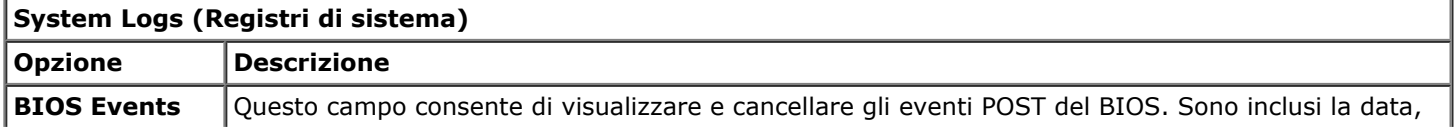

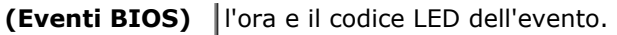

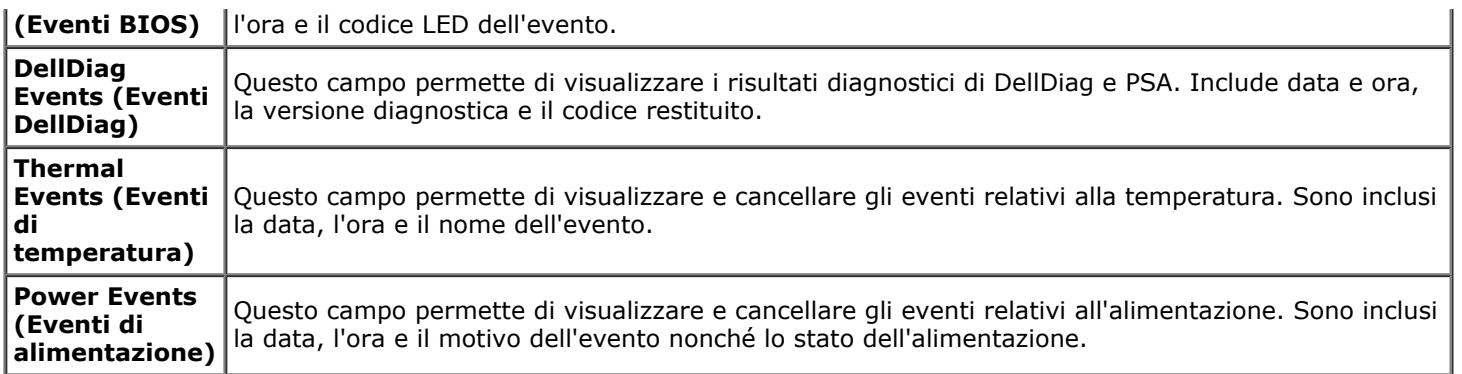

#### <span id="page-25-0"></span>**Batteria Manuale di servizio di Dell Precision™ Workstation M6500**

**AVVERTENZA: prima di effettuare interventi sui componenti interni del computer, leggere le informazioni sulla sicurezza fornite assieme al computer. Per ulteriori informazioni sulle procedure ottimali per la sicurezza, consultare la home page Regulatory Compliance all'indirizzo www.dell.com/regulatory\_compliance.**

## **Rimozione della batteria**

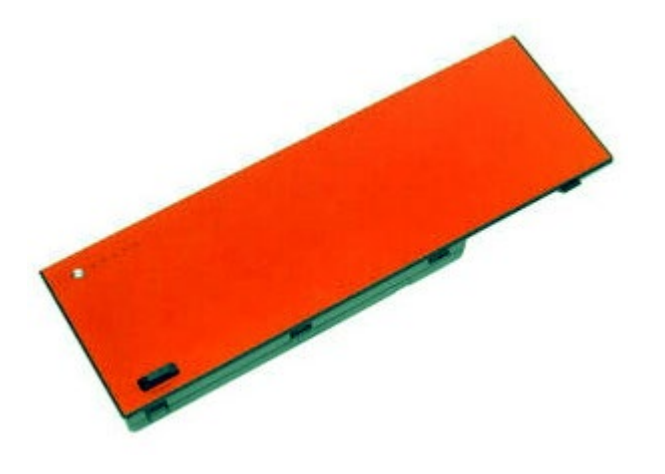

- 1. Seguire le procedure descritte in Prima di effettuare interventi sui componenti interni del computer.
- 2. Far scorrere il dispositivo di sblocco per rilasciare la batteria.

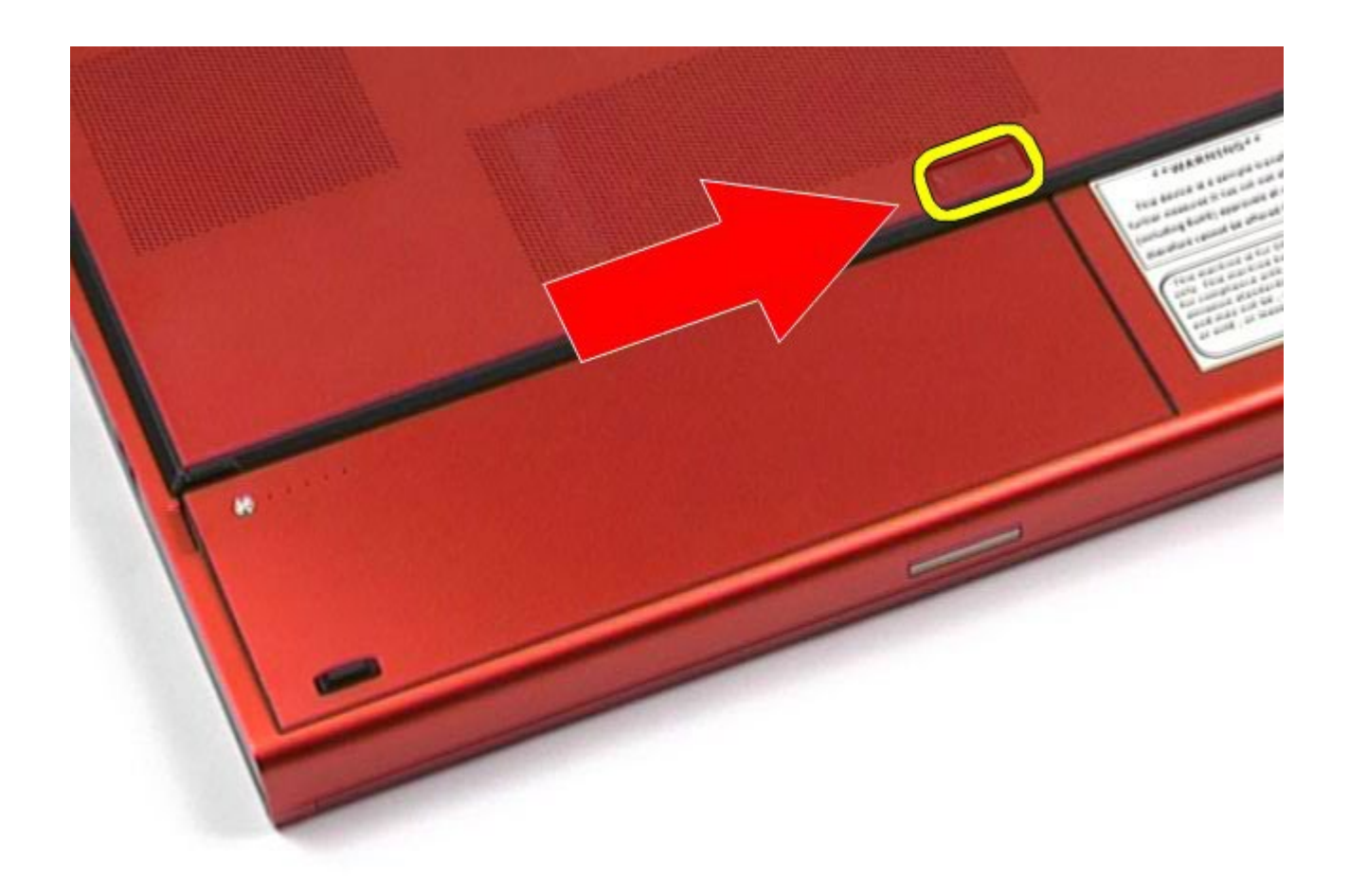

3. Sollevare ed estrarre la batteria dal computer.

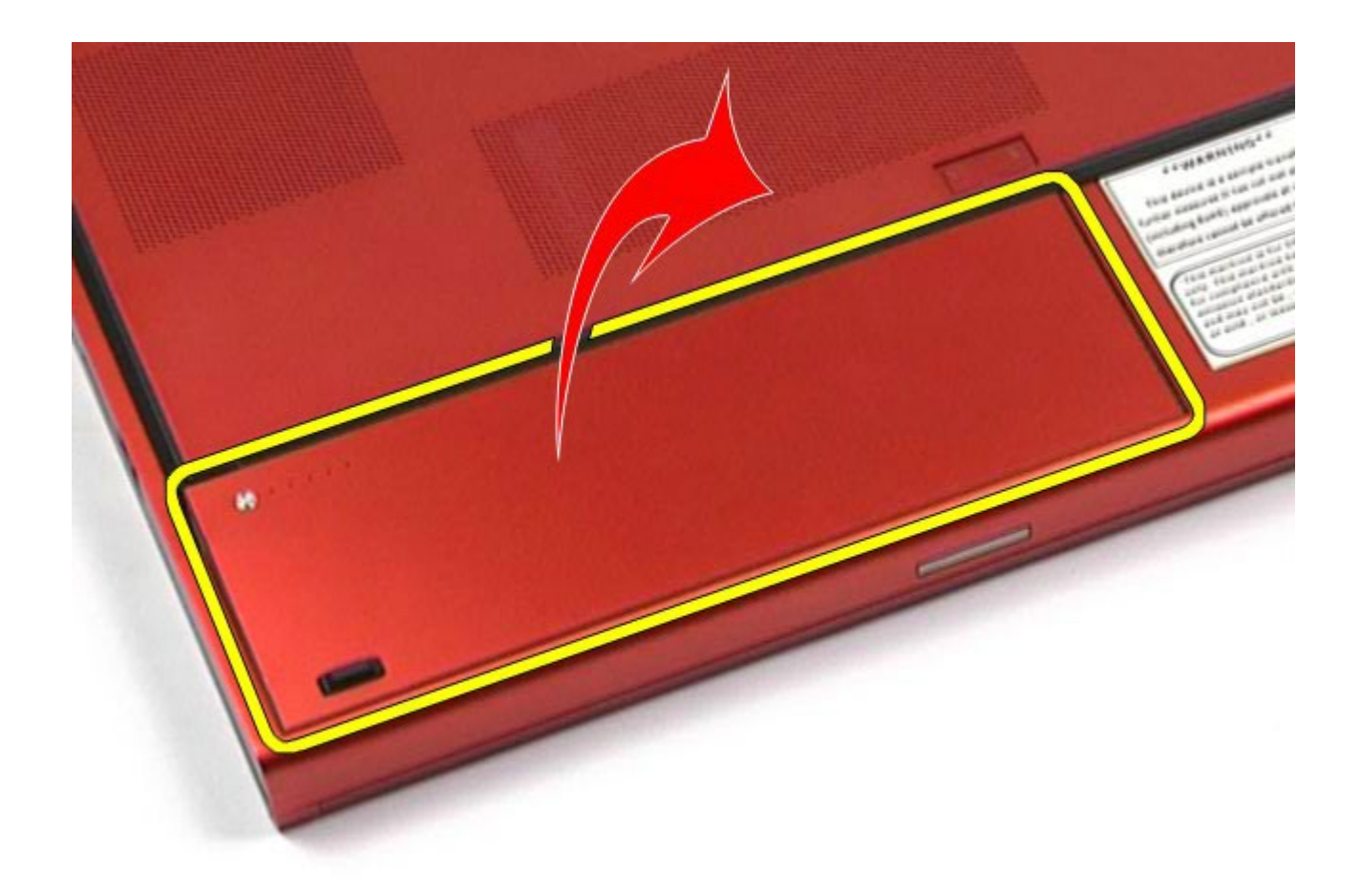

# **Reinserimento della batteria**

Per reinserire la batteria, eseguire i passaggi sopra riportati nell'ordine inverso.

# **Scheda ExpressCard**

**Manuale di servizio di Dell Precision™ Workstation M6500**

<span id="page-28-0"></span>Manuale di Servizion M6500- $\pm$ 

**AVVERTENZA: prima di effettuare interventi sui componenti interni del computer, leggere le informazioni sulla sicurezza fornite assieme al computer. Per ulteriori informazioni sulle procedure consigliate, consultare l'home page sulla conformità alle normative all'indirizzo Web www.dell.com/regulatory\_compliance.**

## **Rimozione della scheda ExpressCard**

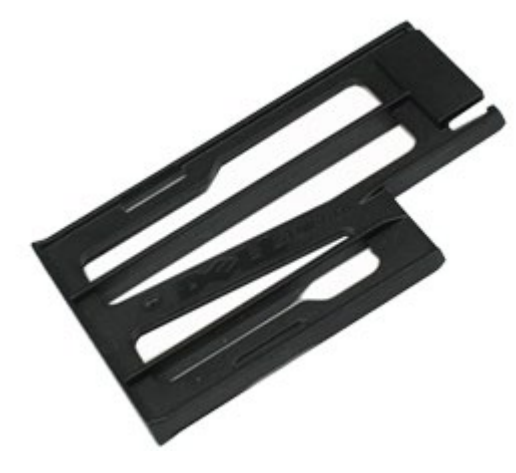

- 1. Seguire le procedure descritte in Prima di effettuare interventi sui componenti interni del computer.
- 2. Premere la scheda ExpressCard per rilasciarla nello slot.

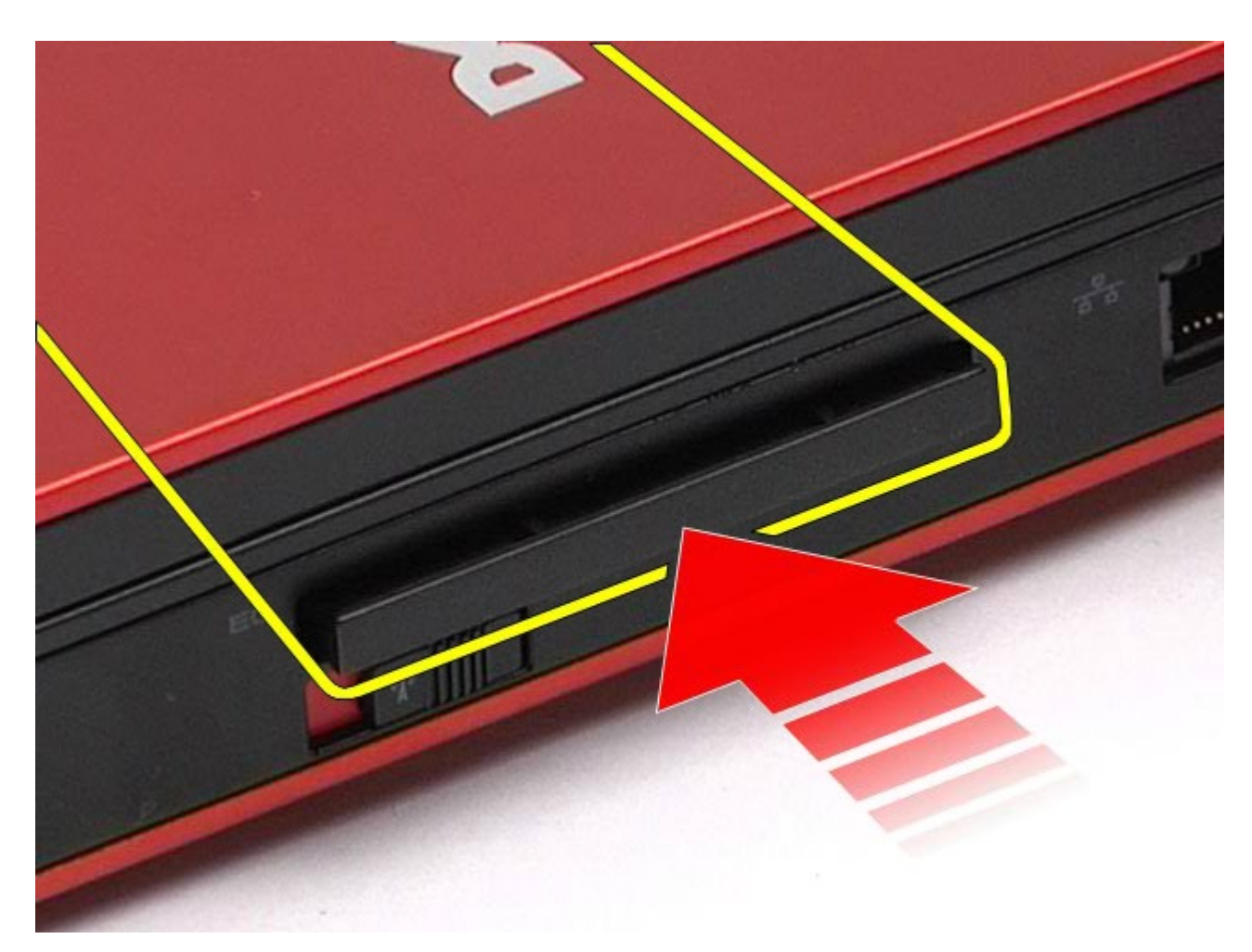

3. Estrarre la scheda ExpressCard dal computer.

Manuale di Servizion M6500- $\pm$ 

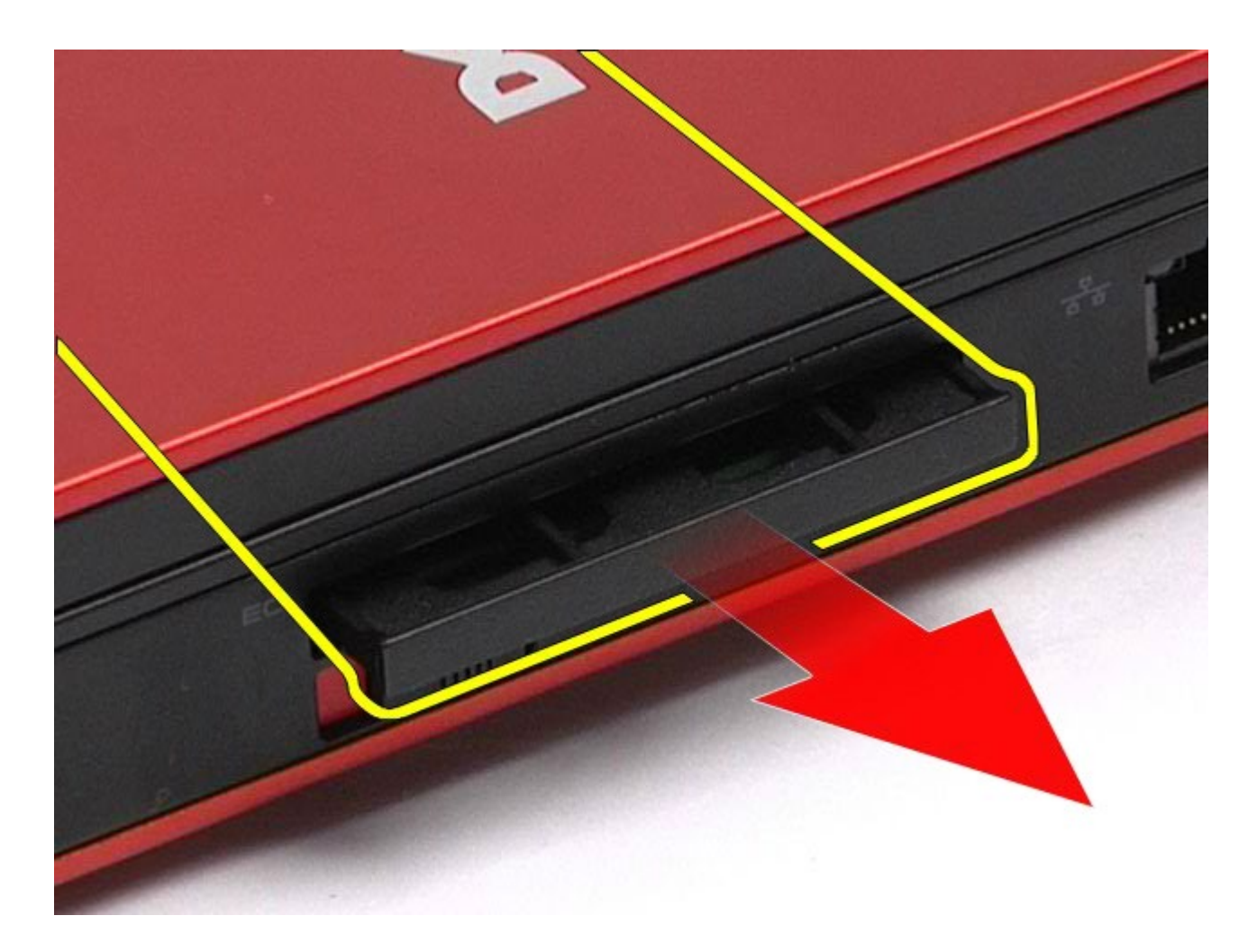

# **Rimontaggio della scheda ExpressCard**

Manuale di Servizion M6500- $\pm$ 

Per reinserire la scheda ExpressCard, eseguire i passaggi sopra riportati nell'ordine inverso.

# <span id="page-31-0"></span>**Scheda PCMCIA**

**Manuale di servizio di Dell Precision™ Workstation M6500**

**AVVERTENZA: prima di effettuare interventi sui componenti interni del computer, leggere le informazioni sulla sicurezza fornite assieme al computer. Per ulteriori informazioni sulle procedure consigliate, consultare l'home page sulla conformità alle normative all'indirizzo Web www.dell.com/regulatory\_compliance.**

### **Rimozione della scheda PCMCIA**

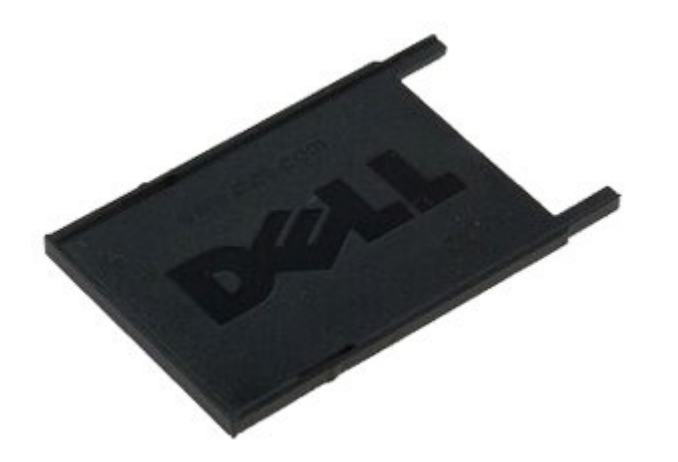

- 1. Seguire le procedure descritte in Prima di effettuare interventi sui componenti interni del computer.
- 2. Premere due volte il pulsante di sblocco per rilasciare la scheda PCMCIA dallo slot.

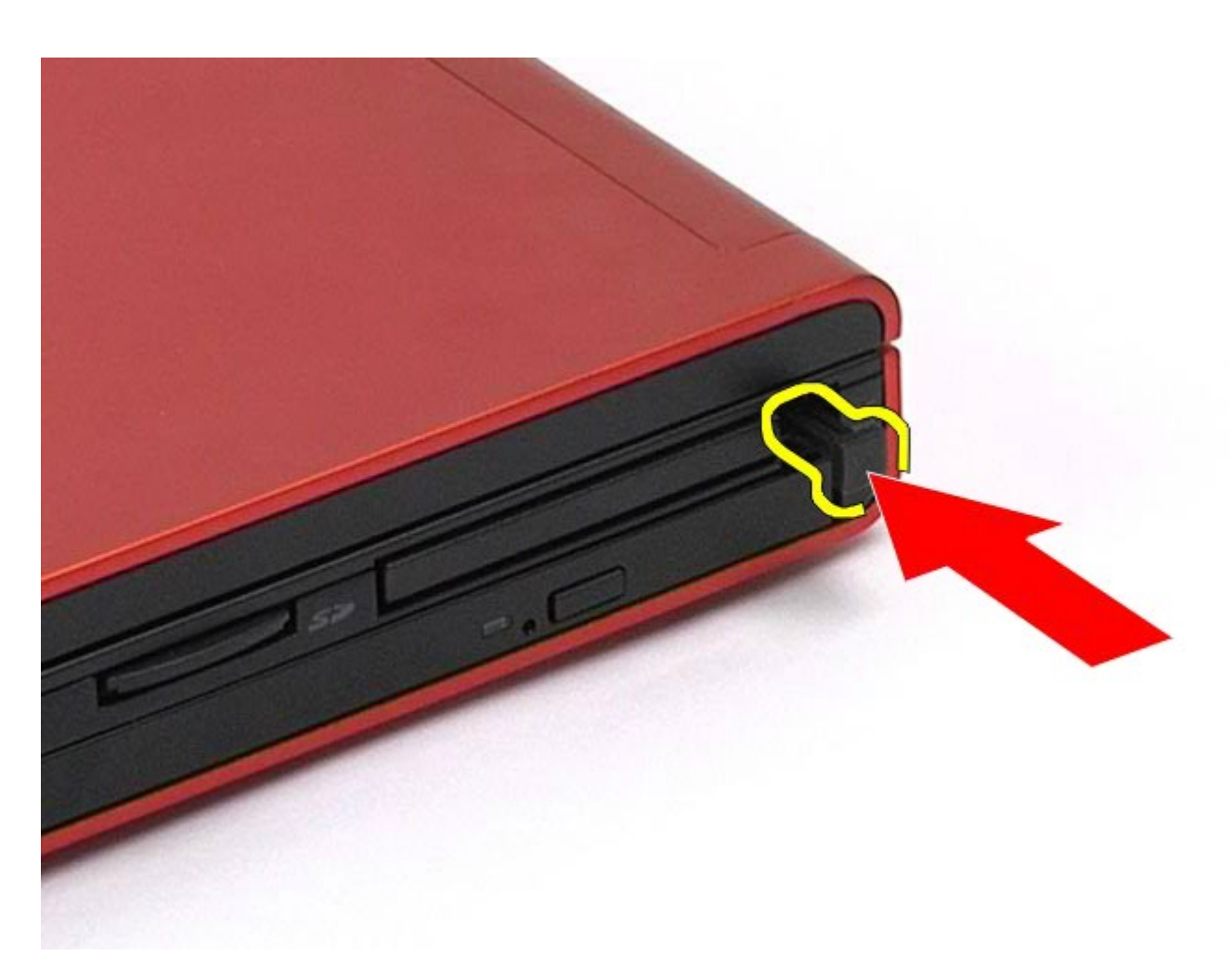

3. Estrarre la scheda PCMCIA dal computer.

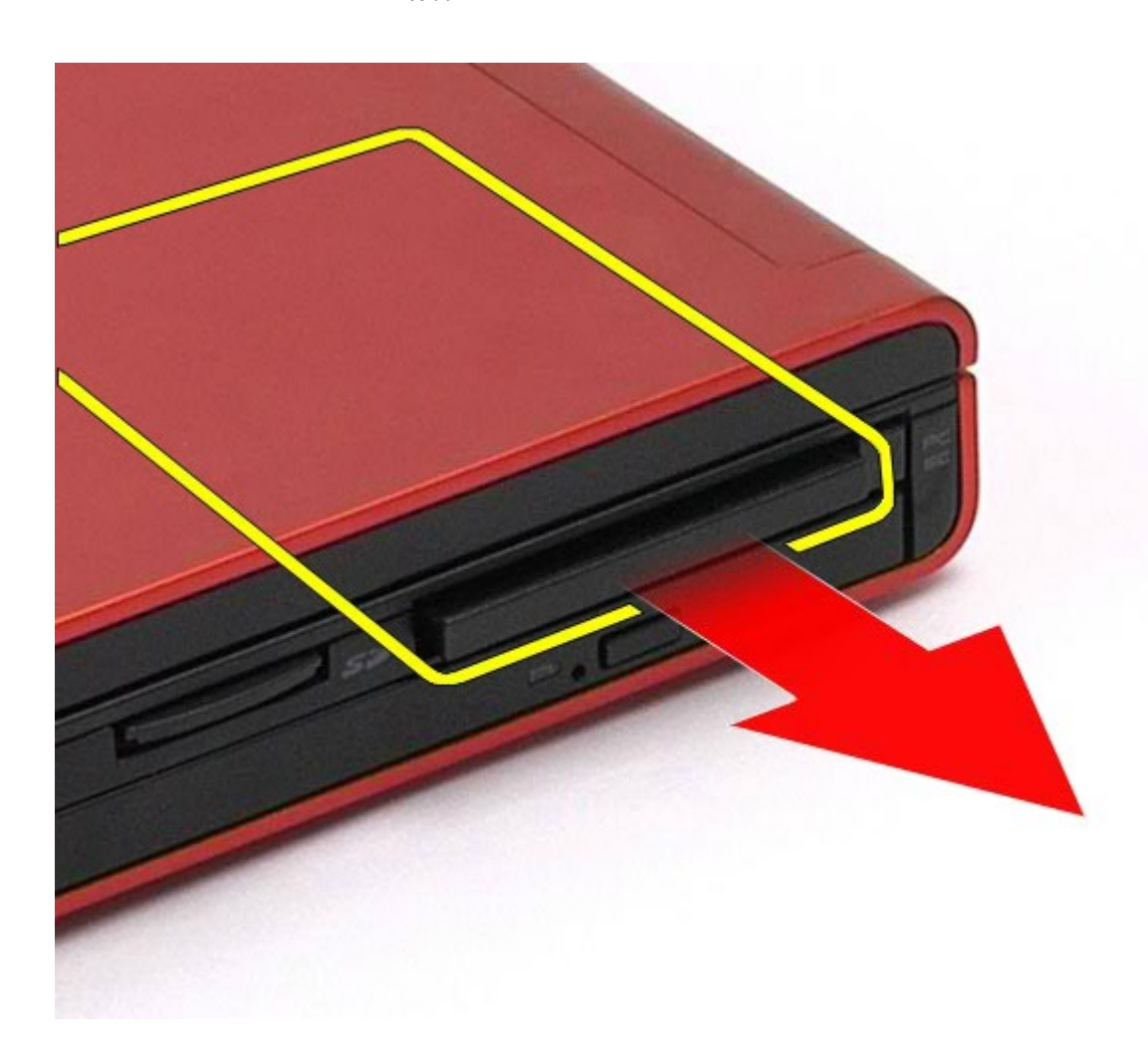

# **Reinserimento della scheda PCMCIA**

Per reinserire la scheda PCMCIA, eseguire i passaggi sopra riportati nell'ordine inverso.

# **Batteria pulsante**

**Manuale di servizio di Dell Precision™ Workstation M6500**

<span id="page-34-0"></span> $\mathbf{M}$  di  $\mathbf{M}$ 

**AVVERTENZA: prima di effettuare interventi sui componenti interni del computer, leggere le informazioni sulla sicurezza fornite assieme al computer. Per ulteriori informazioni sulle procedure consigliate, consultare l'home page sulla conformità alle normative all'indirizzo Web www.dell.com/regulatory\_compliance.**

## **Rimozione della batteria pulsante**

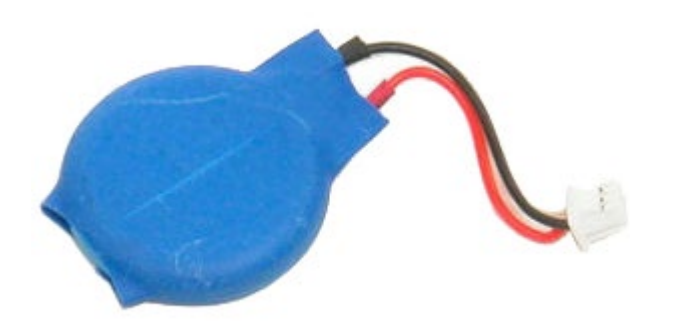

- 1. Seguire le procedure descritte in Prima di effettuare interventi sui componenti interni del computer.
- 2. Rimuovere la [batteria](#page-25-0).
- 3. Rimuovere il [pannello di accesso](#page-83-0).
- 4. Far scorrere la batteria pulsante fuori dal manicotto in mylar.

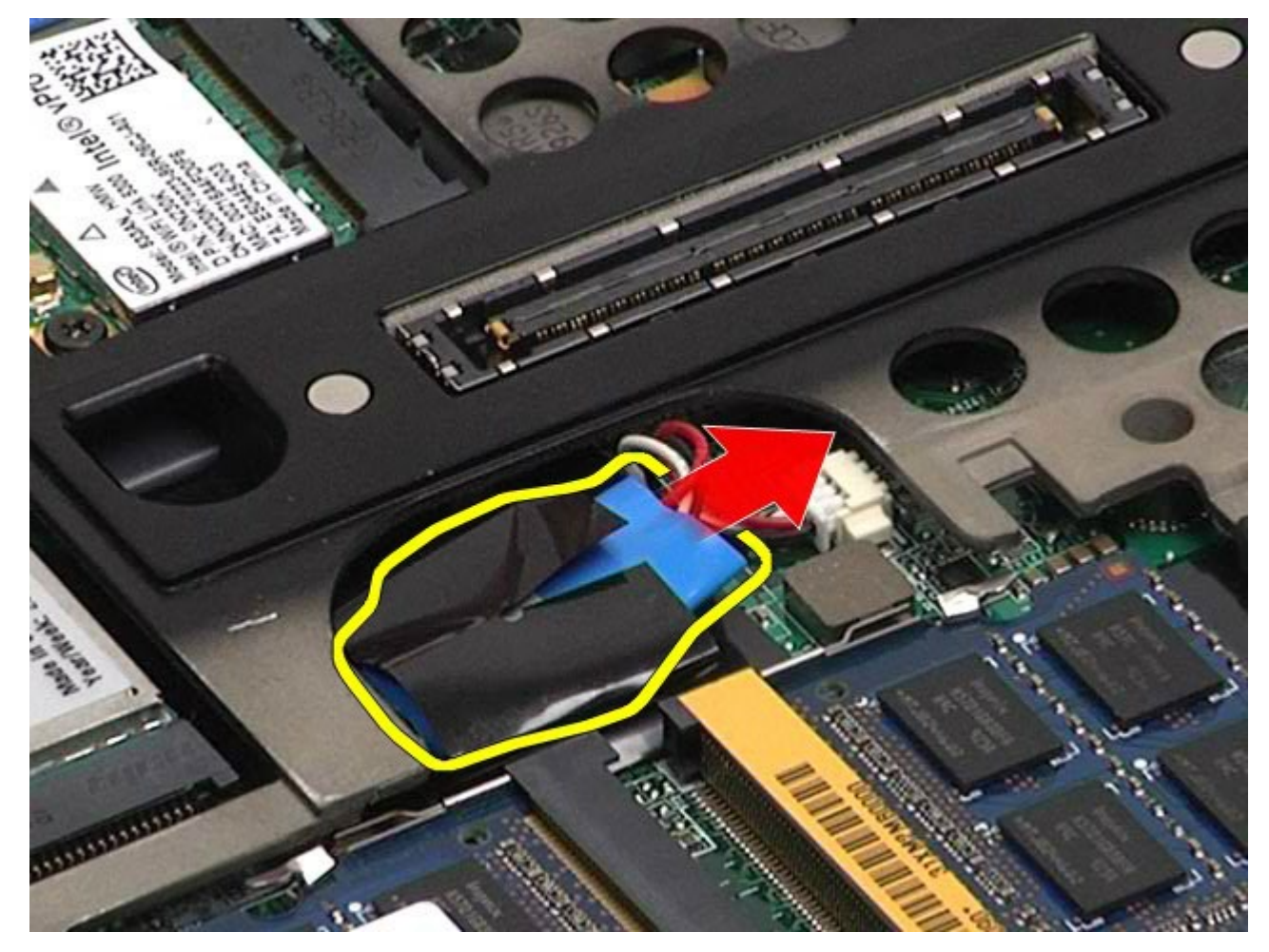

 $\mathbf{M}$  di  $\mathbf{M}$ 

5. Scollegare il cavo della batteria pulsante dalla scheda di sistema e rimuovere la batteria dal computer.
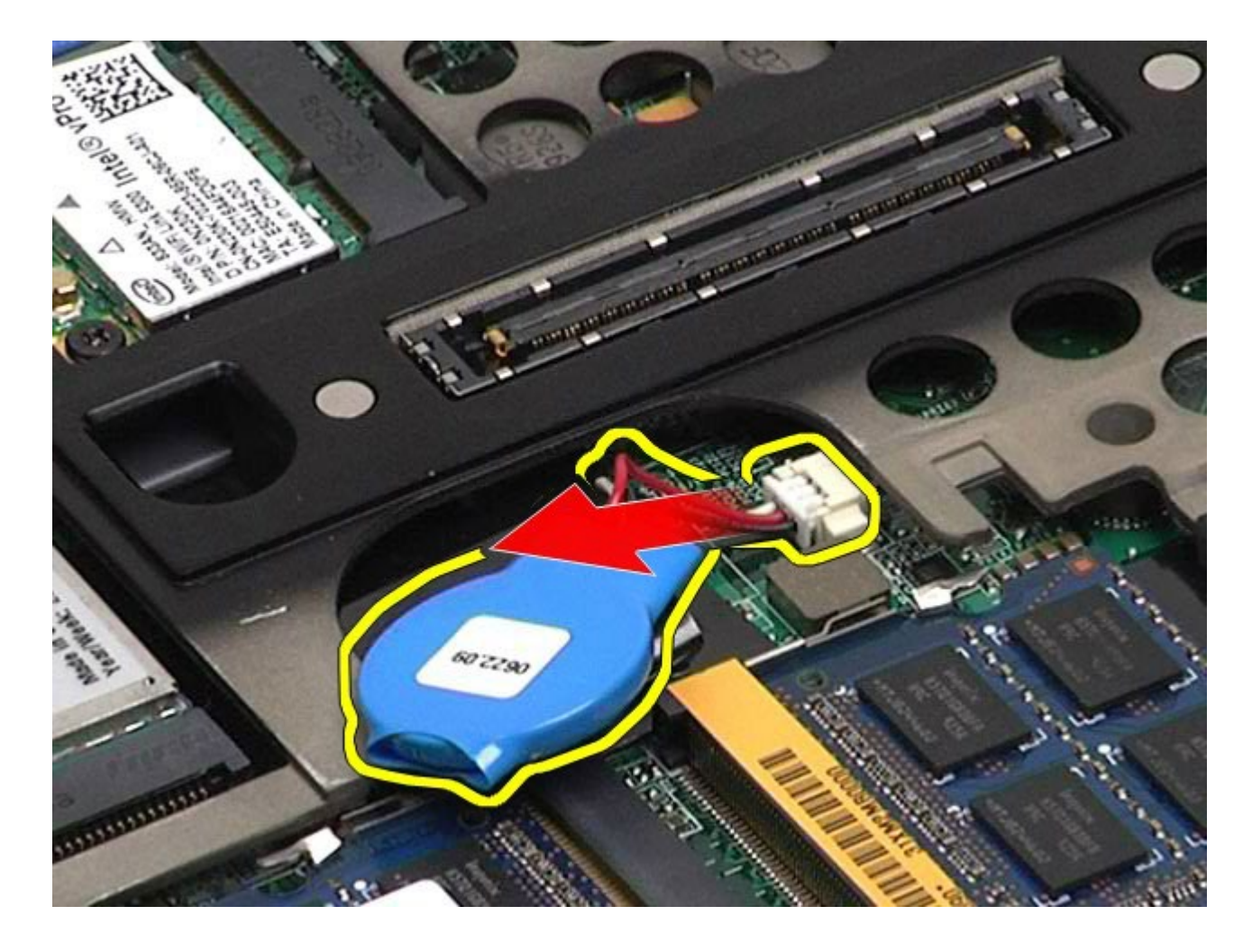

## **Reinserimento della batteria pulsante**

 $\mathbf{M}$  di  $\mathbf{M}$ 

Per reinserire la batteria pulsante, eseguire i passaggi sopra riportati nell'ordine inverso.

# **Disco rigido**

**Manuale di servizio di Dell Precision™ Workstation M6500**

**AVVERTENZA: prima di effettuare interventi sui componenti interni del computer, leggere le informazioni sulla sicurezza fornite assieme al computer. Per ulteriori informazioni sulle procedure consigliate, consultare l'home page sulla conformità alle normative all'indirizzo Web www.dell.com/regulatory\_compliance.**

### **Rimozione del disco rigido**

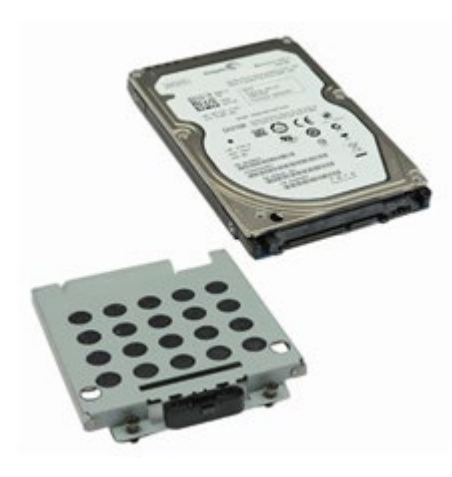

- 1. Seguire le procedure descritte in Prima di effettuare interventi sui componenti interni del computer.
- 2. Rimuovere la [batteria](#page-25-0).
- 3. Allentare le viti che fissano il disco rigido alla gabbia.

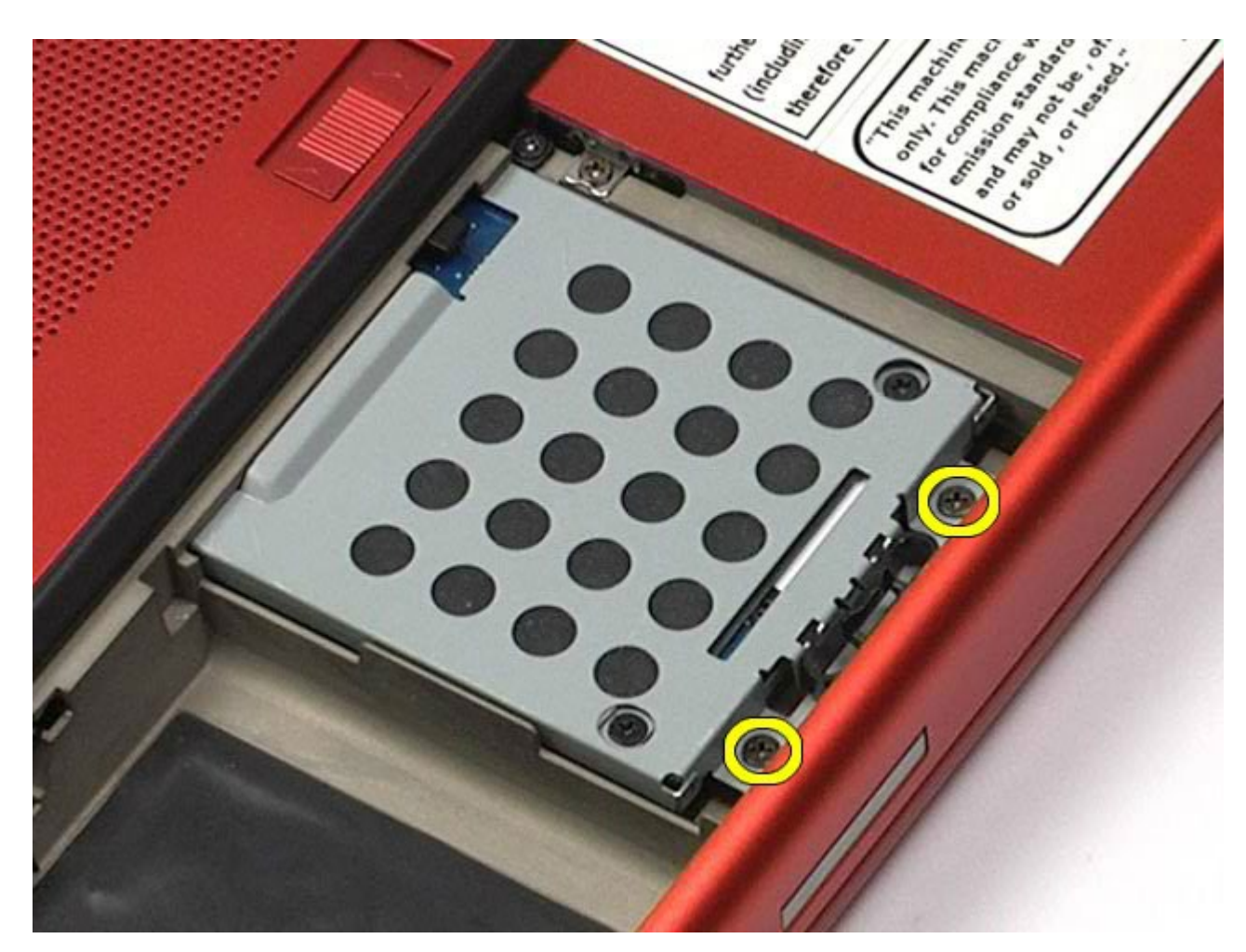

4. Tirare la linguetta di sbloccaggio per rilasciare la gabbia del disco rigido dal computer.

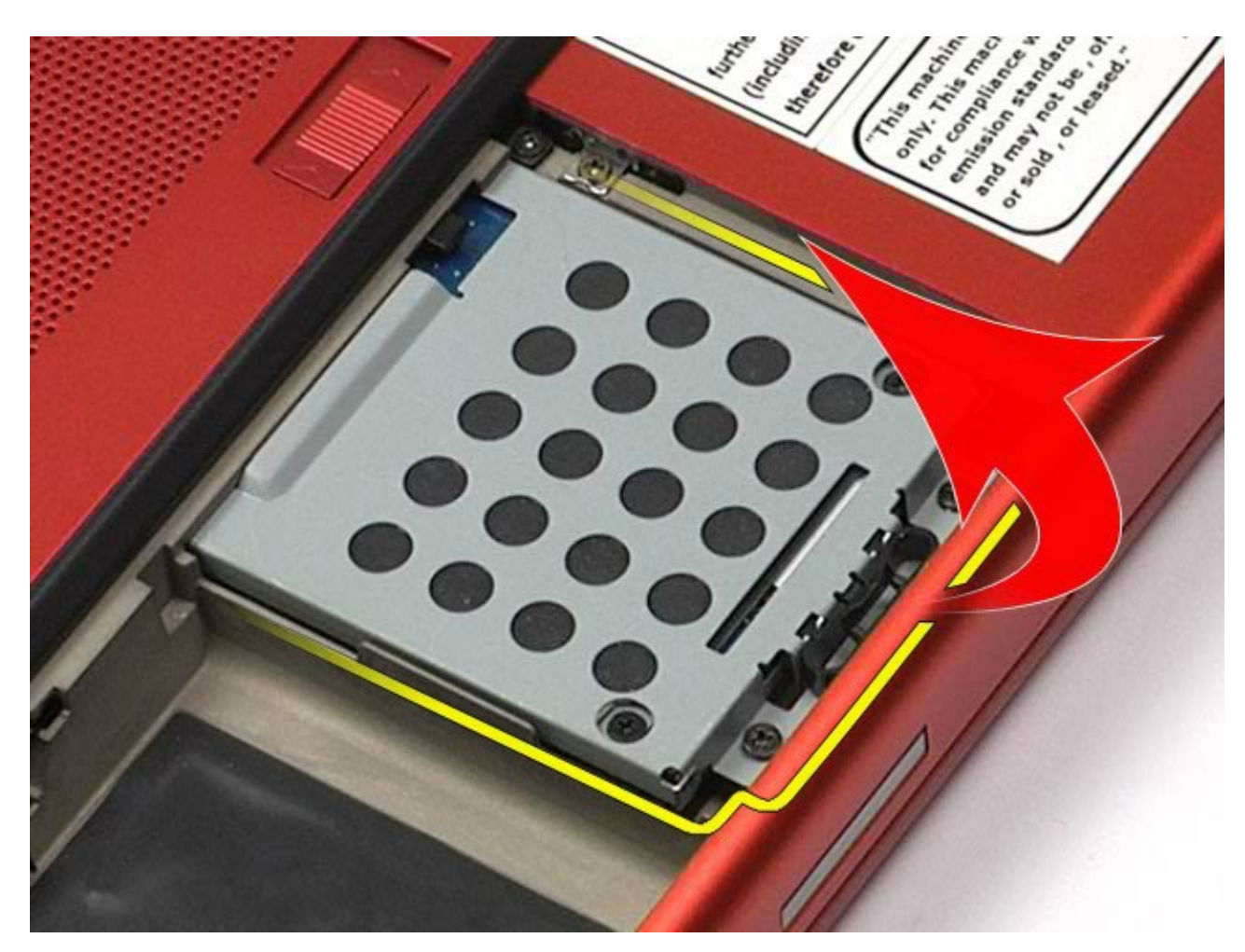

5. Rimuovere la gabbia del disco rigido dal computer.

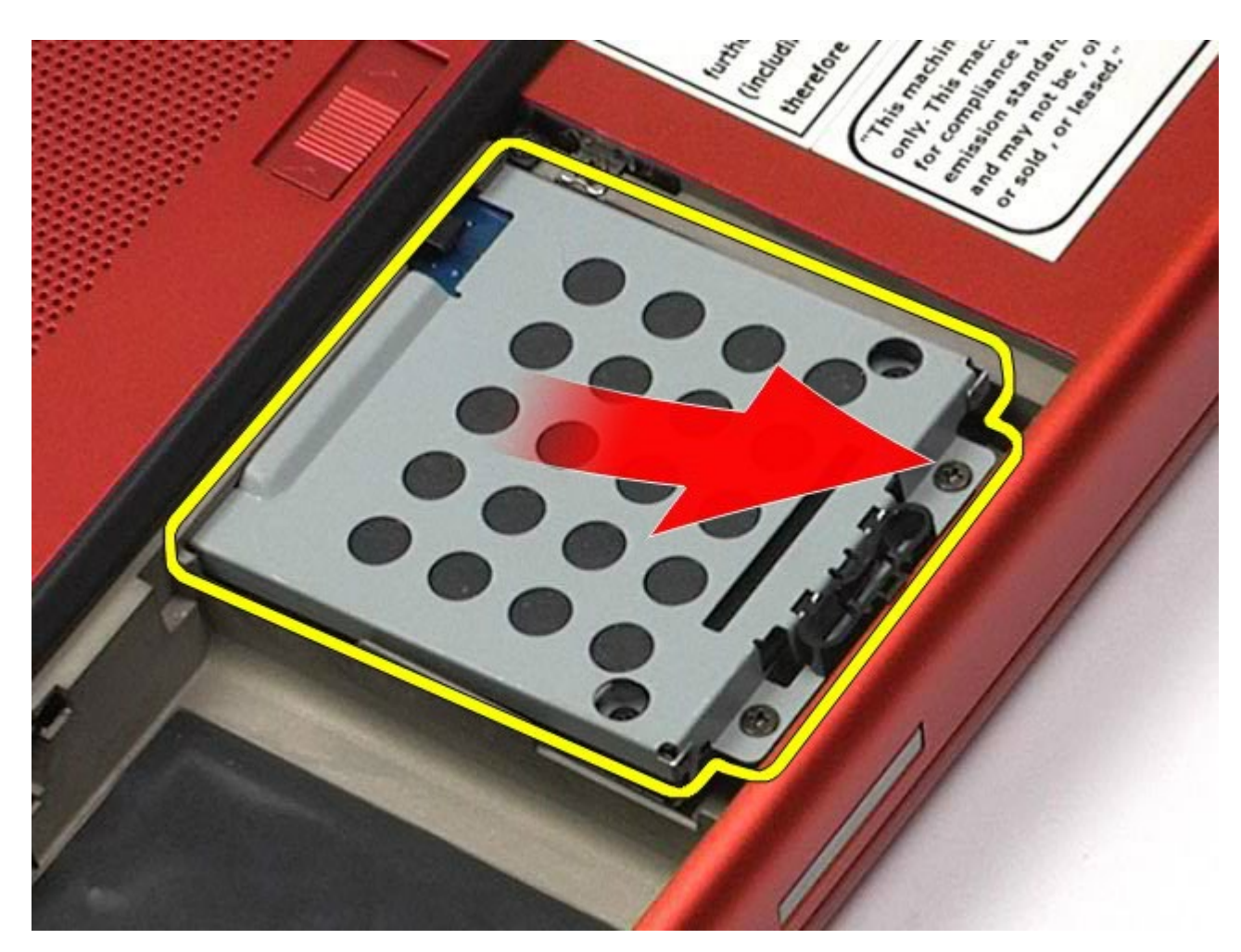

6. Far scorrere il disco rigido ed estrarlo dal computer.

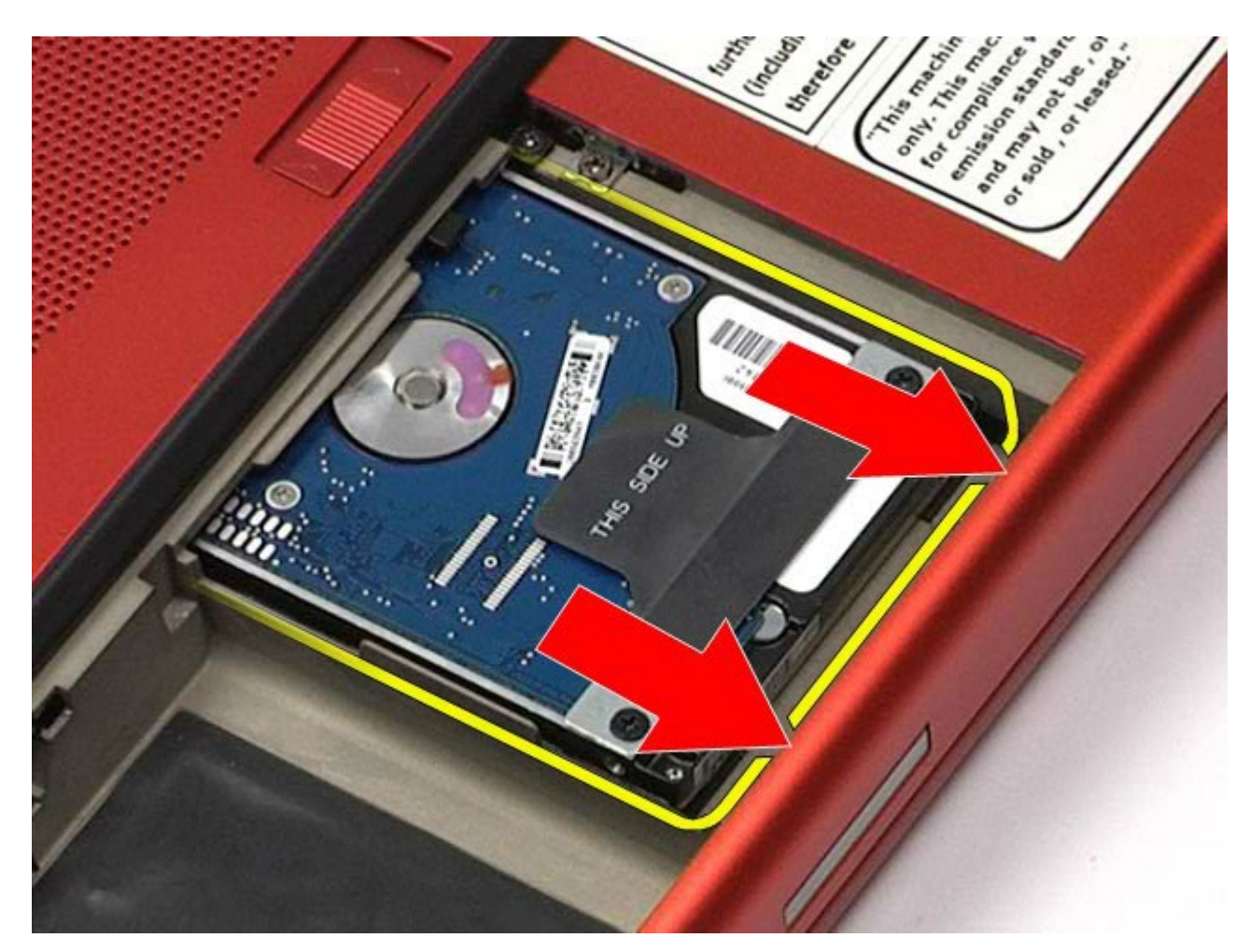

7. Tirare verso l'alto il disco rigido mediante la linguetta nera e rimuoverlo dal computer.

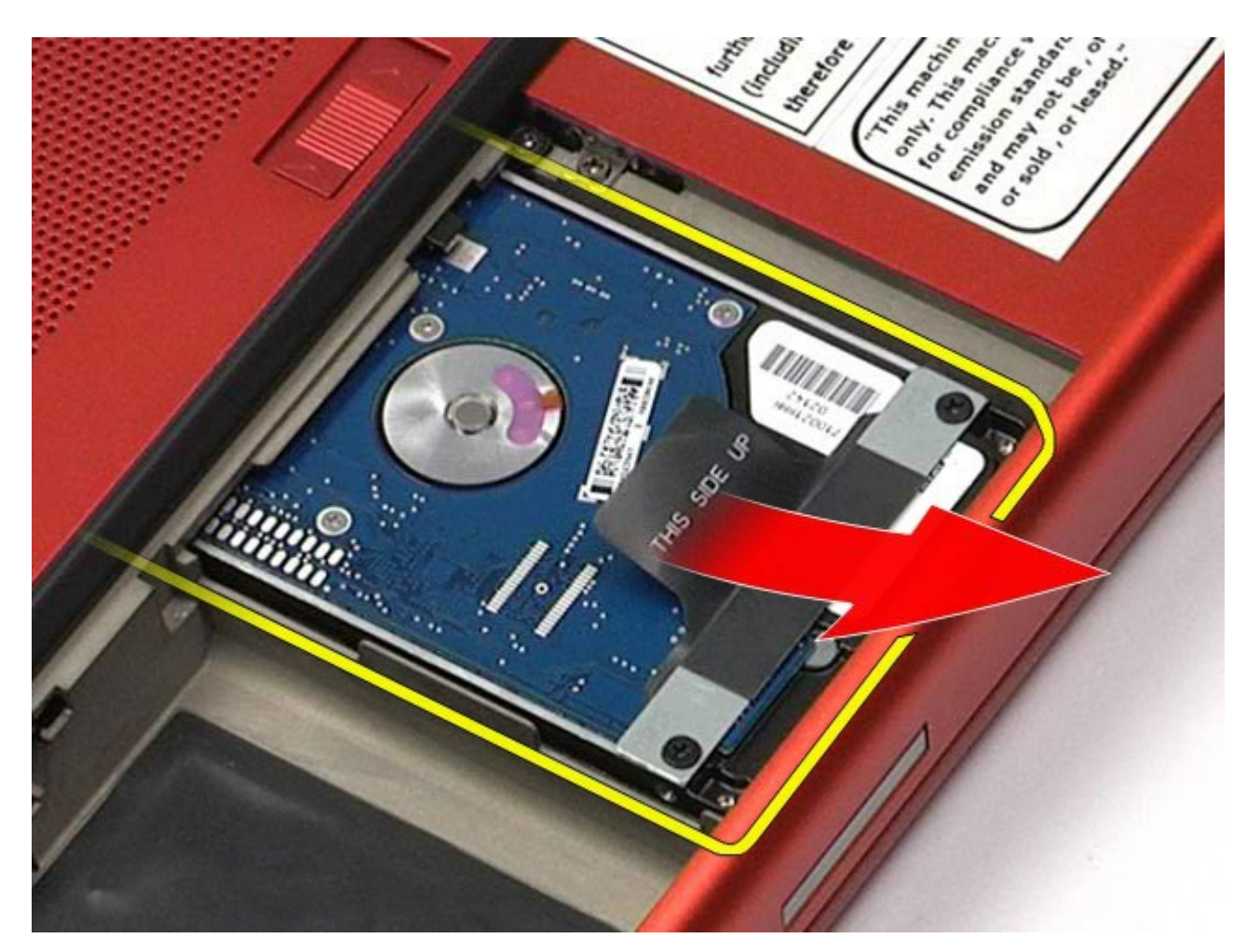

8. Rimuovere le viti che fissano la barra della linguetta nera al disco rigido.

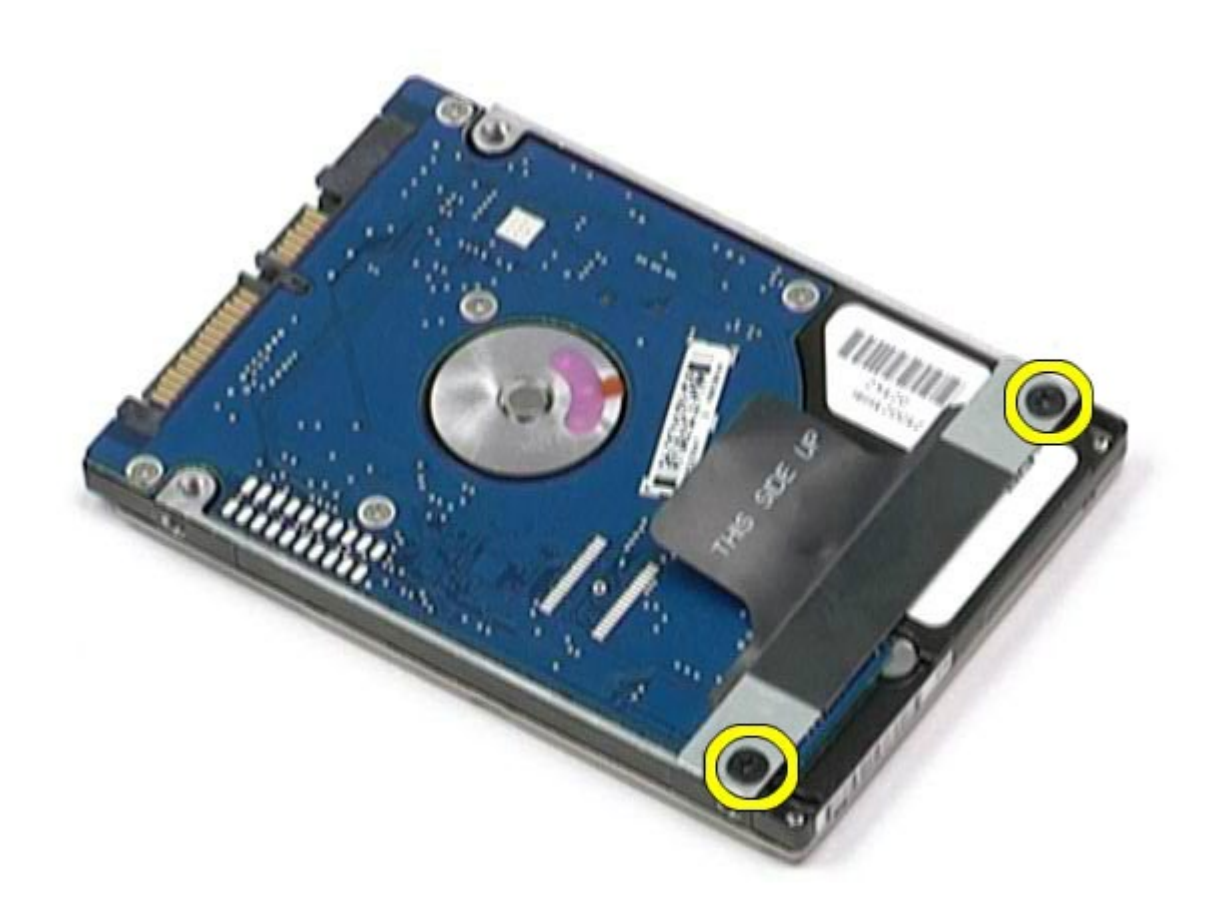

9. Rimuovere la barra della linguetta nera dal disco rigido.

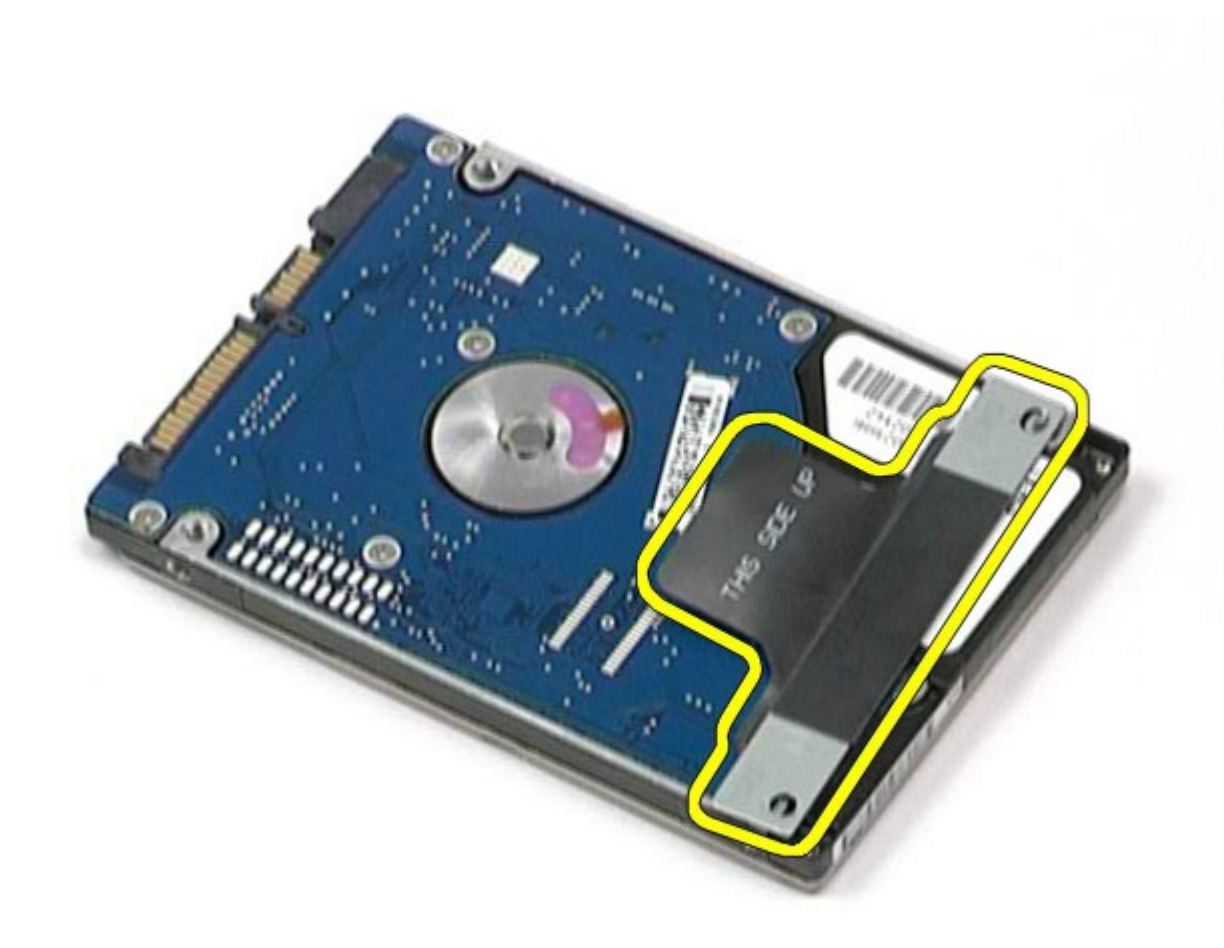

# **Rimontaggio del disco rigido**

Manuale di servizio di Dell Precision Workstation M6500--Rimozione del disco rigido

Per riposizionare il disco rigido, eseguire i passaggi sopra riportati nell'ordine inverso.

# **Disco rigido secondario**

**Manuale di servizio di Dell Precision™ Workstation M6500**

<span id="page-45-0"></span> $\mathcal{L}$  di servizion Workstation M6500- $\mathcal{L}$ 

**AVVERTENZA: prima di effettuare interventi sui componenti interni del computer, leggere le informazioni sulla sicurezza fornite assieme al computer. Per ulteriori informazioni sulle procedure consigliate, consultare l'home page sulla conformità alle normative all'indirizzo Web www.dell.com/regulatory\_compliance.**

### **Rimozione del disco rigido secondario**

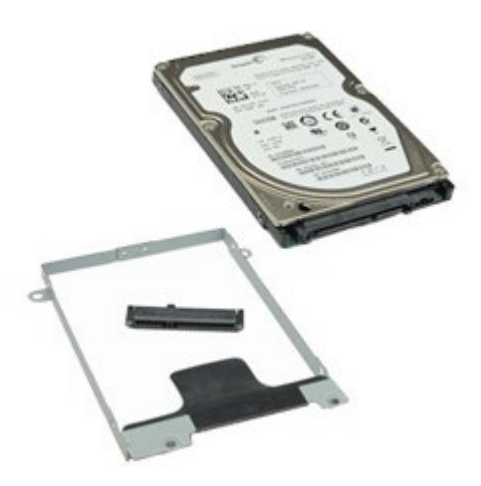

- 1. Seguire le procedure descritte in Prima di effettuare interventi sui componenti interni del computer.
- 2. Rimuovere la [batteria](#page-25-0).
- 3. Rimuovere il [pannello di accesso](#page-83-0).
- 4. Rimuovere le viti che fissano il disco rigido secondario al computer.

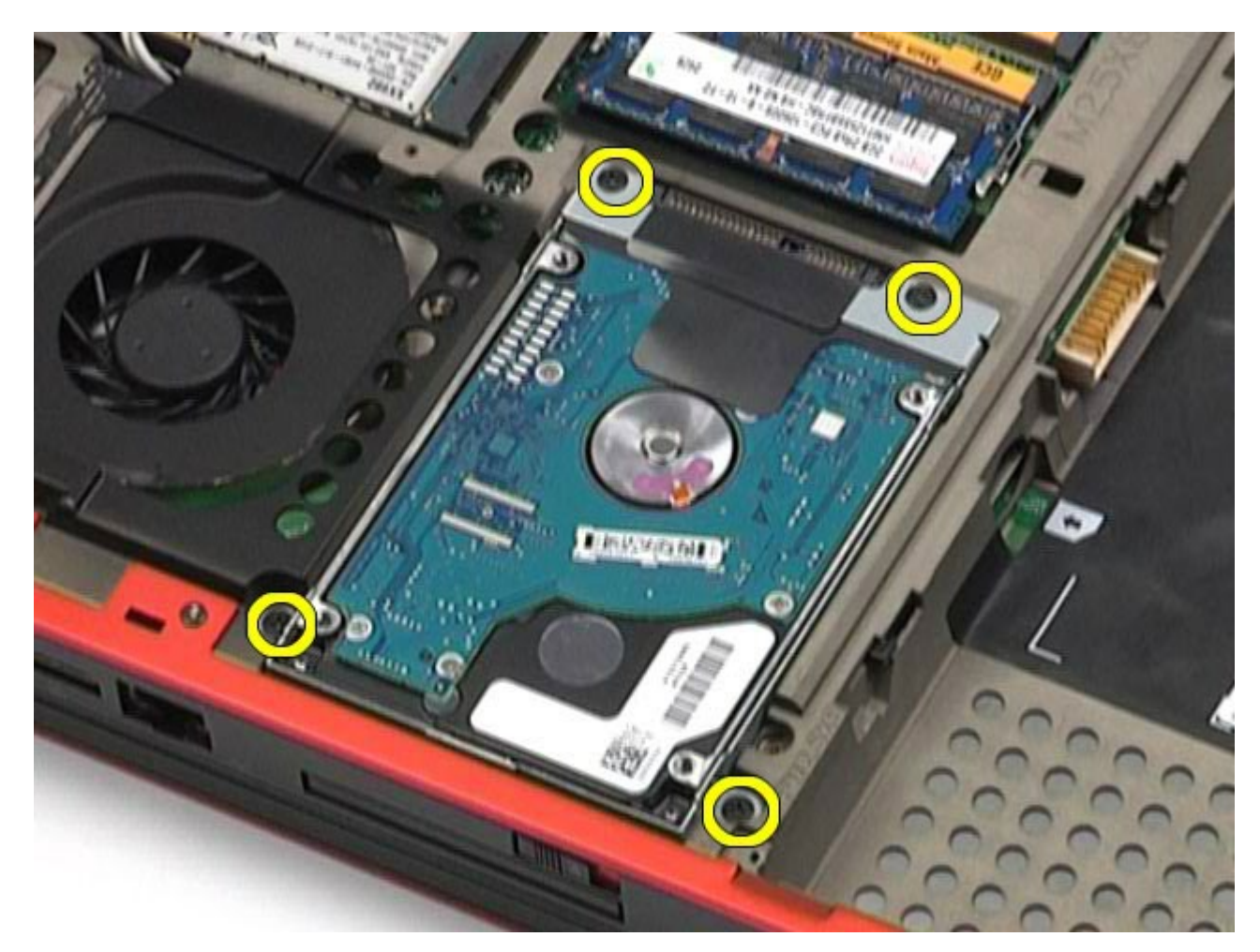

5. Tirare la linguetta nera per estrarre il disco rigido dal computer.

 $\mathcal{L}$  di servizion Workstation M6500- $\mathcal{L}$ 

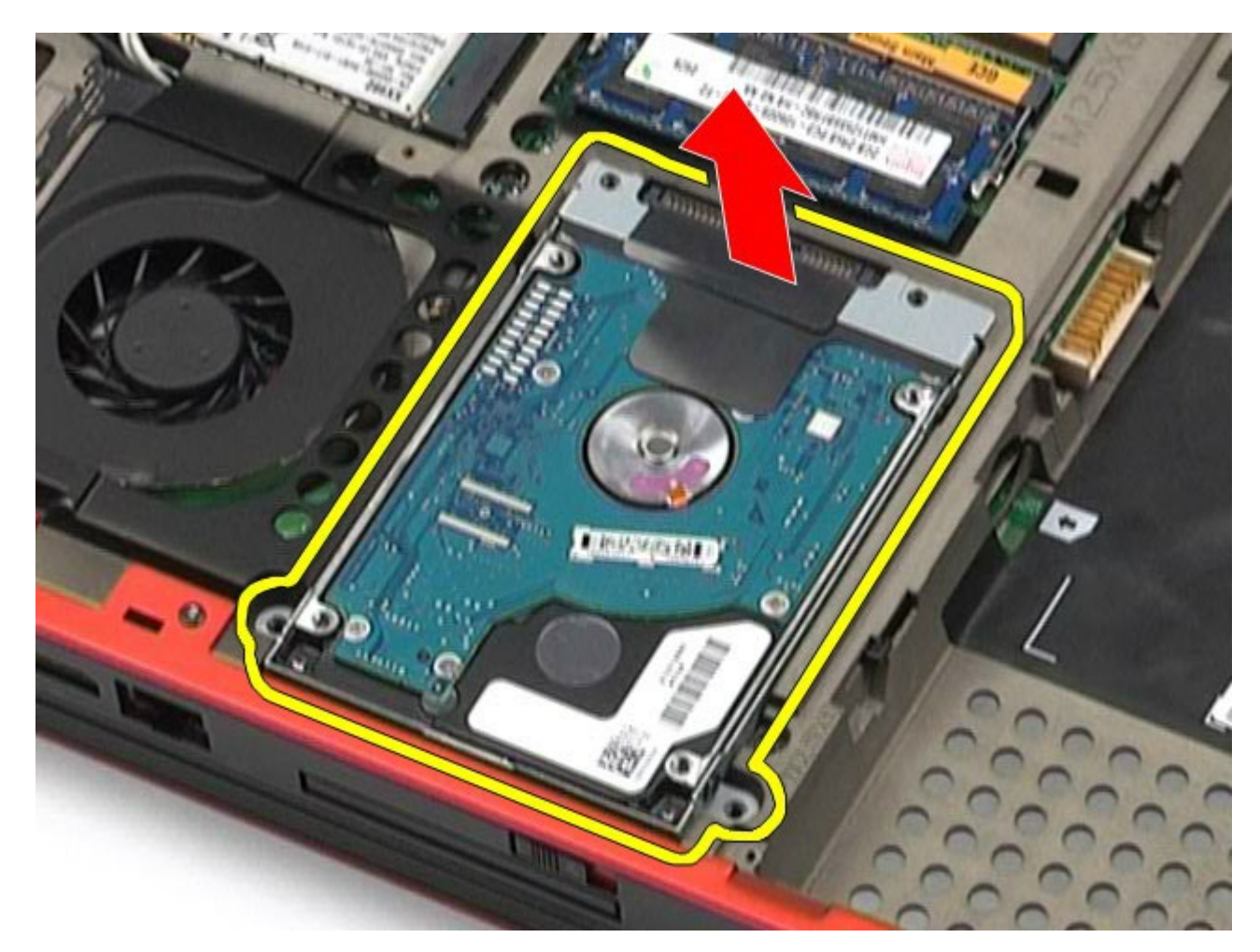

 $\mathcal{L}$  di servizion Workstation M6500- $\mathcal{L}$ 

6. Rimuovere le viti dai due lati del disco rigido per rilasciare il supporto del disco rigido dal disco stesso.

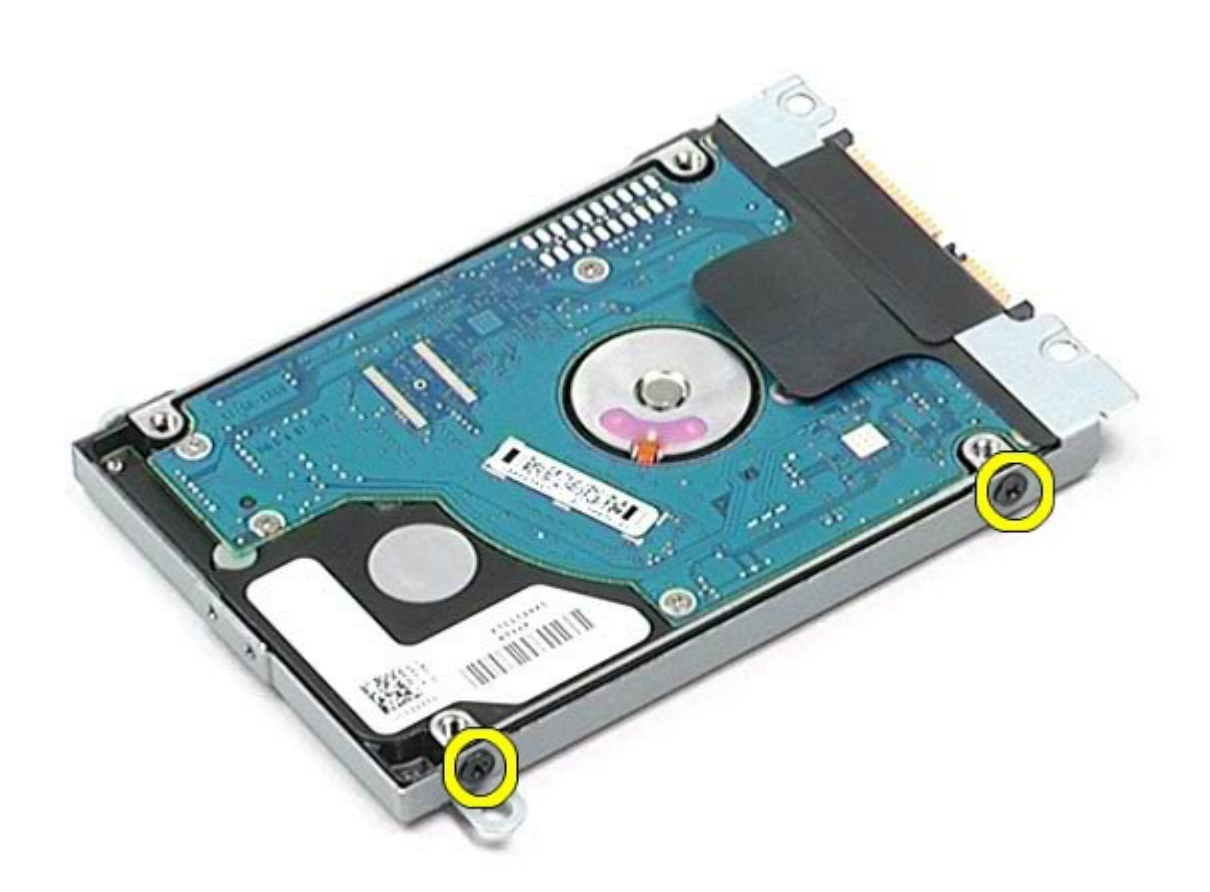

7. Rimuovere il supporto del disco rigido dal disco.

 $\mathcal{L}$  di servizion Workstation M6500- $\mathcal{L}$ 

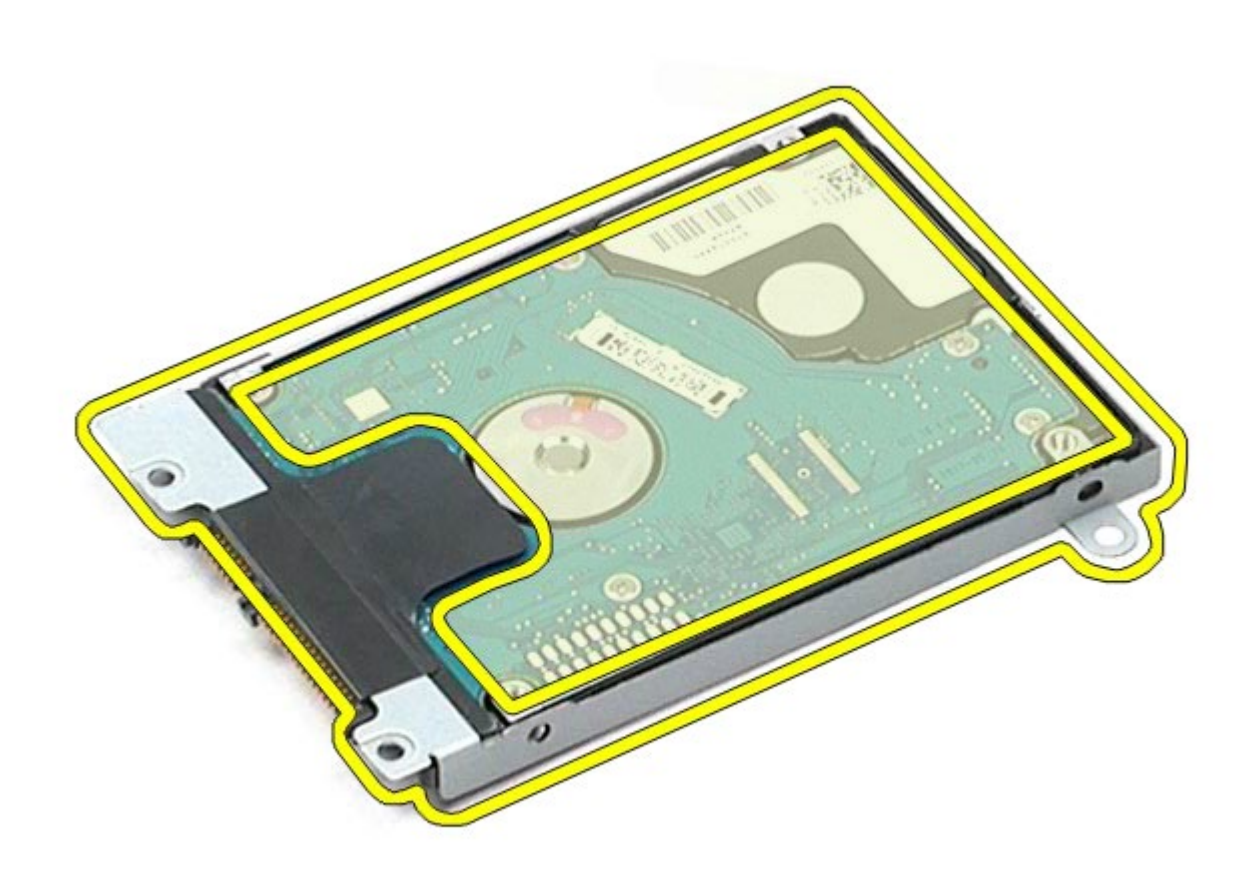

8. Rimuovere l'interposer del disco rigido dal disco.

 $\mathcal{L}$  di servizion Workstation M6500- $\mathcal{L}$ 

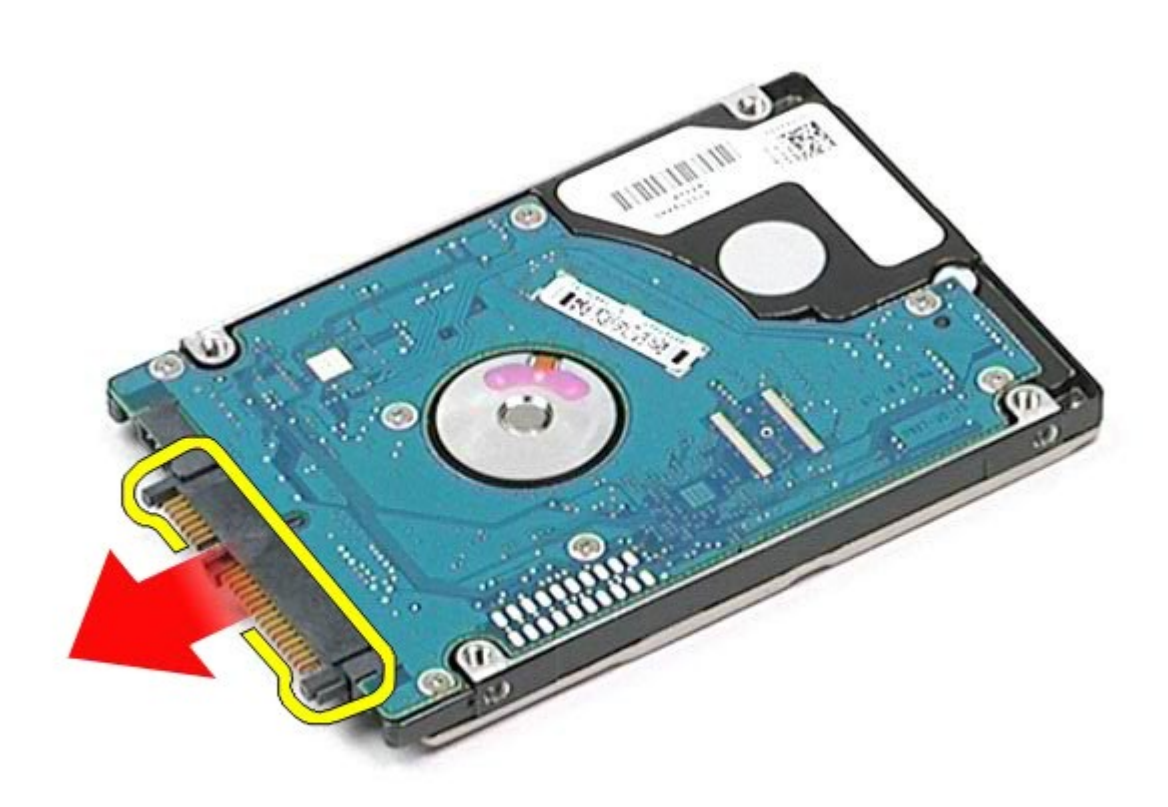

## **Riposizionamento del disco rigido secondario**

 $\mathcal{L}$  di servizion Workstation M6500- $\mathcal{L}$ 

Per riposizionare il disco rigido secondario, eseguire i passaggi sopra riportati nell'ordine inverso.

# **Scheda WWAN (Wireless Wide Area Network)**

**Manuale di servizio di Dell Precision™ Workstation M6500**

**AVVERTENZA: prima di effettuare interventi sui componenti interni del computer, leggere le informazioni sulla sicurezza fornite assieme al computer. Per ulteriori informazioni sulle procedure consigliate, consultare l'home page sulla conformità alle normative all'indirizzo Web www.dell.com/regulatory\_compliance.**

### **Rimozione della scheda WWAN**

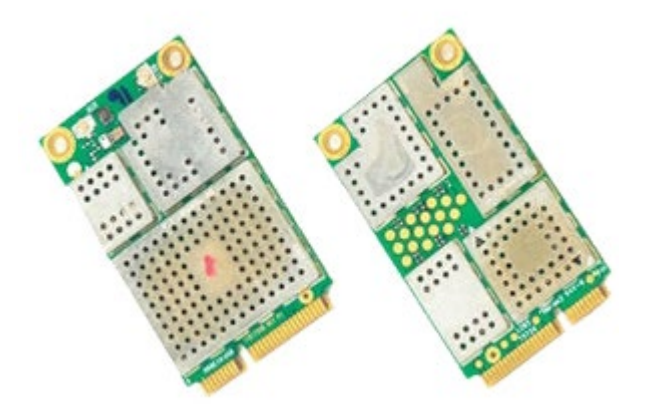

- 1. Seguire le procedure descritte in Prima di effettuare interventi sui componenti interni del computer.
- 2. Rimuovere la **batteria**.
- 3. Rimuovere il [pannello di accesso](#page-83-0).
- 4. Scollegare i cavi dell'antenna dalla scheda WWAN.

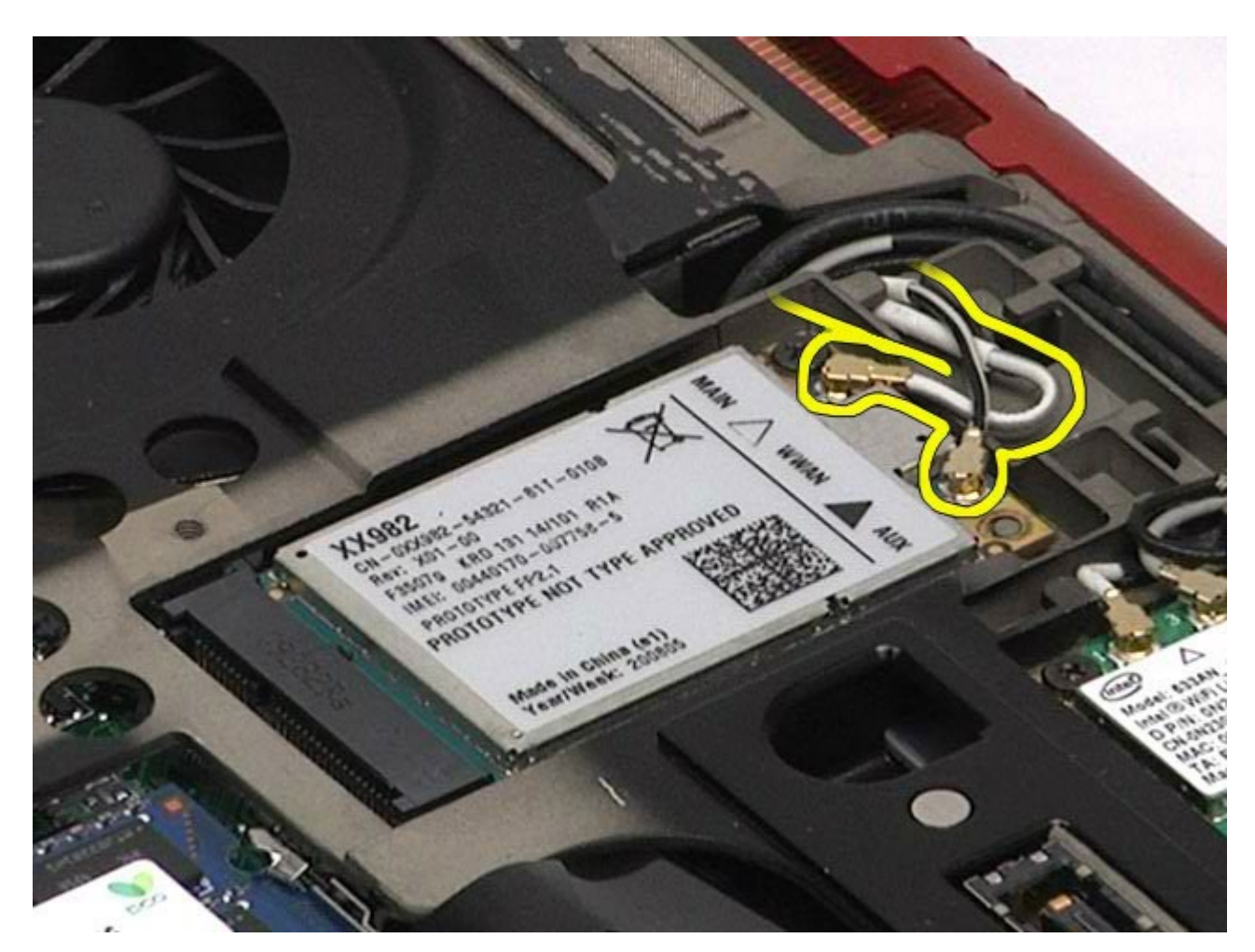

5. Rimuovere la vite che fissa la scheda WWAN alla scheda di sistema. La scheda scatta verso l'alto con un'angolazione di 45 gradi.

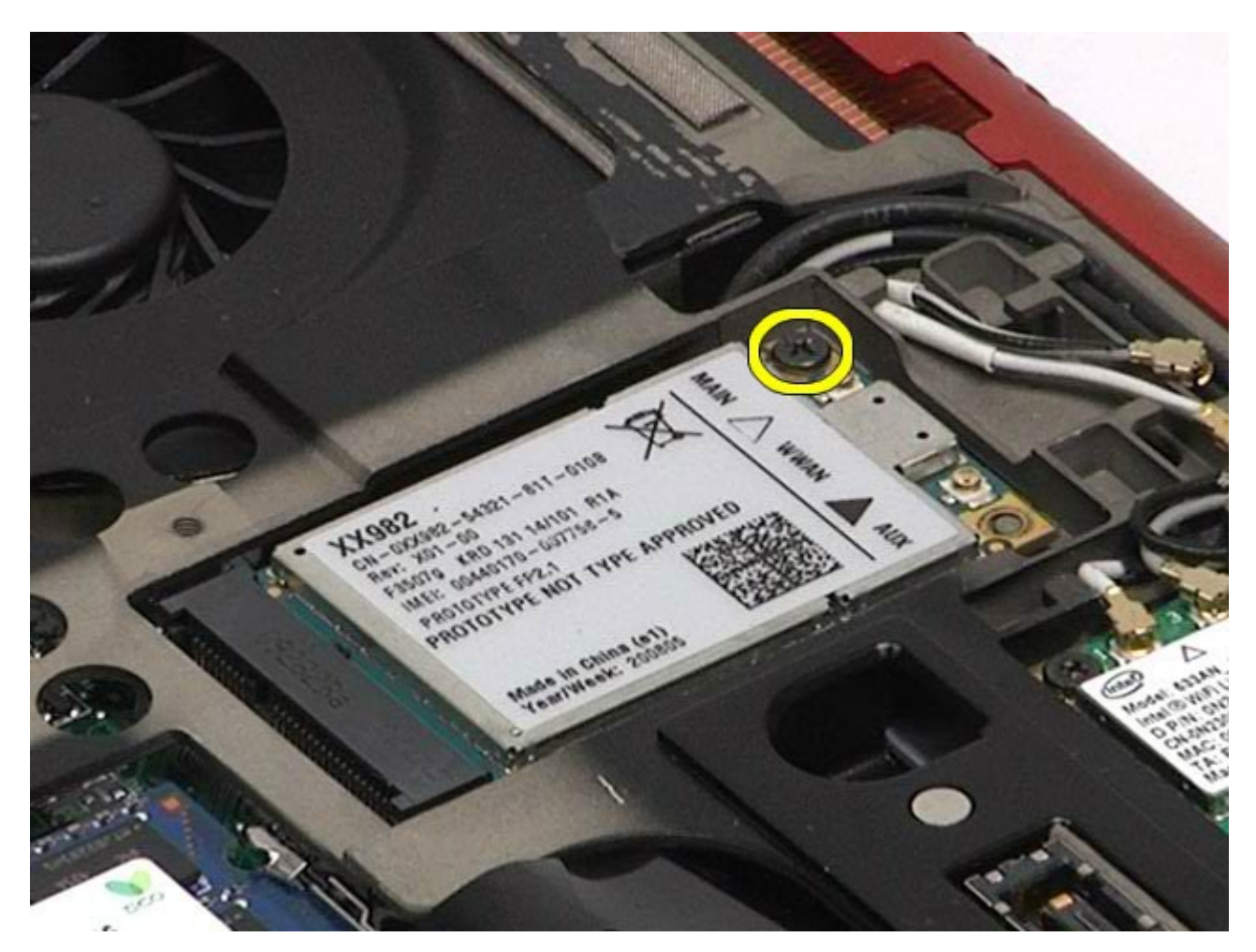

6. Estrarre la scheda WWAN dal connettore sulla scheda di sistema.

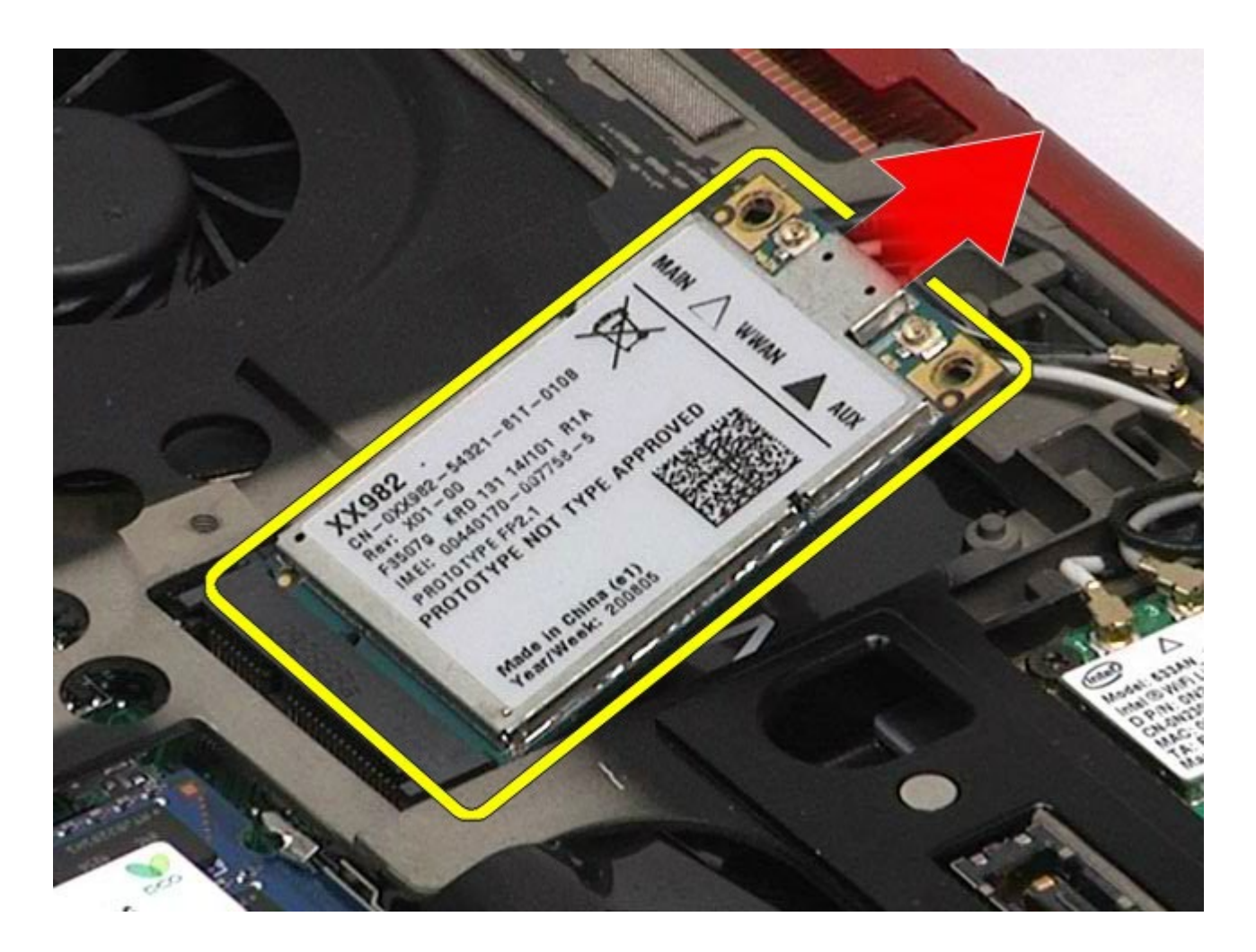

## **Rimontaggio della scheda WWAN**

Per rimontare la scheda WWAN, eseguire i passaggi sopra riportati nell'ordine inverso.

# **Scheda FCM (Flash Cache Module)**

**Manuale di servizio di Dell Precision™ Workstation M6500**

**AVVERTENZA: prima di effettuare interventi sui componenti interni del computer, leggere le informazioni sulla sicurezza fornite assieme al computer. Per ulteriori informazioni sulle procedure consigliate, consultare l'home page sulla conformità alle normative all'indirizzo Web www.dell.com/regulatory\_compliance.**

### **Rimozione della scheda FCM**

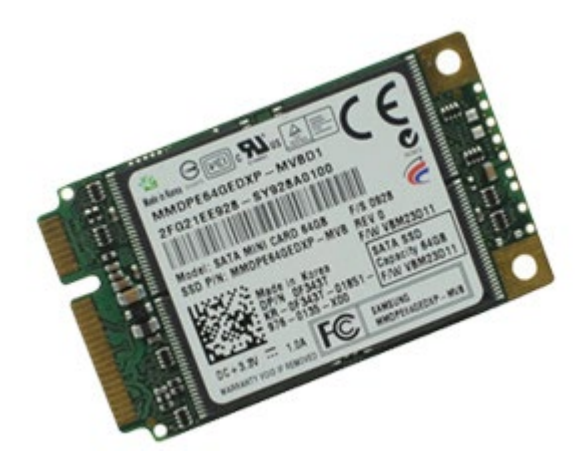

- 1. Seguire le procedure descritte in Prima di effettuare interventi sui componenti interni del computer.
- 2. Rimuovere la **batteria**.
- 3. Rimuovere il [pannello di accesso](#page-83-0).
- 4. Rimuovere la vite che fissa la scheda FCM alla scheda di sistema.

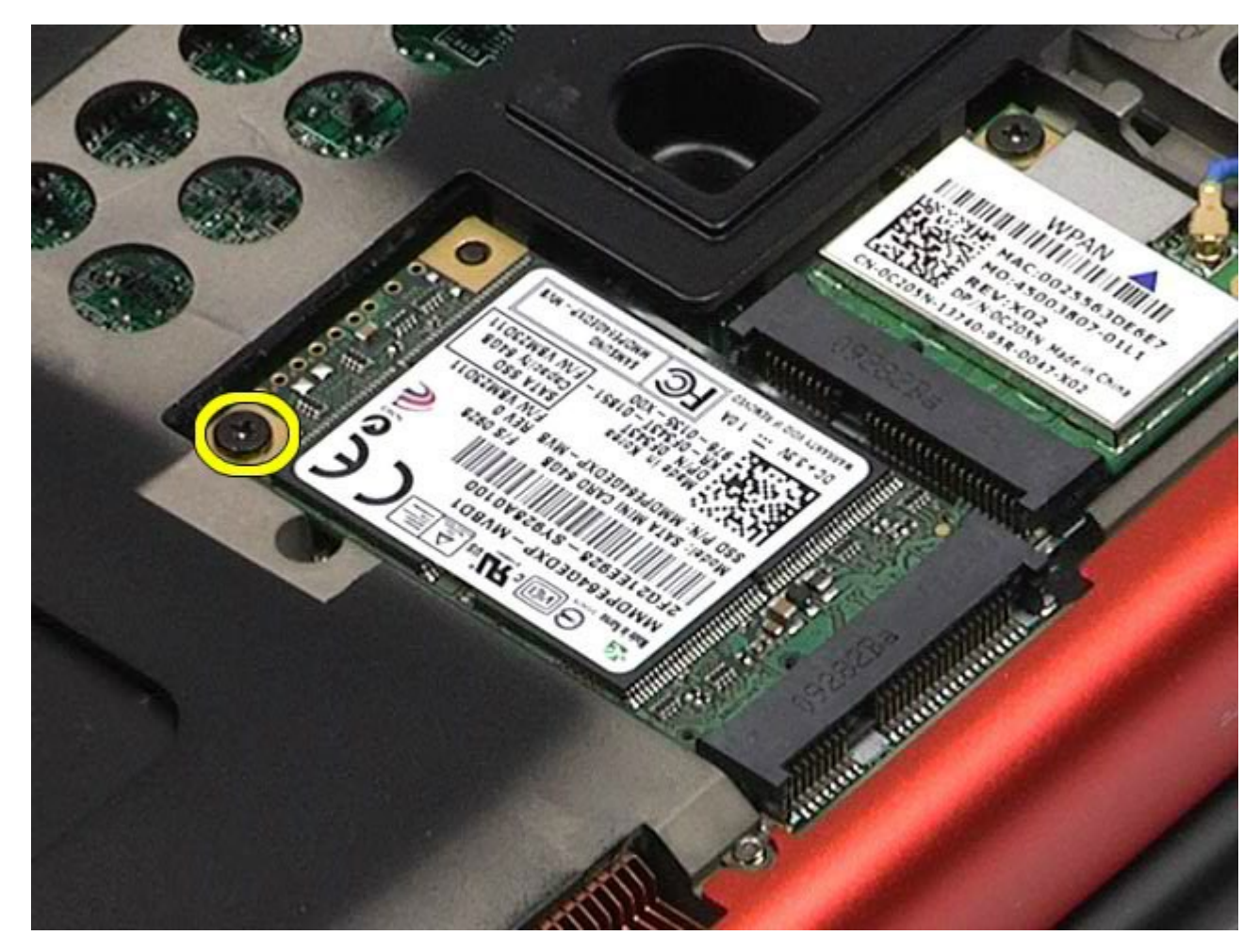

5. Estrarre la scheda FCM dal computer.

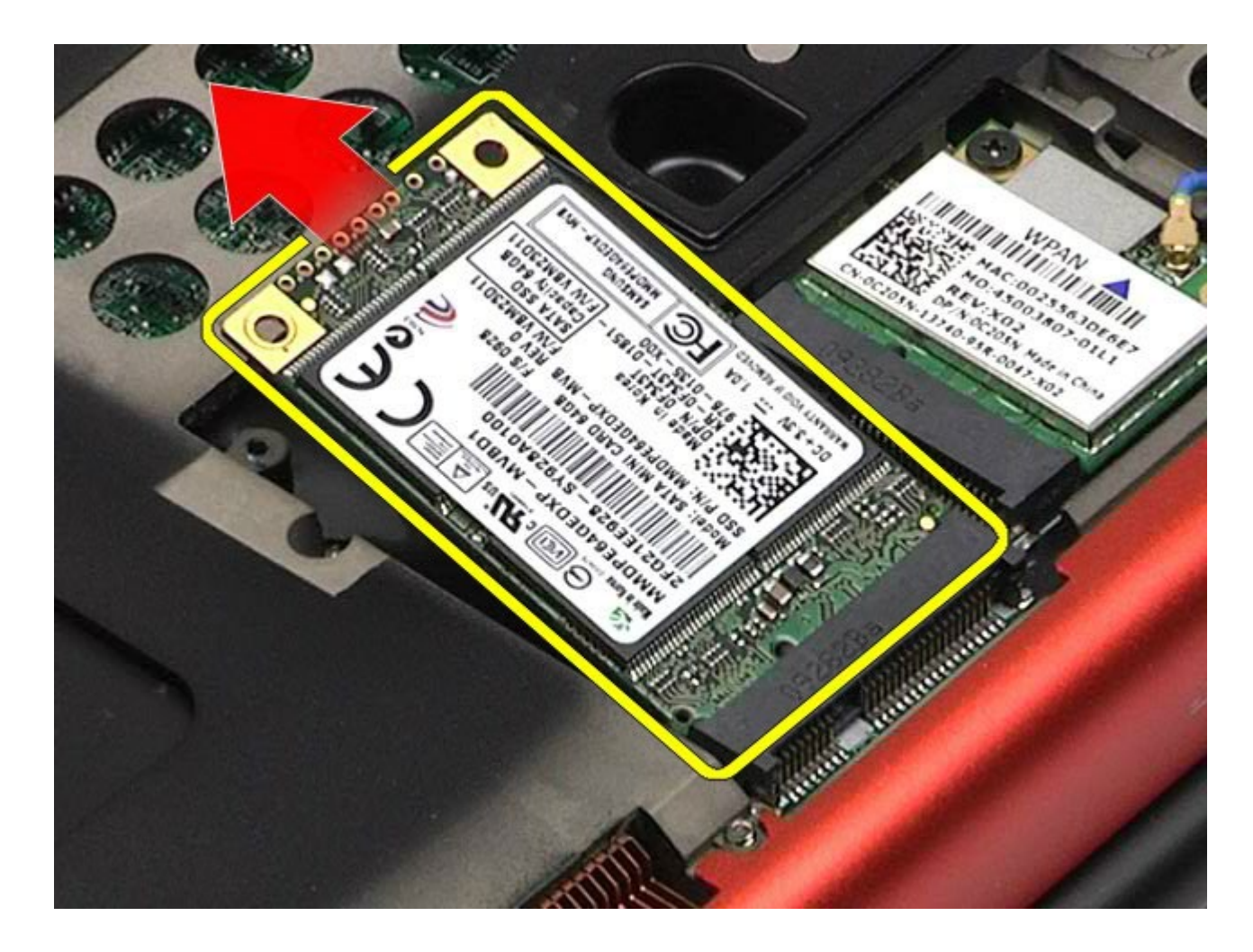

## **Rimontaggio della scheda FCM**

Per rimontare la scheda FCM, eseguire i passaggi sopra riportati nell'ordine inverso.

#### **Memoria Manuale di servizio di Dell Precision™ Workstation M6500**

**AVVERTENZA: prima di effettuare interventi sui componenti interni del computer, leggere le informazioni sulla sicurezza fornite assieme al computer. Per ulteriori informazioni sulle procedure consigliate, consultare l'home page sulla conformità alle normative all'indirizzo Web www.dell.com/regulatory\_compliance.**

### **Rimozione dei moduli di memoria**

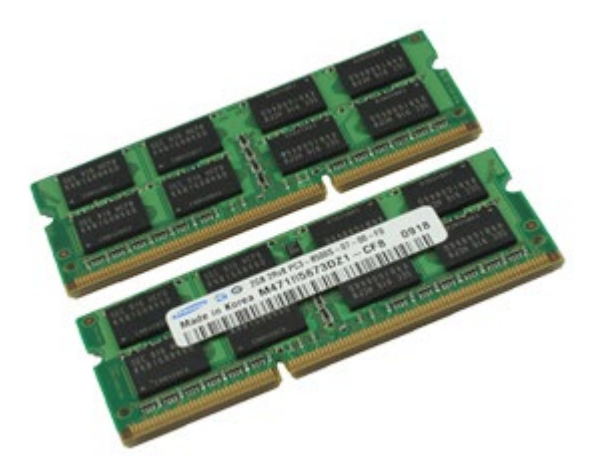

- 1. Seguire le procedure descritte in Prima di effettuare interventi sui componenti interni del computer.
- 2. Per rimuovere i moduli di memoria C e D, rimuovere la [batteria](#page-25-0) e il [pannello di accesso](#page-83-0).
- Per rimuovere i moduli di memoria A e B, rimuovere il [coperchio a cerniere](#page-25-0) della batteria e la tastiera.
- 3. Allargare delicatamente i fermagli di fissaggio su ciascuna estremità del connettore del modulo di memoria fino a quando il modulo scatta verso l'alto.

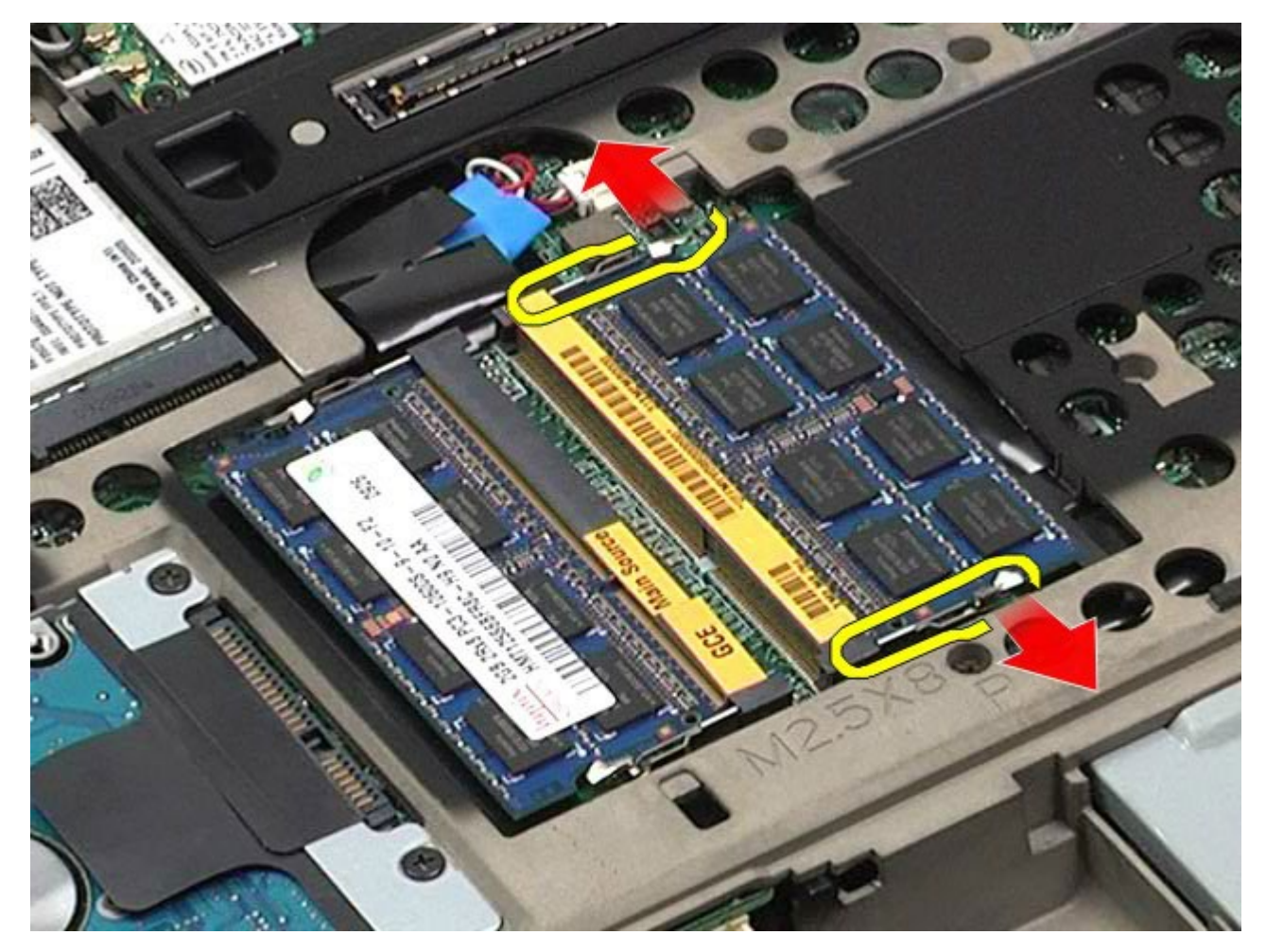

4. Rimuovere il modulo di memoria dal connettore.

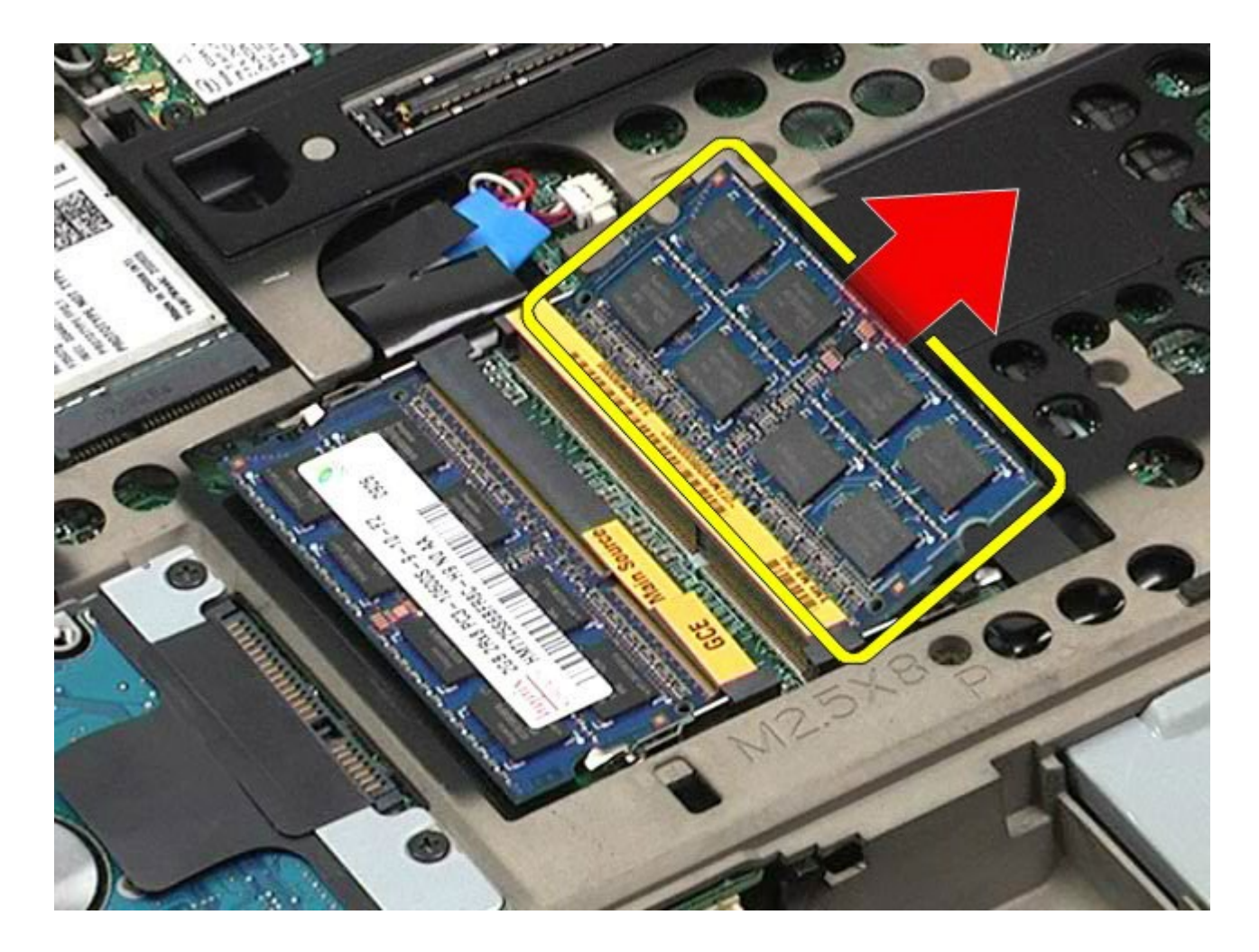

## **Rimontaggio dei moduli di memoria**

Per rimontare i moduli di memoria, eseguire i passaggi sopra riportati nell'ordine inverso.

## **Videocamera**

**Manuale di servizio di Dell Precision™ Workstation M6500**

**AVVERTENZA: prima di effettuare interventi sui componenti interni del computer, leggere le informazioni sulla sicurezza fornite assieme al computer. Per ulteriori informazioni sulle procedure consigliate, consultare l'home page sulla conformità alle normative all'indirizzo Web www.dell.com/regulatory\_compliance.**

### **Rimozione della videocamera**

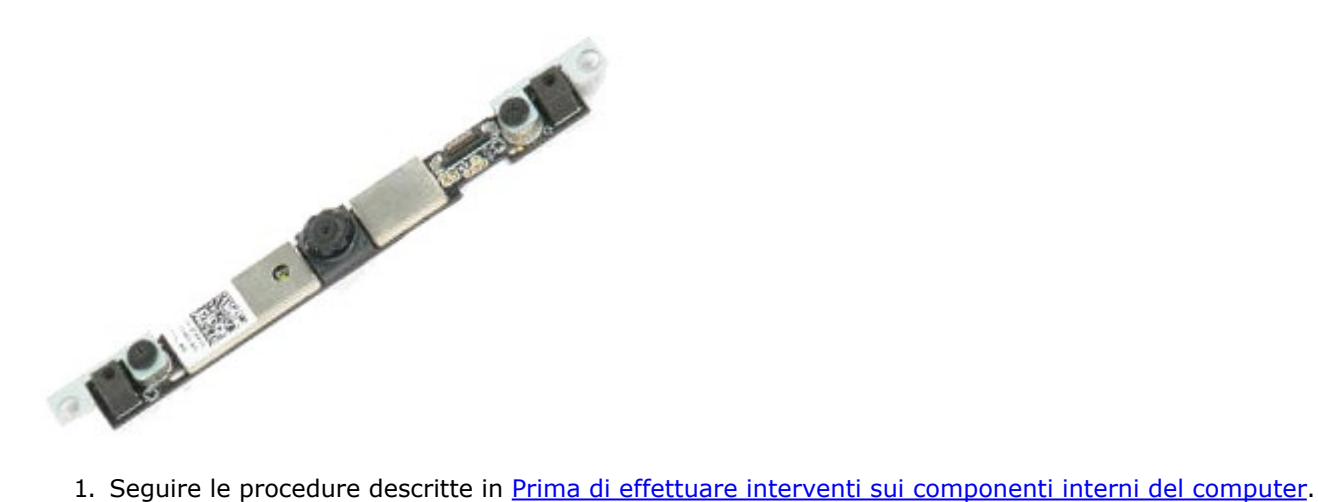

- 
- 2. Rimuovere la [batteria](#page-25-0).
- 3. Rimuovere il [pannello di accesso](#page-83-0).
- 4. Rimuovere il [coperchio a cerniere](#page-87-0).
- 5. Rimuovere la [tastiera](#page-104-0).
- 6. Rimuovere il [gruppo schermo](#page-108-0).
- 7. Rimuovere la cornice dello schermo.
- 8. Rimuovere il pannello dello schermo.
- 9. Scollegare il cavo della videocamera dalla videocamera.

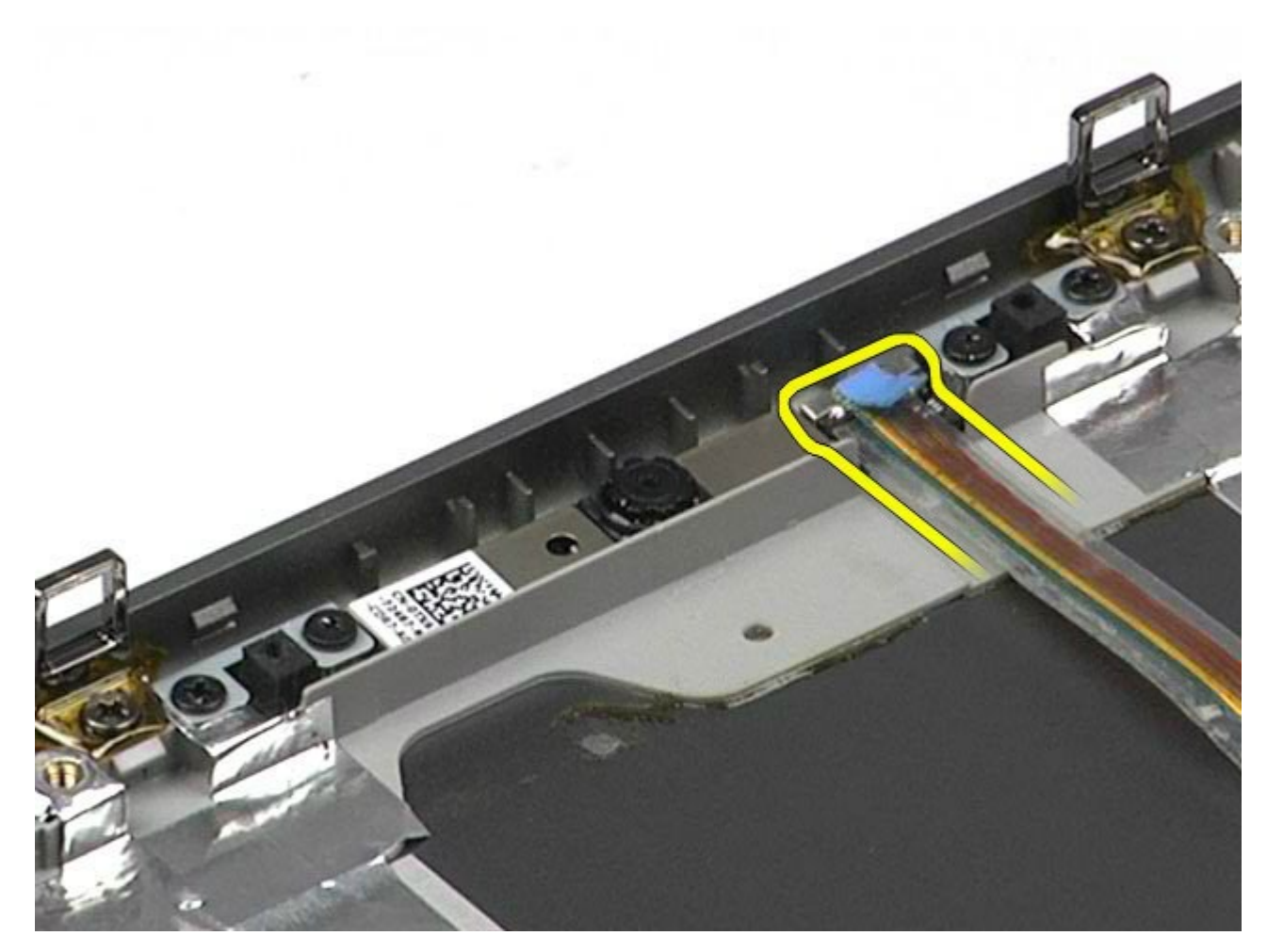

10. Rimuovere le viti che fissano la videocamera al gruppo schermo.

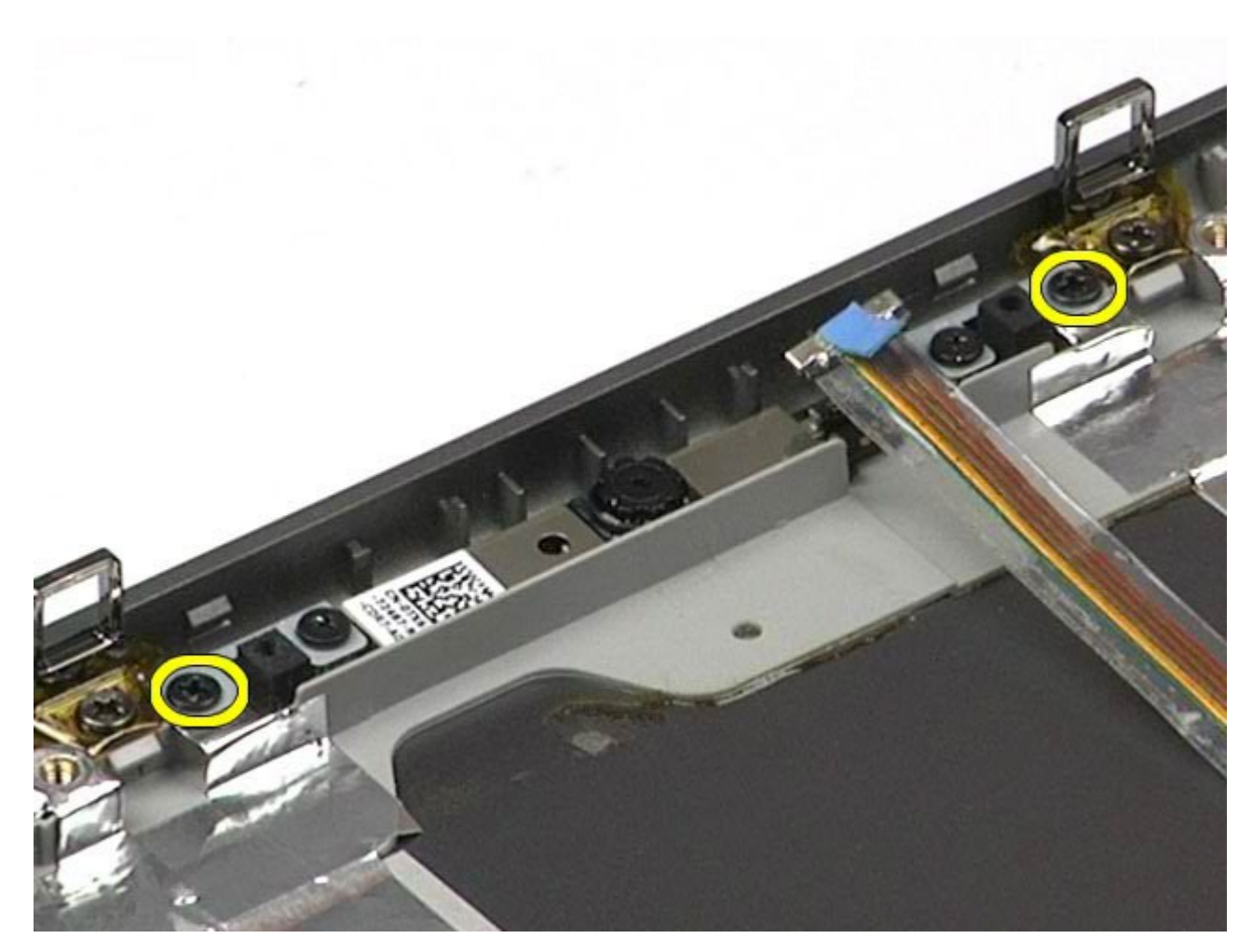

11. Rimuovere la videocamera dal gruppo schermo.

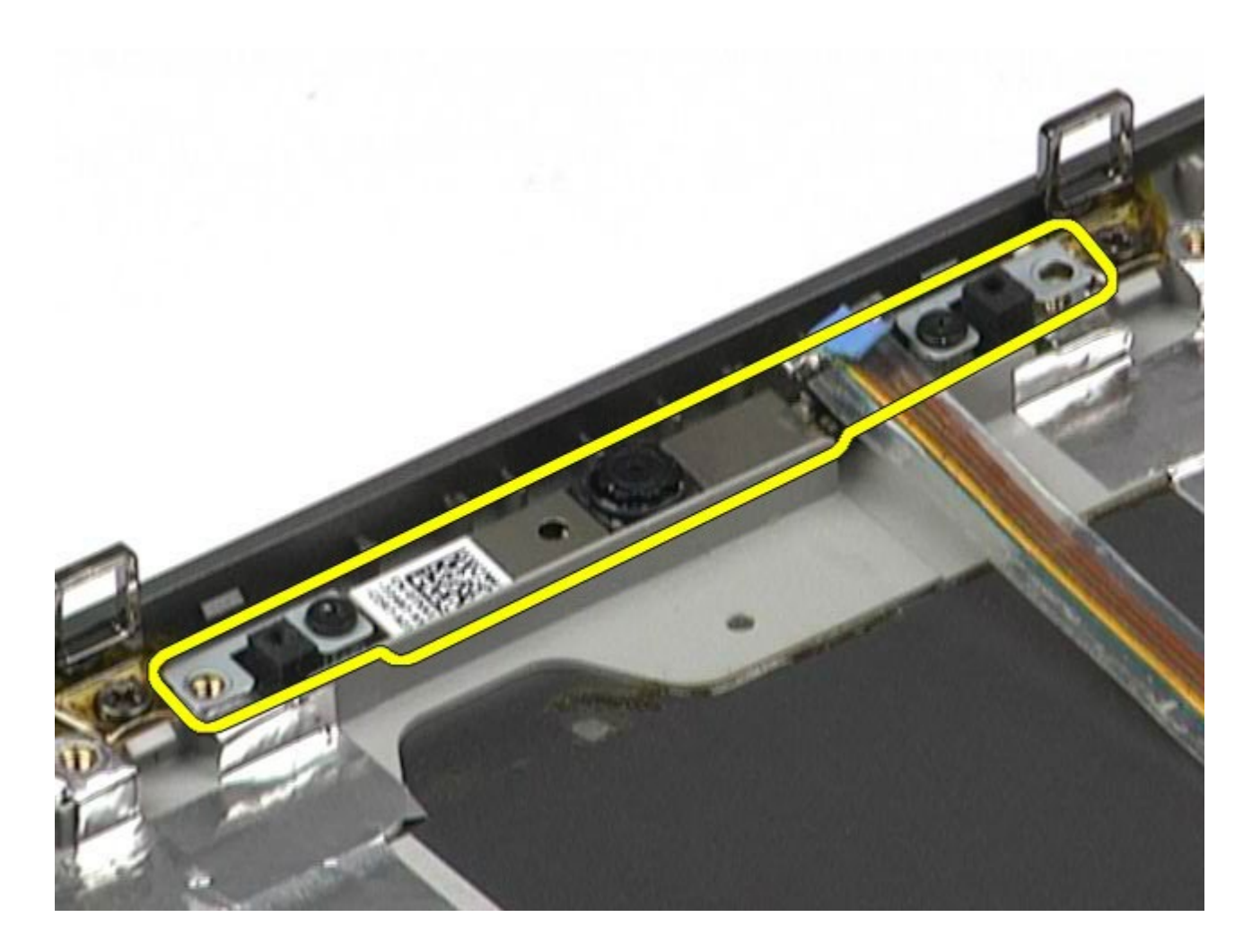

# **Riposizionamento della videocamera**

Per riposizionare la videocamera, eseguire i passaggi sopra riportati nell'ordine inverso.

# **Gabbia della scheda PCMCIA**

**Manuale di servizio di Dell Precision™ Workstation M6500**

Manuale di servizio di Dell Precision Workstation M6500--Rimozione della gabbia della scheda PCMCIA

**AVVERTENZA: prima di effettuare interventi sui componenti interni del computer, leggere le informazioni sulla sicurezza fornite assieme al computer. Per ulteriori informazioni sulle procedure consigliate, consultare l'home page sulla conformità alle normative all'indirizzo Web www.dell.com/regulatory\_compliance.**

### **Rimozione della gabbia della scheda PCMCIA**

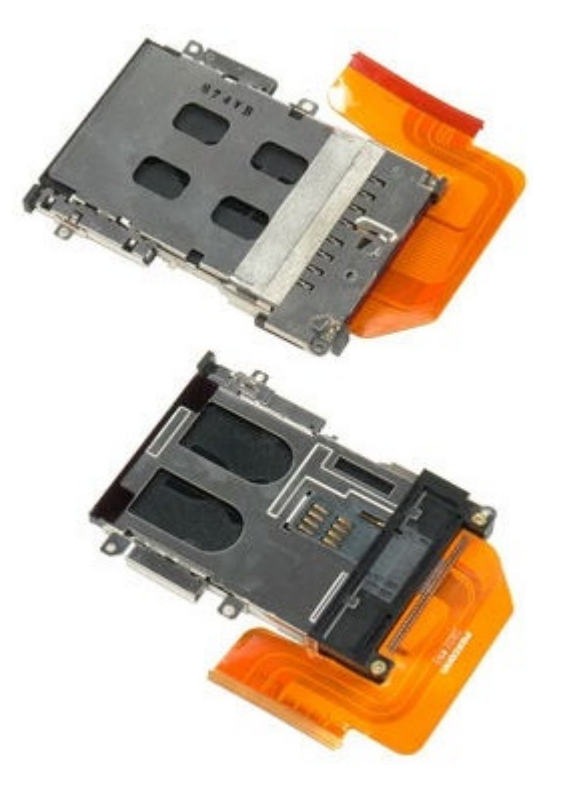

- 1. Seguire le procedure descritte in Prima di effettuare interventi sui componenti interni del computer.
- 2. Rimuovere la **batteria**.
- 3. Rimuovere il [pannello di accesso](#page-83-0).
- 4. Rimuovere il [disco rigido](file:///E/FP/05_2021/L10N/ReebokSM1HIT/IT%20-%20ReebokSM%20A01/TD_Hard_Drive.htm).
- 5. Rimuovere il [disco rigido secondario](#page-45-0).
- 6. Rimuovere il [coperchio a cerniere](#page-87-0).
- 7. Rimuovere la [tastiera](#page-104-0).
- 8. Rimuovere il [gruppo schermo](#page-108-0).
- 9. Rimuovere il [supporto per i polsi](#page-128-0).
- 10. Sollevare la linguetta della gabbia della scheda.

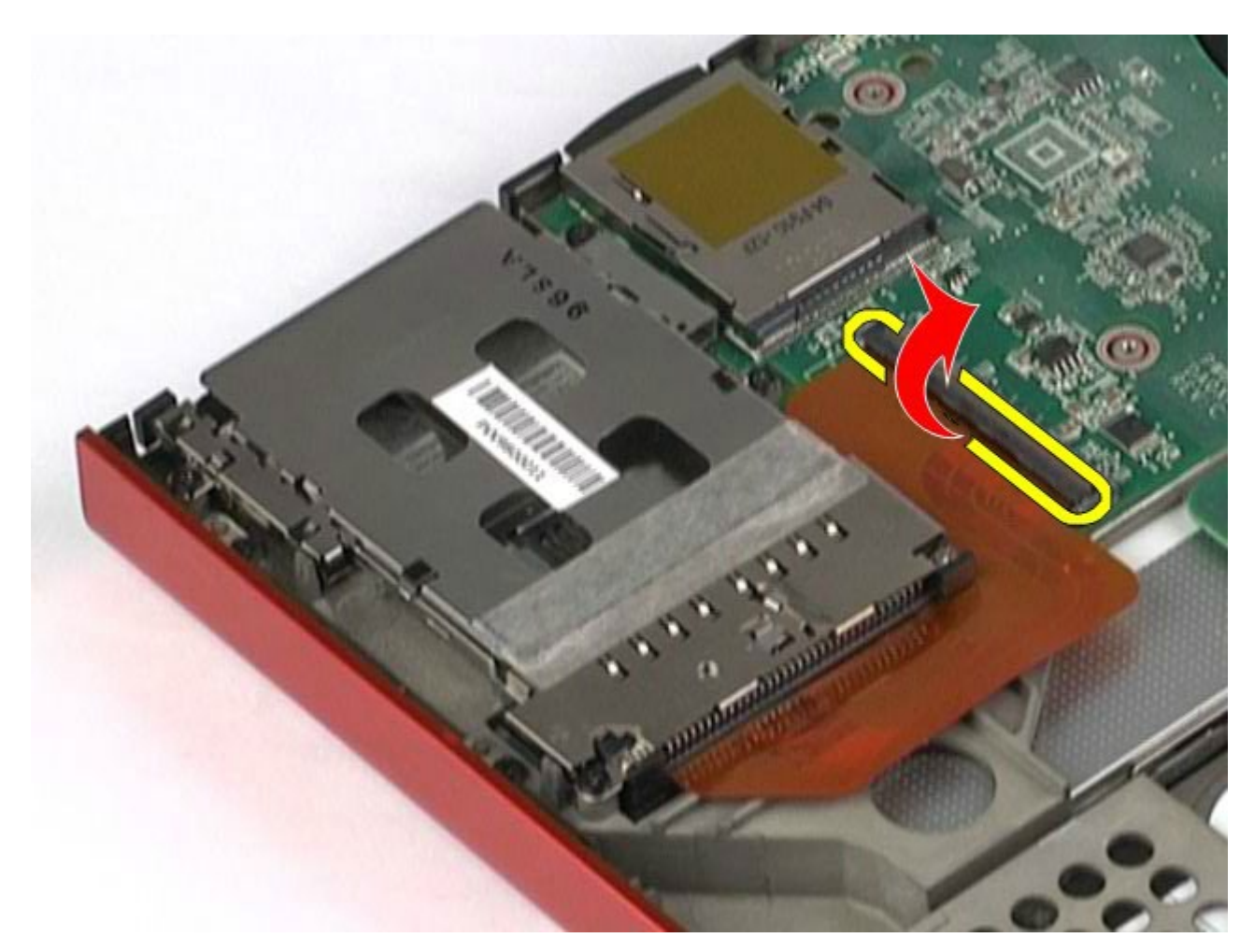

11. Scollegare il cavo della gabbia della scheda dalla scheda di sistema.

Manuale di servizio di Dell Precision Workstation M6500--Rimozione della gabbia della scheda PCMCIA

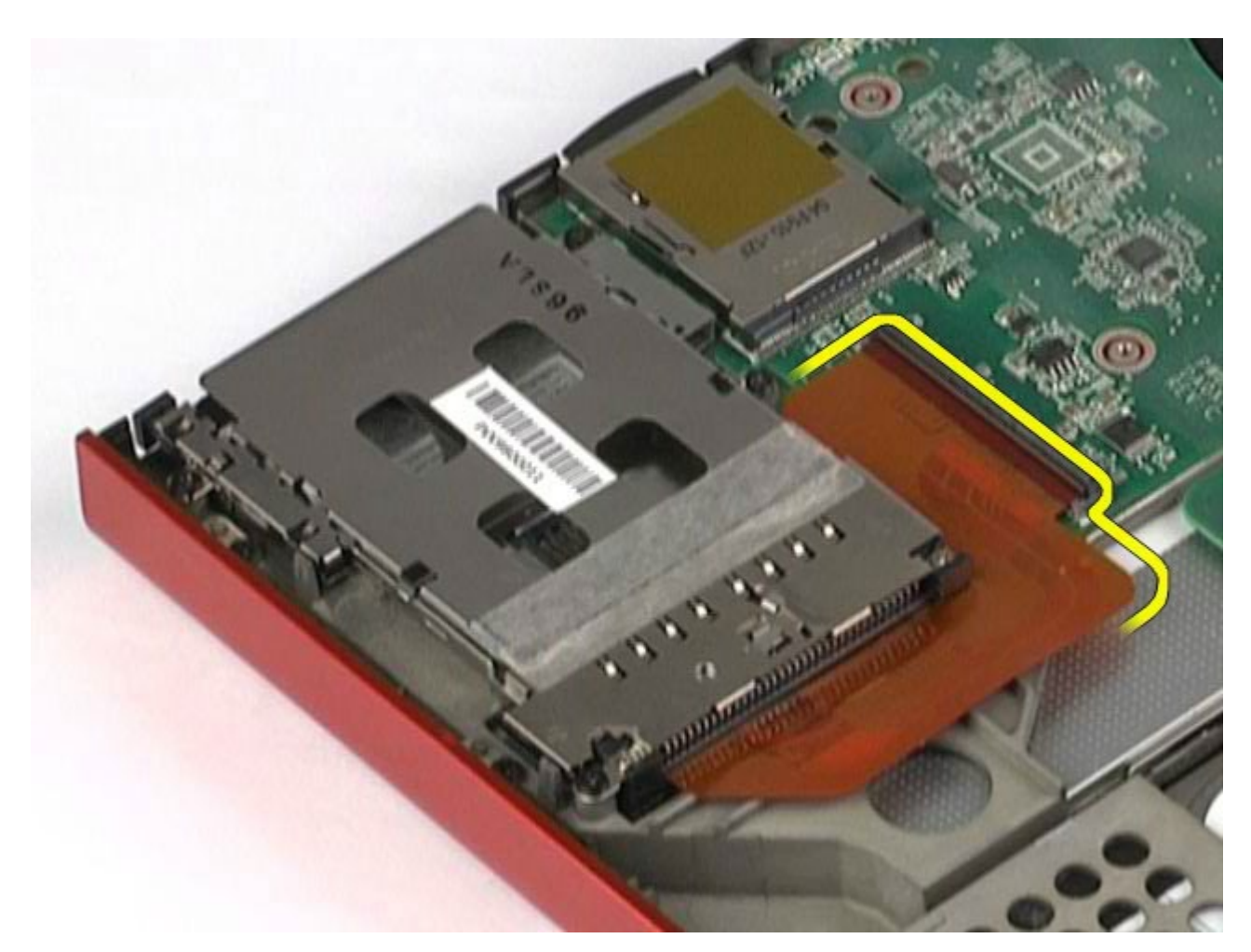

12. Rimuovere le viti che fissano la gabbia dell scheda al computer.

Manuale di servizio di Dell Precision Workstation M6500--Rimozione della gabbia della scheda PCMCIA

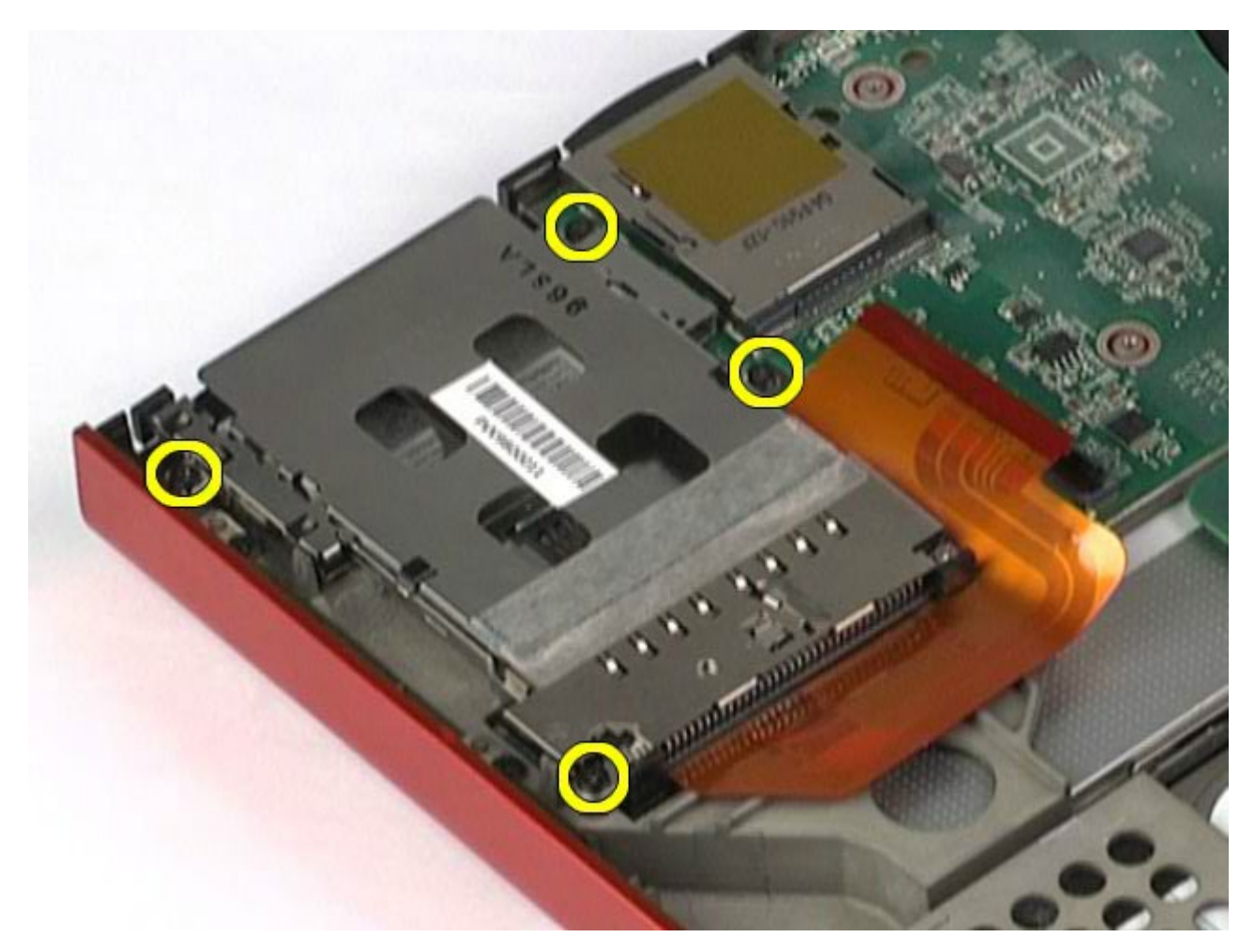

13. Rimuovere la gabbia della scheda dal computer.

Manuale di servizio di Dell Precision Workstation M6500--Rimozione della gabbia della scheda PCMCIA

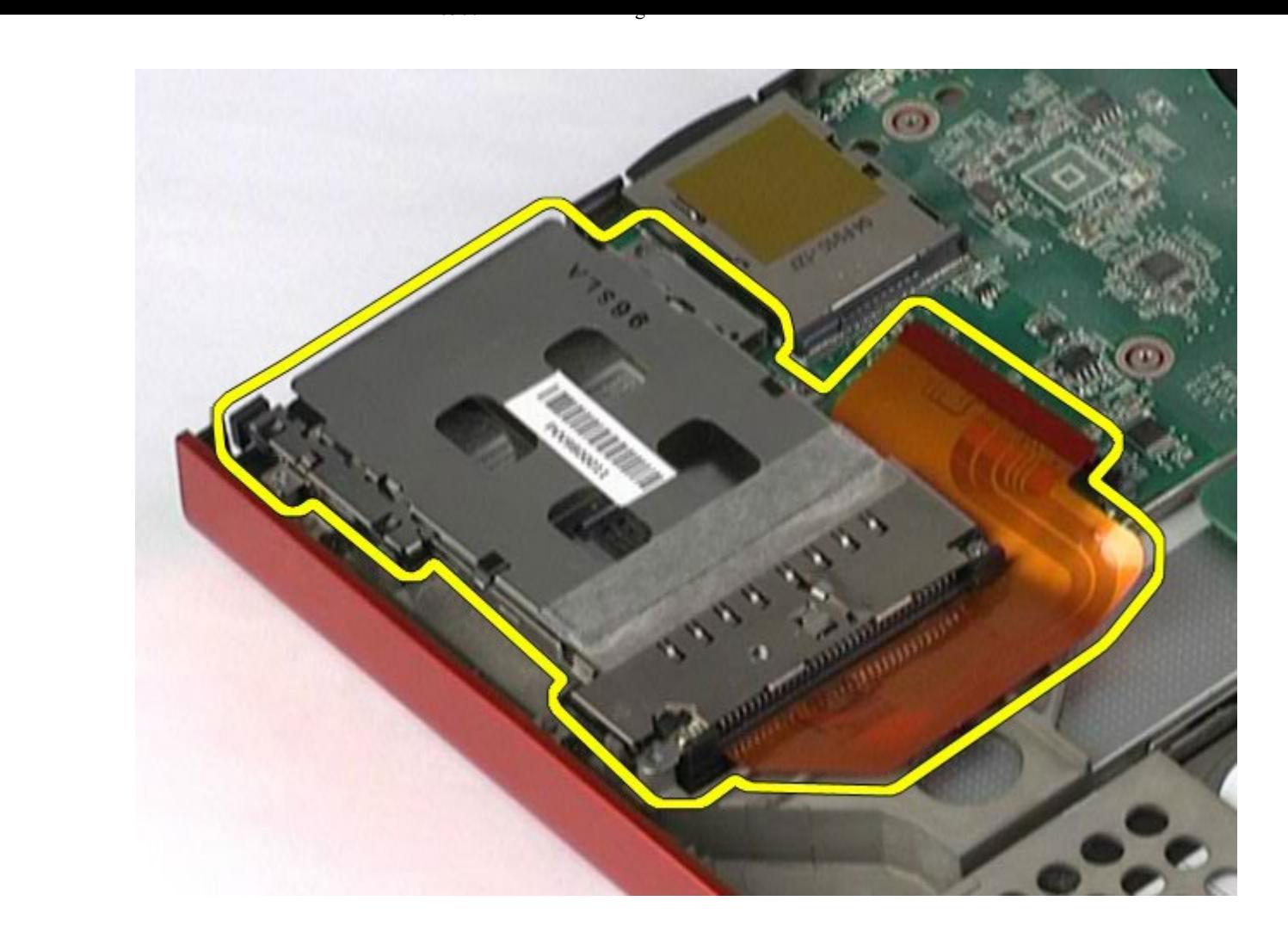

# **Riposizionamento della gabbia della scheda PCMCIA**

Per reinserire la gabbia della scheda PCMCIA, eseguire i passaggi sopra riportati nell'ordine inverso.

# **Dissipatore di calore**

**Manuale di servizio di Dell Precision™ Workstation M6500**

Manuale di servizio di Dell Precision Workstation M6500--Rimozione del dissipatore di calore

**AVVERTENZA: prima di effettuare interventi sui componenti interni del computer, leggere le informazioni sulla sicurezza fornite assieme al computer. Per ulteriori informazioni sulle procedure consigliate, consultare l'home page sulla conformità alle normative all'indirizzo Web www.dell.com/regulatory\_compliance.**

### **Rimozione del dissipatore di calore**

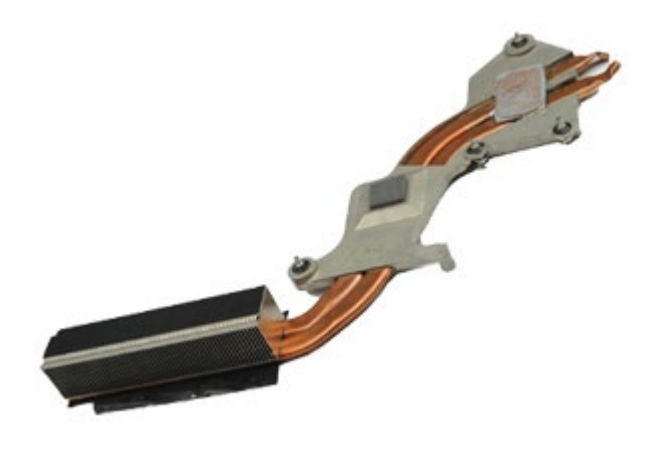

- 1. Seguire le procedure descritte in Prima di effettuare interventi sui componenti interni del computer.
- 2. Rimuovere la [batteria](#page-25-0).
- 3. Rimuovere il [pannello di accesso](#page-83-0).
- 4. Rimuovere il [disco rigido](file:///E/FP/05_2021/L10N/ReebokSM1HIT/IT%20-%20ReebokSM%20A01/TD_Hard_Drive.htm).
- 5. Rimuovere il [disco rigido secondario](#page-45-0) (se pertinente).
- 6. Rimuovere il [coperchio a cerniere](#page-87-0).
- 7. Rimuovere la [tastiera](#page-104-0).
- 8. Rimuovere il [gruppo schermo](#page-108-0).
- 9. Rimuovere il [palm rest](#page-128-0).
- 10. Allentare le quattro viti di fissaggio che assicurano il dissipatore di calore alla scheda di sistema.

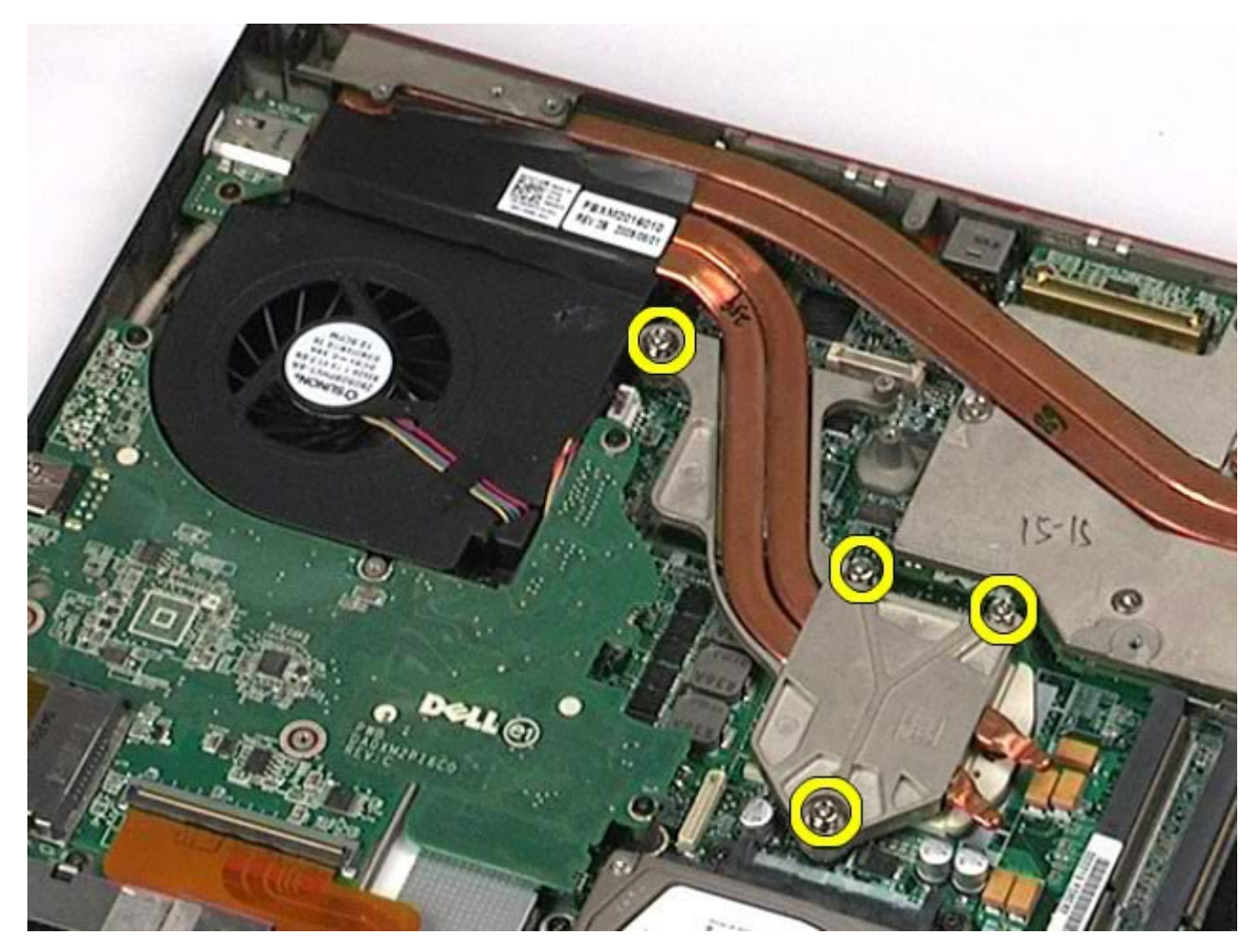

11. Rimuovere il dissipatore di calore dal computer.

Manuale di servizio di Dell Precision Workstation M6500--Rimozione del dissipatore di calore
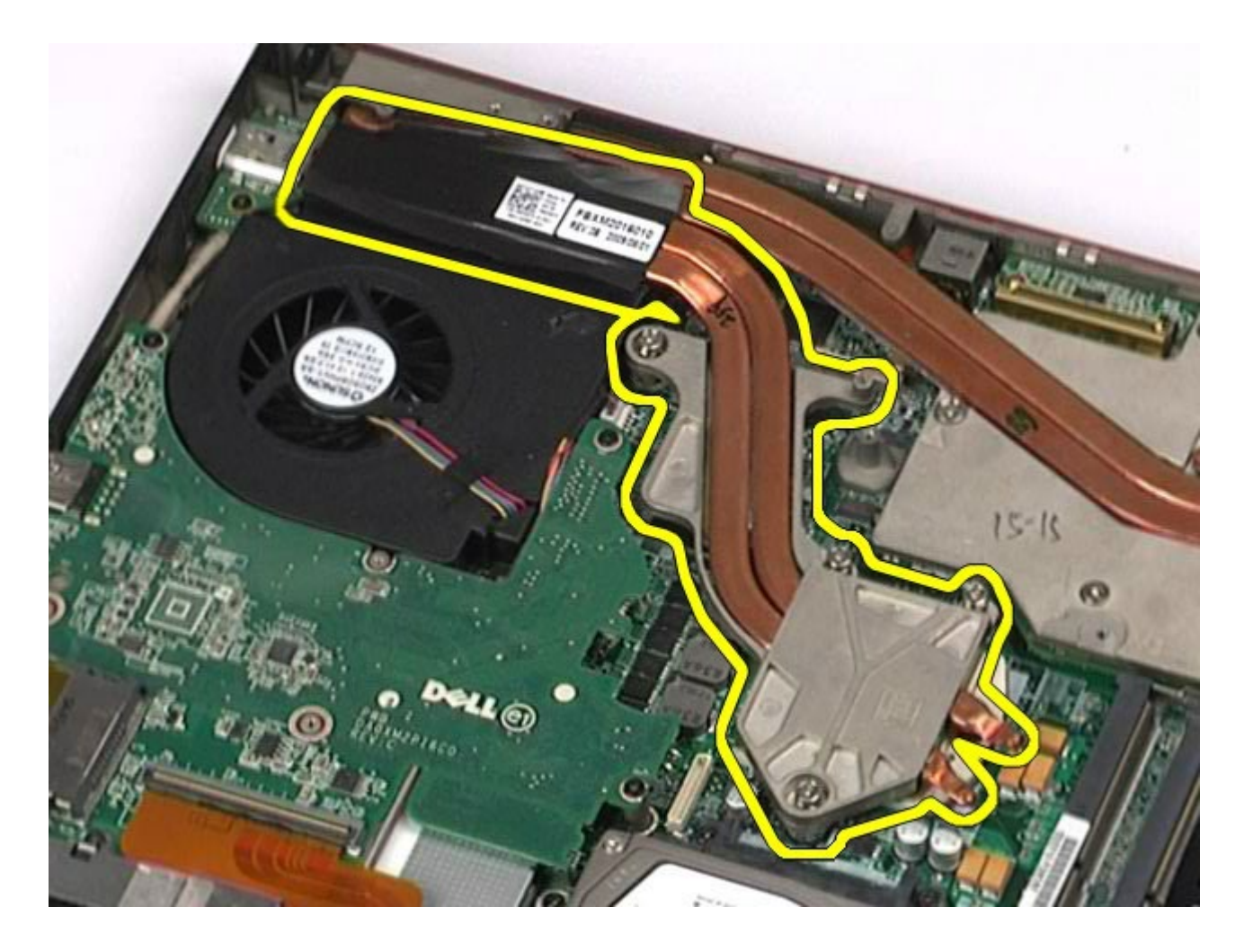

# **Rimontaggio del dissipatore di calore**

Manuale di servizio di Dell Precision Workstation M6500--Rimozione del dissipatore di calore

Per sostituire il dissipatore di calore, eseguire i passaggi sopra riportati nell'ordine inverso.

#### **Processore**

**Manuale di servizio di Dell Precision™ Workstation M6500**

**AVVERTENZA: prima di effettuare interventi sui componenti interni del computer, leggere le informazioni sulla sicurezza fornite assieme al computer. Per ulteriori informazioni sulle procedure consigliate, consultare l'home page sulla conformità alle normative all'indirizzo Web www.dell.com/regulatory\_compliance.**

#### **Rimozione del processore**

<span id="page-73-0"></span>Manuale di servizio di Dell Precision M6500- $\pm$ 

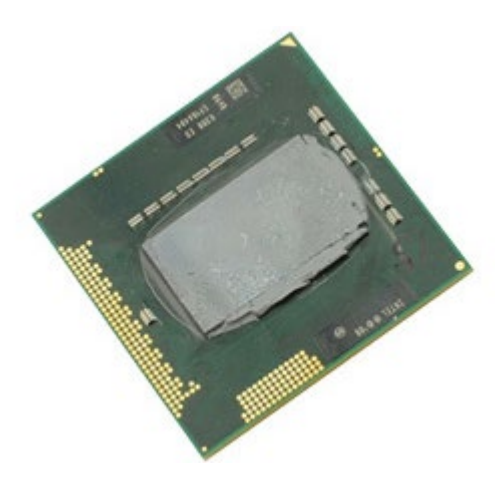

- 1. Seguire le procedure descritte in Prima di effettuare interventi sui componenti interni del computer.
- 2. Rimuovere la [batteria](#page-25-0).
- 3. Rimuovere il [pannello di accesso](#page-83-0).
- 4. Rimuovere il [disco rigido secondario](#page-45-0).
- 5. Rimuovere il [coperchio a cerniere](#page-87-0).
- 6. Rimuovere la [tastiera](#page-104-0).
- 7. Rimuovere il [gruppo schermo](#page-108-0).
- 8. Rimuovere il [supporto per i polsi](#page-128-0).
- 9. Rimuovere il [dissipatore di calore](#page-70-0).
- 10. Girare la vite della videocamera in senso antiorario fino a quando si blocca per rilasciare il processore dalla scheda di sistema.

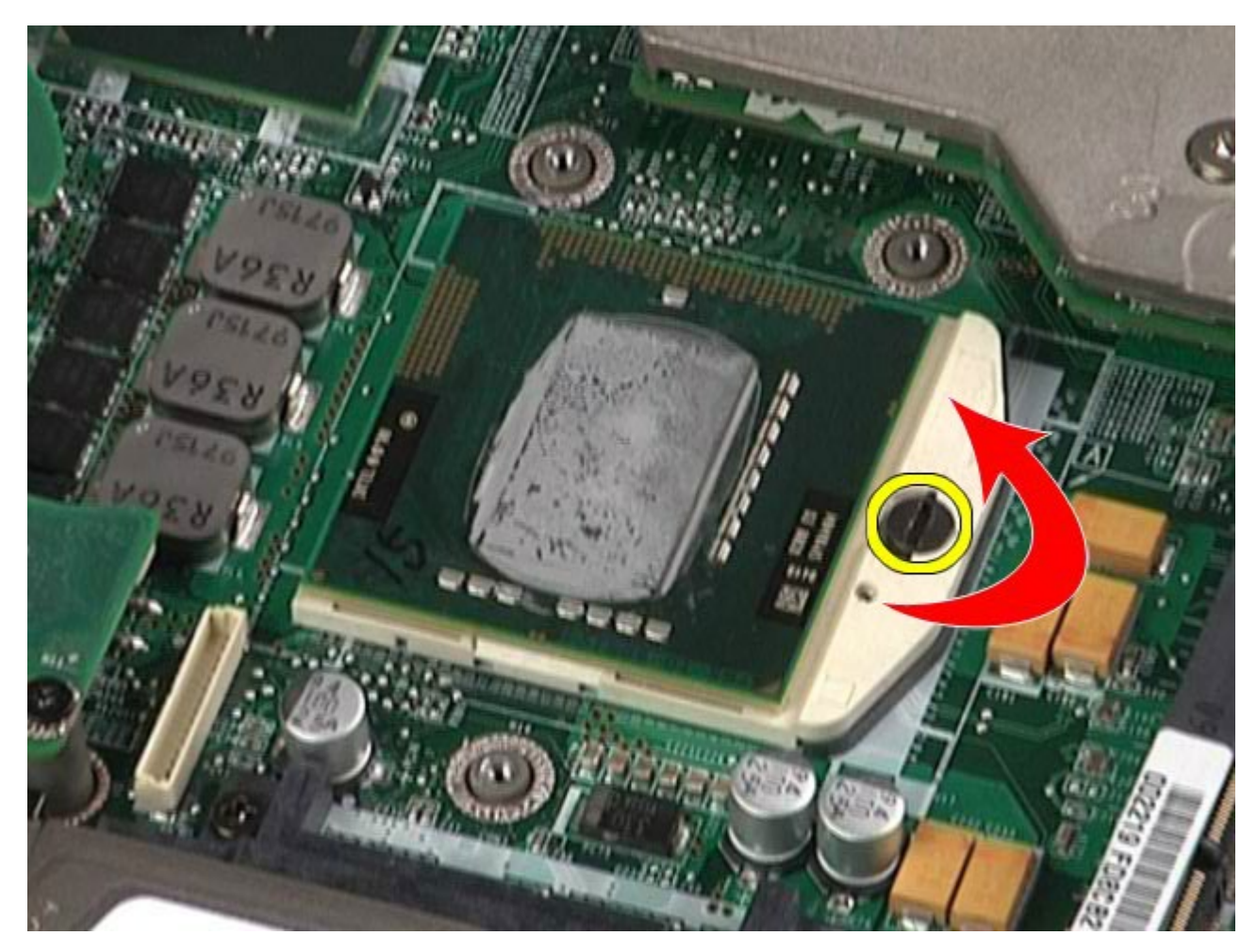

11. Estrarre con attenzione il processore dal supporto e rimuoverlo dal computer.

Manuale di servizio di Dell Precision M6500- $\pm$ 

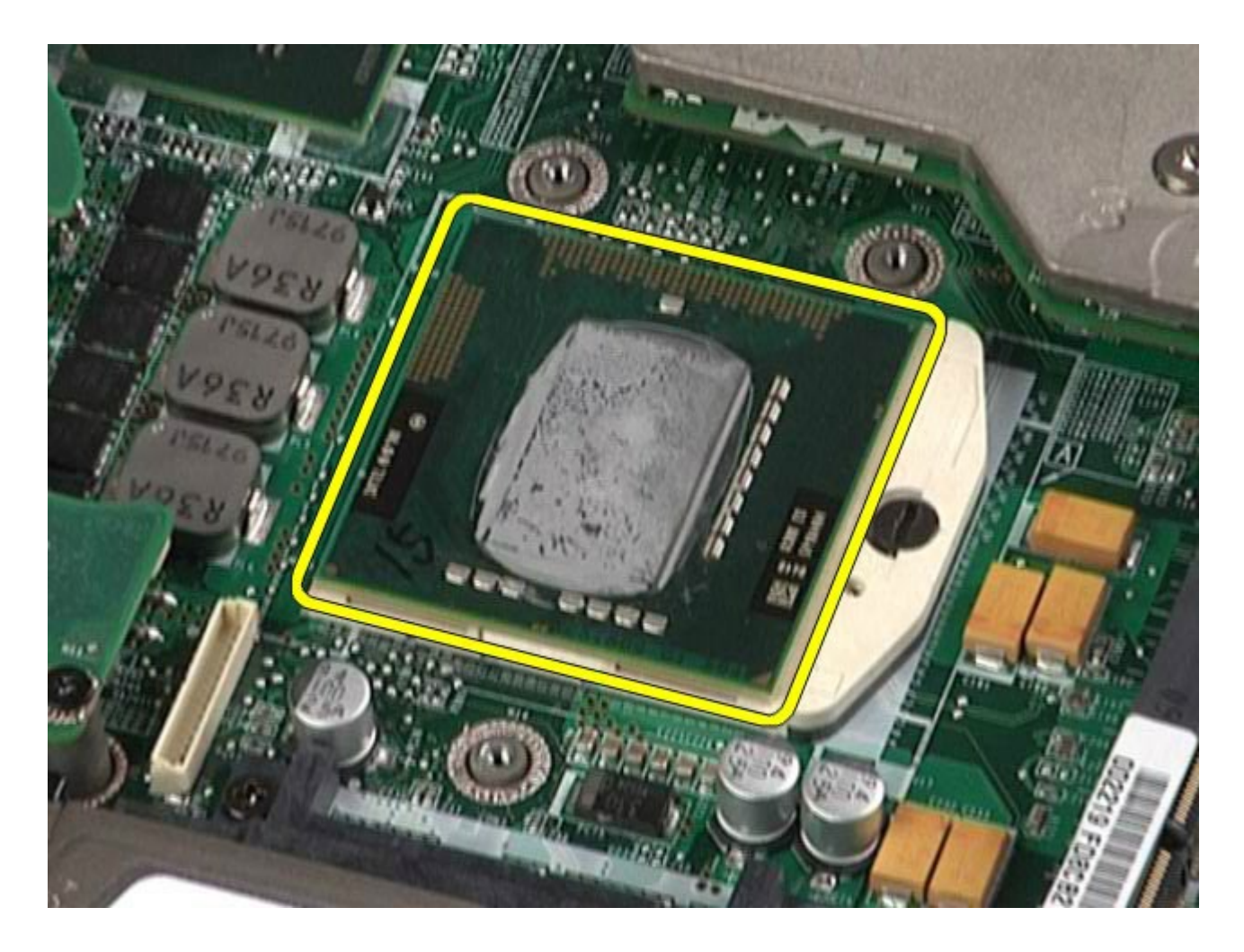

# **Rimontaggio del processore**

Manuale di servizio di Dell Precision M6500- $\pm$ 

Per rimontare il processore, eseguire i passaggi sopra riportati nell'ordine inverso.

# **Scheda di sistema**

**Manuale di servizio di Dell Precision™ Workstation M6500**

**AVVERTENZA: prima di effettuare interventi sui componenti interni del computer, leggere le informazioni sulla sicurezza fornite assieme al computer. Per ulteriori informazioni sulle procedure consigliate, consultare l'home page sulla conformità alle normative all'indirizzo Web www.dell.com/regulatory\_compliance.**

## **Rimozione della scheda di sistema**

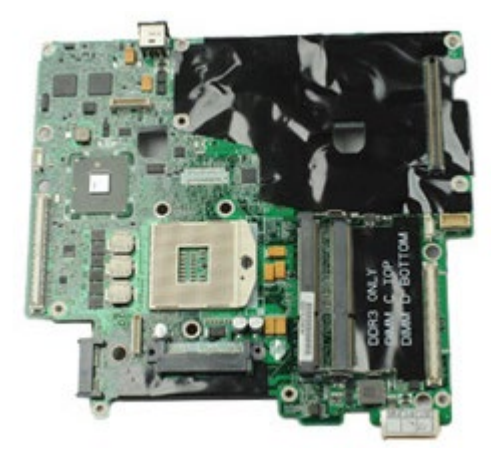

- 1. Seguire le procedure descritte in Prima di effettuare interventi sui componenti interni del computer.
- 2. Rimuovere la [batteria](#page-25-0).
- 3. Rimuovere la [scheda SIM](#page-79-0).
- 4. Rimuovere il [disco rigido](file:///E/FP/05_2021/L10N/ReebokSM1HIT/IT%20-%20ReebokSM%20A01/TD_Hard_Drive.htm).
- 5. Rimuovere il [pannello di accesso](#page-83-0).
- 6. Rimuovere il [disco rigido secondario](#page-45-0).
- 7. Rimuovere la [memoria](#page-58-0).
- 8. Rimuovere il **Flash Cache Module**.
- 9. Rimuovere la [WPAN \(Wireless Personal Area Network\)](#page-100-0).
- 10. Rimuovere la [WLAN \(Wireless Local Area Network\)](#page-96-0).
- 11. Rimuovere la [WWAN \(Wireless Wide Area Network\)](#page-51-0).
- 12. Rimuovere l'[unità ottica](#page-92-0).
- 13. Rimuovere la [batteria pulsante](#page-34-0).
- 14. Rimuovere la scheda [ExpressCard](#page-28-0).
- 15. Rimuovere la [scheda flash](#page-81-0).
- 16. Rimuovere la [scheda PCMCIA](#page-31-0).
- 17. Rimuovere il [coperchio a cerniere](#page-87-0).
- 18. Rimuovere la [tastiera](#page-104-0).
- 19. Rimuovere la [memoria interna](#page-58-0).
- 20. Rimuovere il *gruppo schermo*.
- 21. Rimuovere il [supporto per i polsi](#page-128-0).
- 22. Rimuovere la [scheda video](#page-143-0).
- 23. Rimuovere il [dissipatore di calore](#page-70-0).
- 24. Rimuovere il [processore](#page-73-0).
- 25. Rimuovere la [ventola](#page-140-0).
- 26. Rimuovere la [gabbia della scheda PCMCIA](#page-65-0).
- 27. Rimuovere le schede [di I/O sinistra e destra e le schede IEEE 1394](#page-134-0).
- 28. Rimuovere le viti che fissano la scheda di sistema al computer.

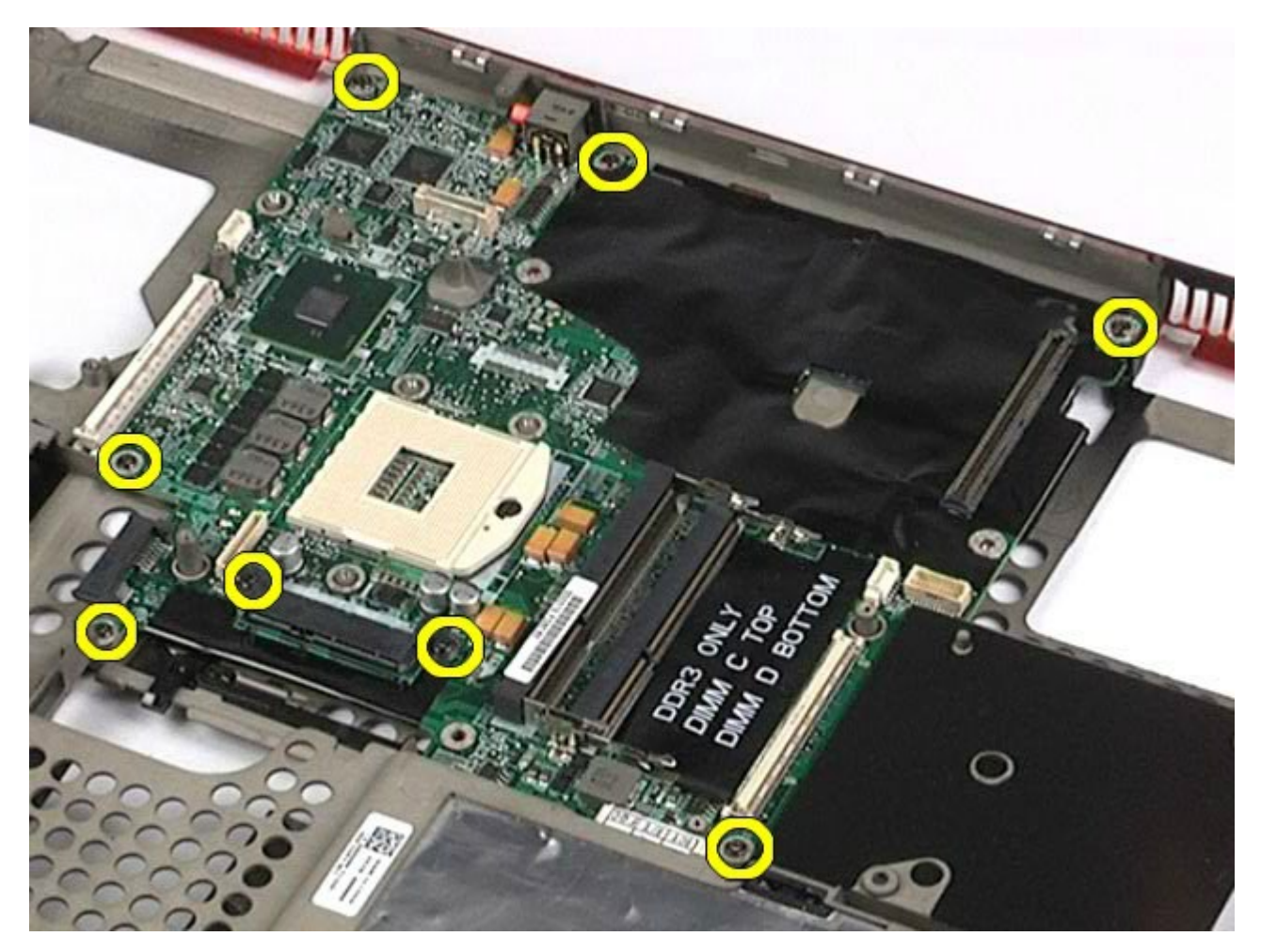

29. Rimuovere la scheda di sistema dal computer.

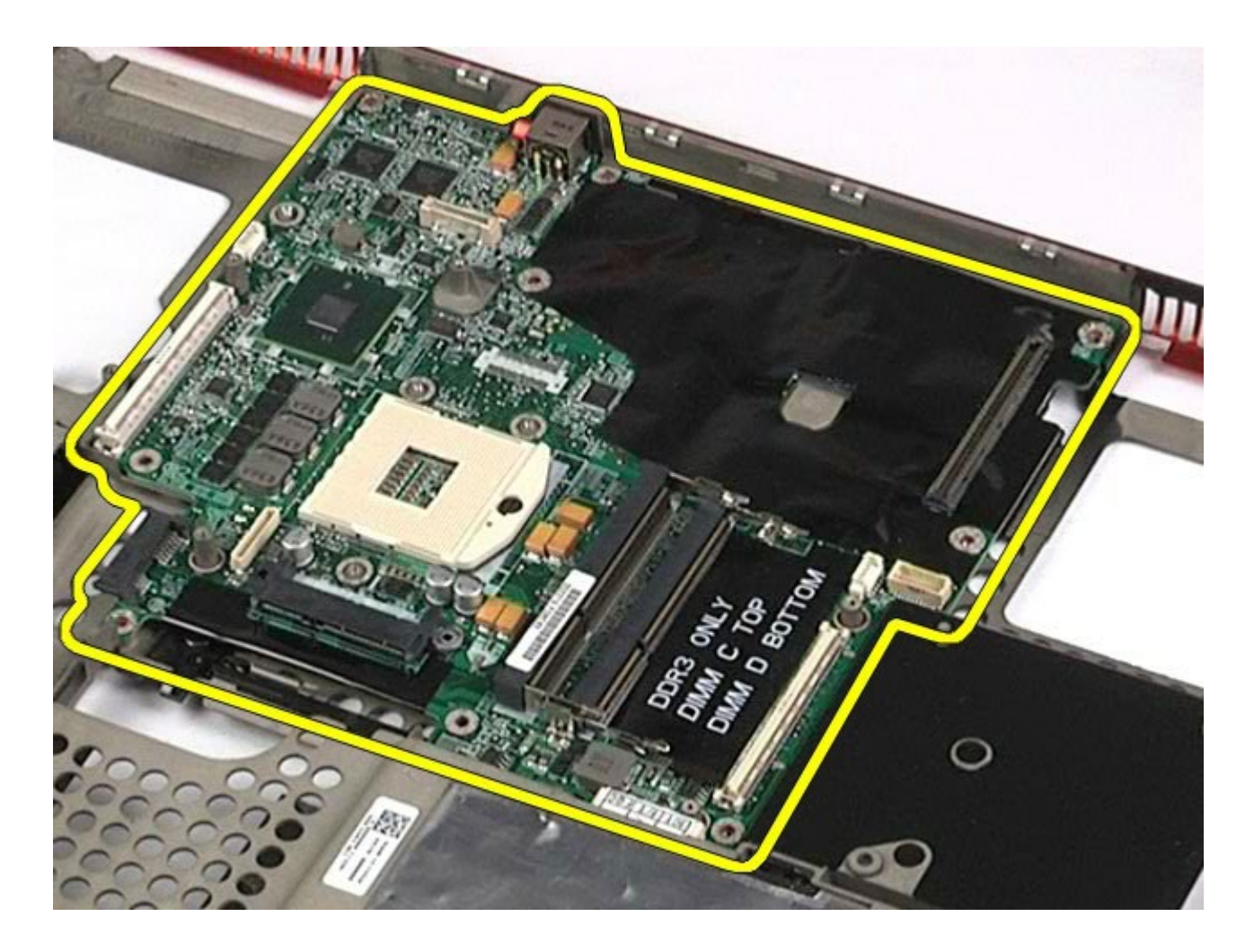

## **Rimontaggio della scheda di sistema**

Per riposizionare la scheda di sistema, eseguire i passaggi sopra riportati nell'ordine inverso.

## <span id="page-79-0"></span>**Scheda SIM**

**Manuale di servizio di Dell Precision™ Workstation M6500**

**AVVERTENZA: prima di effettuare interventi sui componenti interni del computer, leggere le informazioni sulla sicurezza fornite assieme al computer. Per ulteriori informazioni sulle procedure consigliate, consultare l'home page sulla conformità alle normative all'indirizzo Web www.dell.com/regulatory\_compliance.**

#### **Rimozione della scheda SIM**

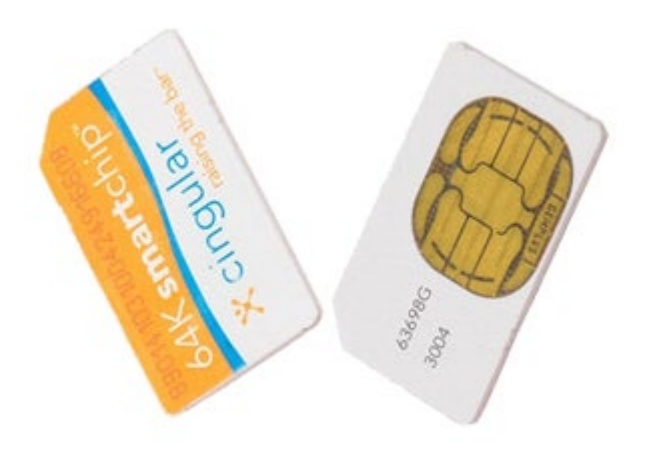

- 1. Seguire le procedure descritte in Prima di effettuare interventi sui componenti interni del computer.
- 2. Rimuovere la [batteria](#page-25-0).
- 3. Estrarre la scheda SIM dallo slot nell'alloggiamento della batteria per rimuoverla dal computer.

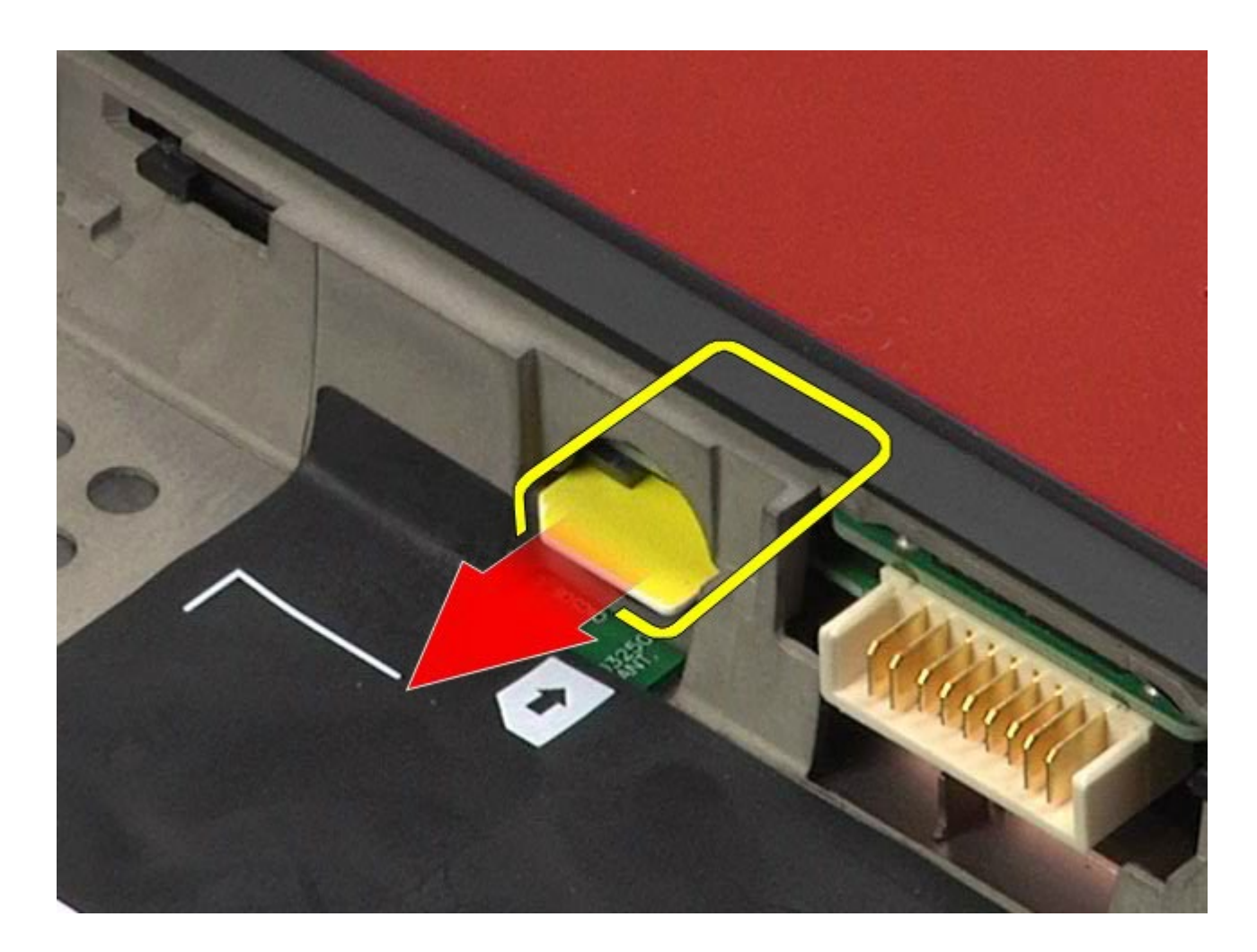

## **Reinserimento della scheda SIM**

Per reinserire la scheda SIM, eseguire i passaggi sopra riportati nell'ordine inverso.

## <span id="page-81-0"></span>**Scheda flash**

**Manuale di servizio di Dell Precision™ Workstation M6500**

**AVVERTENZA: prima di effettuare interventi sui componenti interni del computer, leggere le informazioni sulla sicurezza fornite assieme al computer. Per ulteriori informazioni sulle procedure ottimali per la sicurezza, consultare la home page Regulatory Compliance all'indirizzo www.dell.com/regulatory\_compliance.**

### **Rimozione della scheda flash**

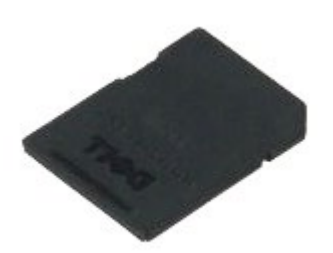

- 1. Seguire le procedure descritte in Prima di effettuare interventi sui componenti interni del computer.
- 2. Premere la scheda flash per rilasciarla.

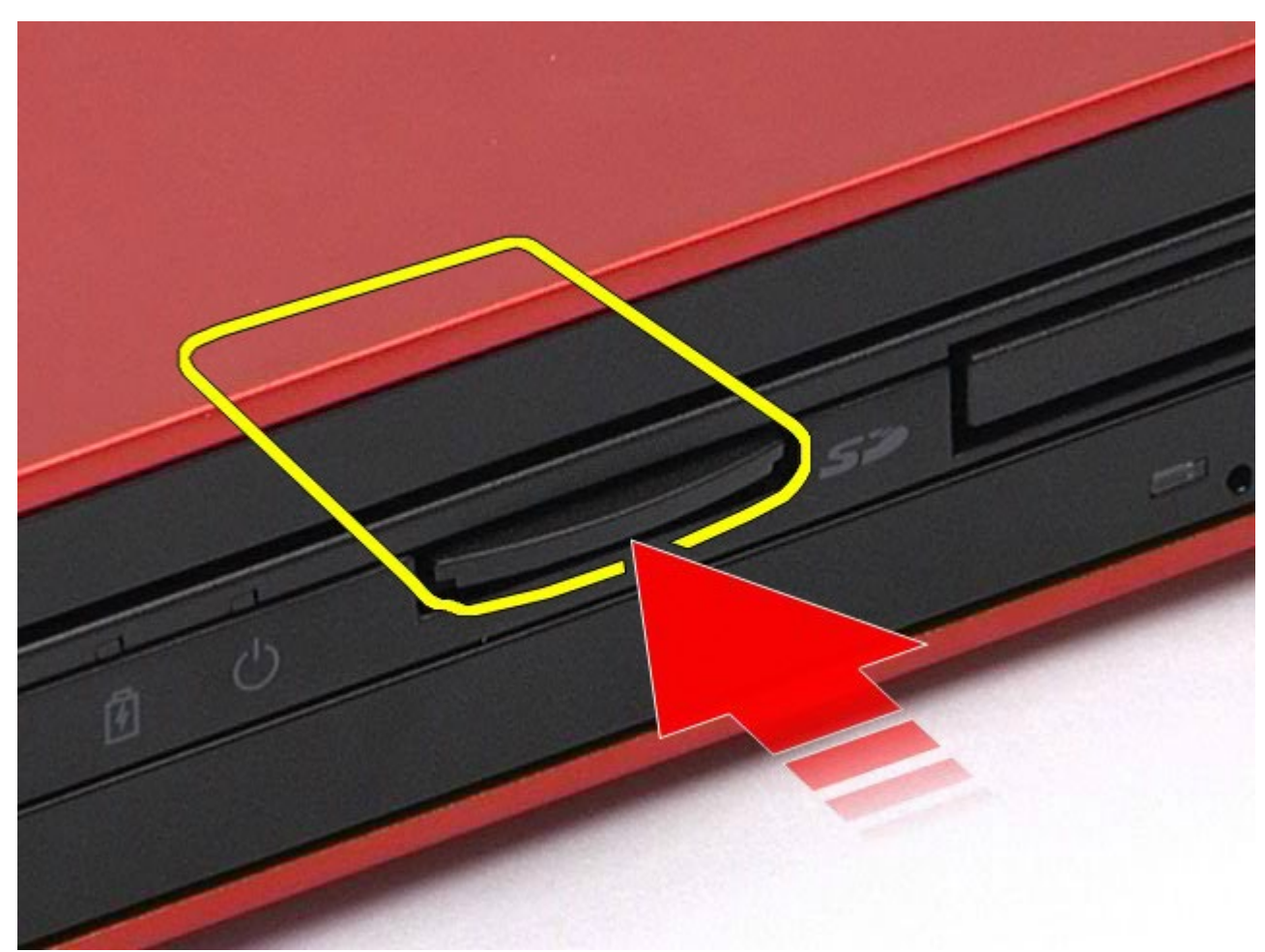

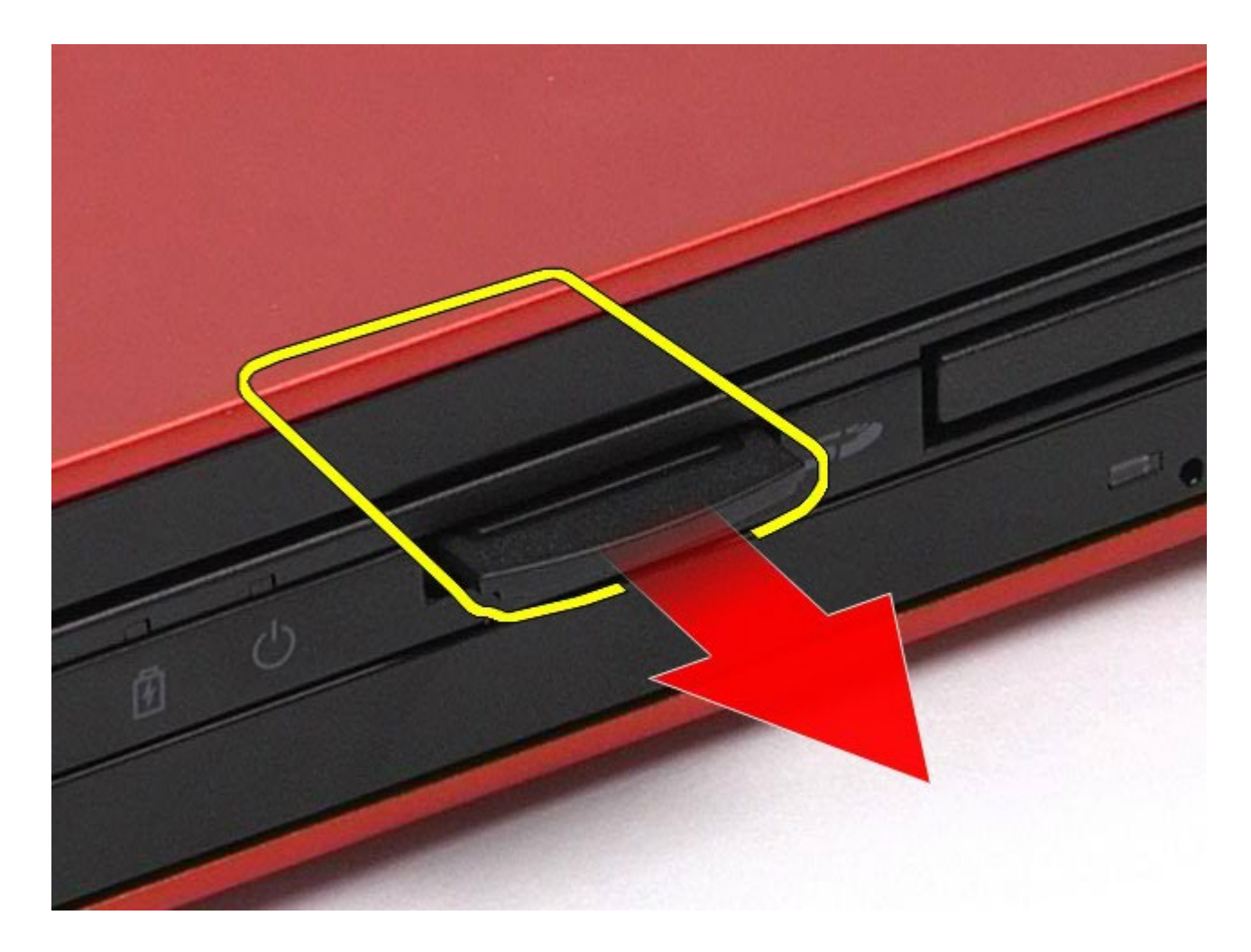

# **Reinserimento della scheda flash**

Per reinserire la scheda flash, eseguire i passaggi sopra riportati nell'ordine inverso.

# **Pannello di accesso**

**Manuale di servizio di Dell Precision™ Workstation M6500**

<span id="page-83-0"></span>Manuale di  $\mathbf{R}$ 

**AVVERTENZA: prima di effettuare interventi sui componenti interni del computer, leggere le informazioni sulla sicurezza fornite assieme al computer. Per ulteriori informazioni sulle procedure consigliate, consultare l'home page sulla conformità alle normative all'indirizzo Web www.dell.com/regulatory\_compliance.**

## **Rimozione del pannello di accesso**

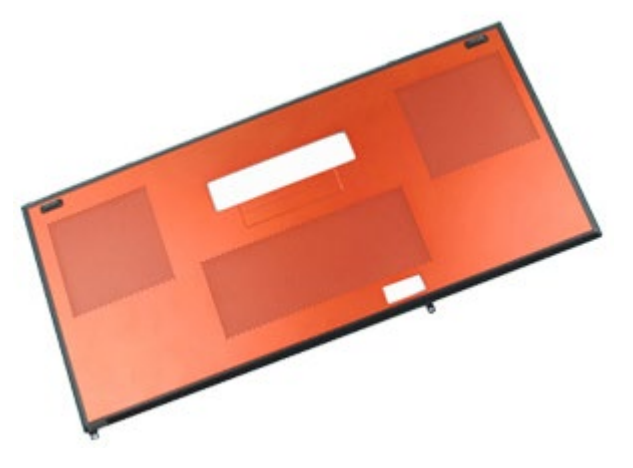

- 1. Seguire le procedure descritte in Prima di effettuare interventi sui componenti interni del computer.
- 2. Rimuovere la [batteria](#page-25-0).
- 3. Rimuovere le viti che fissano il pannello di accesso al computer.

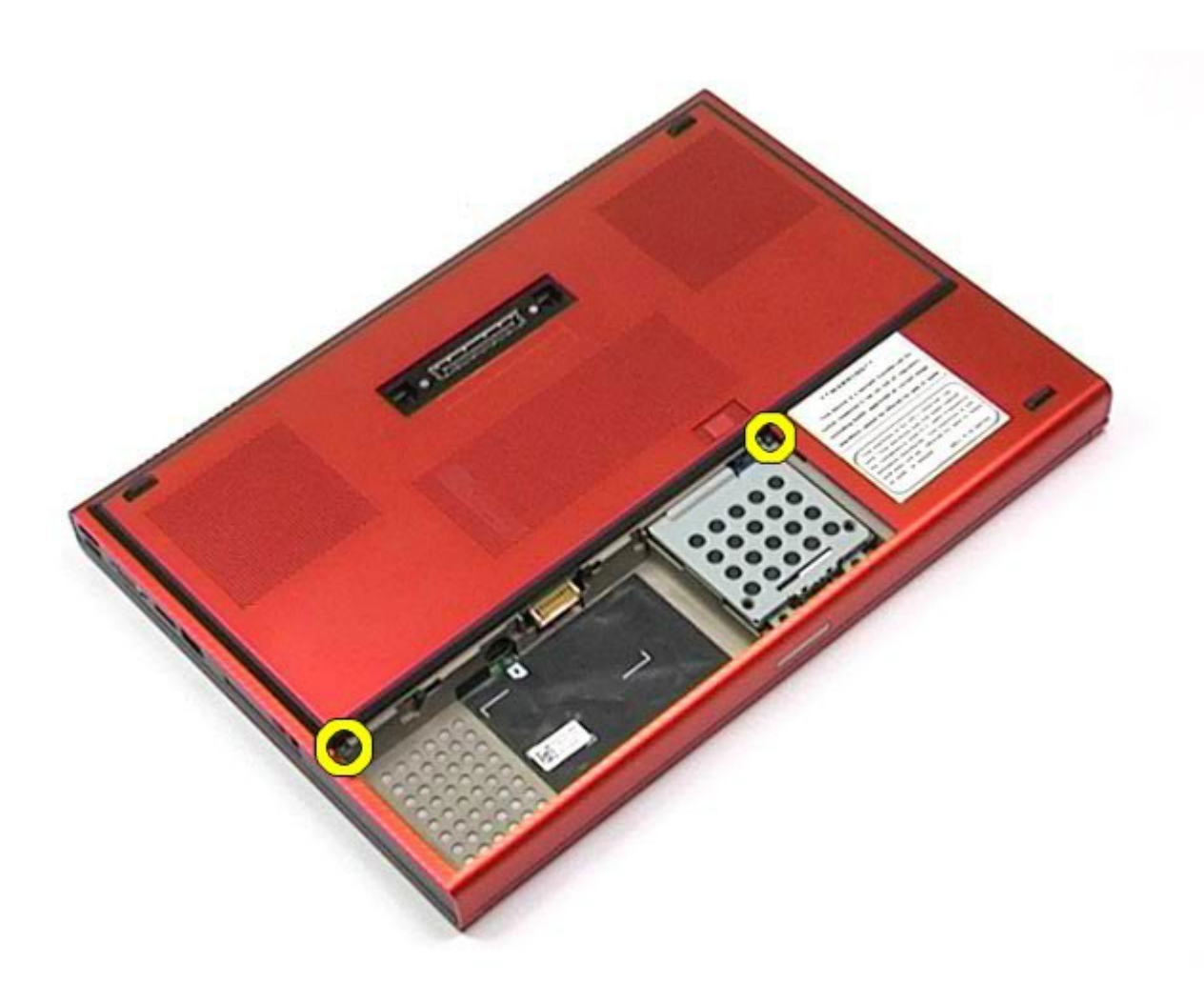

4. Far scorrere il pannello di accesso verso lo scomparto della batteria.

Manuale di  $\mathbf{R}$ 

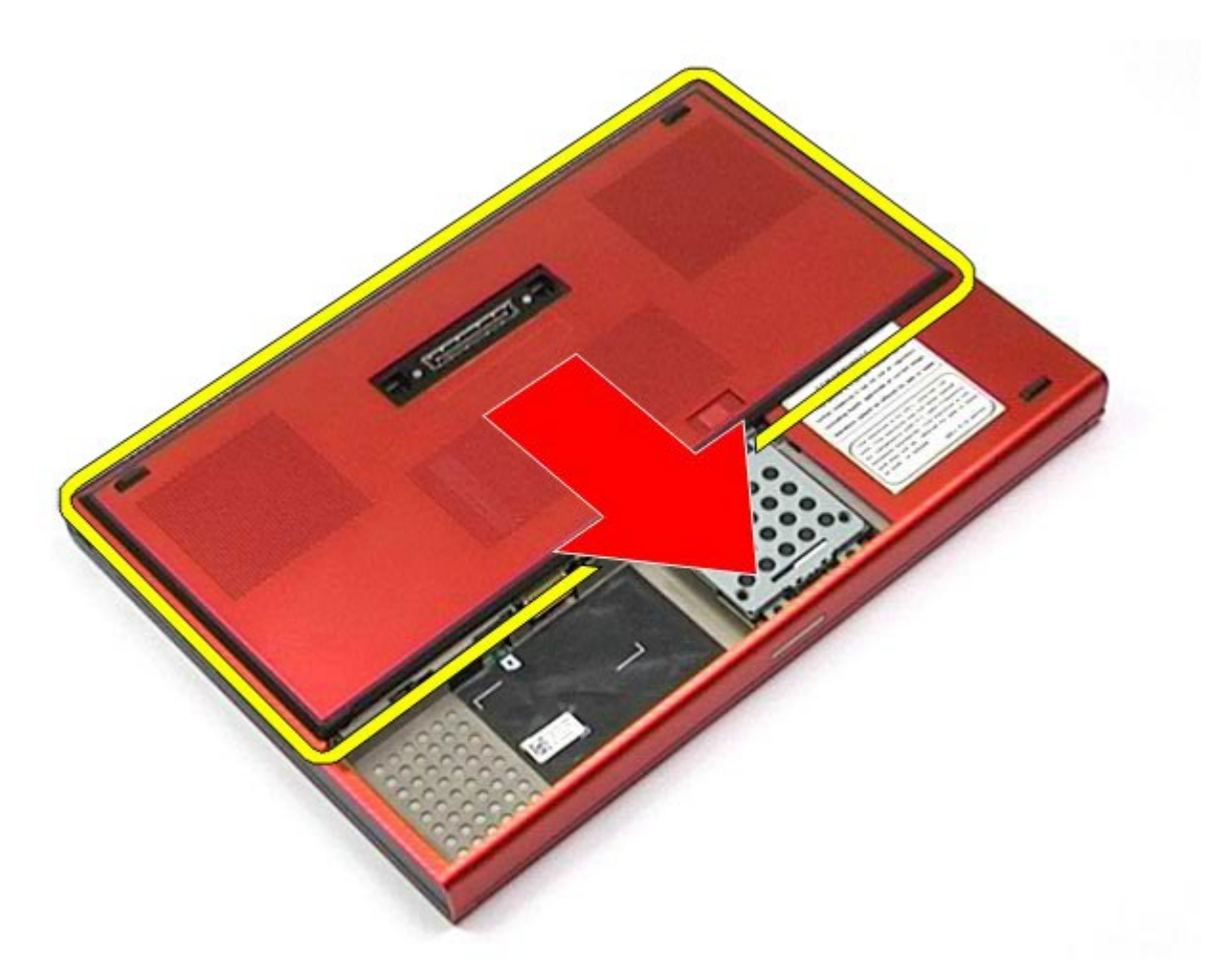

5. Estrarre il pannello di accesso dal computer.

Manuale di  $\mathbf{R}$ 

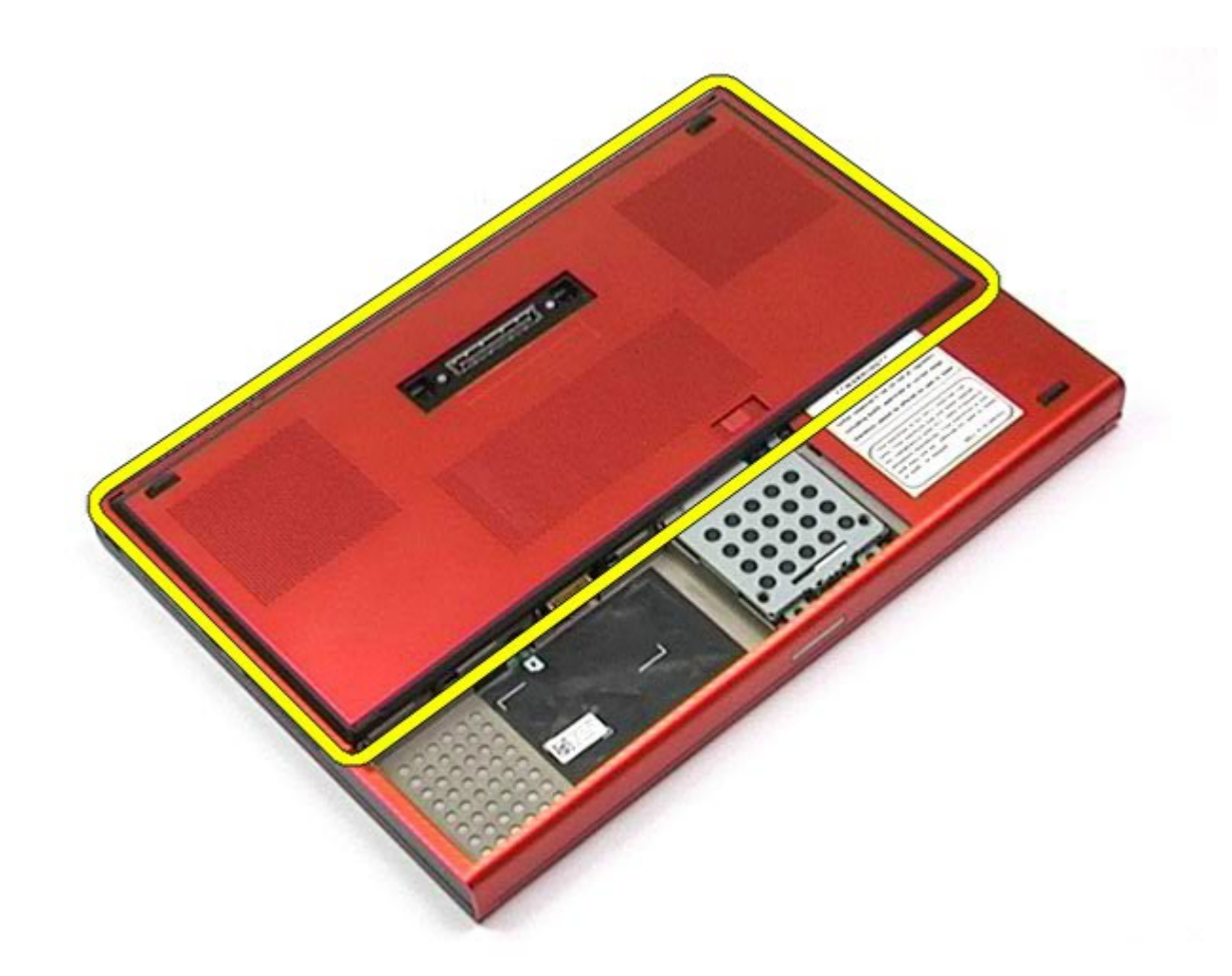

# **Rimontaggio del pannello di accesso**

Manuale di  $\mathbf{R}$ 

Per riposizionare il pannello di accesso, eseguire i passaggi sopra riportati nell'ordine inverso.

# **Coperchio a cerniere**

**Manuale di servizio di Dell Precision™ Workstation M6500**

<span id="page-87-0"></span>Manuale di servizio di Dell Precision Workstation M6500--Rimozione del coperchio a cerniere

**AVVERTENZA: prima di effettuare interventi sui componenti interni del computer, leggere le informazioni sulla sicurezza fornite assieme al computer. Per ulteriori informazioni sulle procedure consigliate, consultare l'home page sulla conformità alle normative all'indirizzo Web www.dell.com/regulatory\_compliance.**

## **Rimozione del coperchio a cerniere**

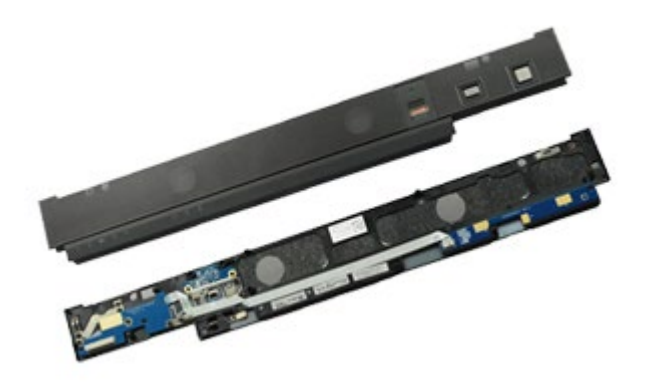

- 1. Seguire le procedure descritte in Prima di effettuare interventi sui componenti interni del computer.
- 2. Rimuovere la [batteria](#page-25-0).
- 3. A partire dal bordo sinistro, sganciare con delicatezza il coperchio a cerniere dal computer.

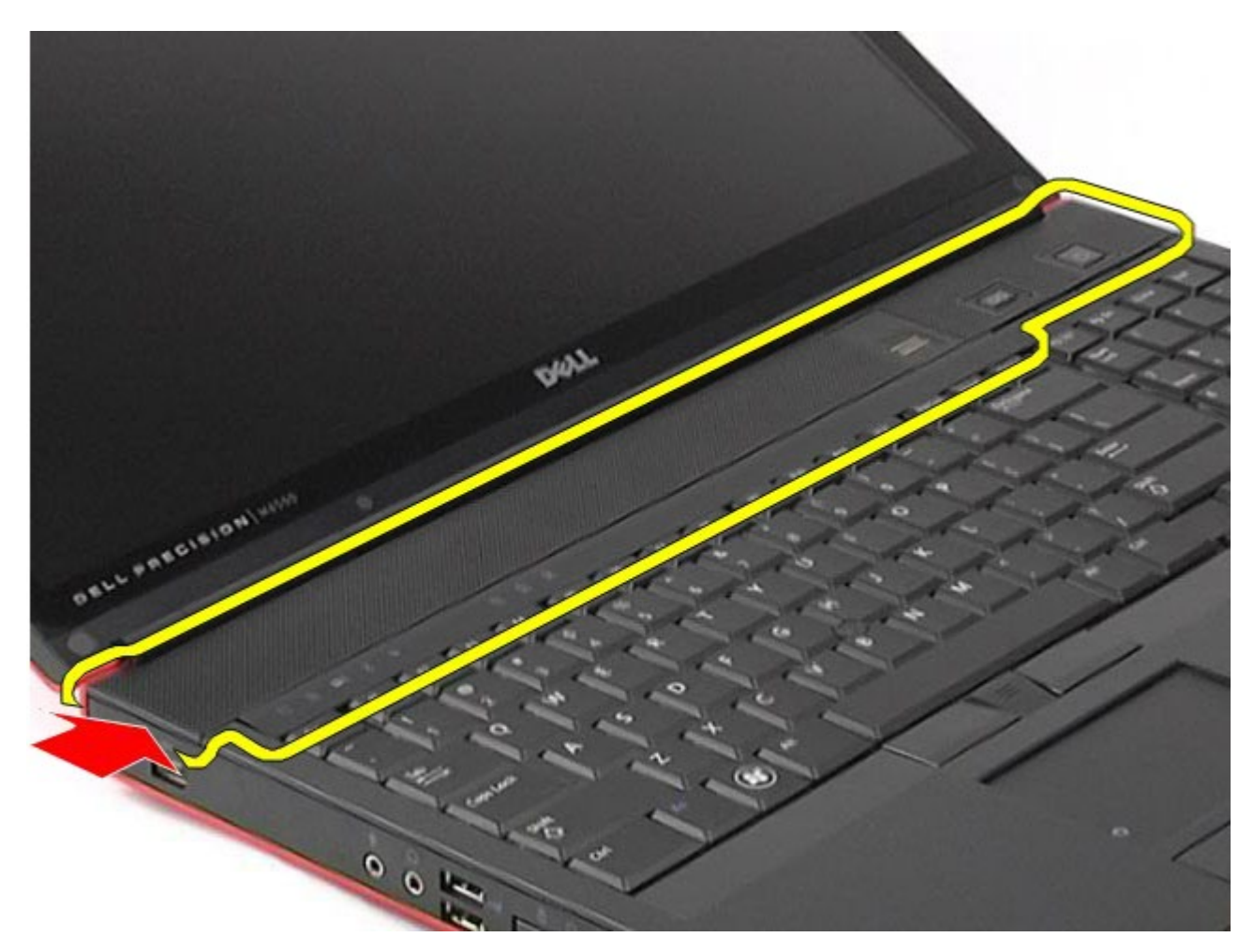

4. Aprire il coperchio a cerniere e appoggiarlo sulla tastiera.

Manuale di servizio di Dell Precision Workstation M6500--Rimozione del coperchio a cerniere

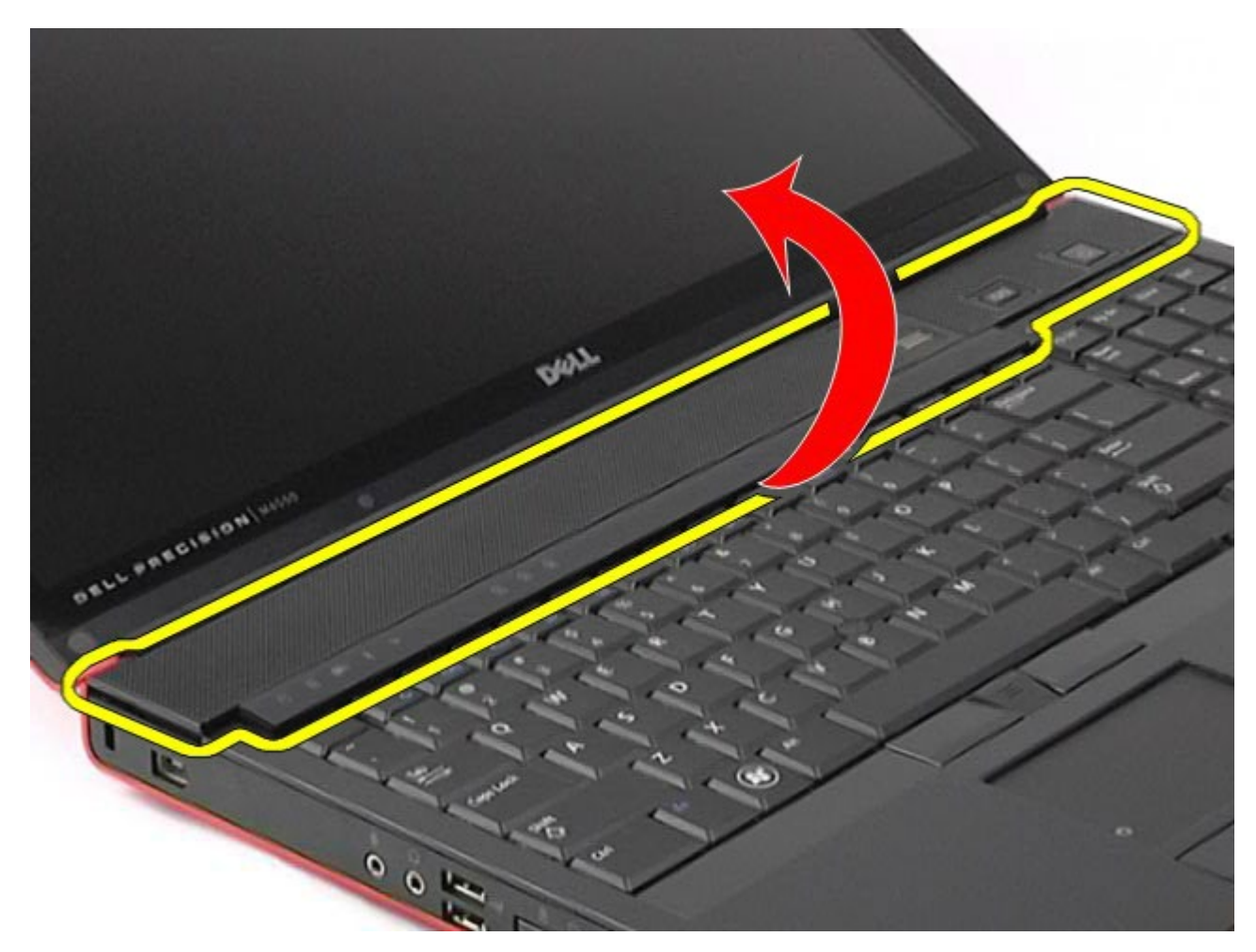

5. Scollegare i cavi che collegano il coperchio al computer.

Manuale di servizio di Dell Precision Workstation M6500--Rimozione del coperchio a cerniere

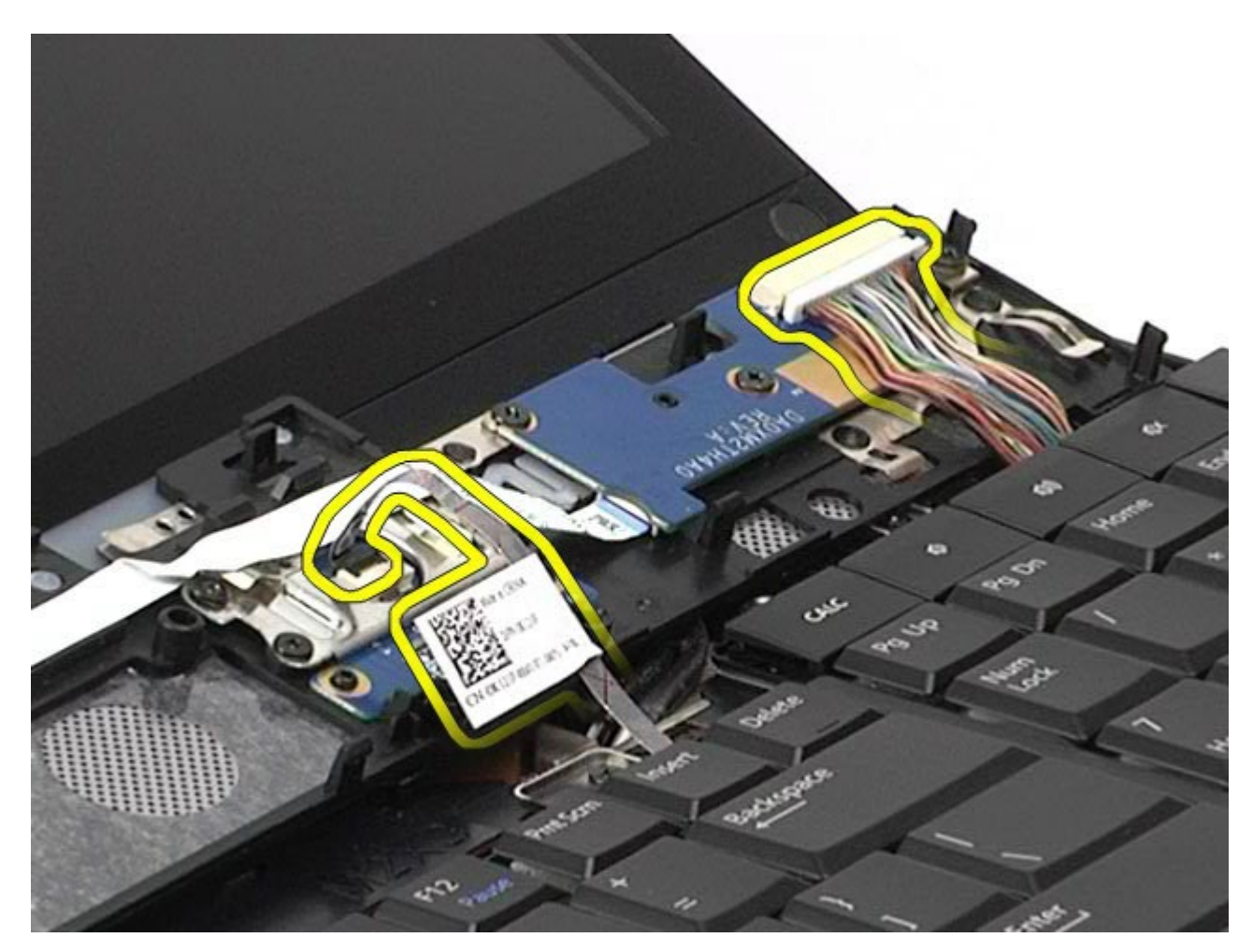

6. Rimuovere il coperchio a cerniere dal computer.

Manuale di servizio di Dell Precision Workstation M6500--Rimozione del coperchio a cerniere

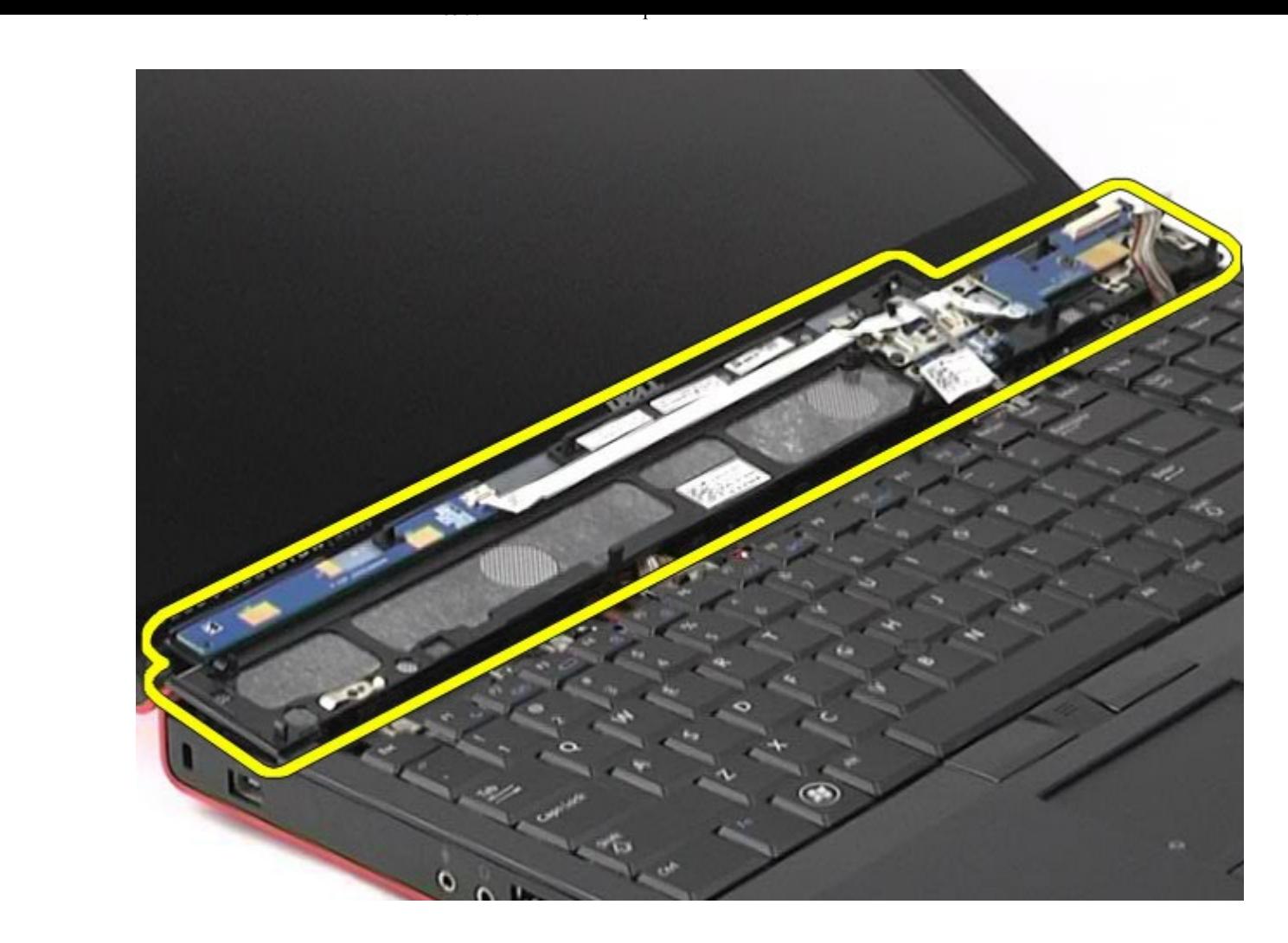

# **Riposizionamento del coperchio a cerniere**

Per riposizionare il coperchio a cerniere, eseguire i passaggi sopra riportati nell'ordine inverso.

# <span id="page-92-0"></span>**Unità ottica**

**Manuale di servizio di Dell Precision™ Workstation M6500**

**AVVERTENZA: prima di effettuare interventi sui componenti interni del computer, leggere le informazioni sulla sicurezza fornite assieme al computer. Per ulteriori informazioni sulle procedure consigliate, consultare l'home page sulla conformità alle normative all'indirizzo Web www.dell.com/regulatory\_compliance.**

## **Rimozione dell'unità ottica**

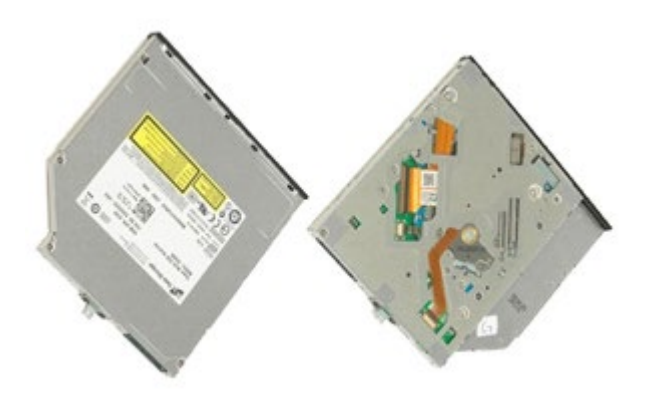

- 1. Seguire le procedure descritte in Prima di effettuare interventi sui componenti interni del computer.
- 2. Rimuovere la [batteria](#page-25-0).
- 3. Rimuovere la vite nell'alloggiamento della batteria che fissa l'unità ottica al computer.

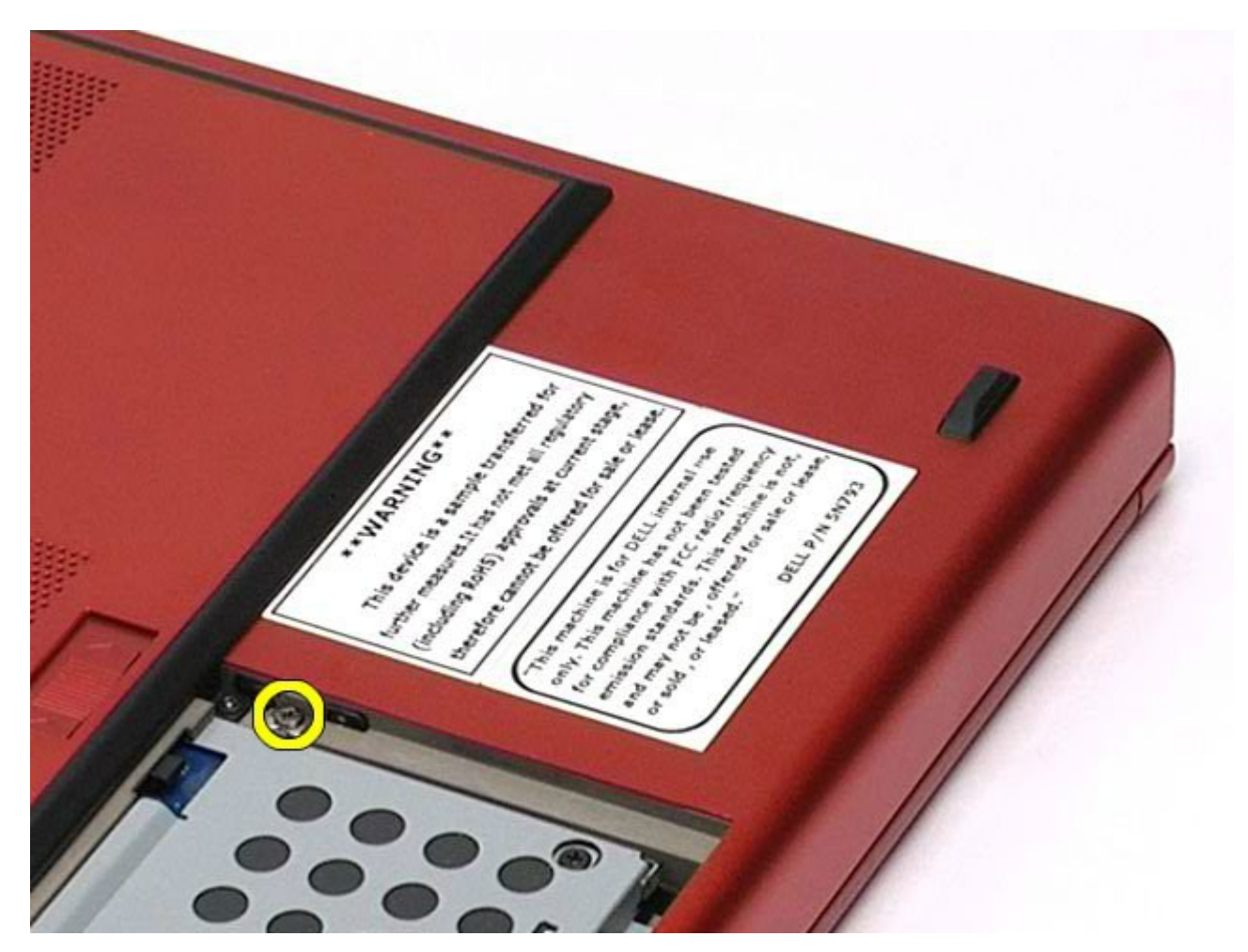

4. Mediante un cacciavite o un oggetto in plastica a punta piatta, spingere l'unità ottica verso il bordo esterno del computer.

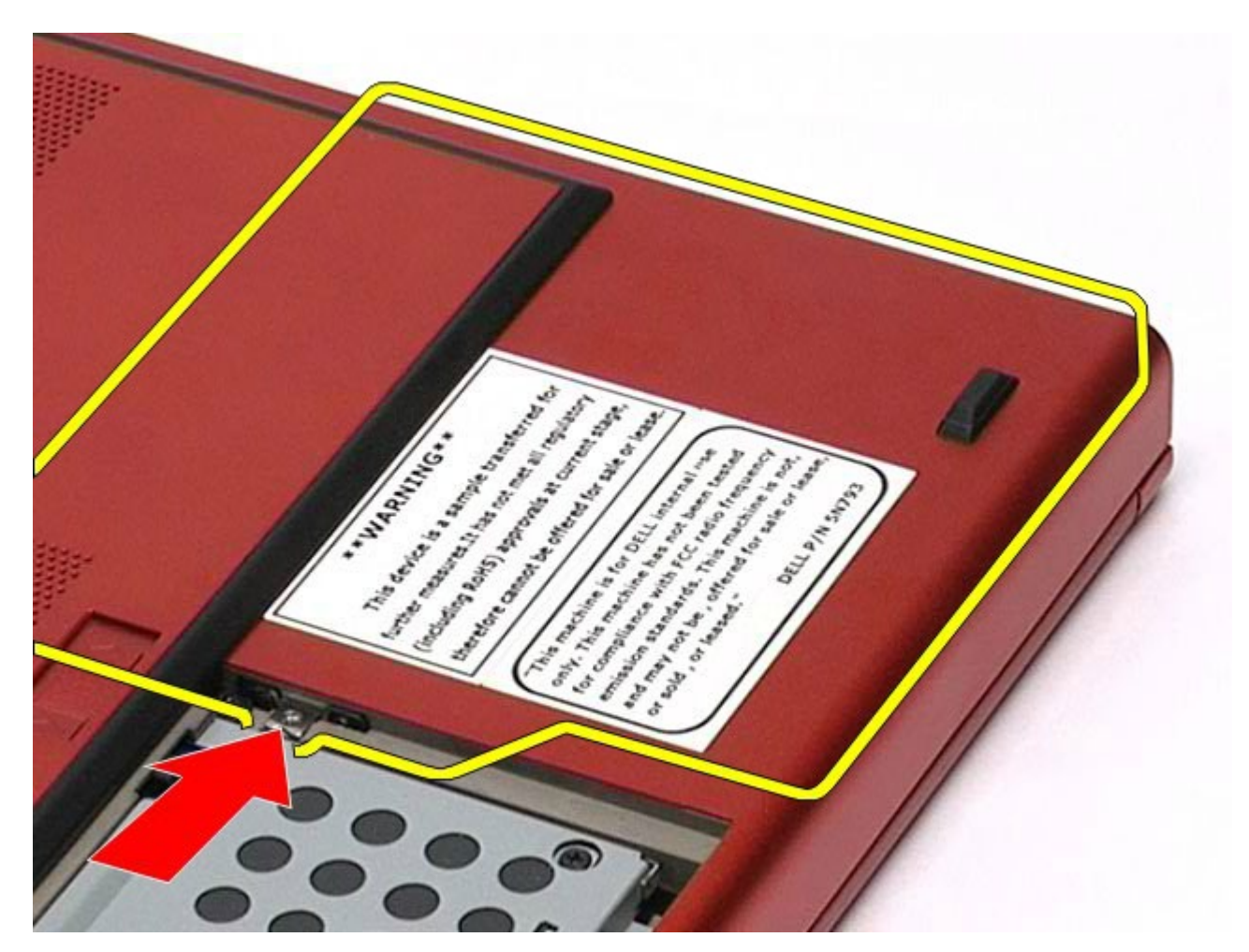

5. Estrarre l'unità ottica dal relativo alloggiamento e dal computer.

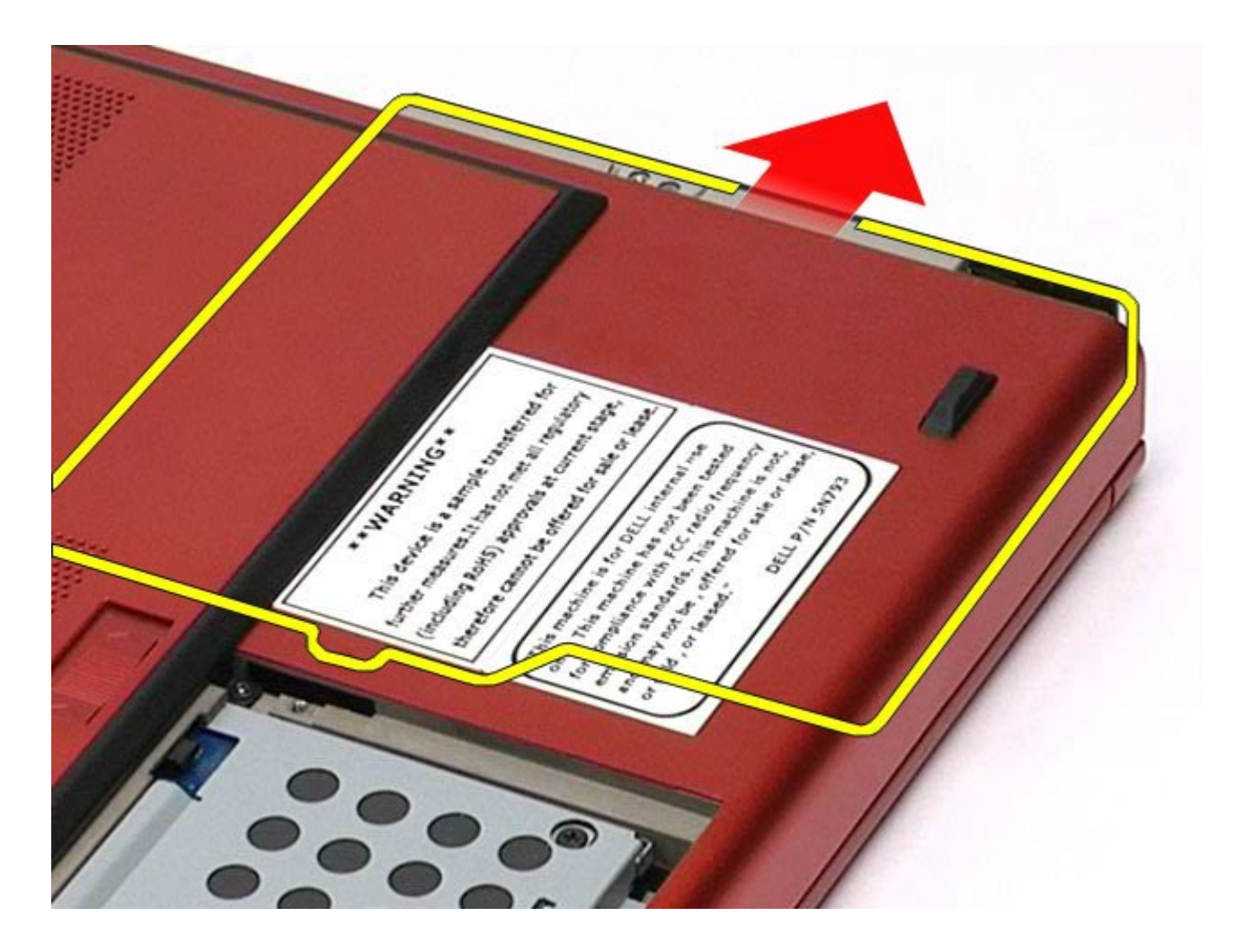

# **Rimontaggio dell'unità ottica**

Per riposizionare l'unità ottica, eseguire i passaggi sopra riportati nell'ordine inverso.

# <span id="page-96-0"></span>**Scheda WLAN (Wireless Local Area Network)**

**Manuale di servizio di Dell Precision™ Workstation M6500**

**AVVERTENZA: prima di effettuare interventi sui componenti interni del computer, leggere le informazioni sulla sicurezza fornite assieme al computer. Per ulteriori informazioni sulle procedure consigliate, consultare l'home page sulla conformità alle normative all'indirizzo Web www.dell.com/regulatory\_compliance.**

### **Rimozione della scheda WLAN**

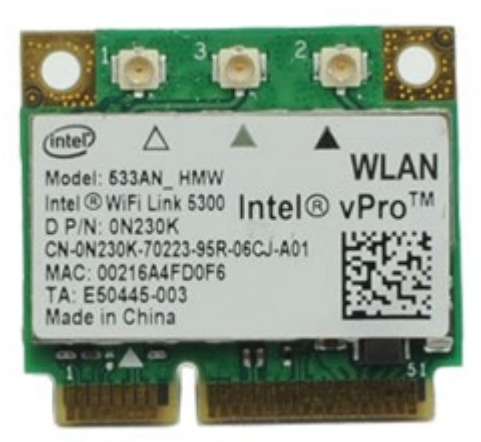

- 1. Seguire le procedure descritte in Prima di effettuare interventi sui componenti interni del computer.
- 2. Rimuovere la [batteria](#page-25-0).
- 3. Rimuovere il [pannello di accesso](#page-83-0).
- 4. Scollegare i cavi dell'antenna dalla scheda WLAN.

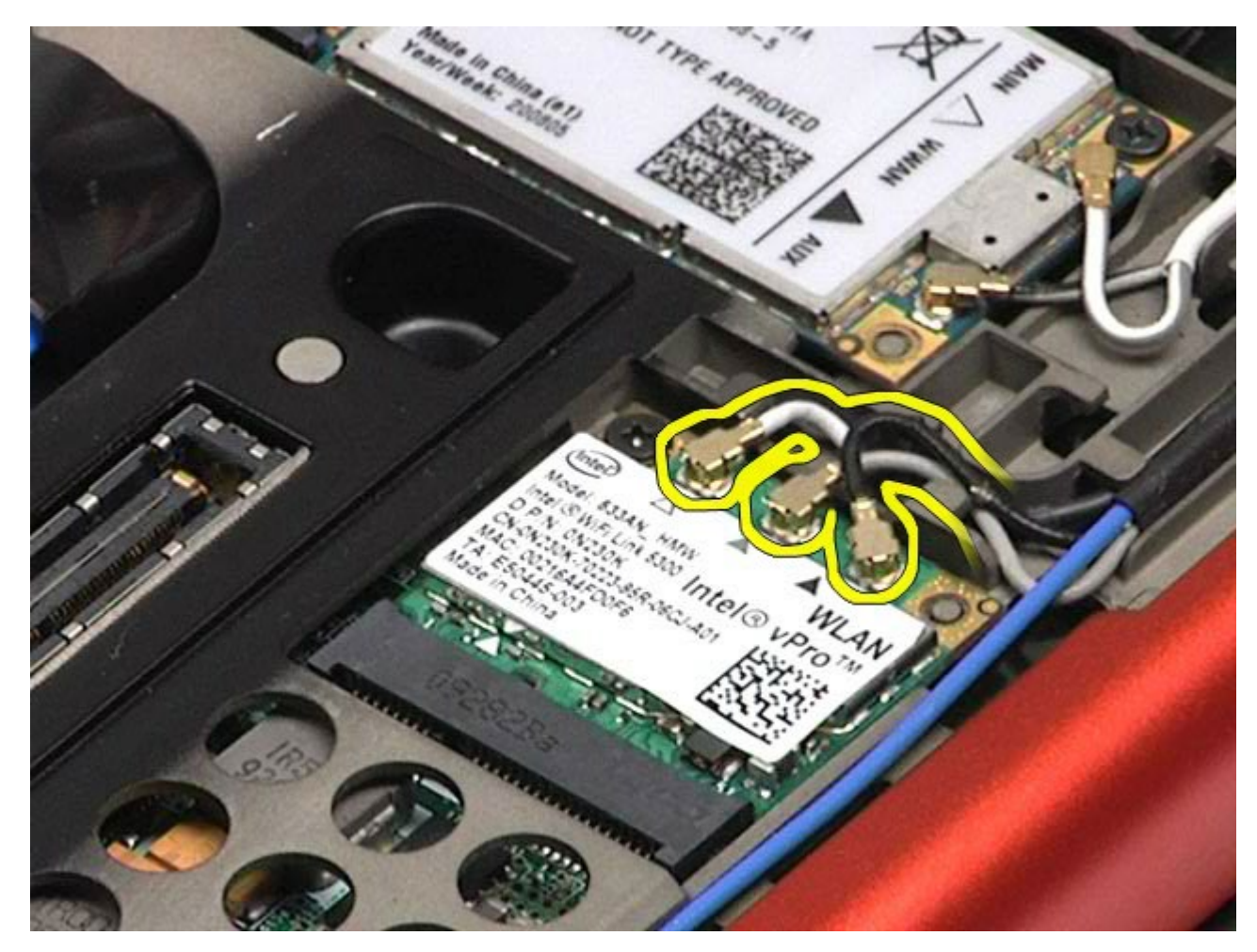

5. Rimuovere la vite che fissa la scheda WLAN alla scheda di sistema. La scheda scatta verso l'alto con un'angolazione di 45 gradi.

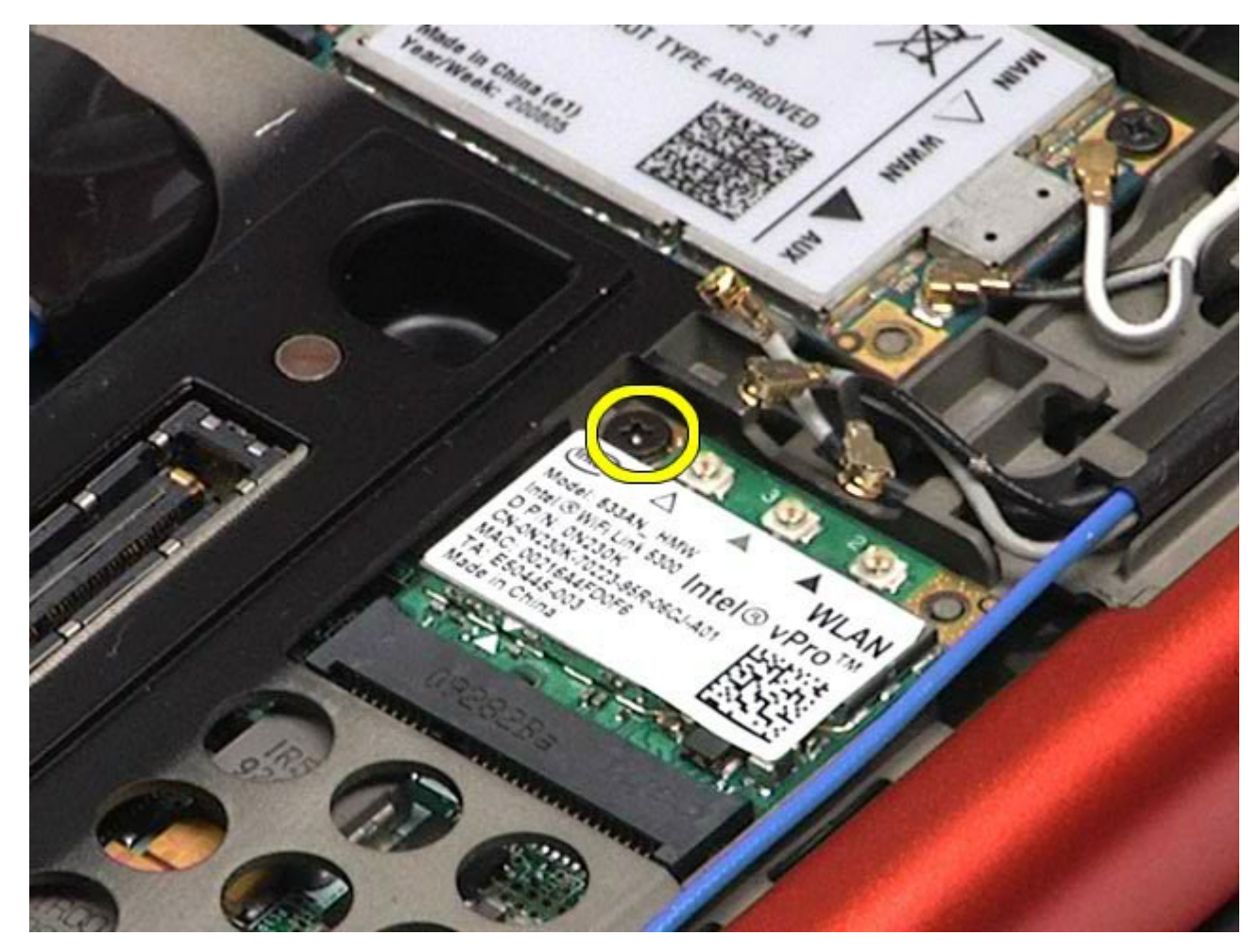

6. Estrarre la scheda WLAN dal connettore sulla scheda di sistema.

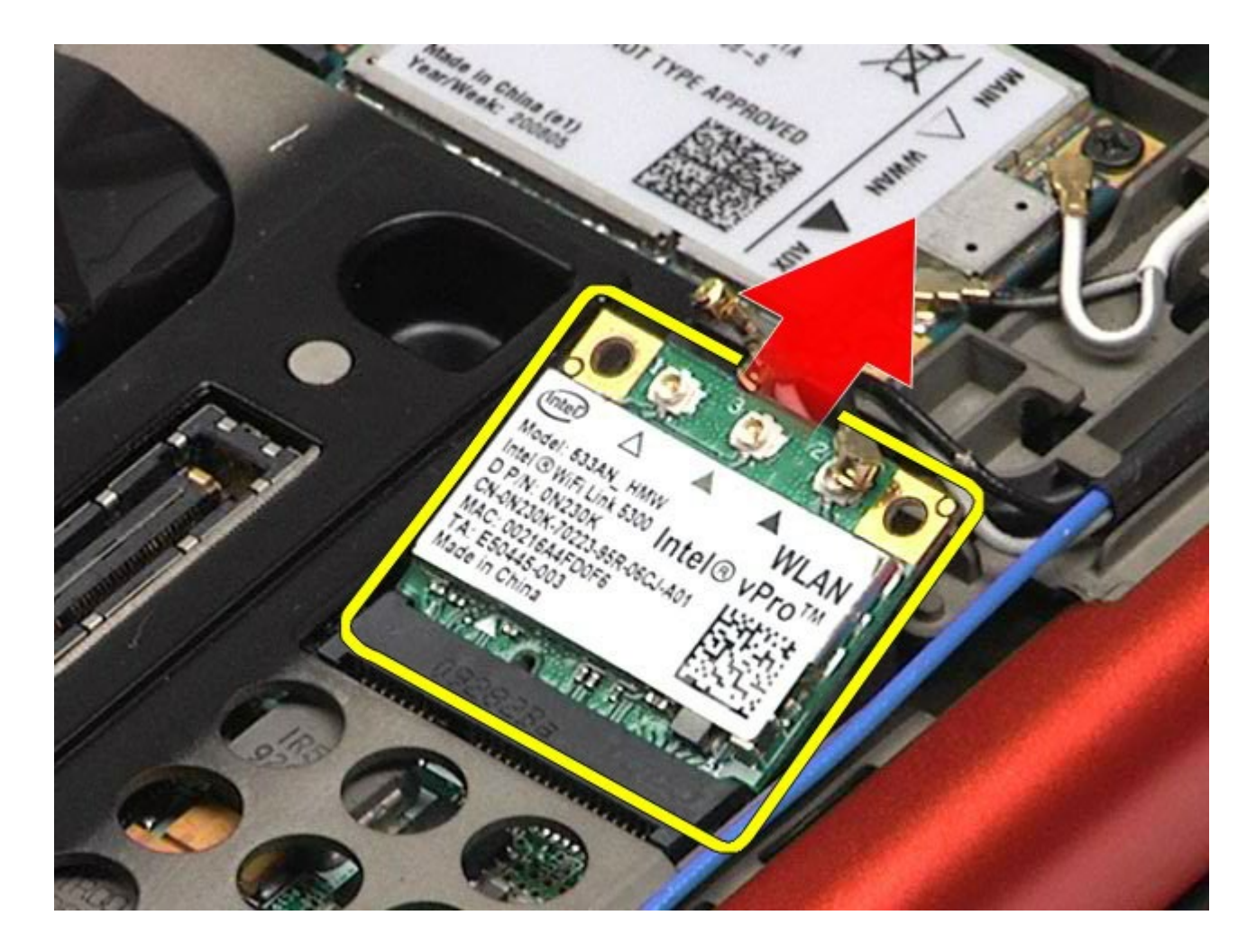

# **Rimontaggio della scheda WLAN**

Per rimontare la scheda WLAN, eseguire i passaggi sopra riportati nell'ordine inverso.

# <span id="page-100-0"></span>**Scheda WPAN (Wireless Personal Area Network)**

**Manuale di servizio di Dell Precision™ Workstation M6500**

**AVVERTENZA: prima di effettuare interventi sui componenti interni del computer, leggere le informazioni sulla sicurezza fornite assieme al computer. Per ulteriori informazioni sulle procedure consigliate, consultare l'home page sulla conformità alle normative all'indirizzo Web www.dell.com/regulatory\_compliance.**

### **Rimozione della scheda WPAN**

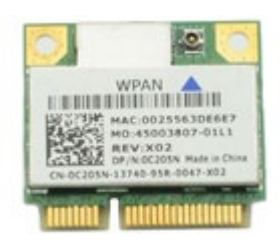

**N.B.:** WPAN è un nome generico per Ultra Wide Band (UWB) e Bluetooth® (BT). Inserire la scheda WPAN solo nello slot contrassegnato come WPAN/UWB/FCM.

- 1. Seguire le procedure descritte in Prima di effettuare interventi sui componenti interni del computer.
- 2. Rimuovere la [batteria](#page-25-0).
- 3. Rimuovere il [pannello di accesso](#page-83-0).
- 4. Scollegare il cavo dell'antenna dalla scheda WPAN.

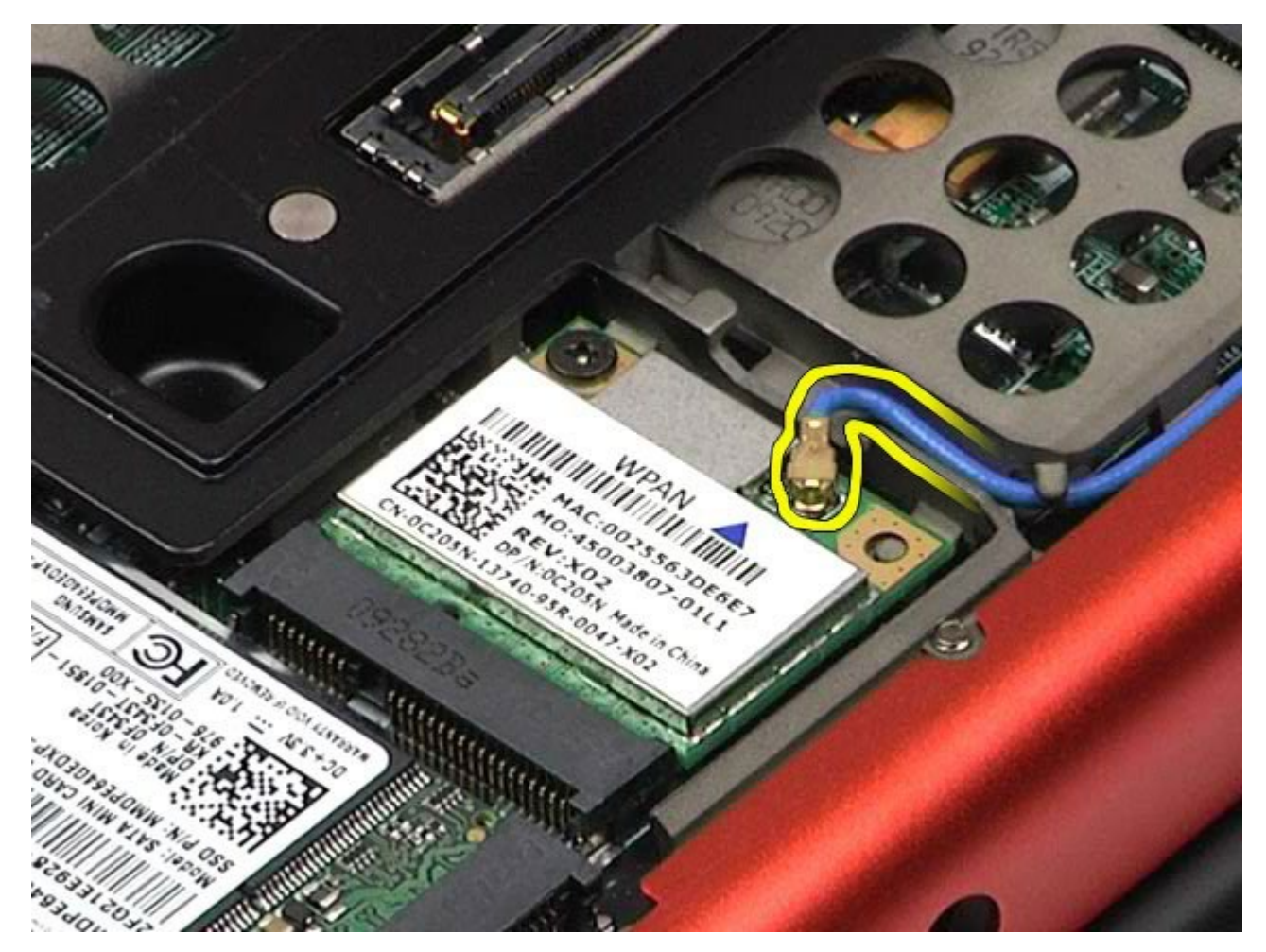

5. Rimuovere la vite che fissa la scheda al computer. La scheda scatta verso l'alto con un'angolazione di 45 gradi.

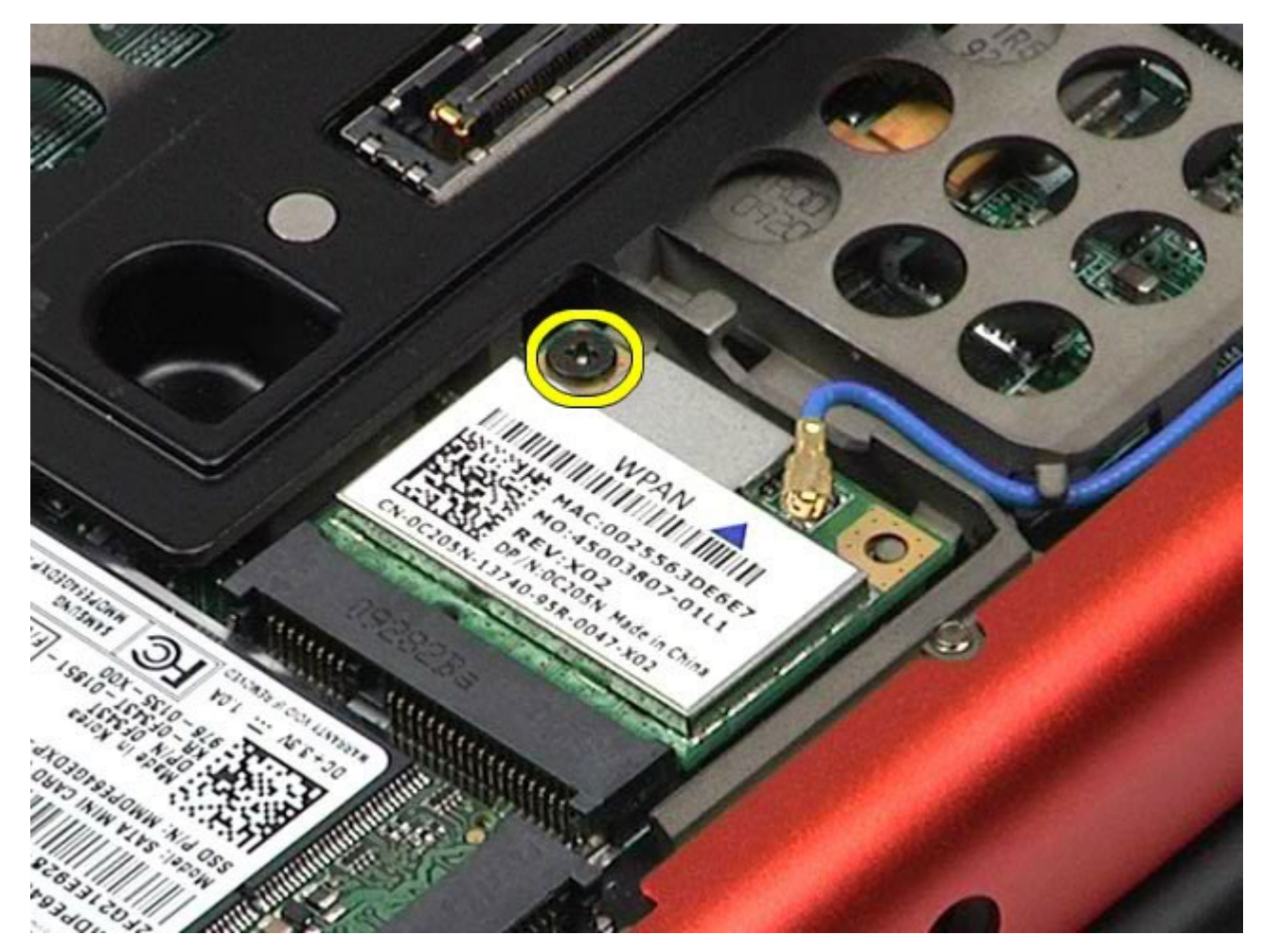

6. Estrarre la scheda WPAN dal connettore sulla scheda di sistema.

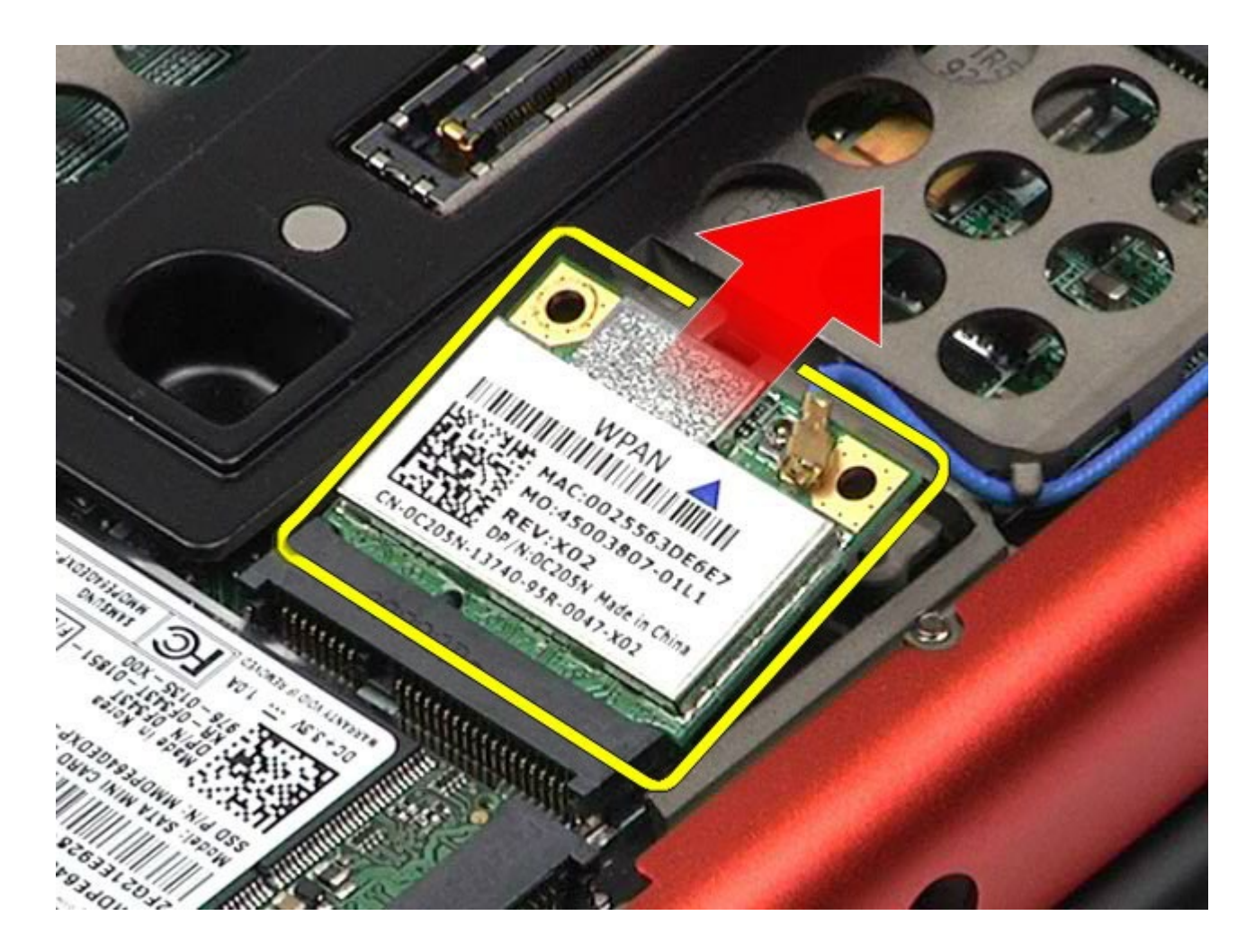

## **Rimontaggio della scheda WPAN**

Per rimontare la scheda WPAN, eseguire i passaggi sopra riportati nell'ordine inverso.

#### <span id="page-104-0"></span>**Tastiera Manuale di servizio di Dell Precision™ Workstation M6500**

**AVVERTENZA: prima di effettuare interventi sui componenti interni del computer, leggere le informazioni sulla sicurezza fornite assieme al computer. Per ulteriori informazioni sulle procedure consigliate, consultare l'home page sulla conformità alle normative all'indirizzo Web www.dell.com/regulatory\_compliance.**

### **Rimozione della tastiera**

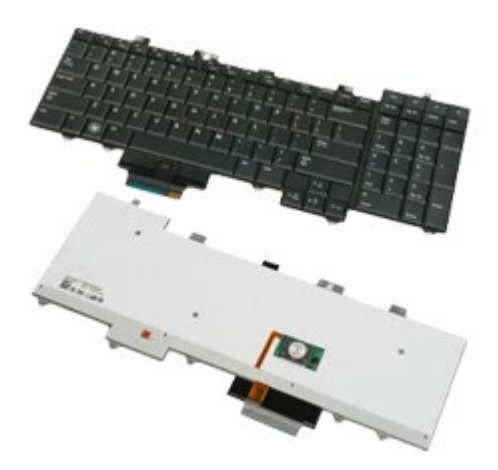

- 1. Seguire le procedure descritte in Prima di effettuare interventi sui componenti interni del computer.
- 2. Rimuovere la [batteria](#page-25-0).
- 3. Rimuovere il [coperchio a cerniere](#page-87-0).
- 4. Rimuovere le quattro viti che fissano la tastiera al computer.

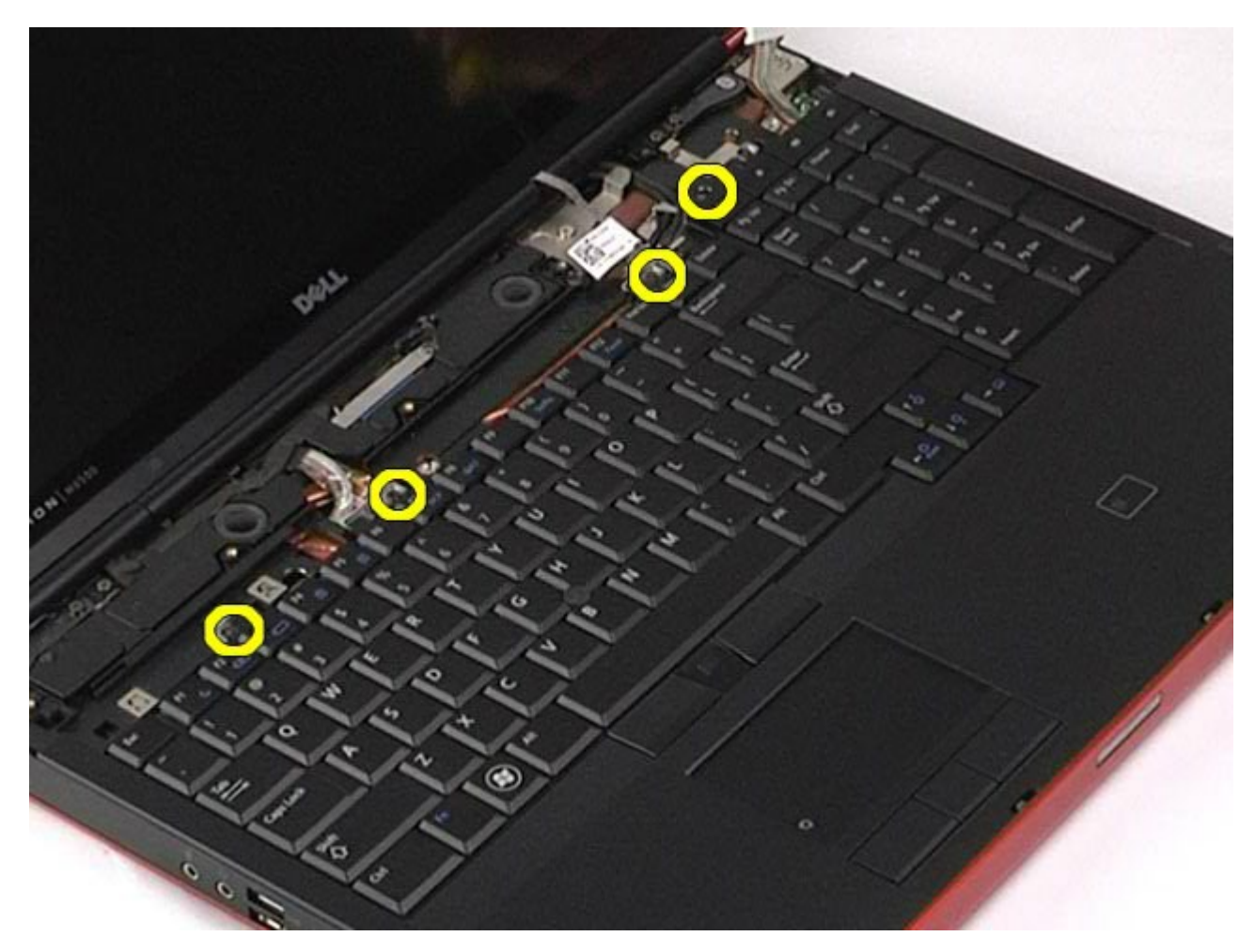

5. Far scorrere la tastiera verso lo schermo per scollegarla dalla scheda di sistema.

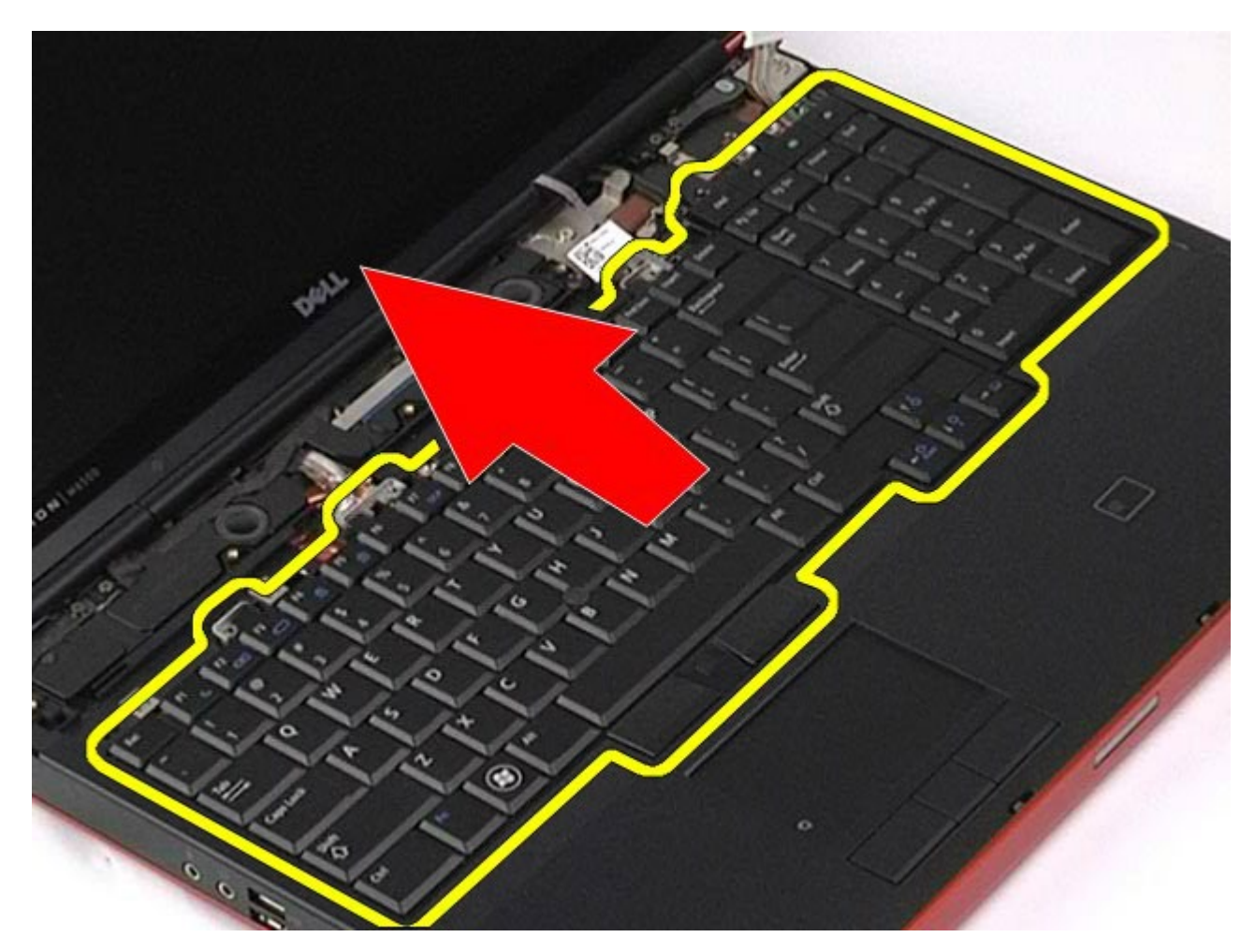

6. Rimuovere la tastiera dal computer.

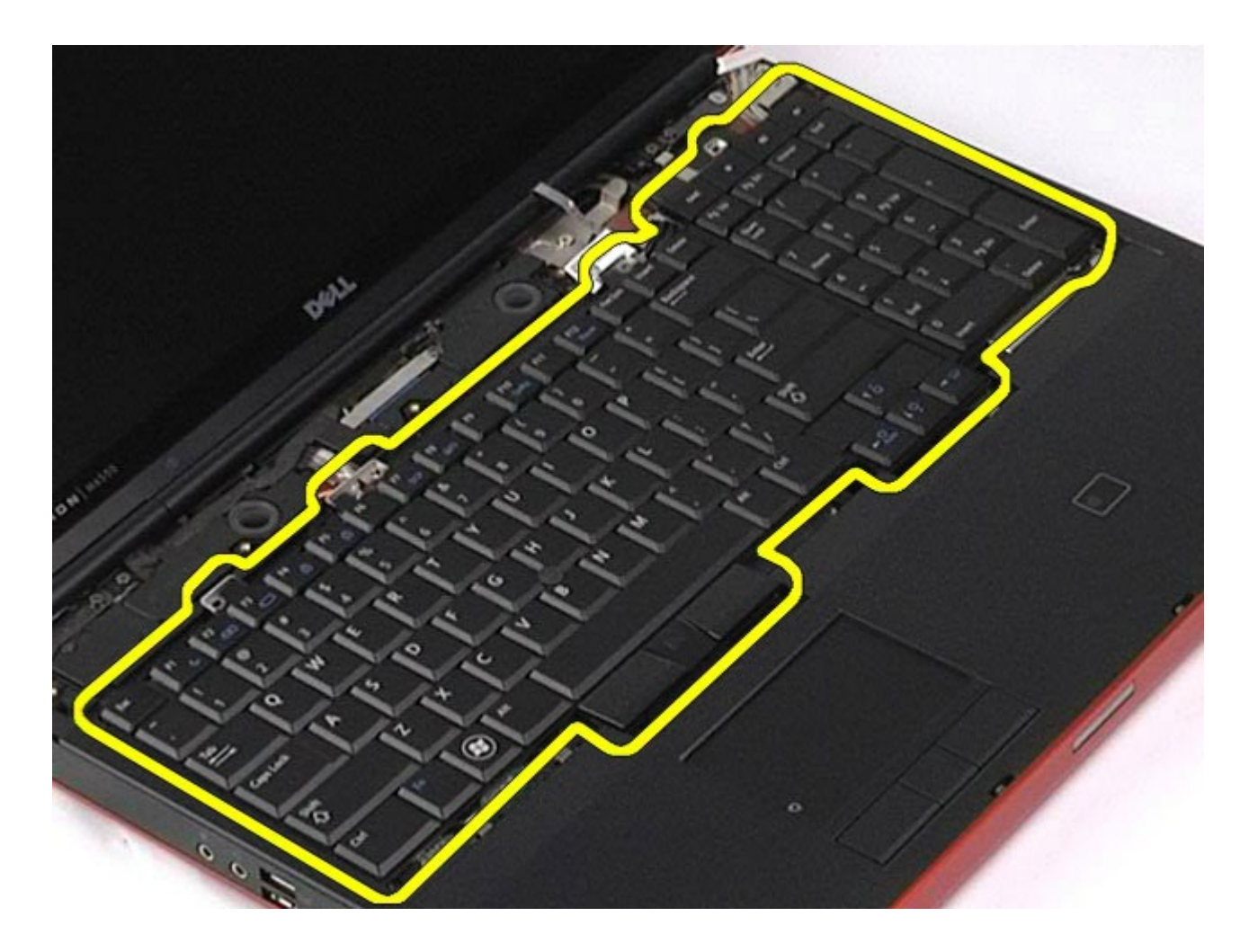

# **Rimontaggio della tastiera**

Per rimontare la tastiera, eseguire i passaggi sopra riportati nell'ordine inverso.
# **Gruppo schermo**

**Manuale di servizio di Dell Precision™ Workstation M6500**

<span id="page-108-0"></span> $M_{\rm{max}}$  di  $M_{\rm{max}}$ 

**AVVERTENZA: prima di effettuare interventi sui componenti interni del computer, leggere le informazioni sulla sicurezza fornite assieme al computer. Per ulteriori informazioni sulle procedure consigliate, consultare l'home page sulla conformità alle normative all'indirizzo Web www.dell.com/regulatory\_compliance.**

- **Rimozione del gruppo schermo**
- Rimontaggio del gruppo schermo
- **Rimozione della cornice dello schermo**
- **Rimontaggio della cornice dello schermo**
- **Rimozione del pannello dello schermo**
- Riposizionamento del pannello dello schermo

### **Rimozione del gruppo schermo**

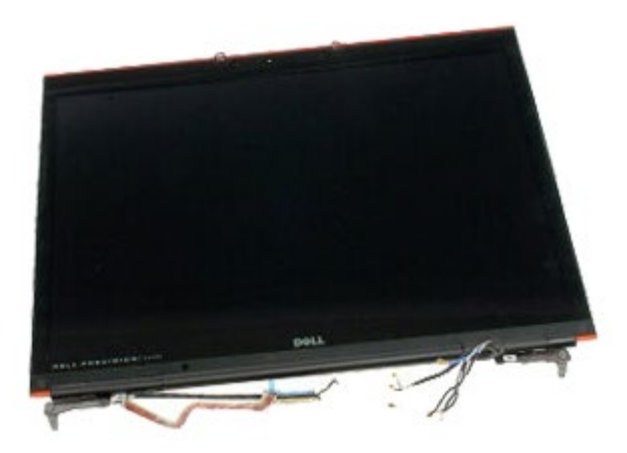

- 1. Seguire le procedure descritte in Prima di effettuare interventi sui componenti interni del computer.
- 2. Rimuovere la **batteria**.
- 3. Rimuovere il [pannello di accesso](#page-83-0).
- 4. Rimuovere il [coperchio a cerniere](#page-87-0).
- 5. Rimuovere la [tastiera](#page-104-0).
- 6. Scollegare i cavi dell'antenna wireless dalle schede wireless.

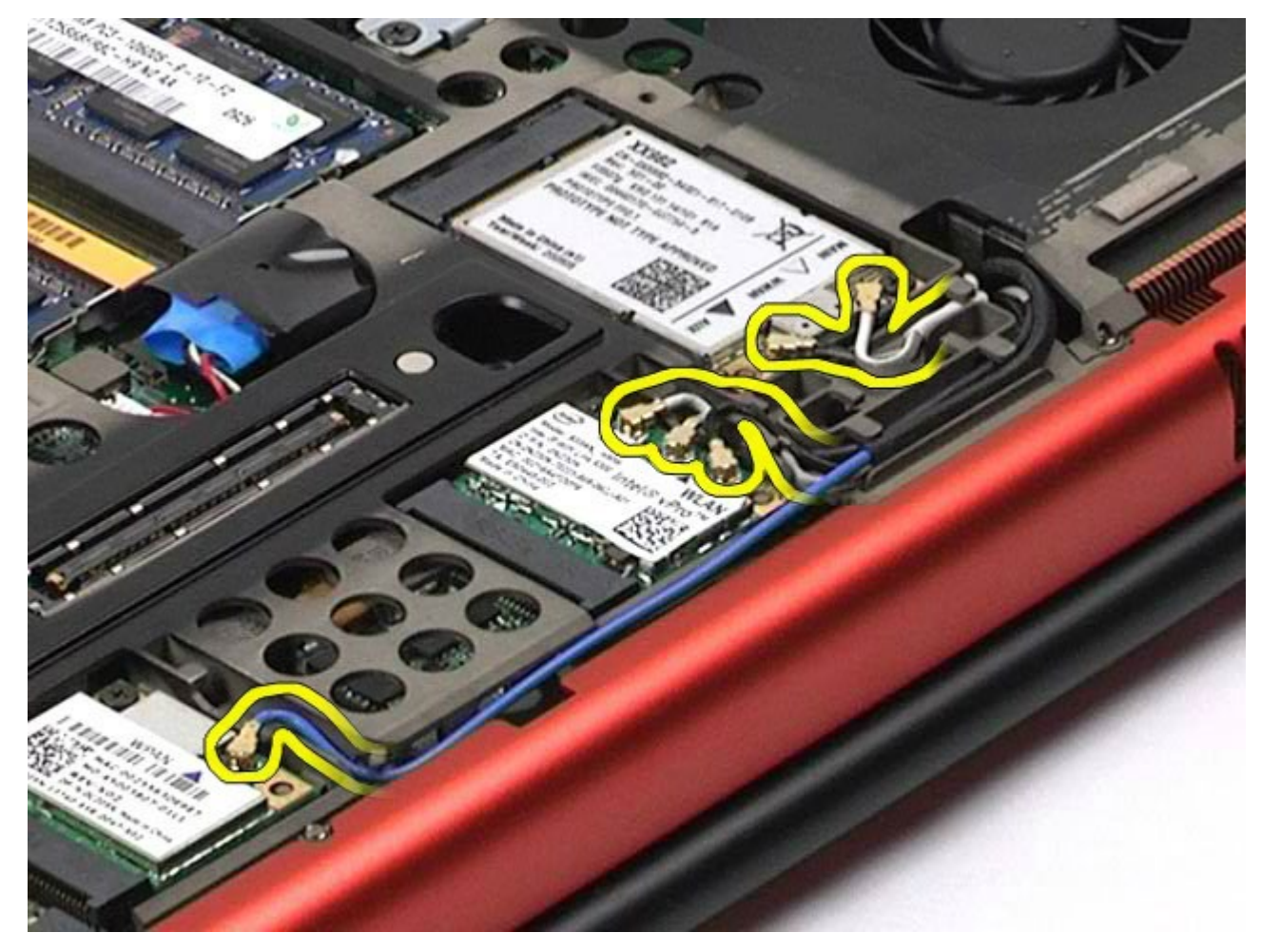

7. Rimuovere i cavi dell'antenna wireless dalle rispettive guide.

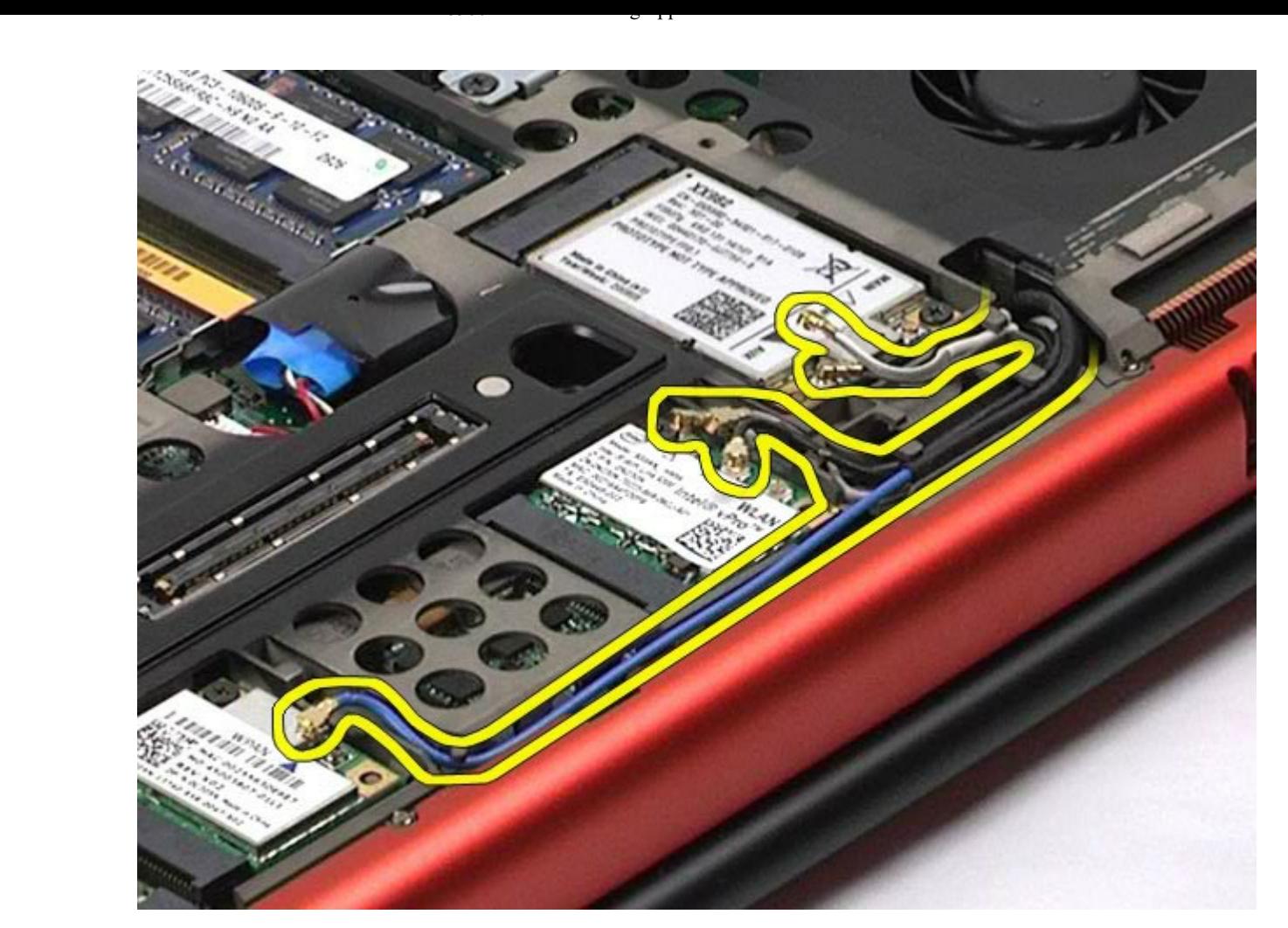

8. Rimuovere le quattro viti che fissano il gruppo schermo al computer.

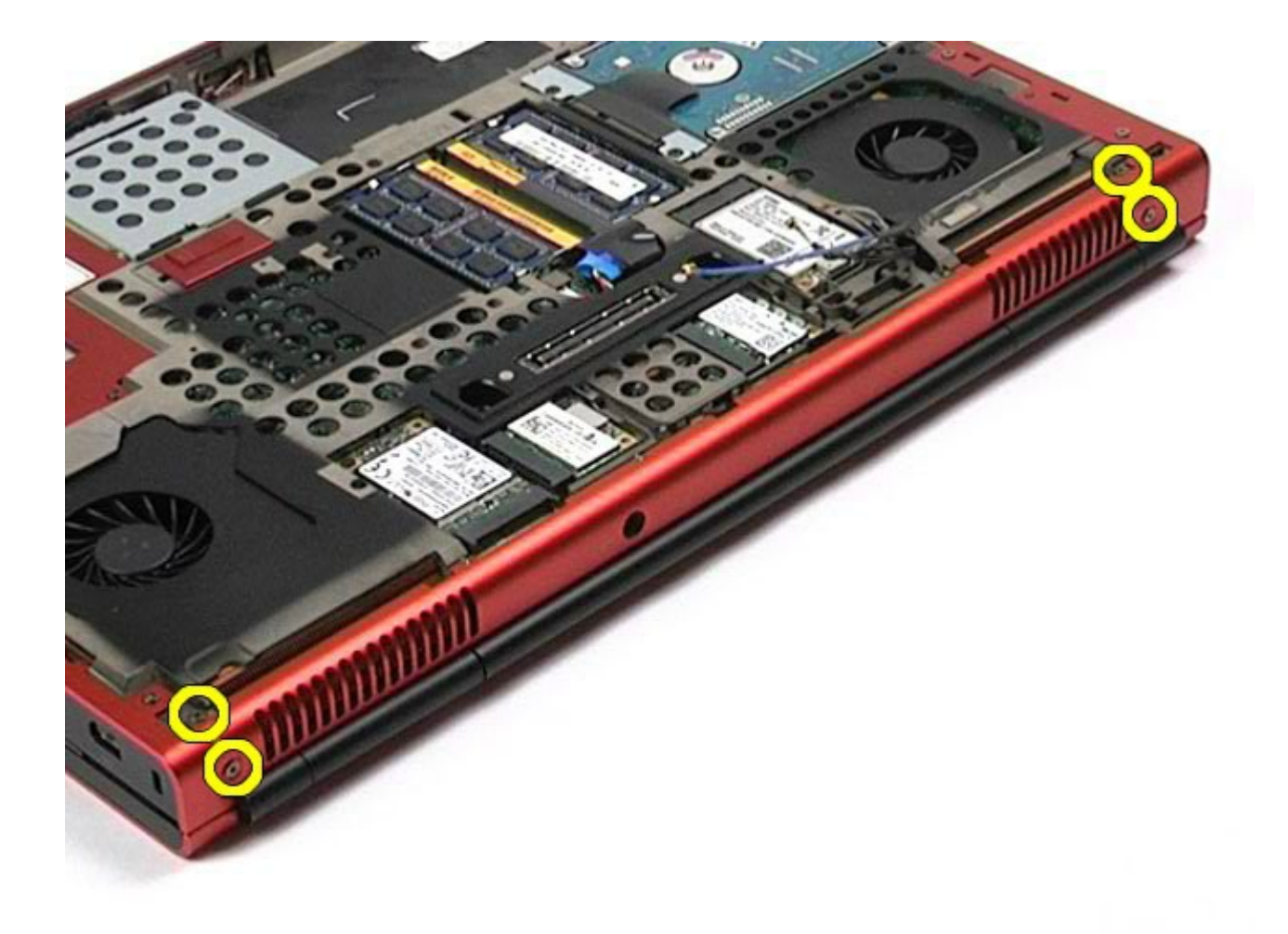

- 9. Capovolgere il computer e aprire lo schermo.
- 10. Scollegare i due cavi dello schermo dai connettori sulla scheda di sistema.

#### $M_{\rm{max}}$  di  $M_{\rm{max}}$

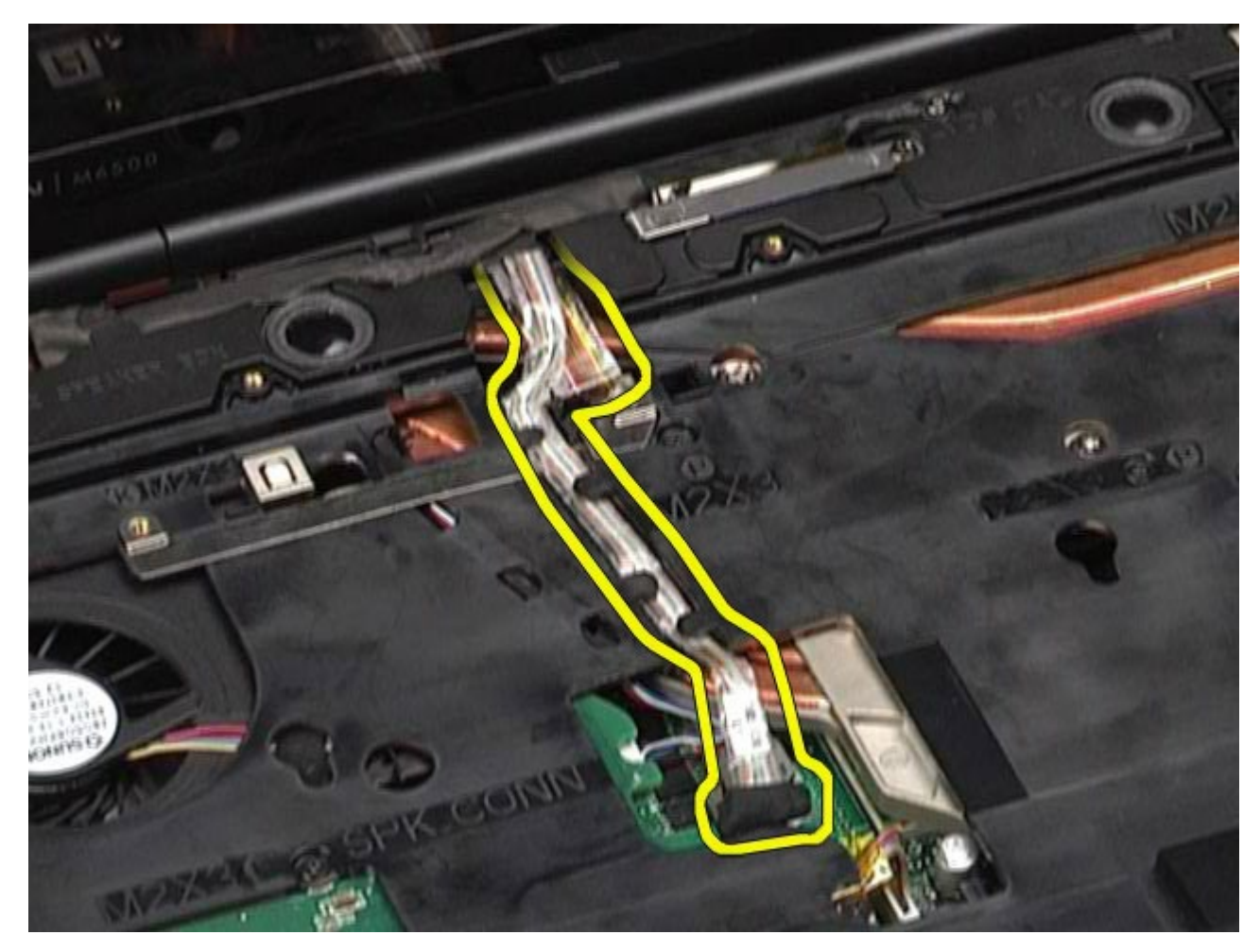

11. Rimuovere la vite che fissa il gruppo schermo al computer.

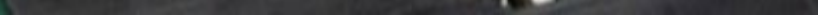

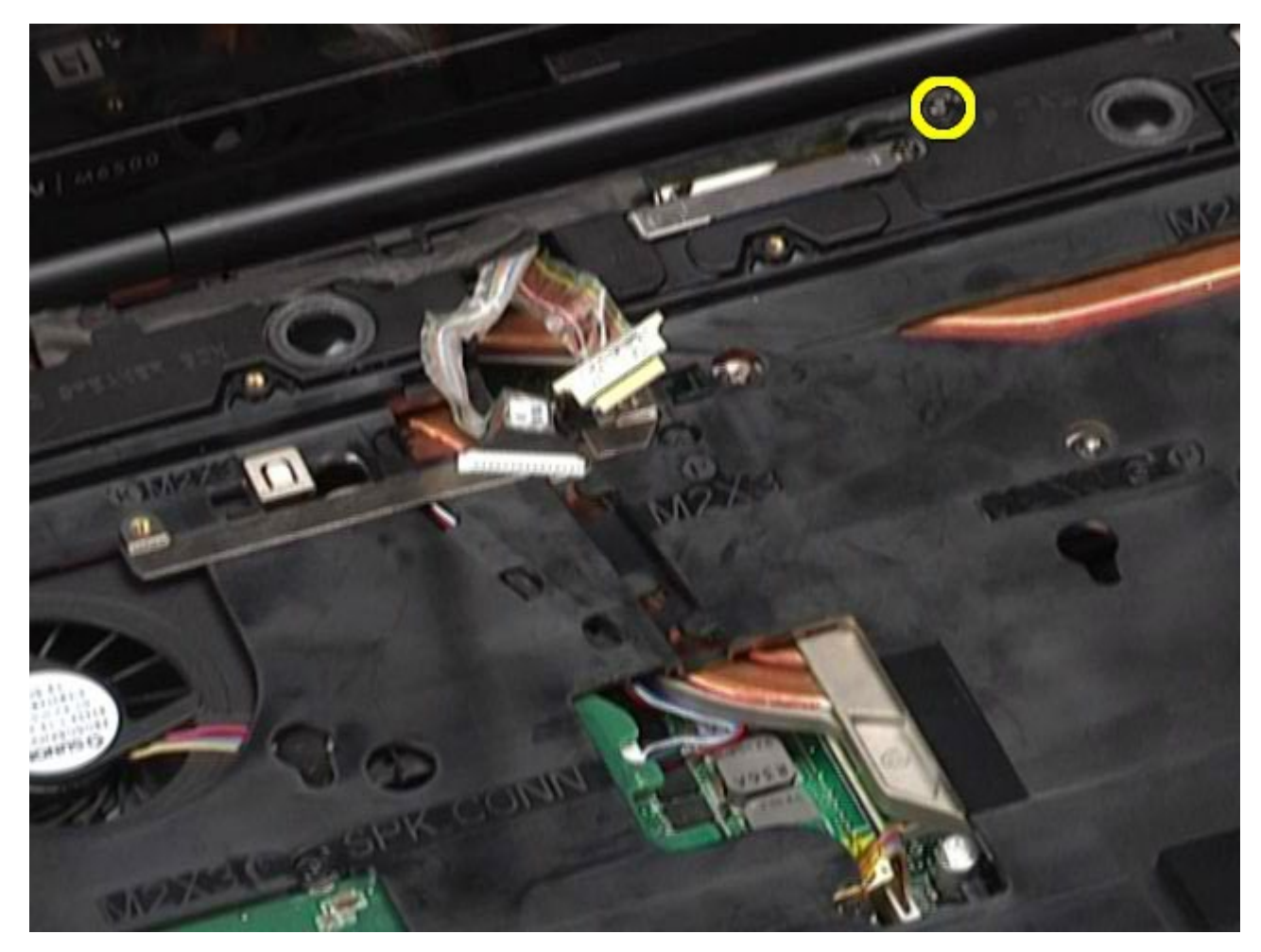

12. Allentare la vite di fissaggio e rimuovere la barra che fissa il gruppo schermo al computer.

#### $M_{\rm{max}}$  di  $M_{\rm{max}}$

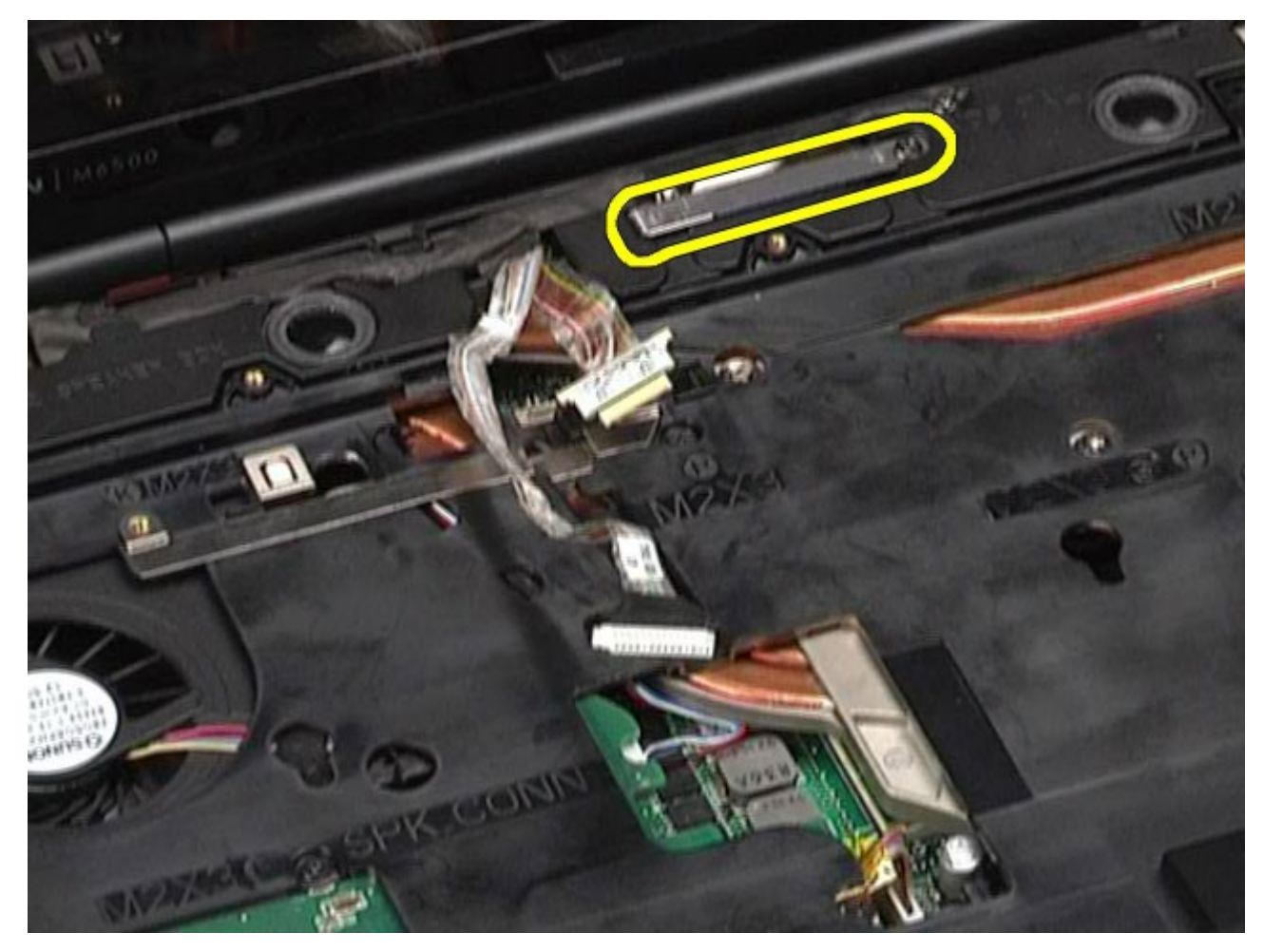

13. Scollegare il cavo dello schermo dal connettore sul computer.

#### $M_{\rm{max}}$  di  $M_{\rm{max}}$

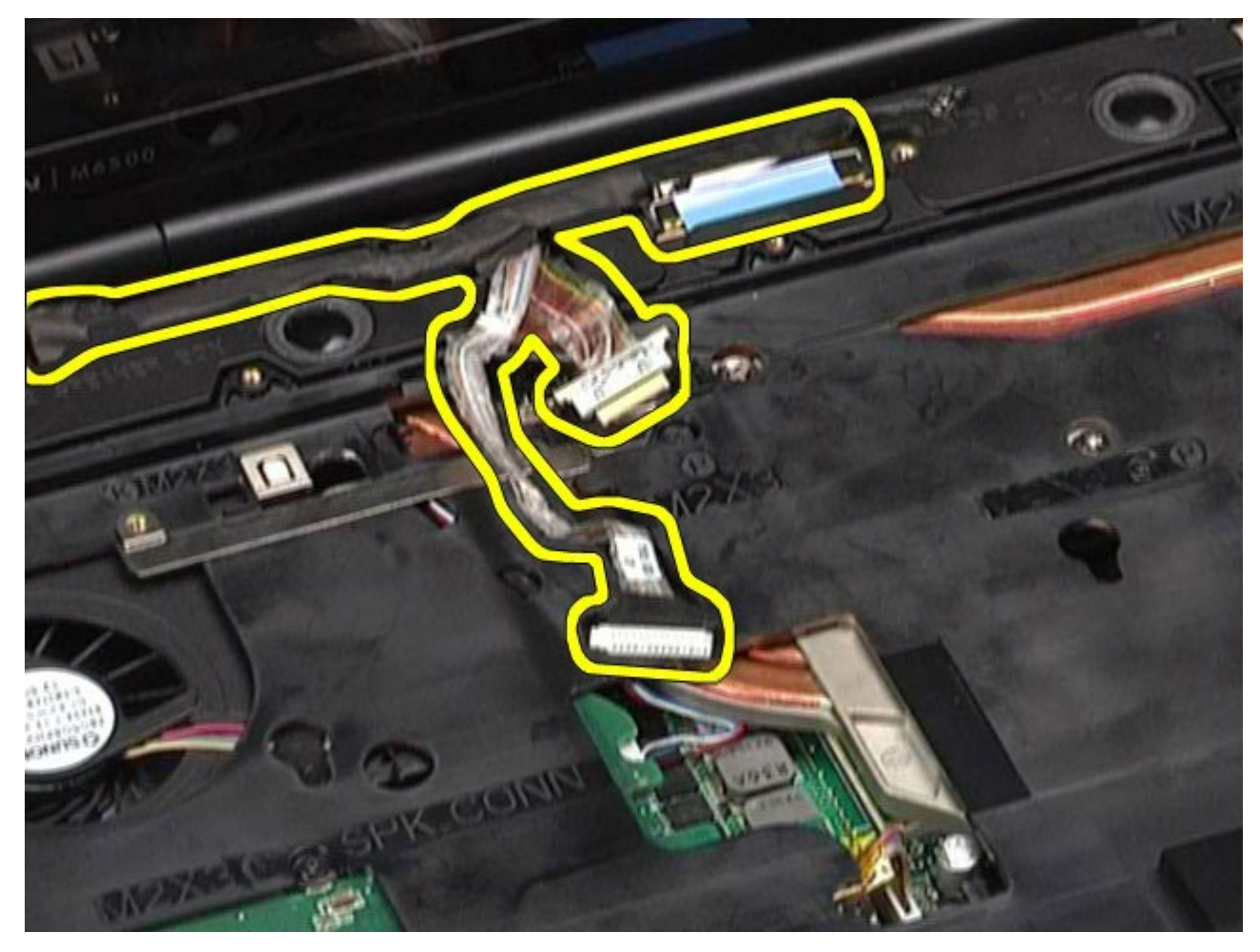

14. Rimuovere i cavi dell'antenna dalle rispettive guide.

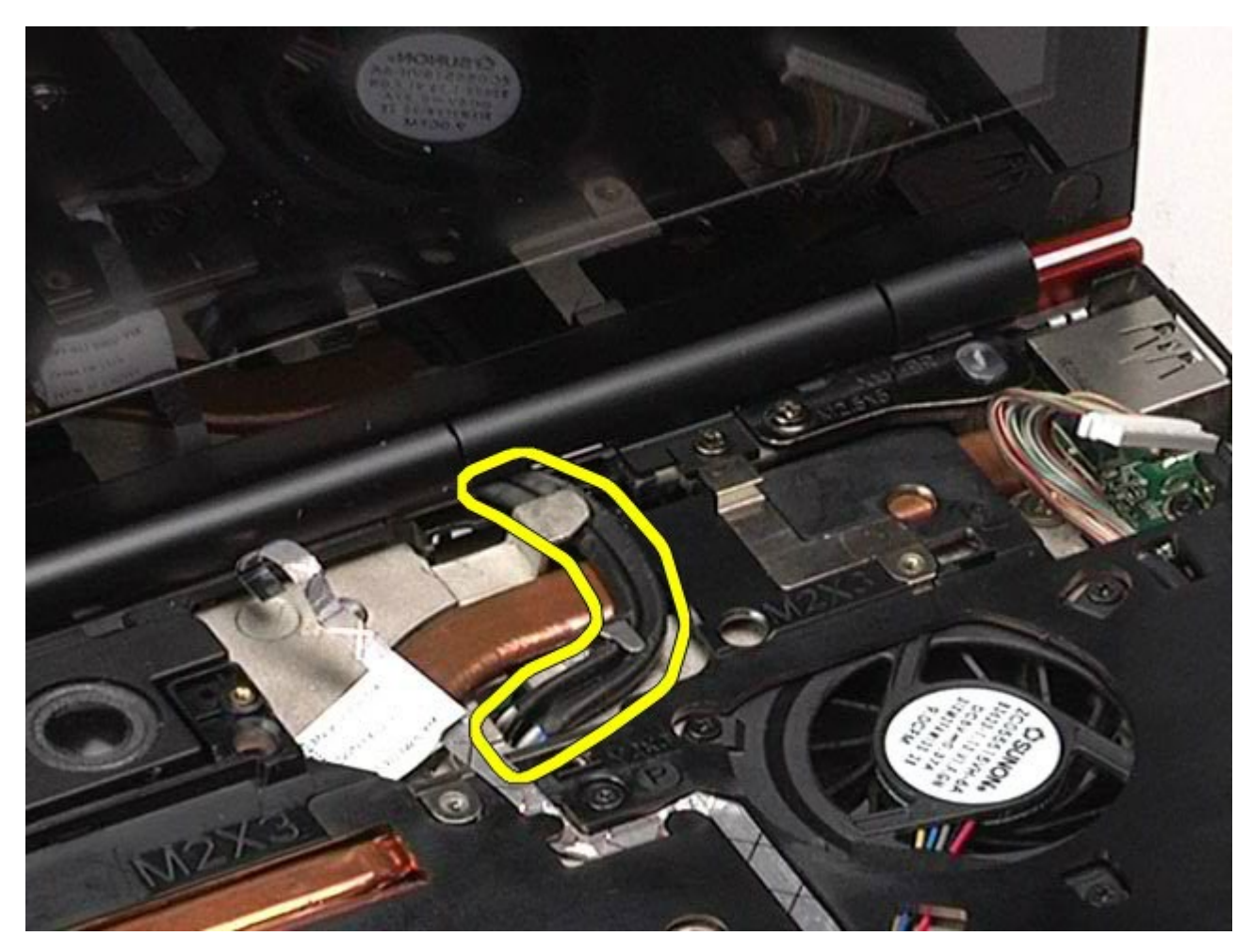

15. Rimuovere le viti che fissano il gruppo schermo al computer.

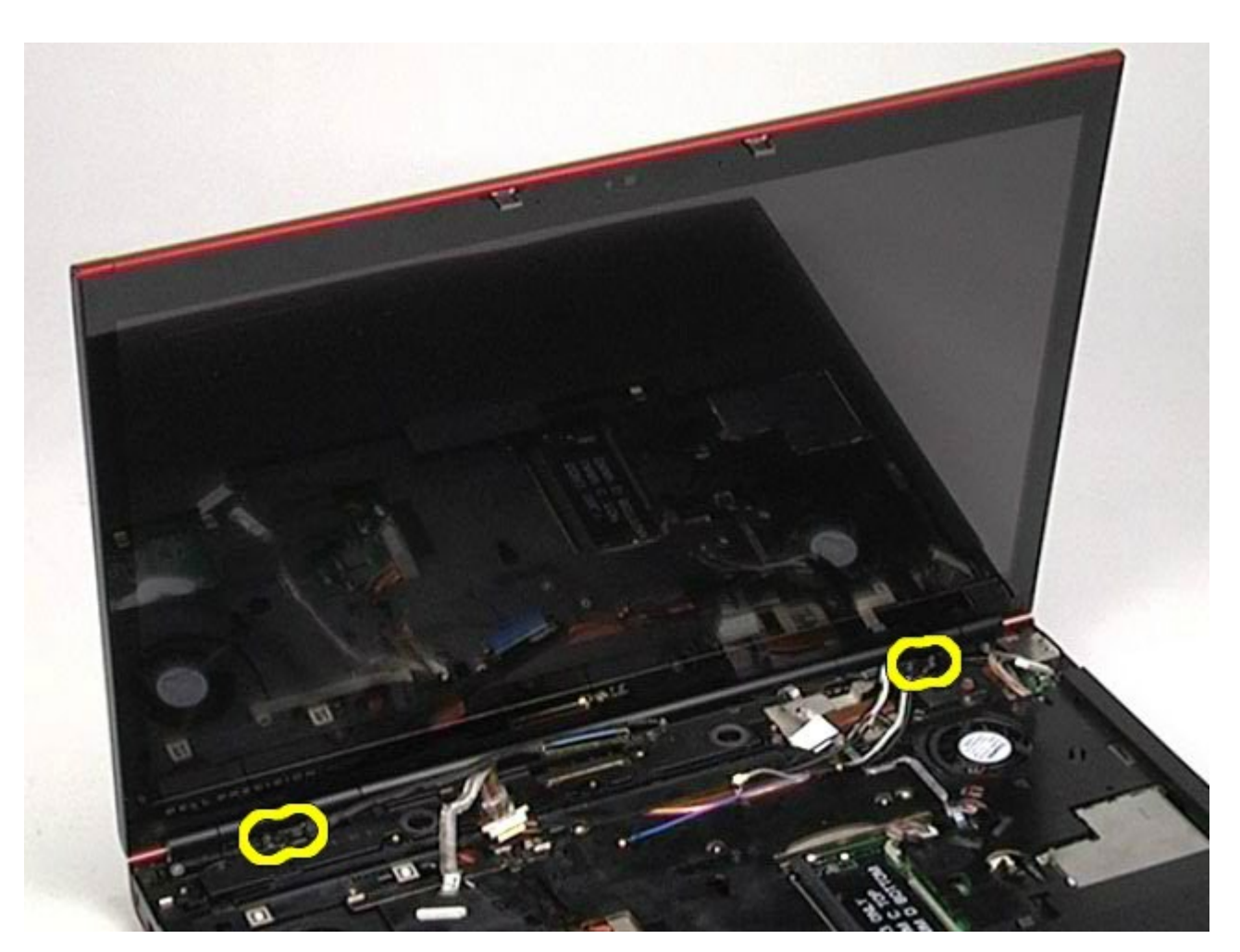

16. Rimuovere il gruppo schermo dal computer.

 $M_{\rm{max}}$  di  $M_{\rm{max}}$ 

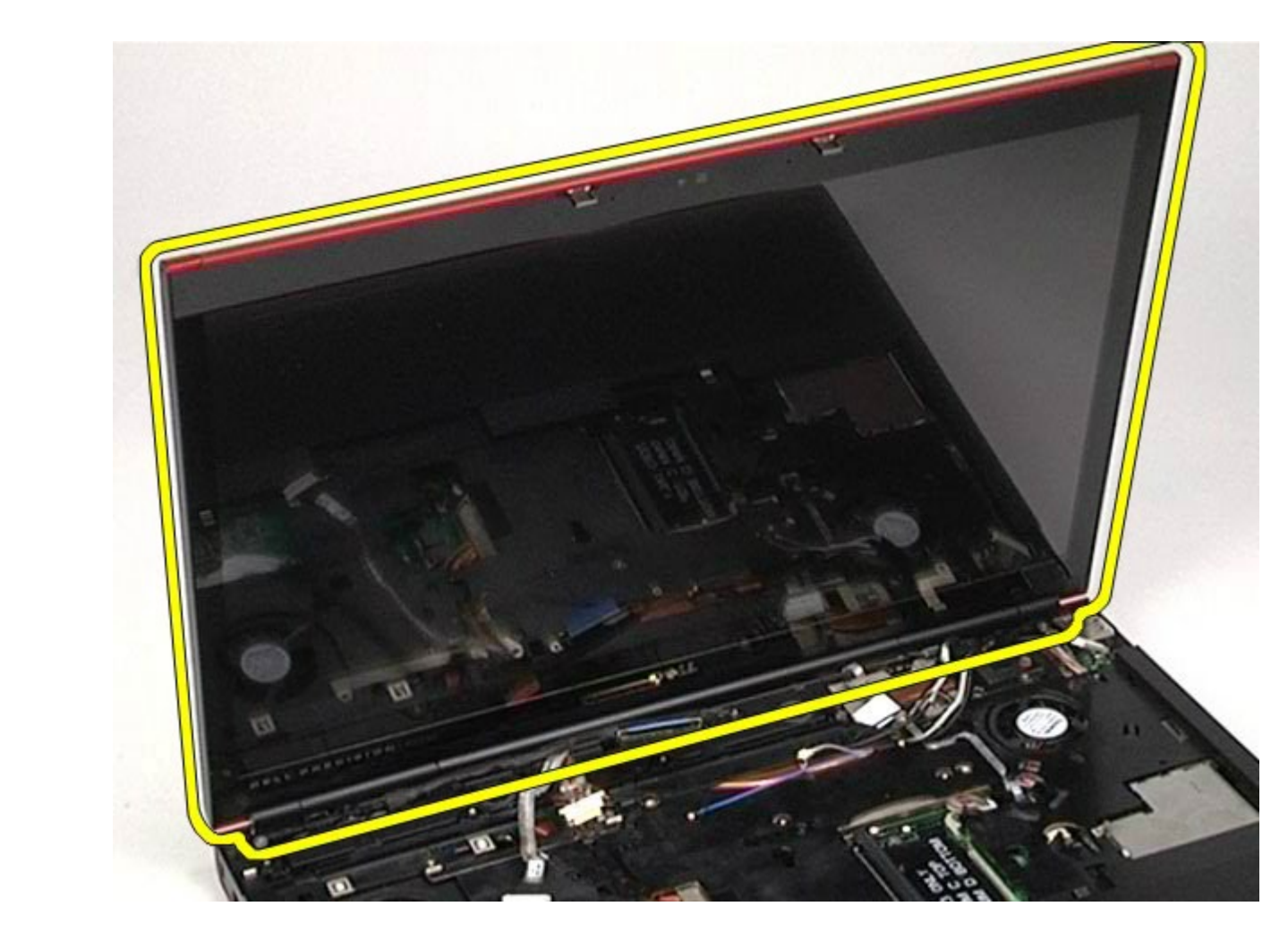

### **Rimontaggio del gruppo schermo**

Per rimontare il gruppo schermo, eseguire i passaggi sopra riportati nell'ordine inverso.

### **Rimozione della cornice dello schermo**

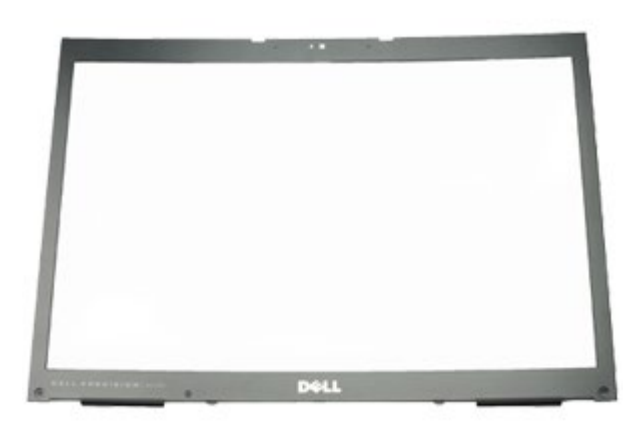

- 1. Seguire le procedure descritte in Prima di effettuare interventi sui componenti interni del computer.
- 2. Rimuovere la [batteria](#page-25-0).
- 3. Rimuovere il [pannello di accesso](#page-83-0).
- 4. Rimuovere il [coperchio a cerniere](#page-87-0).
- 5. Rimuovere la [tastiera](#page-104-0).
- 6. Rimuovere il [gruppo schermo](#page-108-0).
- 7. Rimuovere i coperchi delle viti dalla cornice dello schermo.

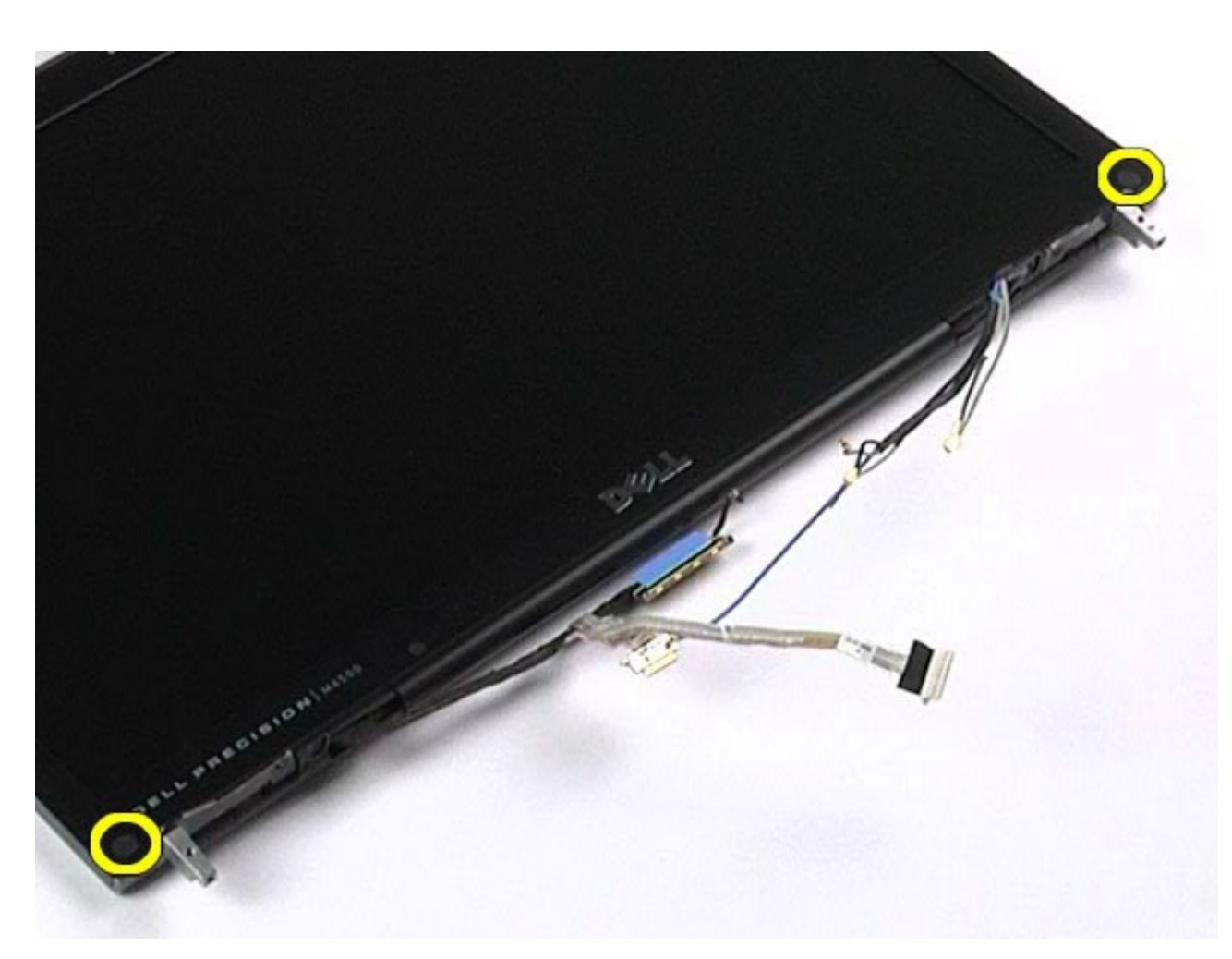

8. Rimuovere le viti che fissano la cornice dello schermo al pannello dello schermo.

 $M_{\rm{max}}$  di  $M_{\rm{max}}$ 

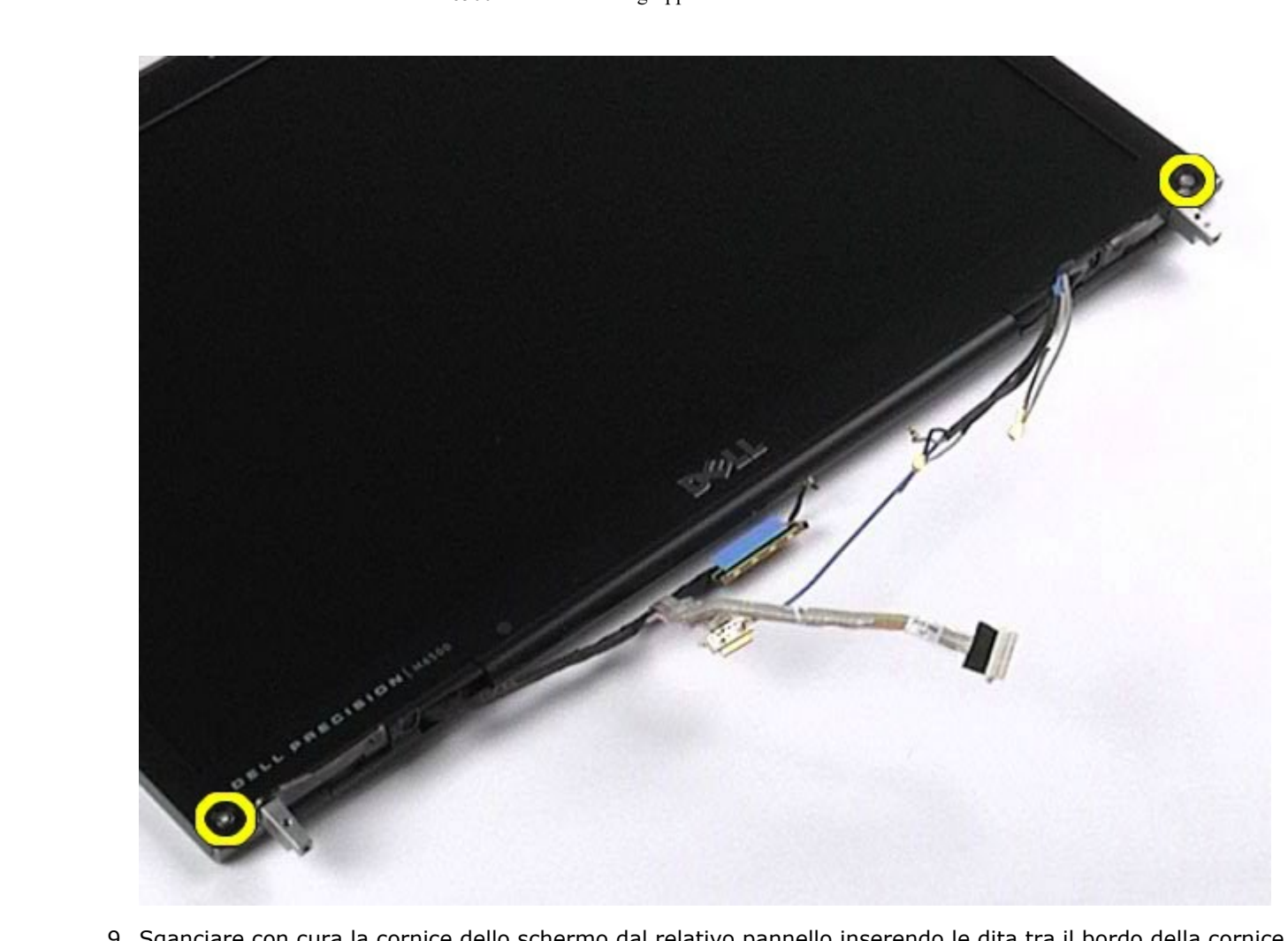

9. Sganciare con cura la cornice dello schermo dal relativo pannello inserendo le dita tra il bordo della cornice e il pannello dello schermo.

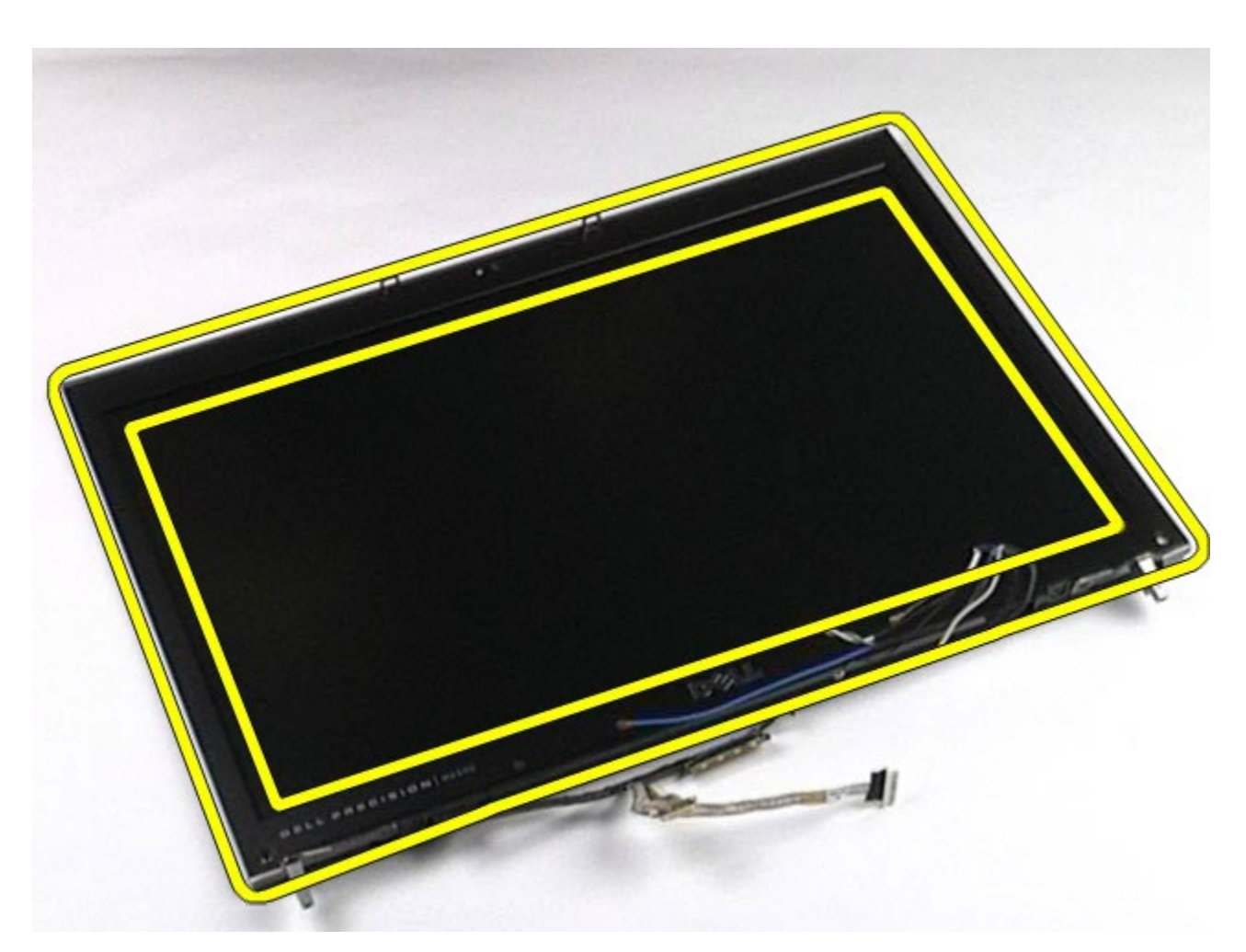

10. Staccare la cornice dello schermo dal pannello dello schermo.

 $M_{\rm{max}}$  di  $M_{\rm{max}}$ 

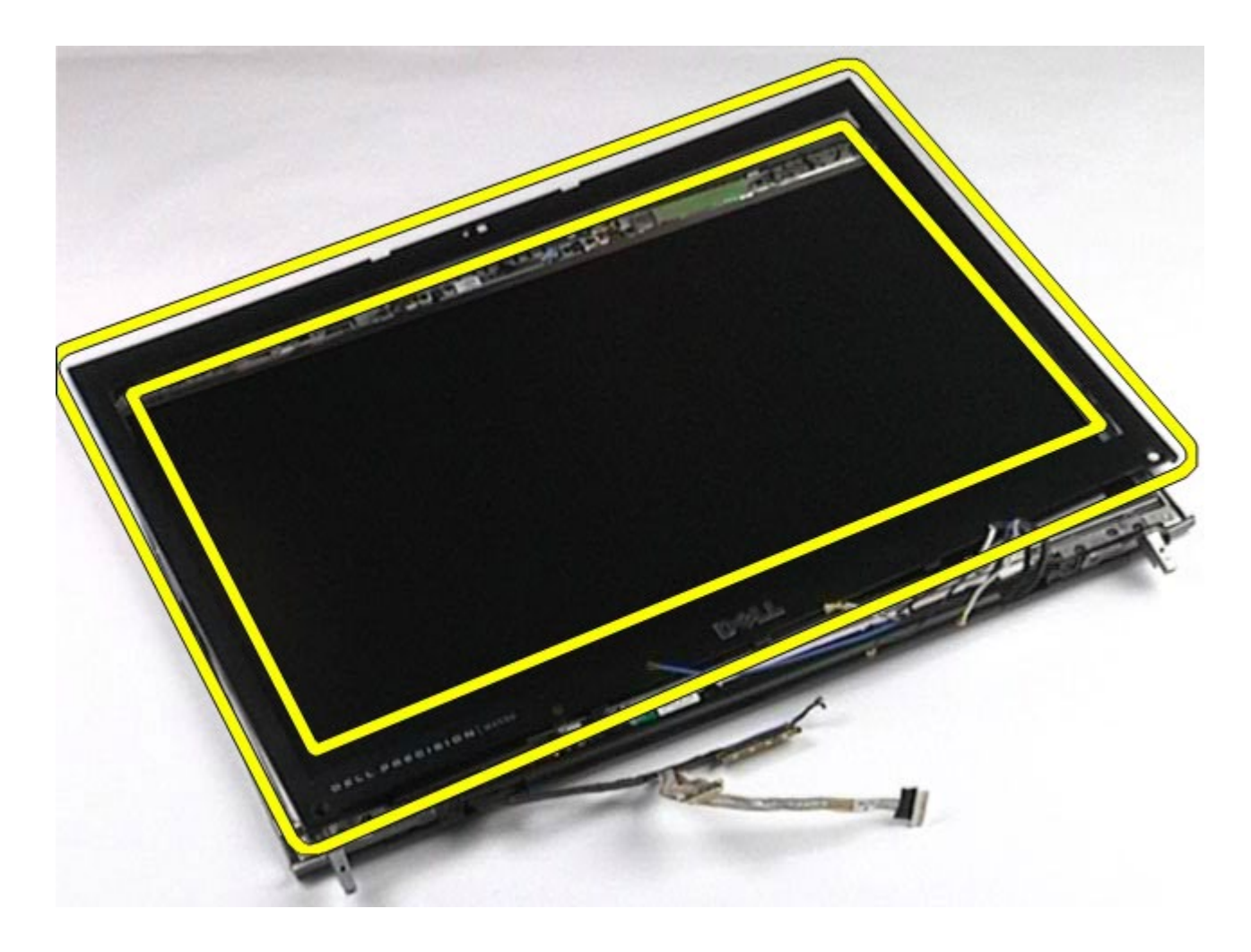

### **Rimontaggio della cornice dello schermo**

Per rimontare la cornice dello schermo, eseguire i passaggi sopra riportati nell'ordine inverso.

### **Rimozione del pannello dello schermo**

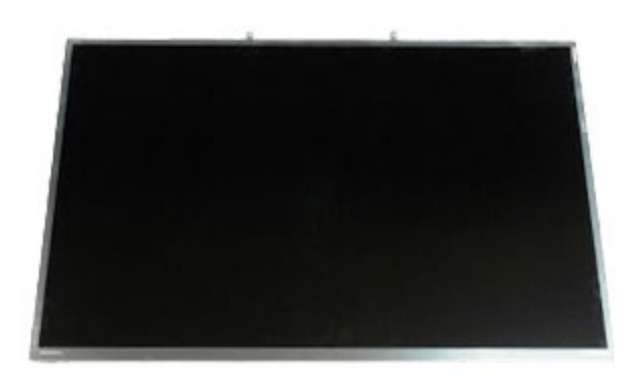

- 1. Seguire le procedure descritte in Prima di effettuare interventi sui componenti interni del computer.
- 2. Rimuovere la [batteria](#page-25-0).
- 3. Rimuovere il [pannello di accesso](#page-83-0).
- 4. Rimuovere il [coperchio a cerniere](#page-87-0).
- 5. Rimuovere la [tastiera](#page-104-0).
- 6. Rimuovere il [gruppo schermo](#page-108-0).
- 7. Rimuovere la cornice dello schermo.
- $M_{\rm{max}}$  di  $M_{\rm{max}}$ 
	- 8. Rimuovere le viti che fissano la parte superiore del pannello dello schermo al gruppo schermo.

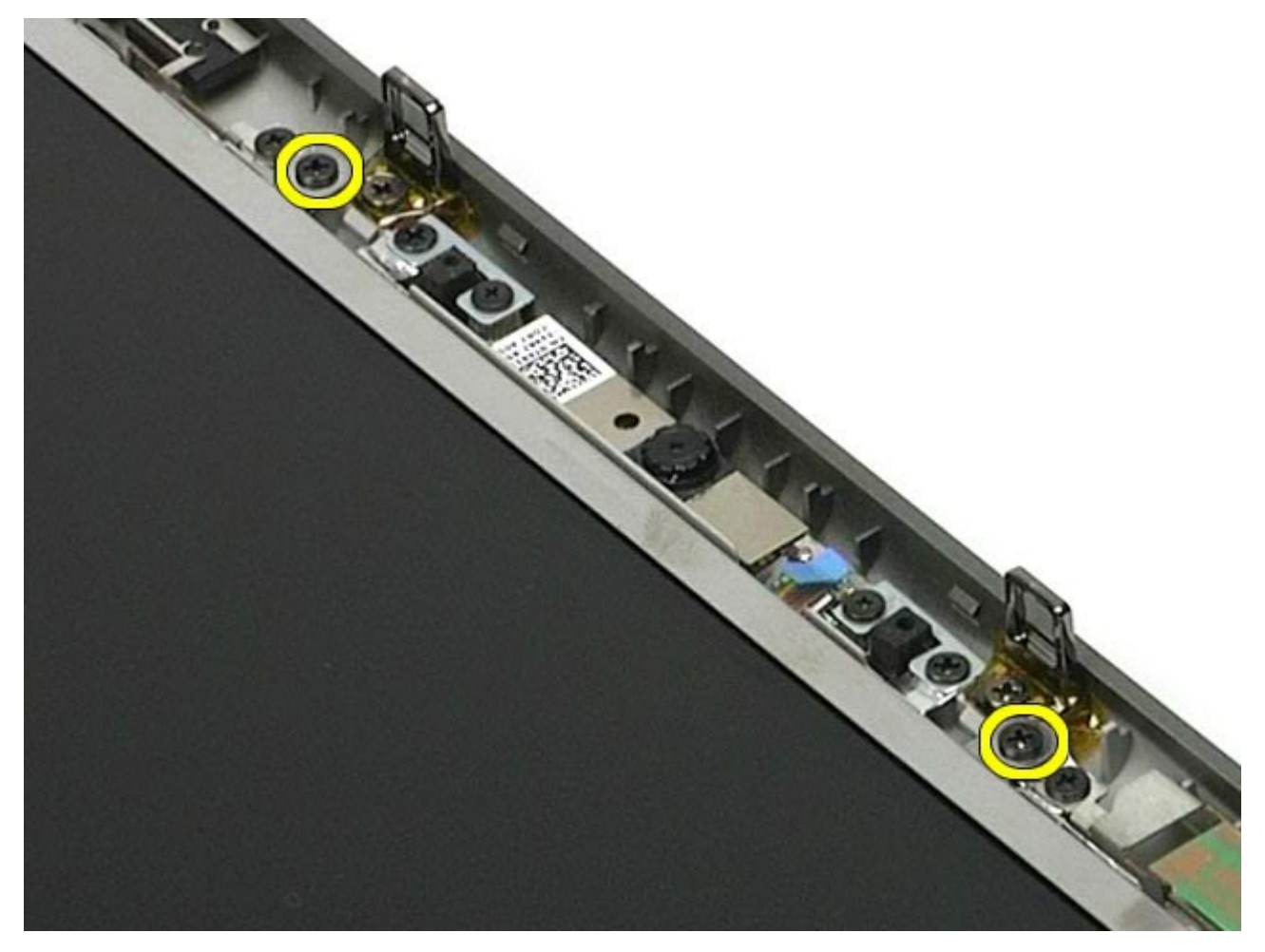

9. Rimuovere i cavi dell'antenna che passano su entrambi i lati del pannello dello schermo.

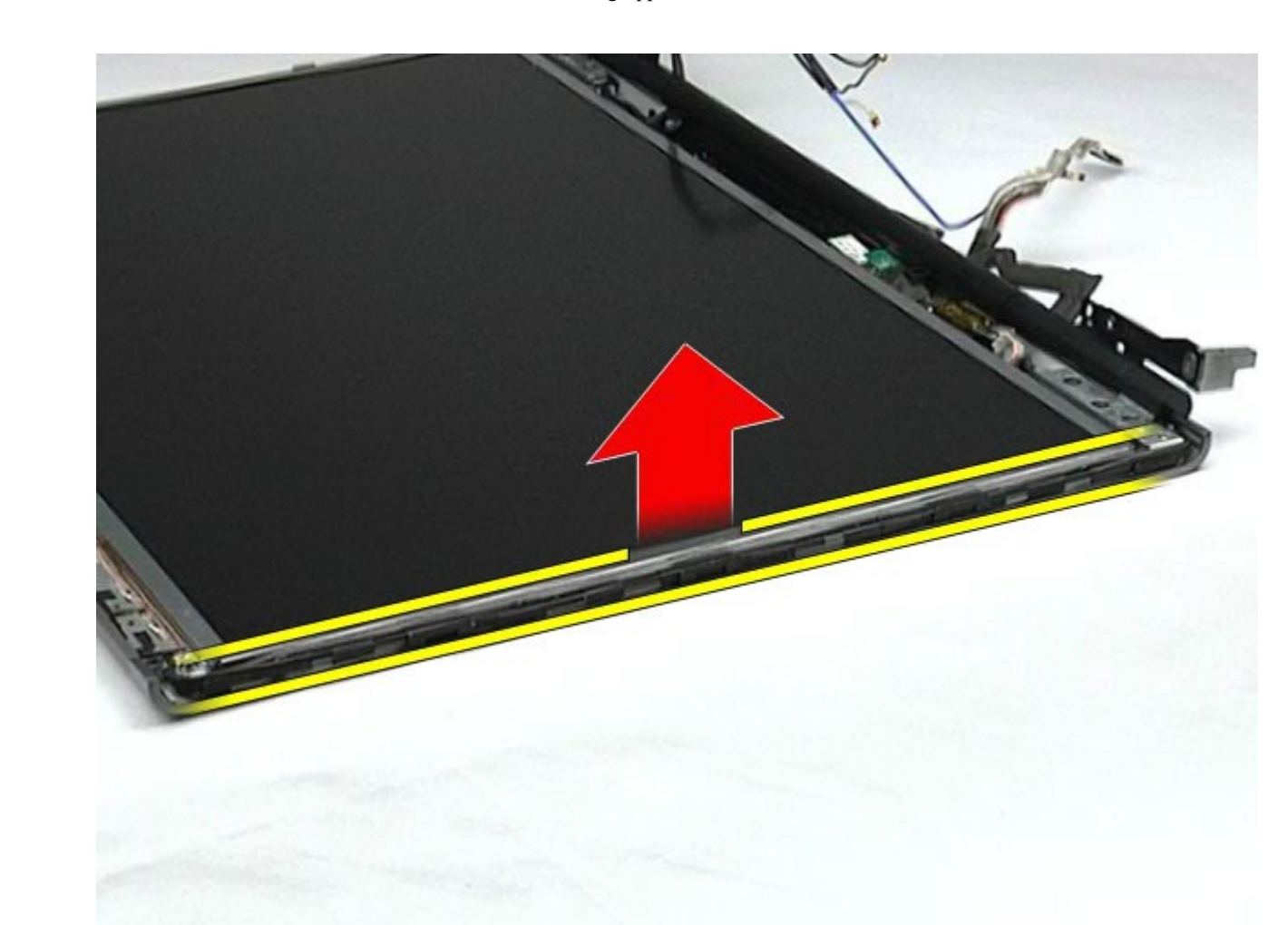

10. Rimuovere le viti sui due lati del pannello dello schermo.

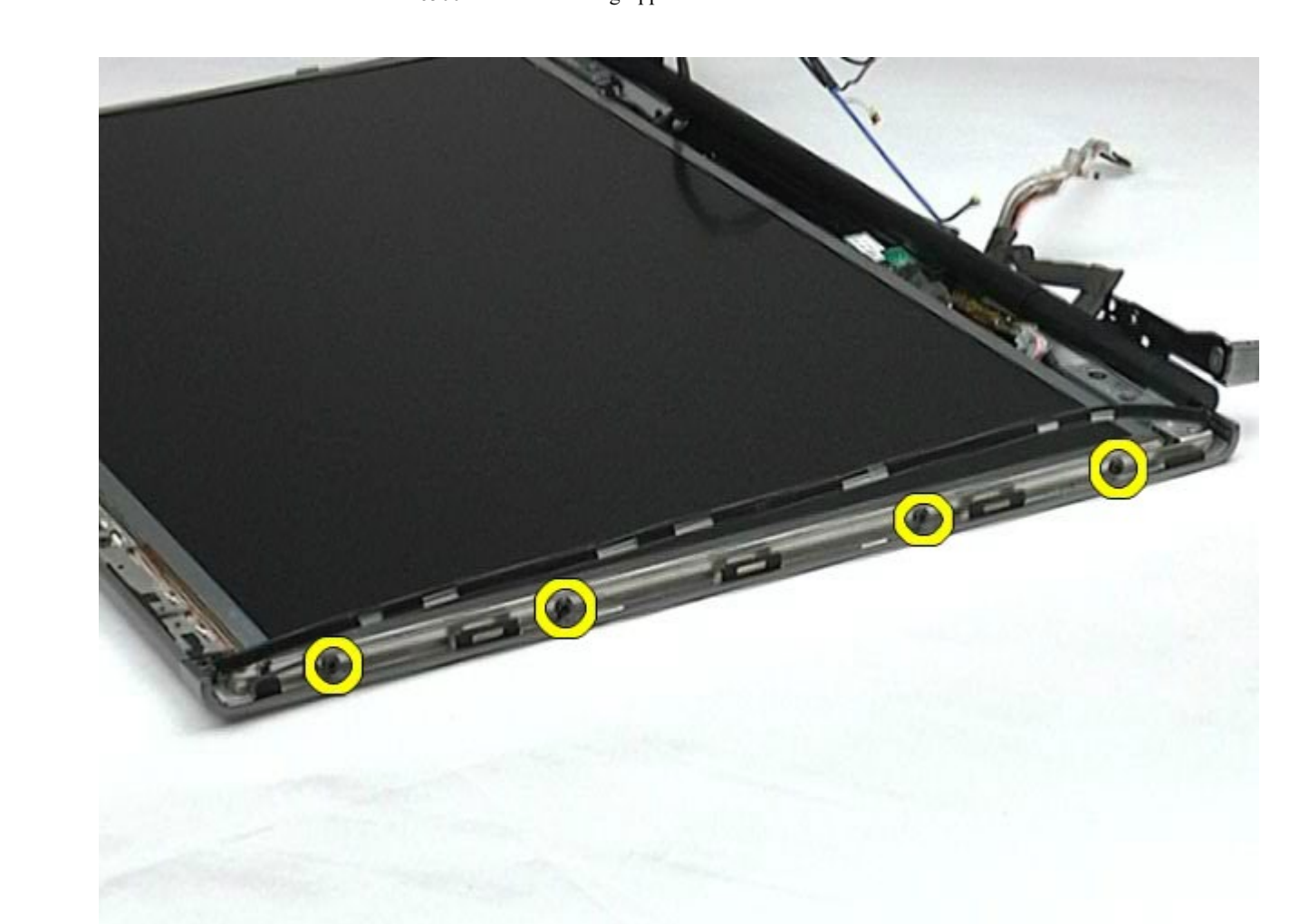

11. Rimuovere il nastro che fissa il cavo flessibile al pannello dello schermo.

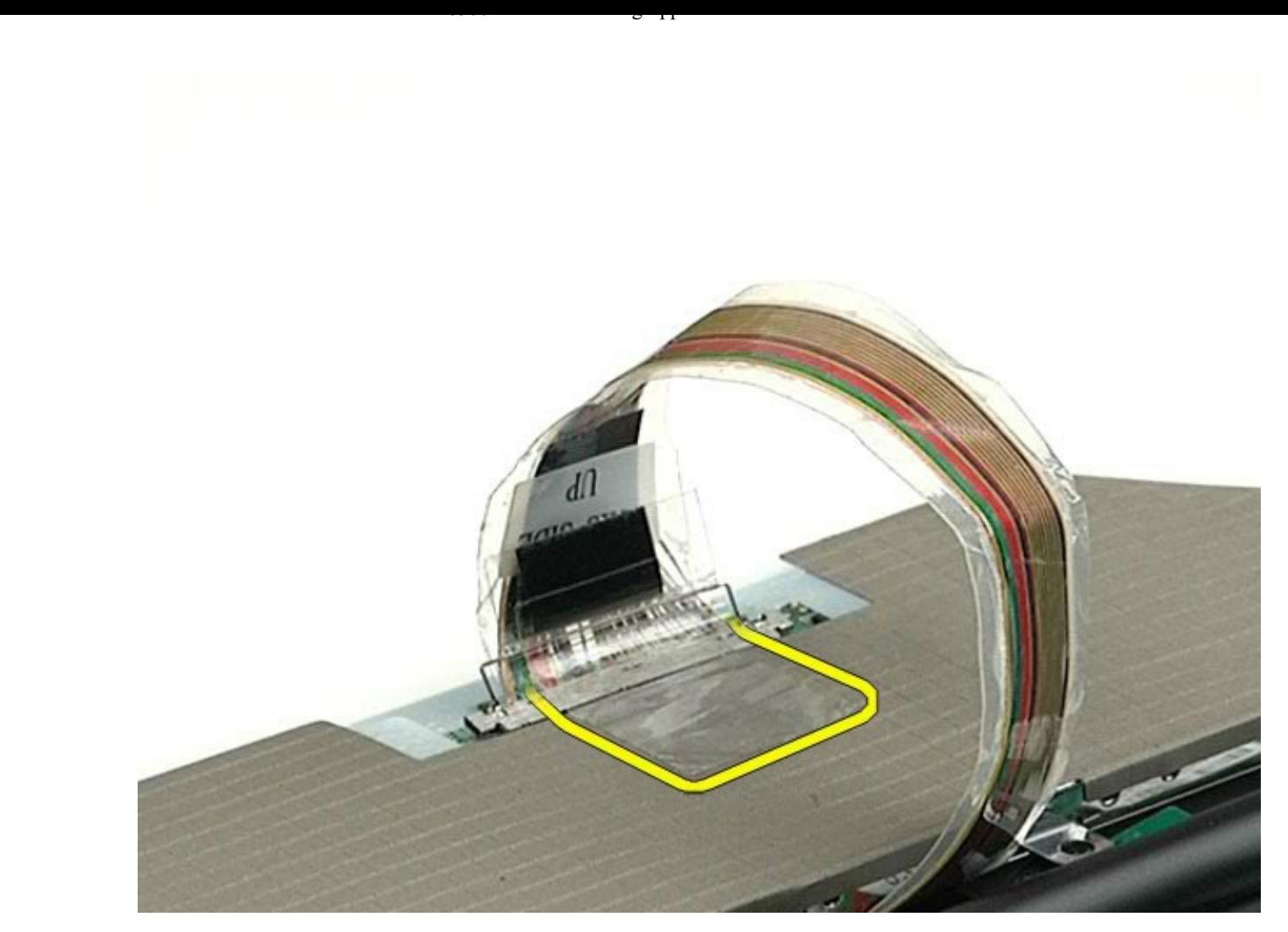

12. Utilizzare le linguette di rilascio del connettore dello schermo per scollegare il cavo dello schermo dallo schermo.

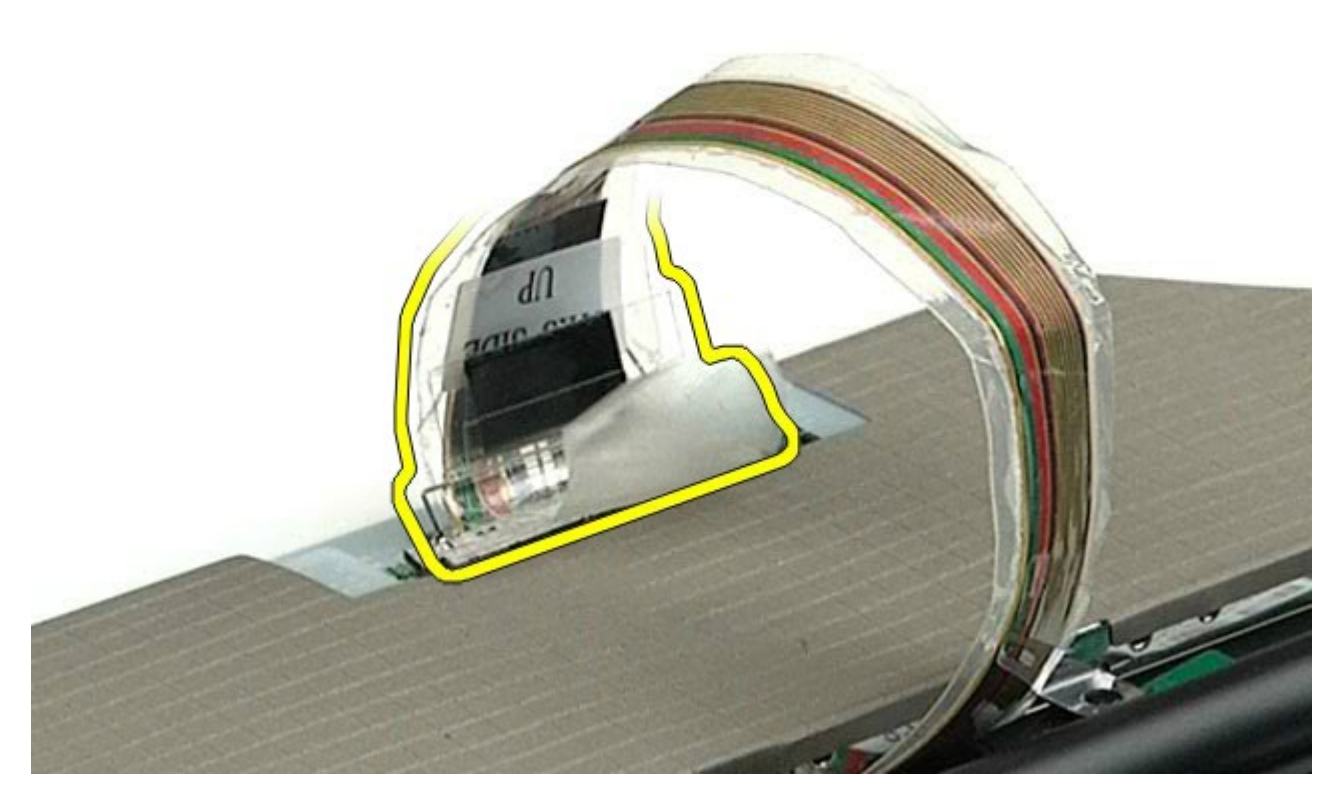

13. Rimuovere il pannello dello schermo dal relativo gruppo.

 $M_{\rm{max}}$  di  $M_{\rm{max}}$ 

# **Riposizionamento del pannello dello schermo**

Per riposizionare il pannello dello schermo, eseguire i passaggi sopra riportati nell'ordine inverso.

[Torna alla pagina Sommario](#page-0-0)

<span id="page-128-0"></span>[Torna alla pagina Sommario](#page-0-0)

# **Supporto per i polsi**

**Manuale di servizio di Dell Precision™ Workstation M6500**

**AVVERTENZA: prima di effettuare interventi sui componenti interni del computer, leggere le informazioni sulla sicurezza fornite assieme al computer. Per ulteriori informazioni sulle procedure consigliate, consultare l'home page sulla conformità alle normative all'indirizzo Web www.dell.com/regulatory\_compliance.**

### **Rimozione del supporto per i polsi**

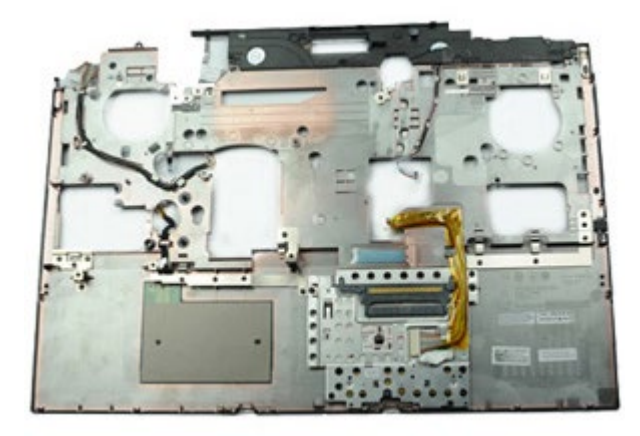

- 1. Seguire le procedure descritte in Prima di effettuare interventi sui componenti interni del computer.
- 2. Rimuovere la [batteria](#page-25-0).
- 3. Rimuovere il [pannello di accesso](#page-83-0).
- 4. Rimuovere il [disco rigido](file:///E/FP/05_2021/L10N/ReebokSM1HIT/IT%20-%20ReebokSM%20A01/TD_Hard_Drive.htm).
- 5. Rimuovere il [disco rigido secondario](#page-45-0).
- 6. Rimuovere il [coperchio a cerniere](#page-87-0).
- 7. Rimuovere la [tastiera](#page-104-0).
- 8. Rimuovere il [gruppo schermo](#page-108-0).
- 9. Rimuovere dal supporto per i polsi le nove viti che lo fissano alla base del computer.

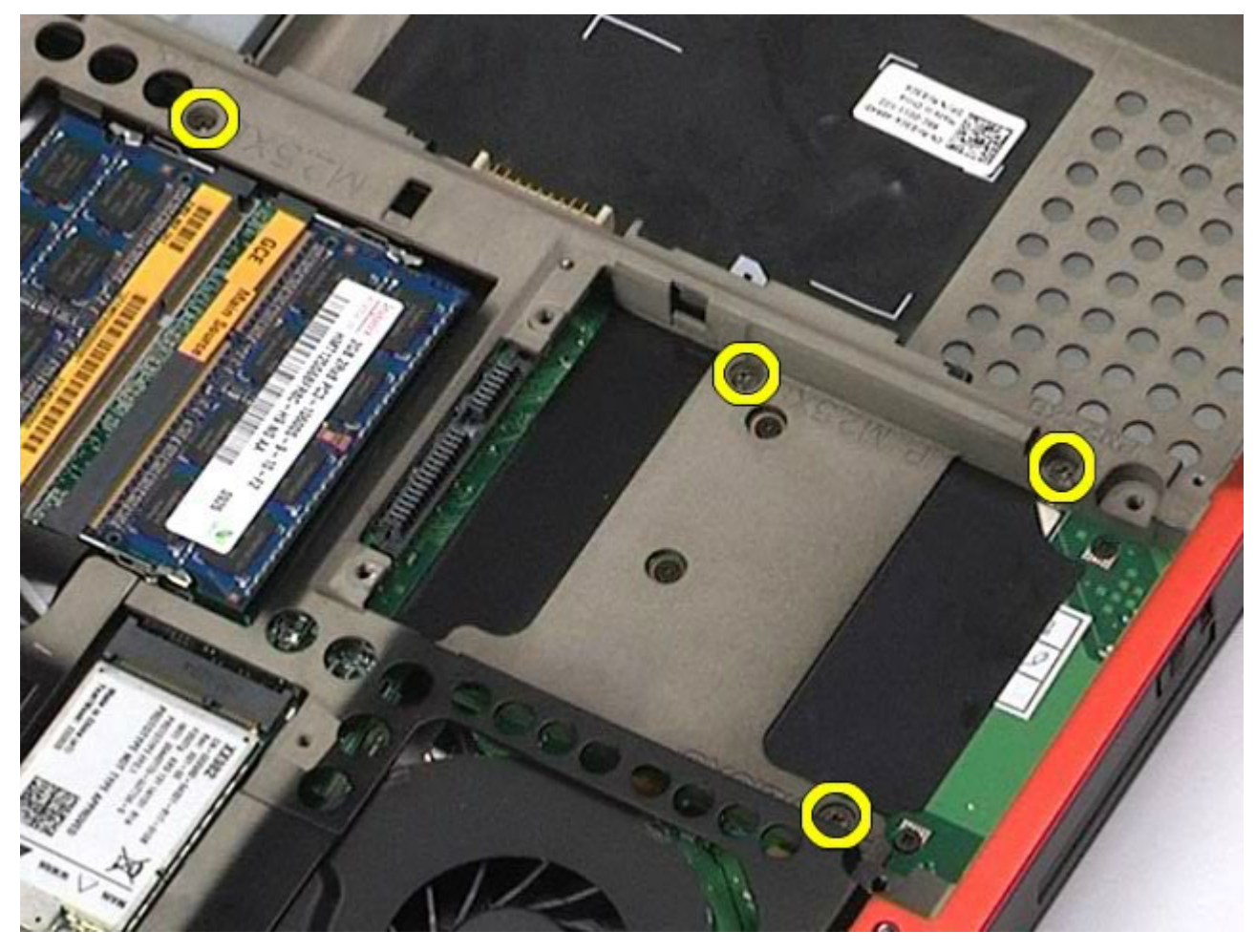

10. Scollegare i cavi dello schermo, del pannello di I/O destro e della ventola dalla scheda di sistema.

#### Manuale di servizio di Dell Precision Workstation M6500--Rimozione del supporto per i polsi

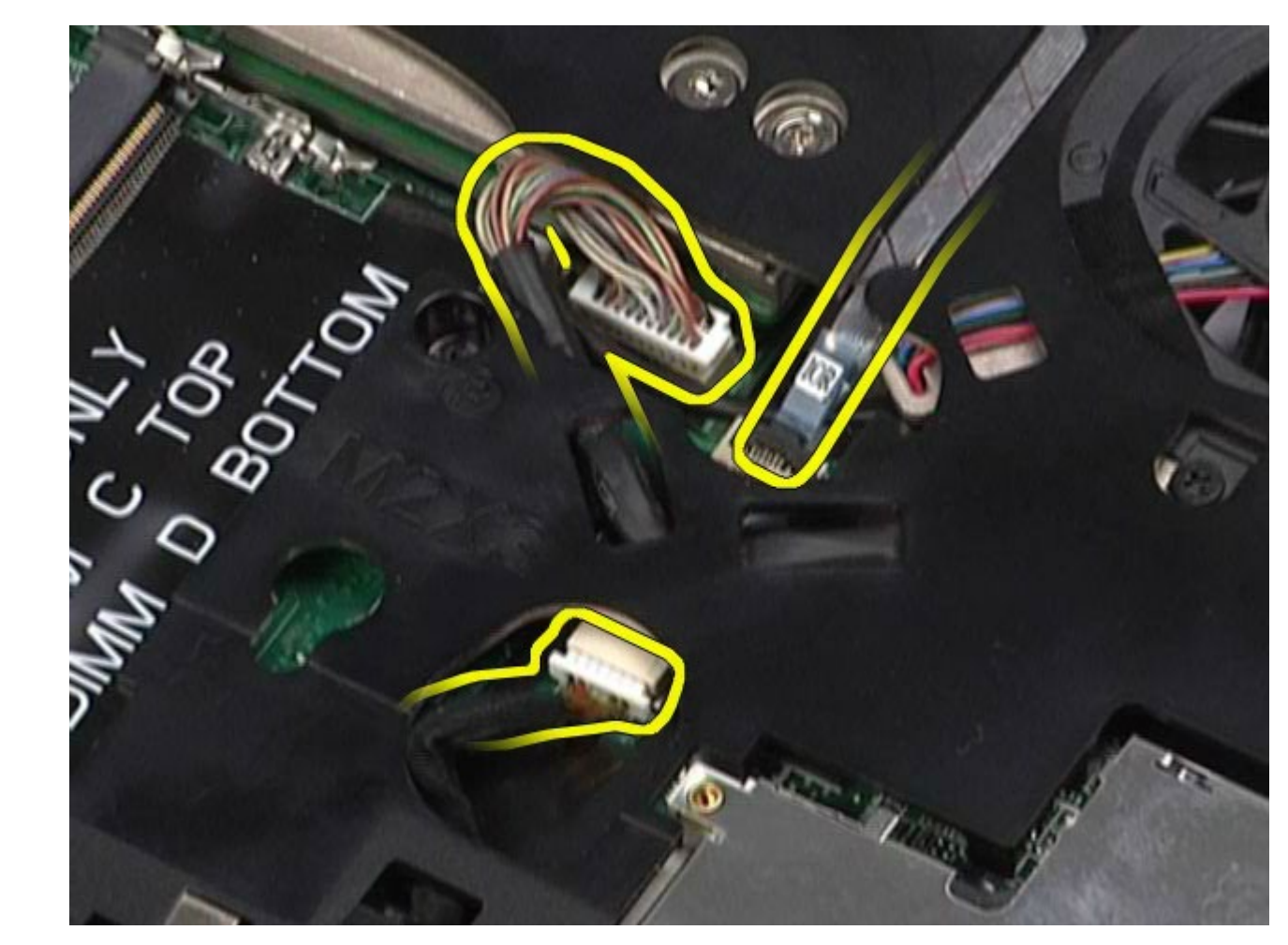

11. Scollegare i cavi del pannello di I/O sinistro e della ventola dalla scheda di sistema.

#### Manuale di servizio di Dell Precision Workstation M6500--Rimozione del supporto per i polsi

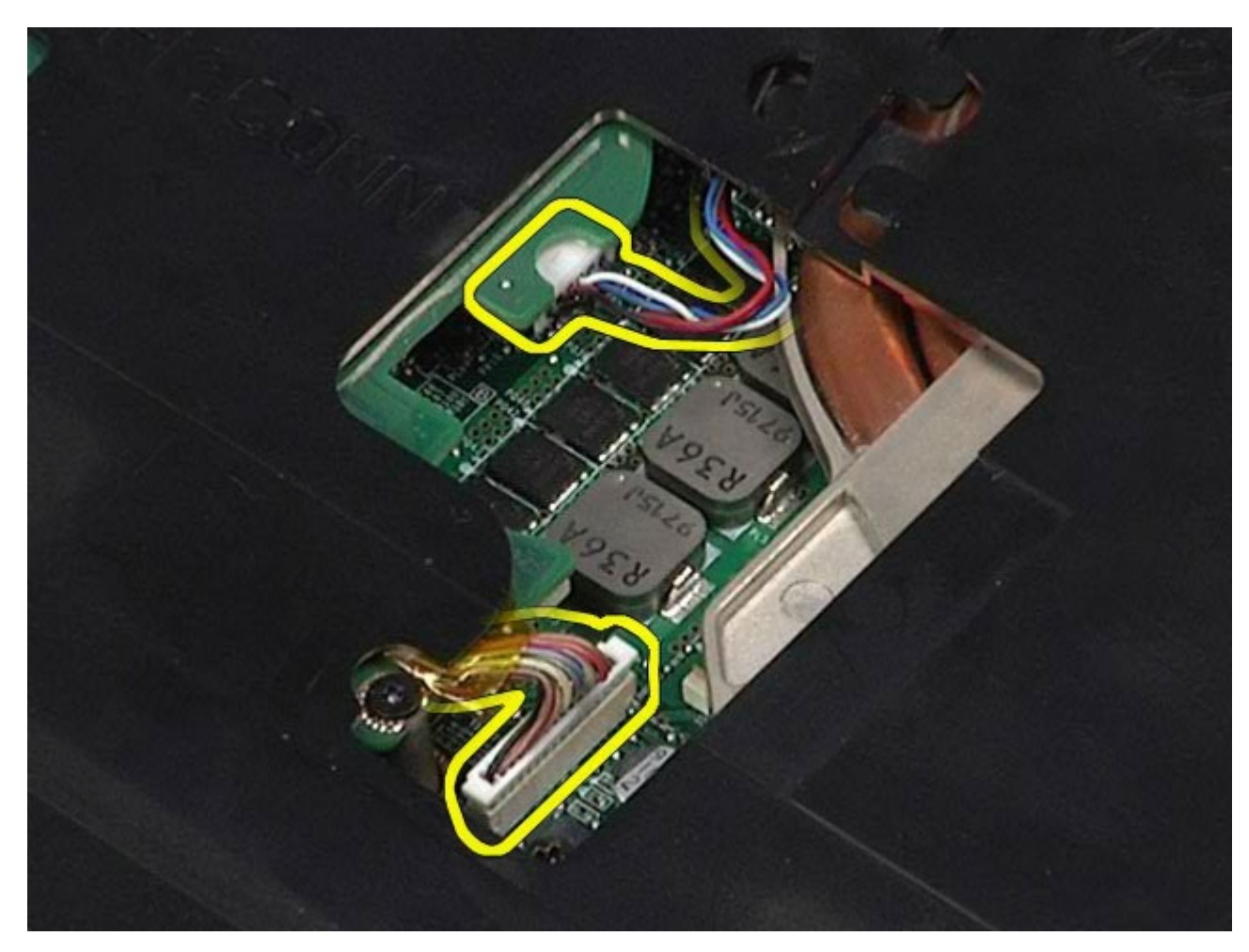

12. Rimuovere le viti che fissano il supporto per i polsi al computer.

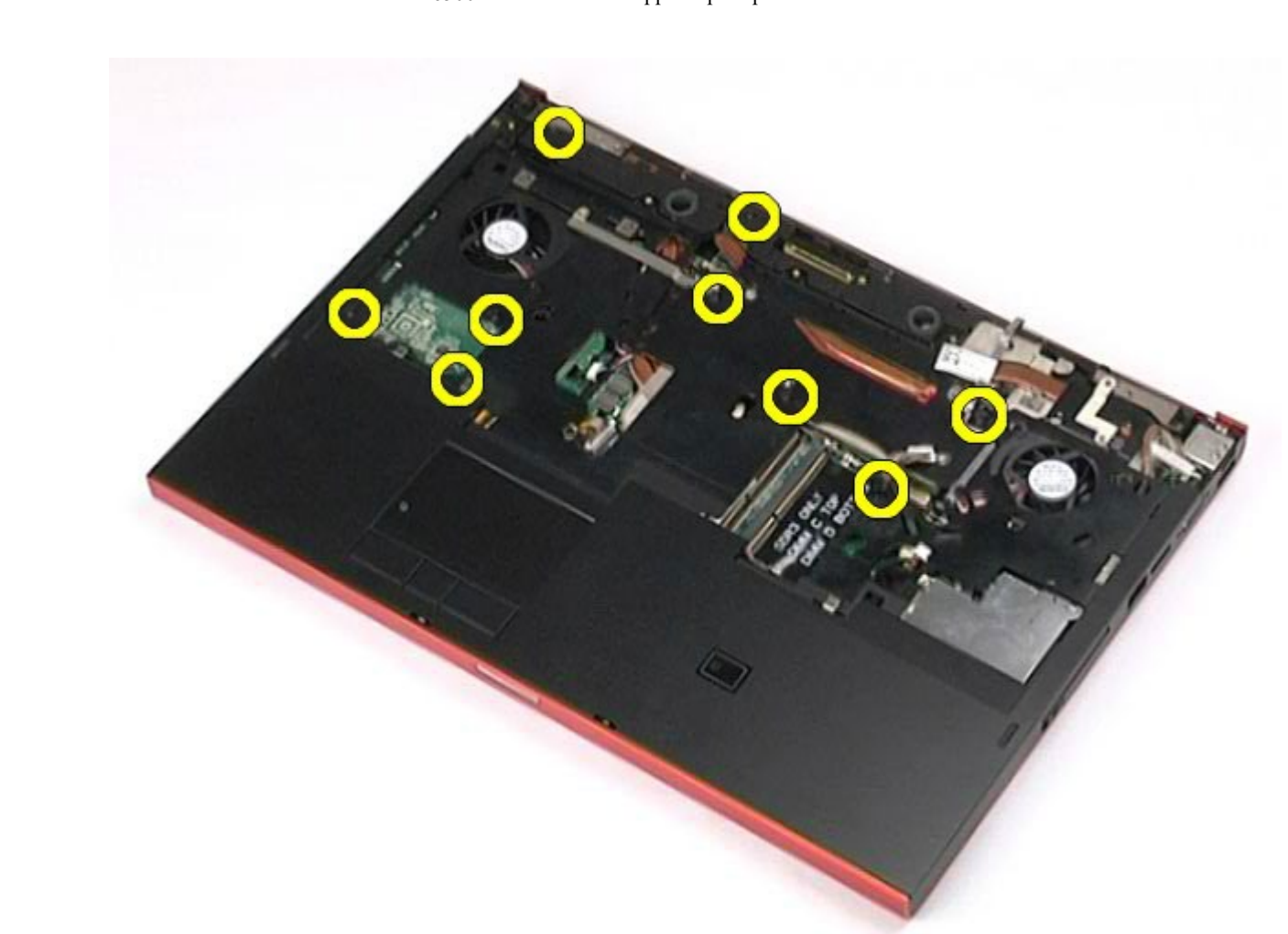

13. Sbloccare e rimuovere il supporto per i polsi dal computer.

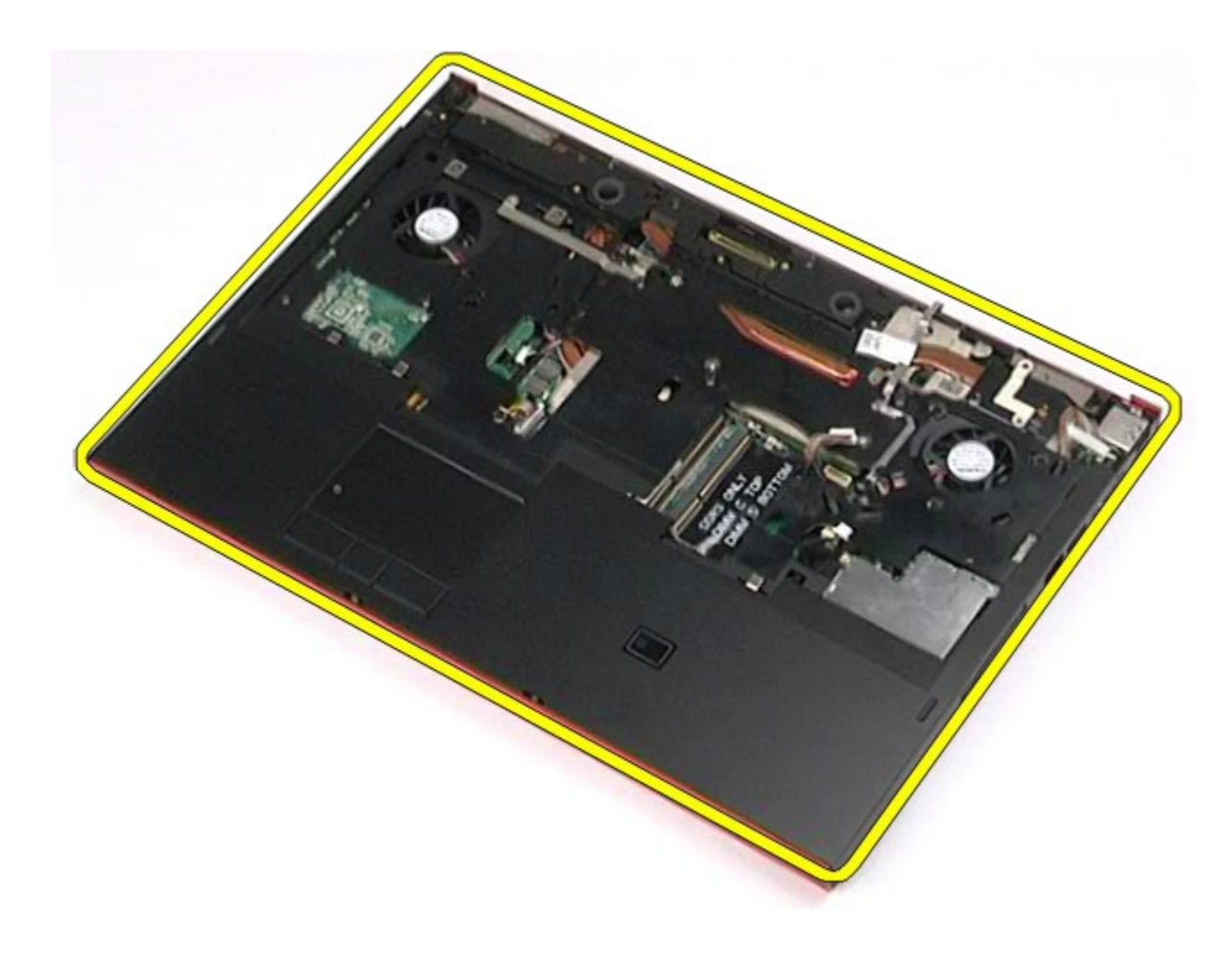

# **Rimontaggio del supporto per i polsi**

Per reinserire il supporto per i polsi, eseguire i passaggi sopra riportati nell'ordine inverso.

[Torna alla pagina Sommario](#page-0-0)

# **Scheda di I/O e IEEE 1394**

**Manuale di servizio di Dell Precision™ Workstation M6500**

Manuale di servizion di Dell Precision  $\mathbf{R}^{\text{max}}$ 

**AVVERTENZA: prima di effettuare interventi sui componenti interni del computer, leggere le informazioni sulla sicurezza fornite assieme al computer. Per ulteriori informazioni sulle procedure consigliate, consultare l'home page sulla conformità alle normative all'indirizzo Web www.dell.com/regulatory\_compliance.**

- **Rimozione della scheda di I/O destra**
- Ricollocamento della scheda di I/O destra
- Rimozione della scheda di I/O e IEEE 1394 sinistra
- Ricollocamento della scheda di I/O e IEEE 1394 sinistra

### **Rimozione della scheda di I/O destra**

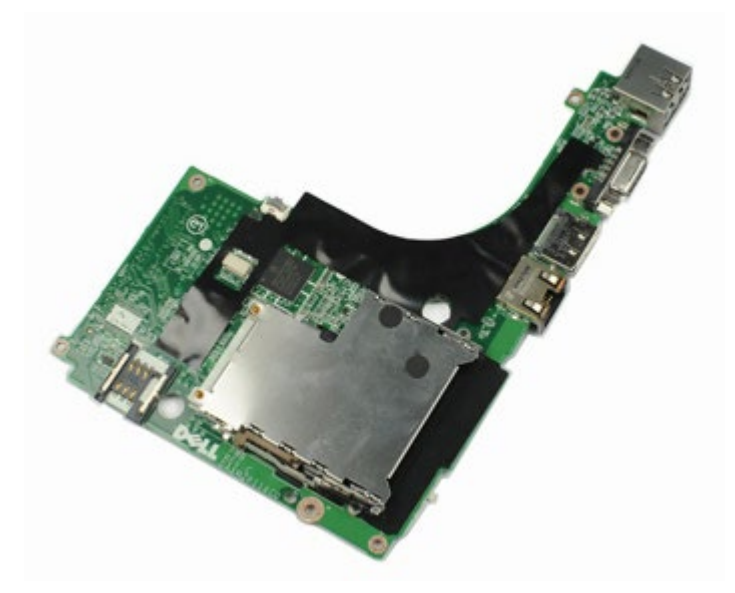

- 1. Seguire le procedure descritte in Prima di effettuare interventi sui componenti interni del computer.
- 2. Rimuovere la [batteria](#page-25-0).
- 3. Rimuovere il [pannello di accesso](#page-83-0).
- 4. Rimuovere il [disco rigido secondario](#page-45-0).
- 5. Rimuovere il [coperchio a cerniere](#page-87-0).
- 6. Rimuovere la [tastiera](#page-104-0).
- 7. Rimuovere il [gruppo schermo](#page-108-0).
- 8. Rimuovere il [supporto per i polsi](#page-128-0).
- 9. Rimuovere le quattro viti che fissano la scheda di I/O al telaio.

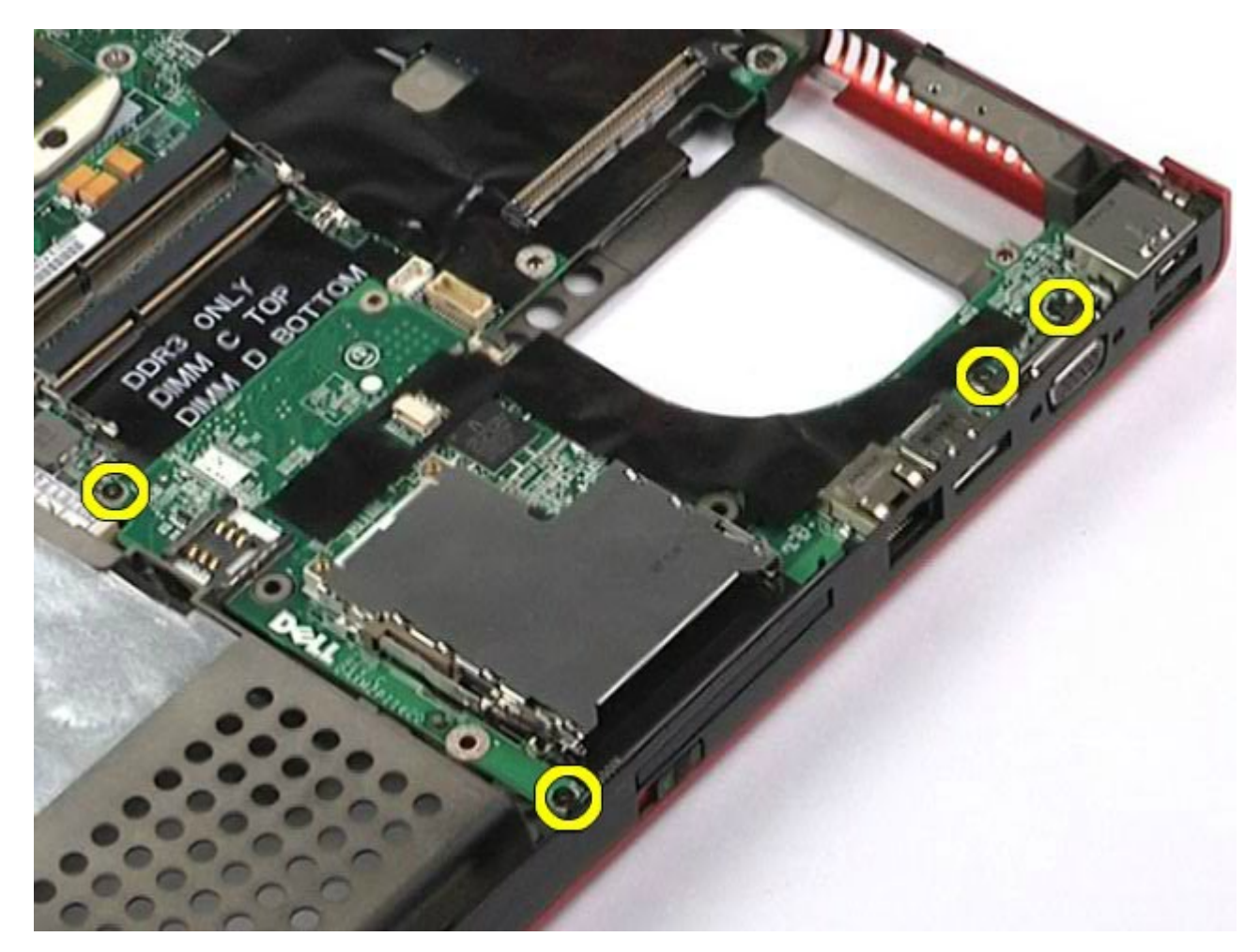

Manuale di servizion di Dell Precision  $\mathbf{R}^{\text{max}}$ 

10. Estrarre la scheda di I/O dal computer.

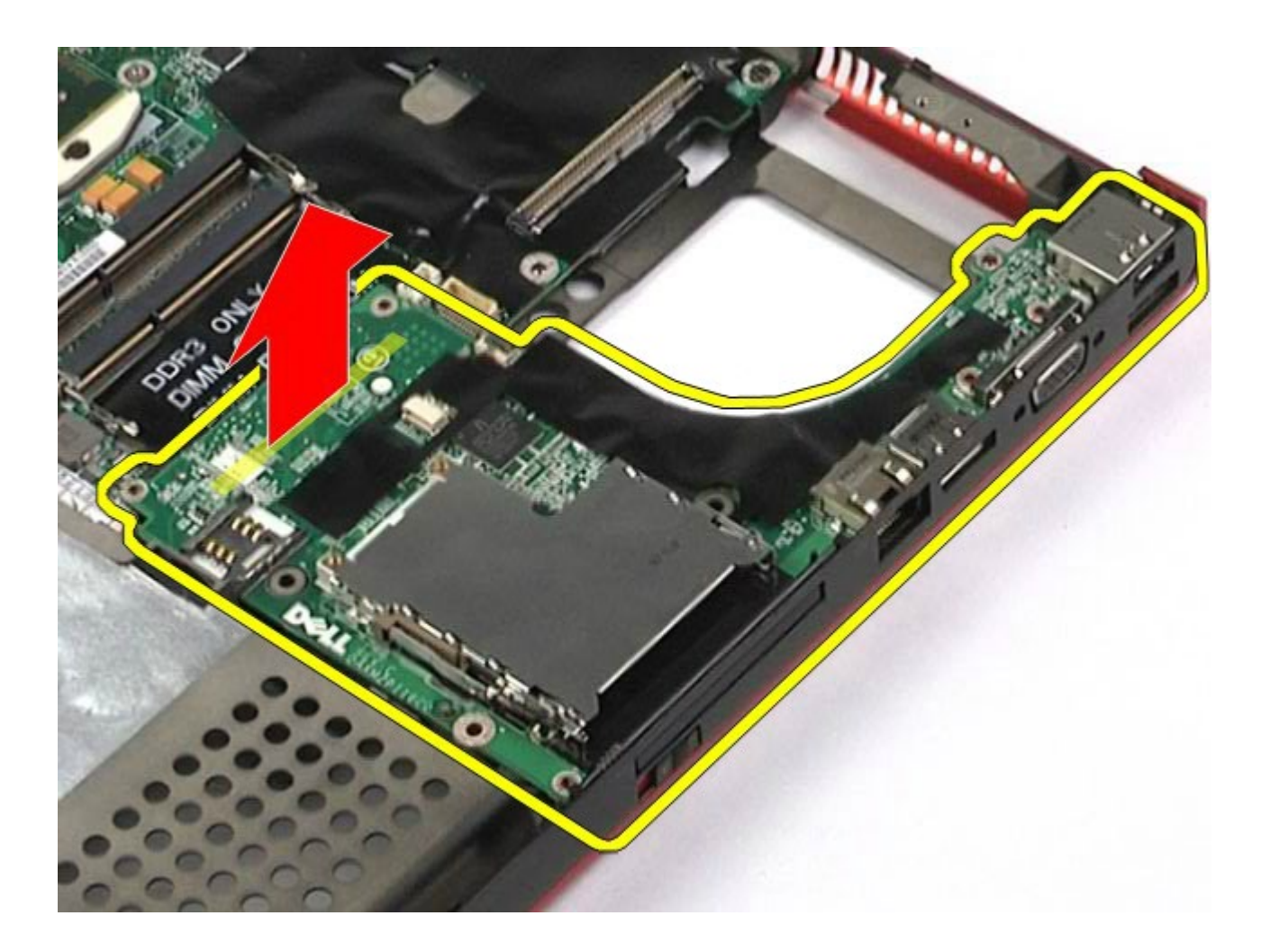

### **Ricollocamento della scheda di I/O destra**

Manuale di servizion di Dell Precision  $\mathbf{R}^{\text{max}}$ 

Per ricollocare la scheda di I/O destra, eseguire i passaggi sopra riportati nell'ordine inverso.

### **Rimozione della scheda di I/O e IEEE 1394 sinistra**

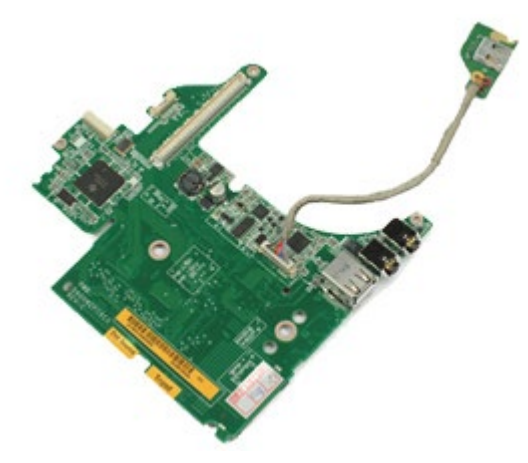

- 1. Seguire le procedure descritte in Prima di effettuare interventi sui componenti interni del computer.
- 2. Rimuovere la **batteria**.
- 3. Rimuovere il [pannello di accesso](#page-83-0).
- 4. Rimuovere il [disco rigido secondario](#page-45-0) (se pertinente).
- 5. Rimuovere il [coperchio a cerniere](#page-87-0).
- 6. Rimuovere la [tastiera](#page-104-0).
- 7. Rimuovere il *gruppo schermo*.
- 8. Rimuovere il <u>supporto per i polsi</u>.
- 9. Rimuovere la <u>gabbia della scheda PCMCIA</u>.
- 10. Rimuovere le quattro viti che fissano la scheda di I/O e IEEE 1394 sinistra al computer.

Manuale di servizion di Dell Precision  $\mathbf{R}^{\text{max}}$ 

11. Tirare la scheda di I/O e IEEE1394 sinistra verso l'alto ed estrarla dal computer.

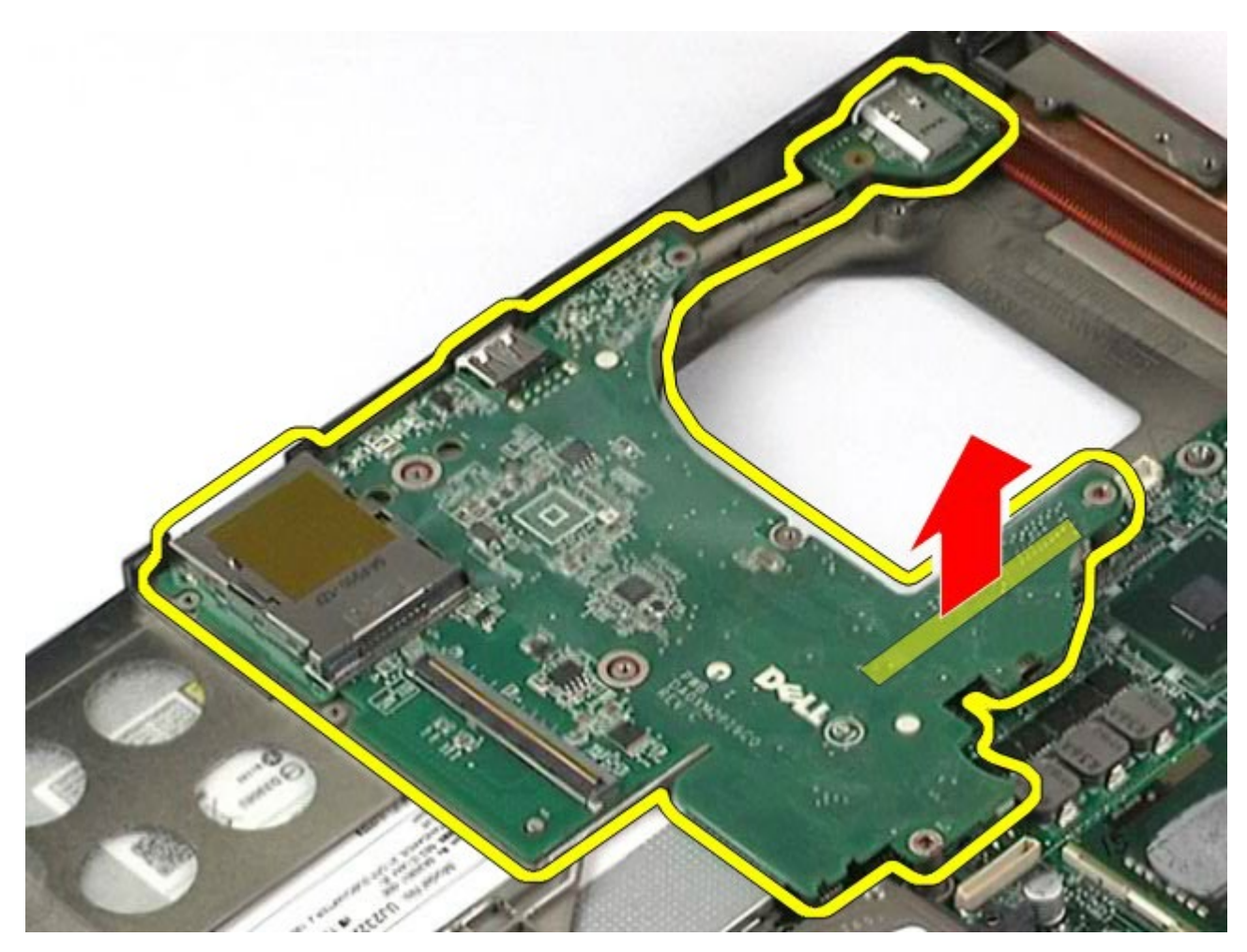

12. Scollegare il cavo che collega la scheda IEEE 1394 alla scheda di I/O sinistra.

Manuale di servizion di Dell Precision  $\mathbf{R}^{\text{max}}$ 

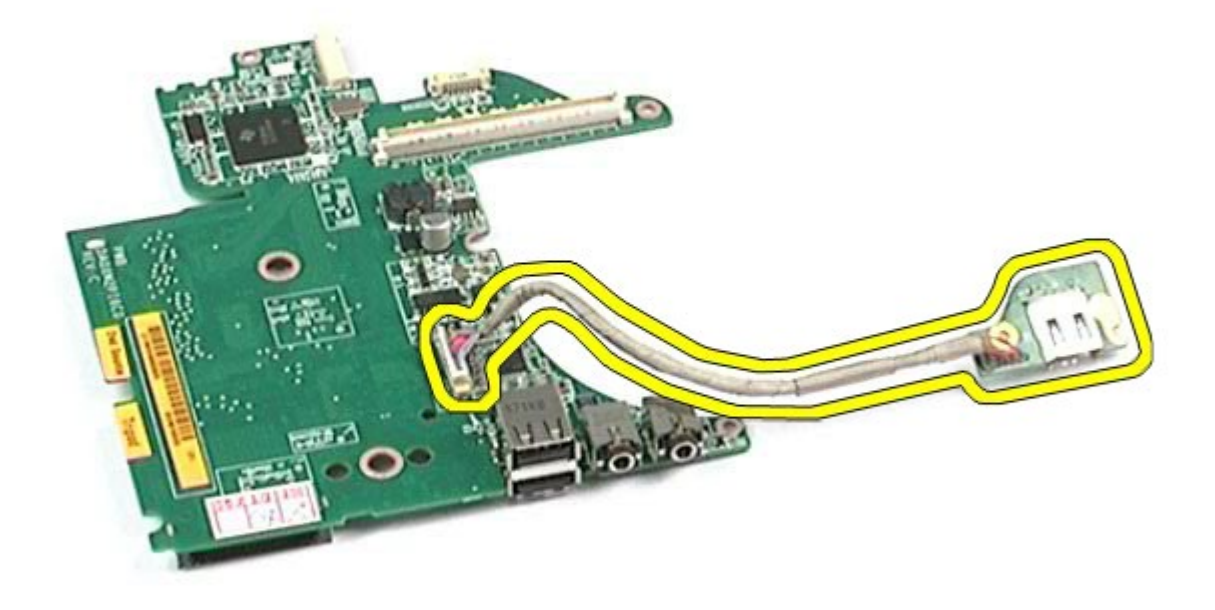

# **Ricollocamento della scheda di I/O e IEEE 1394 sinistra**

Per ricollocare la scheda di I/O e IEEE 1394 sinistra, eseguire i passaggi sopra riportati nell'ordine inverso.

Manuale di servizion di Dell Precision  $\mathbf{R}^{\text{max}}$ 

[Torna alla pagina Sommario](#page-0-0)

### **Ventola Manuale di servizio di Dell Precision™ Workstation M6500**

**AVVERTENZA: prima di effettuare interventi sui componenti interni del computer, leggere le informazioni sulla sicurezza fornite assieme al computer. Per ulteriori informazioni sulle procedure consigliate, consultare l'home page sulla conformità alle normative all'indirizzo Web www.dell.com/regulatory\_compliance.**

### **Rimozione della ventola**

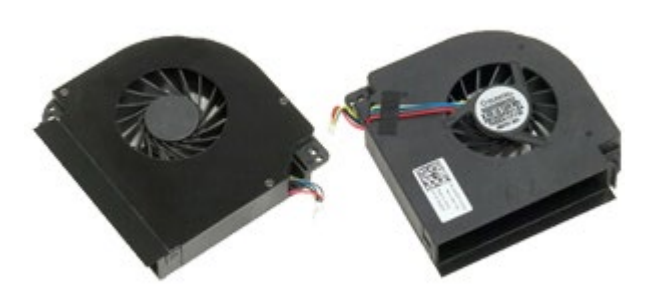

- 1. Seguire le procedure descritte in Prima di effettuare interventi sui componenti interni del computer.
- 2. Rimuovere la [batteria](#page-25-0).
- 3. Rimuovere il [pannello di accesso](#page-83-0).
- 4. Rimuovere il [disco rigido](file:///E/FP/05_2021/L10N/ReebokSM1HIT/IT%20-%20ReebokSM%20A01/TD_Hard_Drive.htm).
- 5. Rimuovere il [disco rigido secondario](#page-45-0).
- 6. Rimuovere il [coperchio a cerniere](#page-87-0).
- 7. Rimuovere la [tastiera](#page-104-0).
- 8. Rimuovere il [gruppo schermo](#page-108-0).
- 9. Rimuovere il [supporto per i polsi](#page-128-0).
- 10. Rimuovere il [dissipatore di calore](#page-70-0).
- <span id="page-140-0"></span>11. Scollegare il cavo della ventola dalla scheda di sistema.

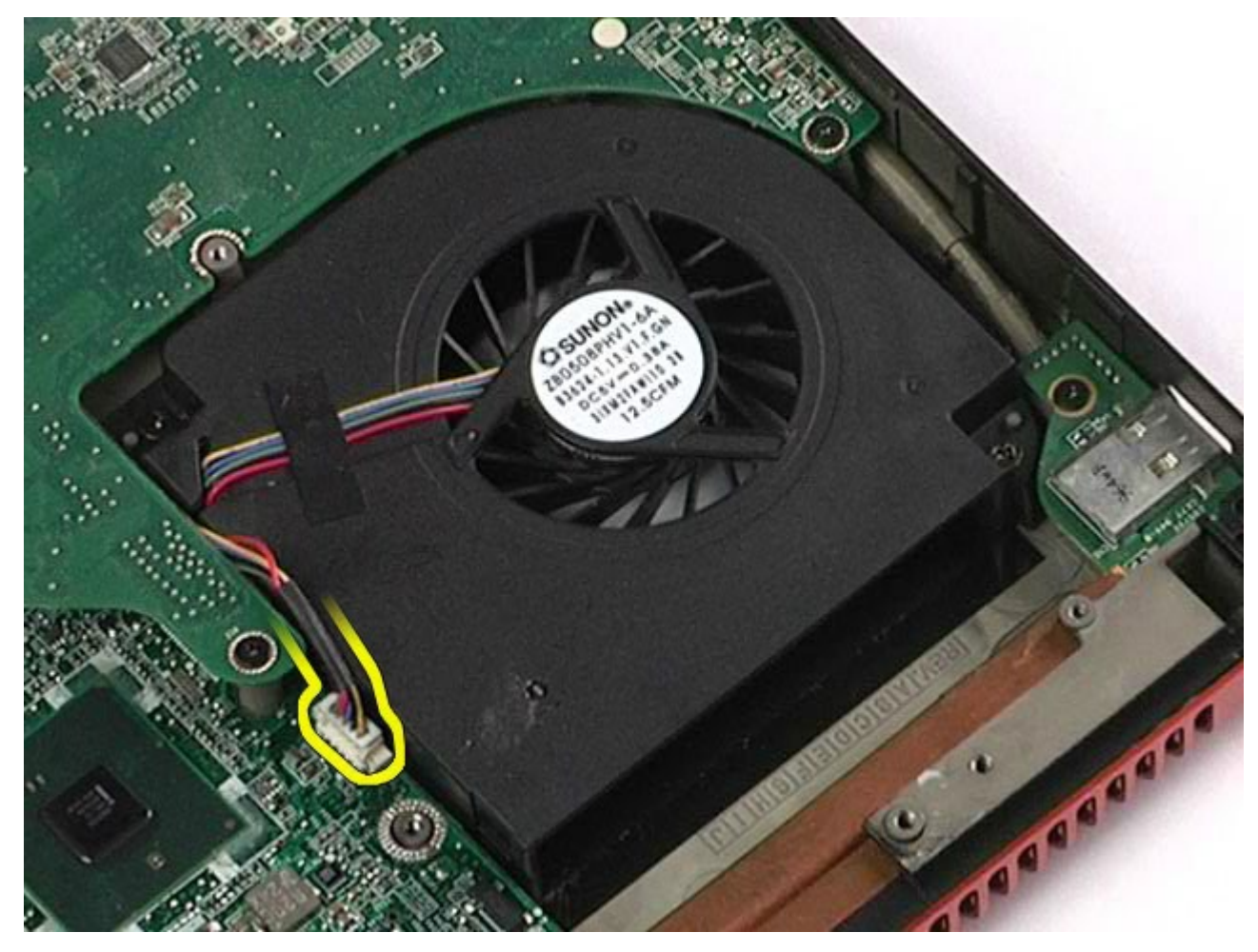

12. Rimuovere le viti che fissano la ventola al computer.

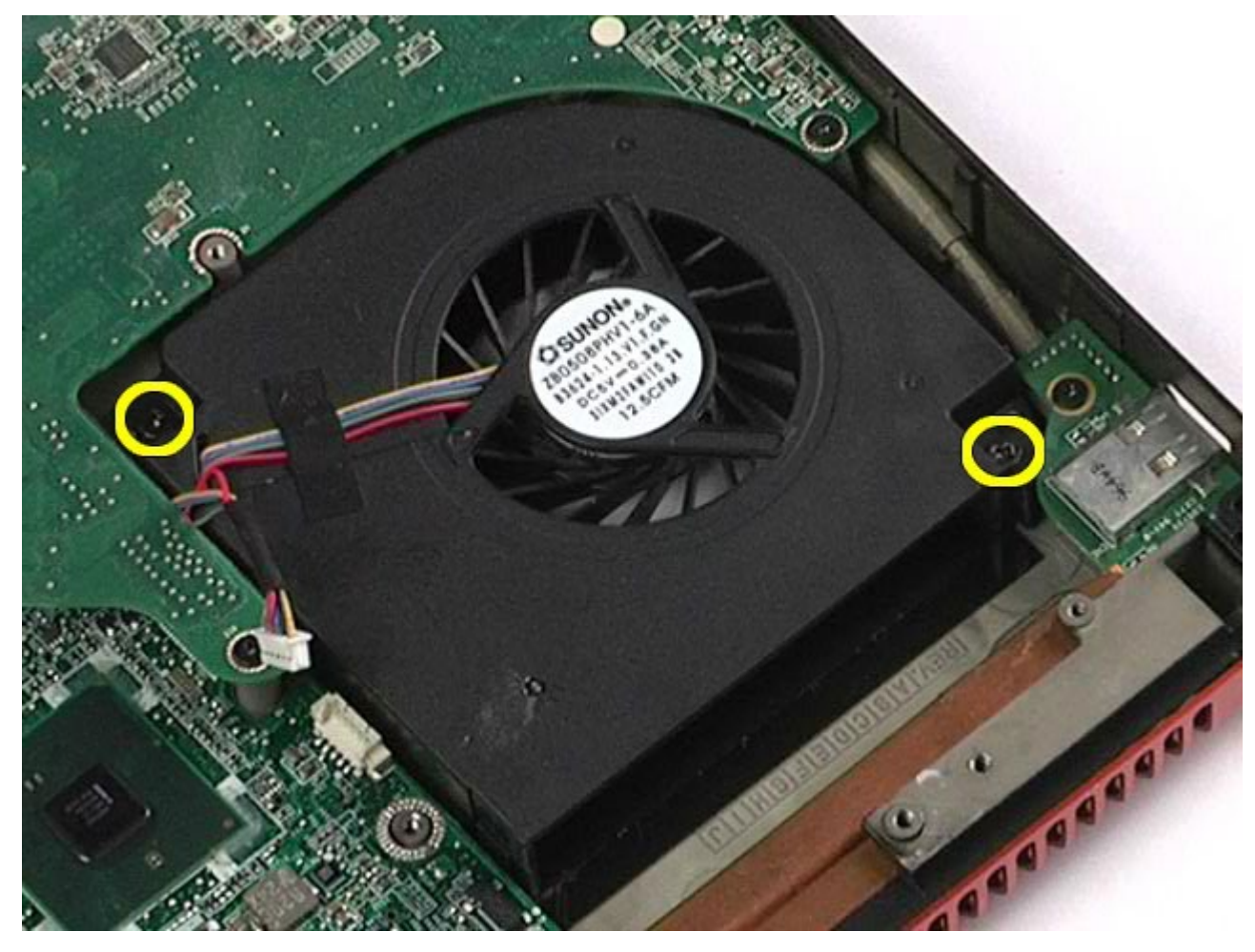

- <span id="page-142-0"></span>13. Rimuovere la ventola dal computer.
- 14. Ripetere i passaggi dall'<u>11</u>al <u>13</u> per rimuovere l'altra ventola.

# **Rimontaggio della ventola**

Per rimontare la memoria, eseguire i passaggi sopra riportati nell'ordine inverso.

[Torna alla pagina Sommario](#page-0-0)

# **Gruppo della scheda video**

**Manuale di servizio di Dell Precision™ Workstation M6500**

**AVVERTENZA: prima di effettuare interventi sui componenti interni del computer, leggere le informazioni sulla sicurezza fornite assieme al computer. Per ulteriori informazioni sulle procedure consigliate, consultare l'home page sulla conformità alle normative all'indirizzo Web www.dell.com/regulatory\_compliance.**

### **Rimozione del gruppo della scheda video**

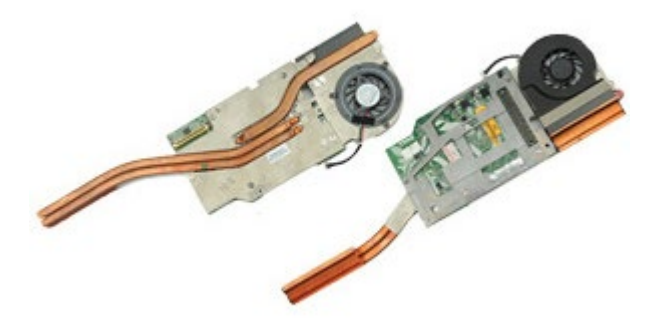

- 1. Seguire le procedure descritte in Prima di effettuare interventi sui componenti interni del computer.
- 2. Rimuovere la [batteria](#page-25-0).
- 3. Rimuovere il [pannello di accesso](#page-83-0).
- 4. Rimuovere il [disco rigido secondario](#page-45-0).
- 5. Rimuovere il [coperchio a cerniere](#page-87-0).
- 6. Rimuovere la [tastiera](#page-104-0).
- 7. Rimuovere il [gruppo schermo](#page-108-0).
- 8. Rimuovere il [supporto per i polsi](#page-128-0).
- 9. Rimuovere il [dissipatore di calore](#page-70-0).
- 10. Scollegare il cavo della ventola video dalla scheda di sistema.
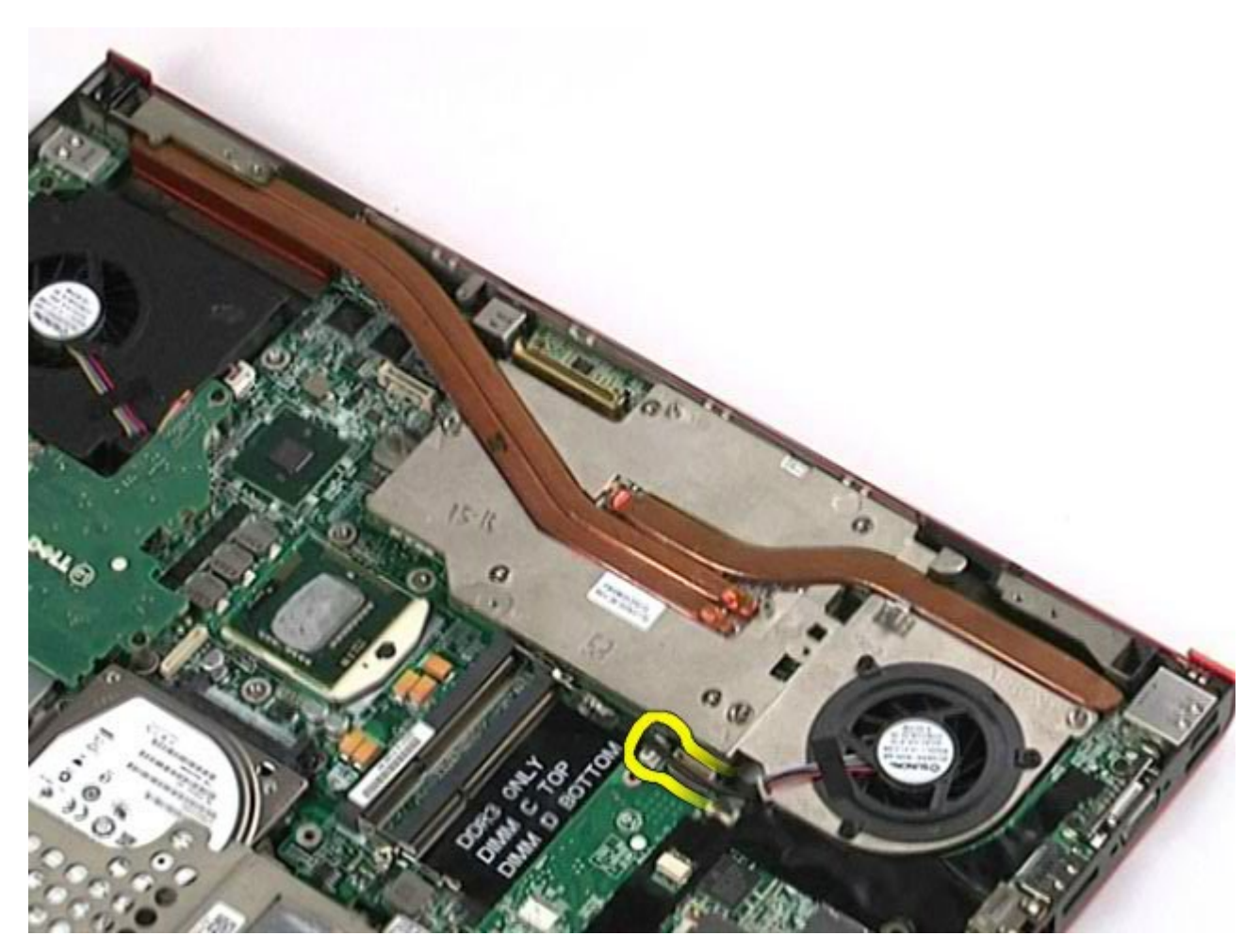

11. Allentare le tre viti che fissano il gruppo della scheda video al computer.

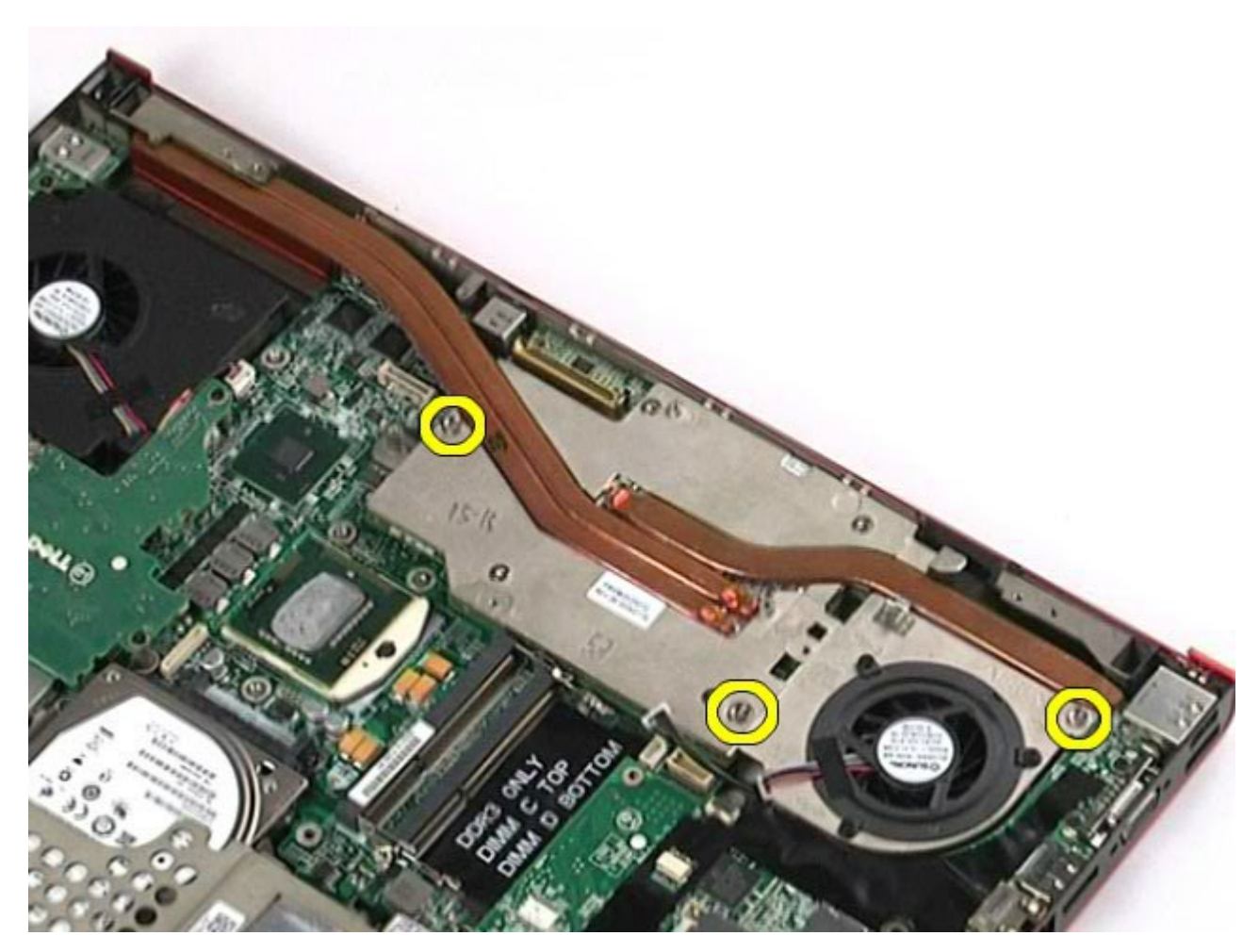

12. Rimuovere il gruppo della scheda video dal computer.

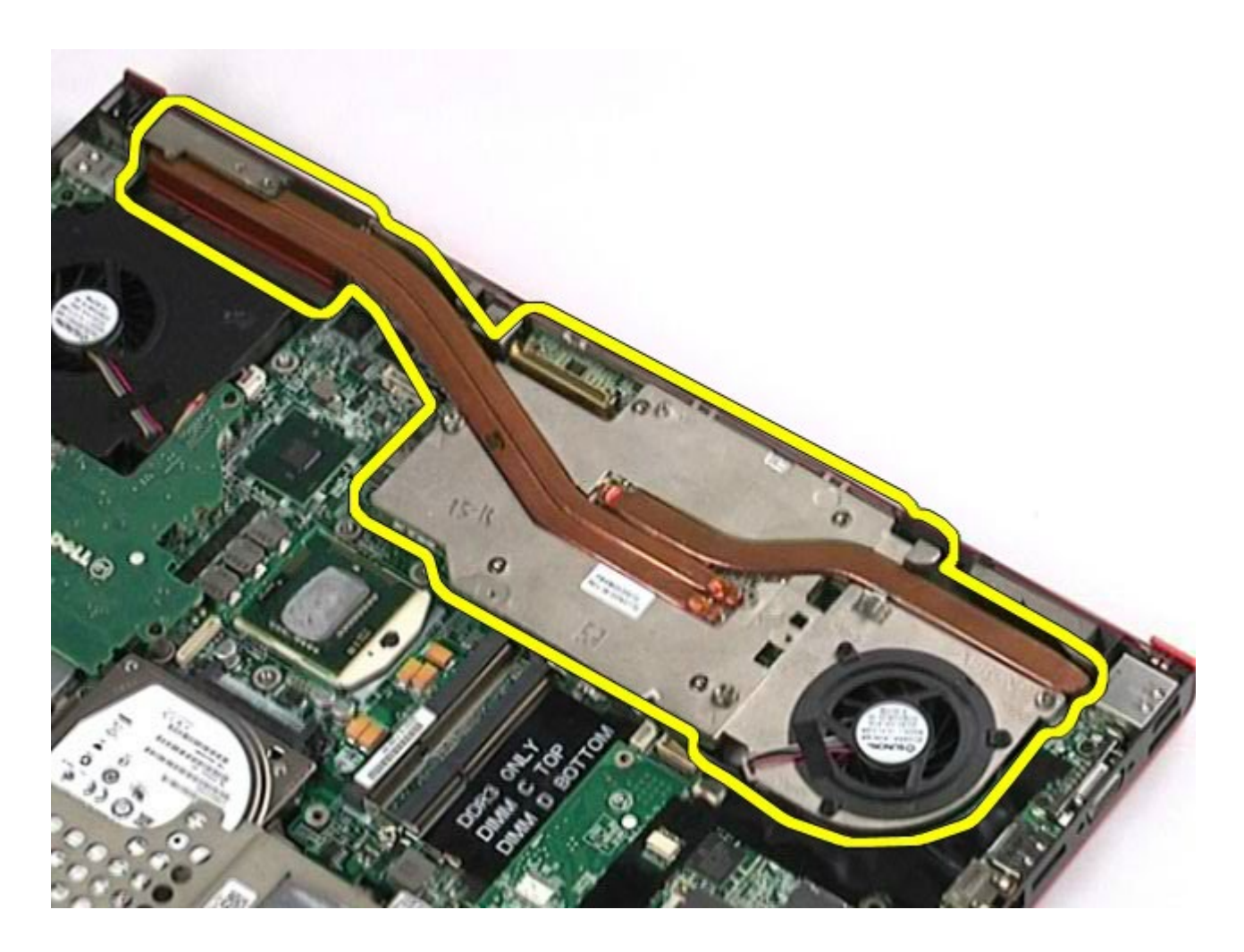

## **Riposizionamento del gruppo della scheda video**

Per riposizionare il gruppo della scheda video, eseguire i passaggi sopra riportati nell'ordine inverso.

[Torna alla pagina Sommario](#page-0-0)